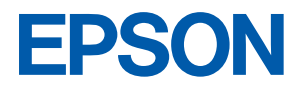

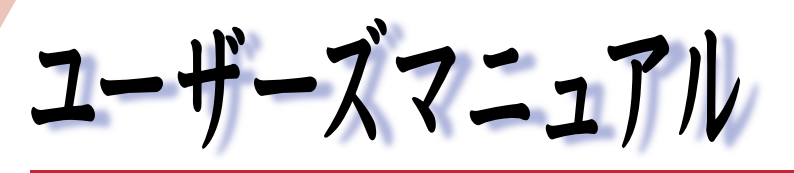

#### オフィスシリーズ Type-NR • User's Manual

# $T^{777759-77}$

本機を使用開始するまでの手順を説明しています。 必ずお読みください。 標準装備されている装置や機能と、 取り付け可能な装置について説明しています。 添付されているソフトウエアの使用方法や インストール方法について説明しています。

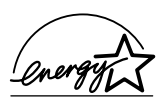

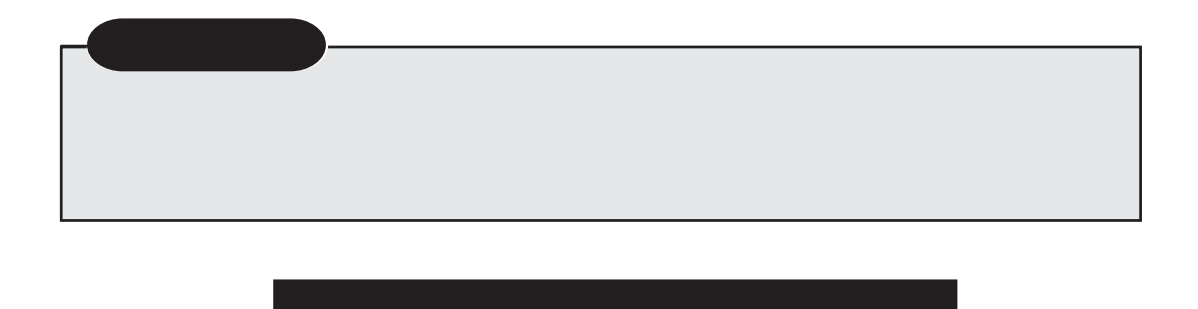

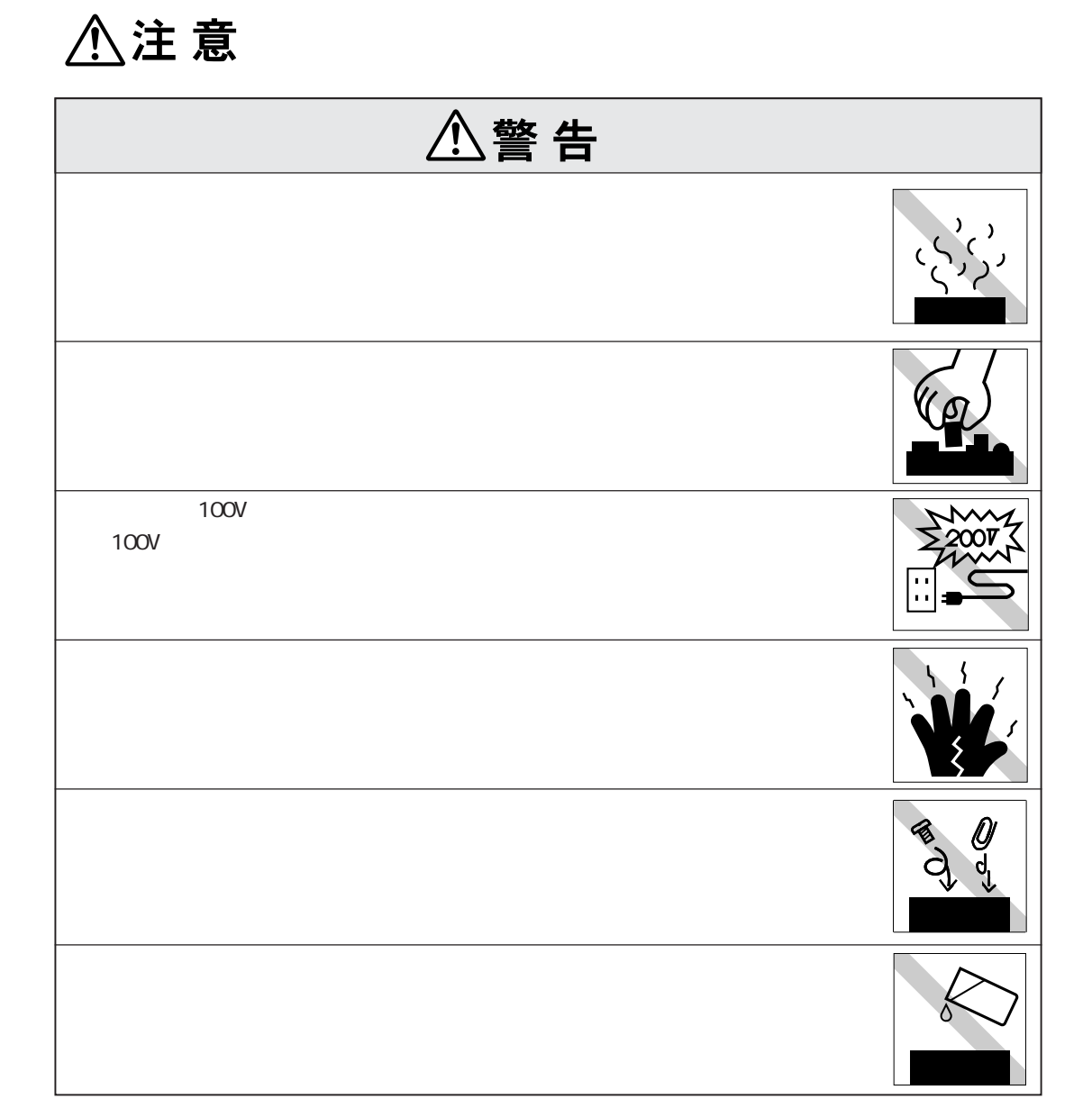

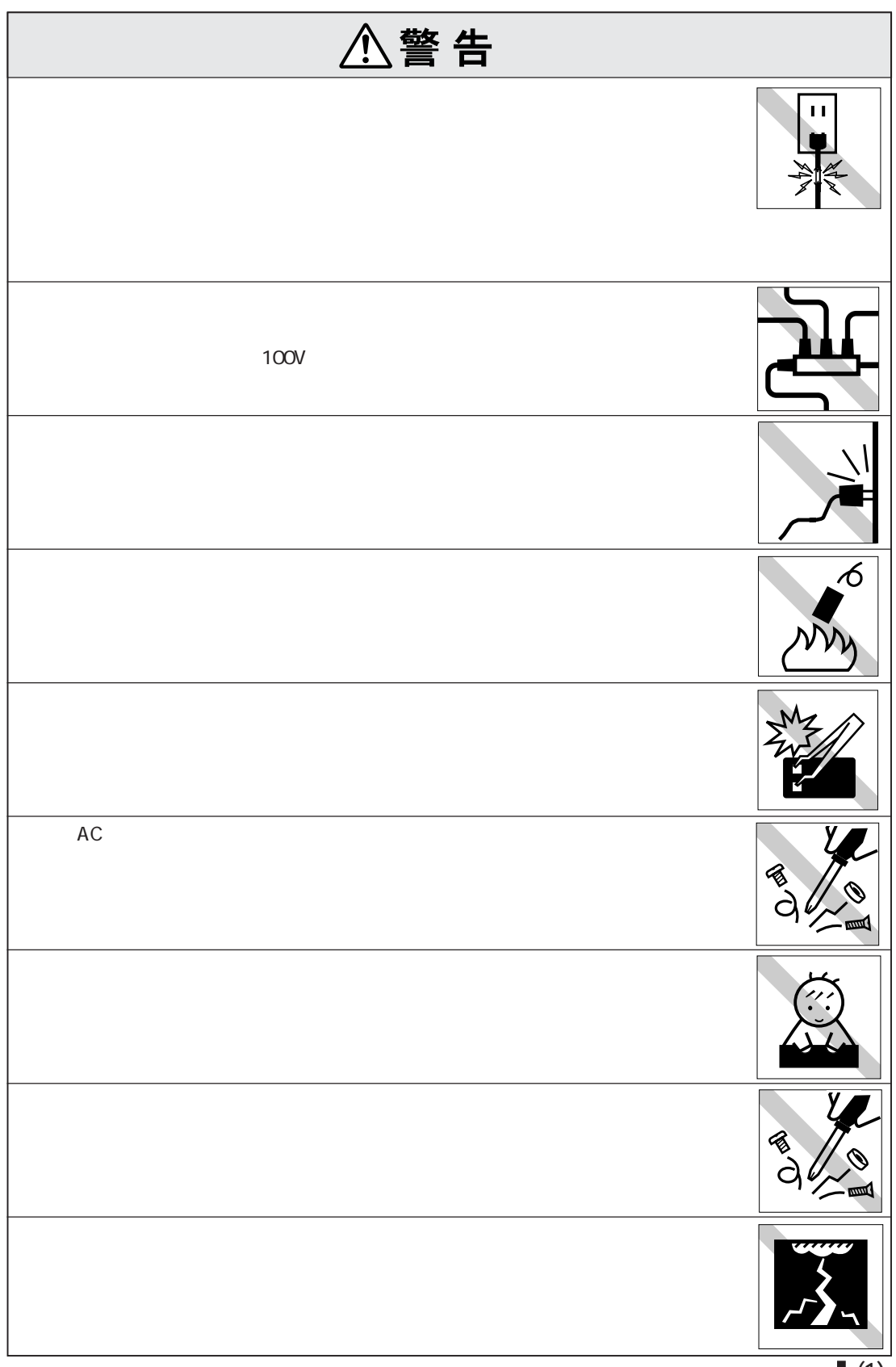

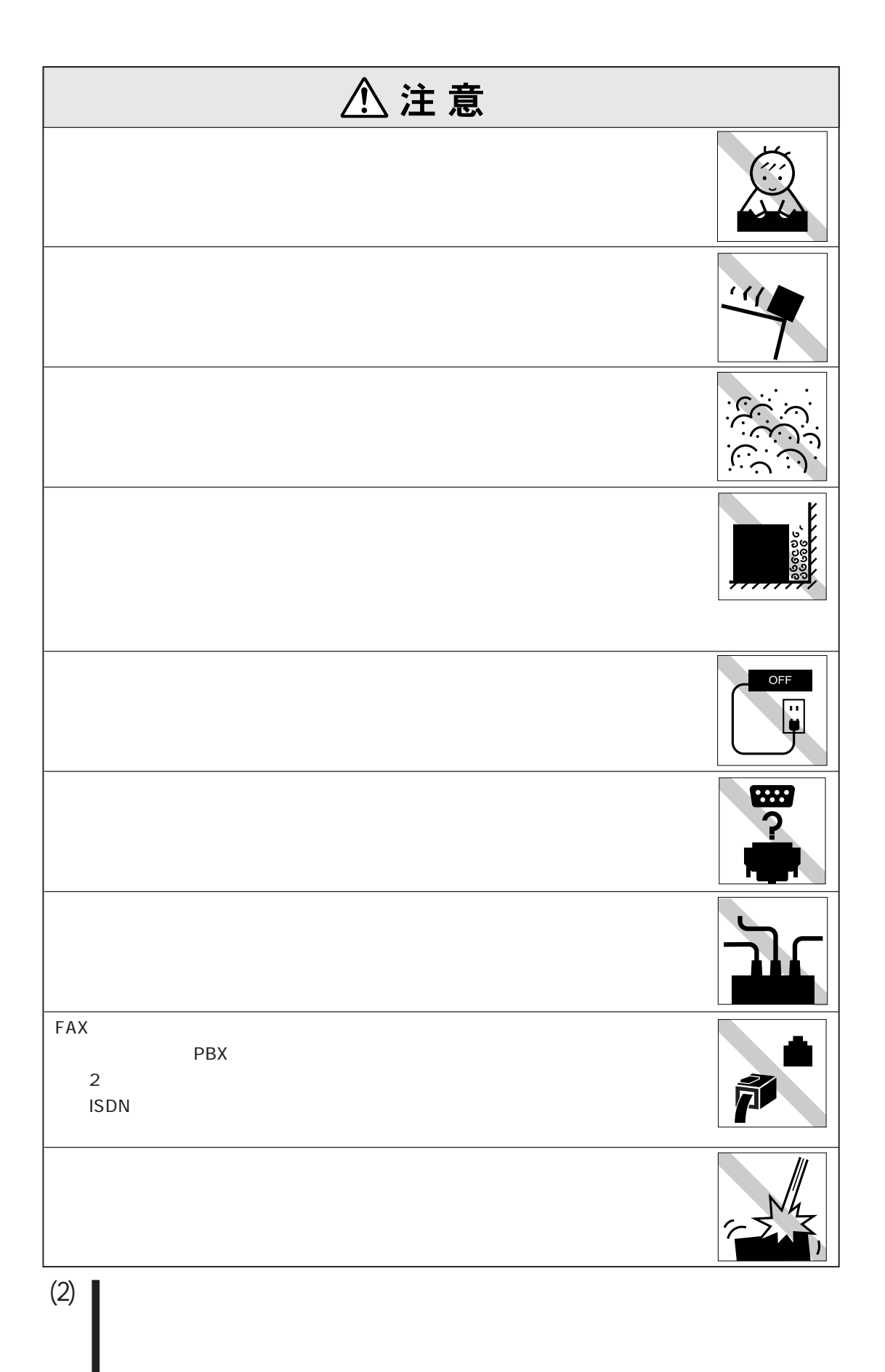

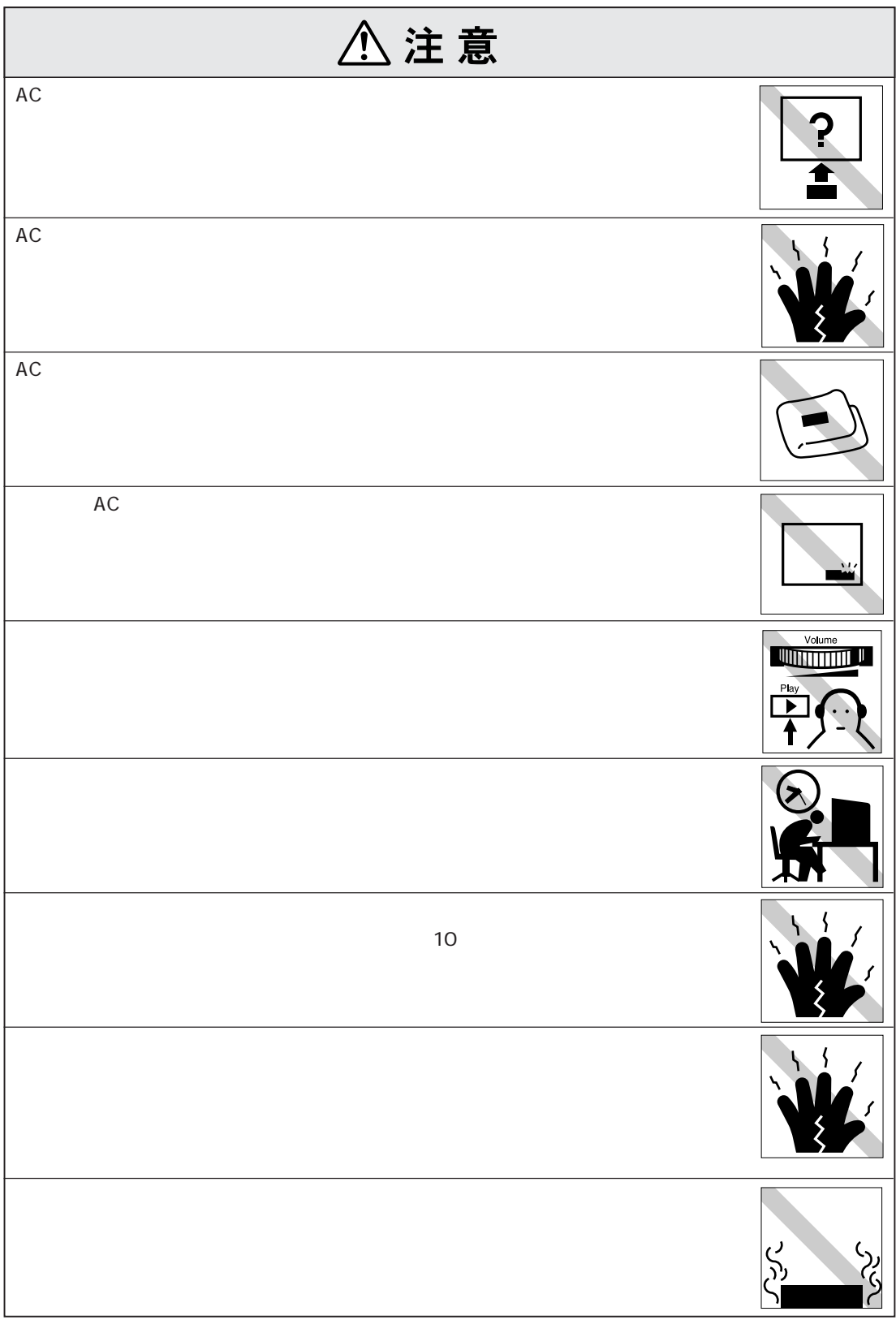

### $(4)$

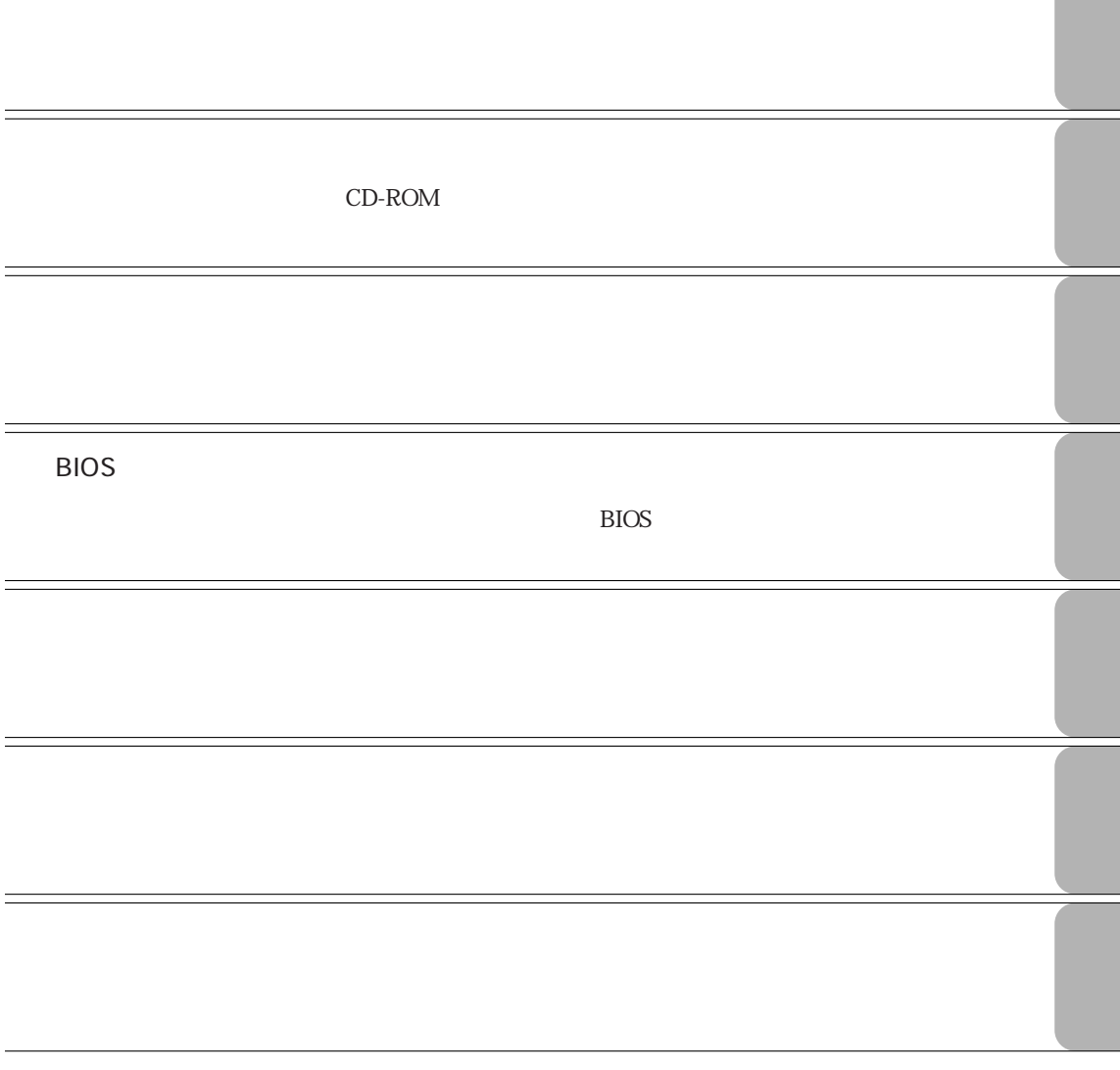

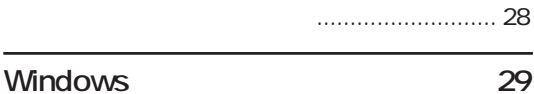

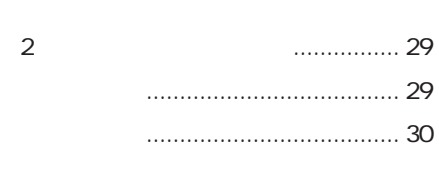

#### インストールするときは .................. 30

Windows XP .... 30

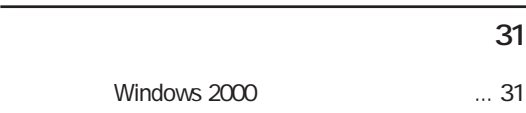

........................... 52

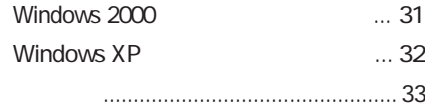

#### AC / 36 バッテリパックを使う .................... 37 バッテリ残量の確認 ........................ 38 ...... 39 バッテリの充電 ............................... 41 表示されないときは................. 42 バッテリの交換 ............................... 44 バッテリ保管上の注意 .................... 46 使用済みバッテリの取り扱い ......... 46 **タッチパッドを使う 47** タッチパッドの操作 ........................ 47  $\ldots$  49 マウスの接続................................... 50 **キーボードを使う 51** キーの種類と役割 ........................... 51 文字を入力するには ........................ 52

#### **マニュアル中の表記について (10)**

**製品保護上の注意 (13)** 使用・保管時の注意 ................. (13) 記録メディア............................ (14)

## **ご使用の前に 2**

 $\ldots 2$ ご使用の前の確認事項....................... 3 本機の特長 ........................................ 4 添付されているソフトウェア ................. 5

#### **各部の名称と働き 7**

- 正面・左側面 ...................................... 7 右側面 ............................................. 10 背面 ................................................. 11 底面 ................................................. 12
- **ハードウェアをセットアップしましょう 13** Windows 18 Windows ... 18 電源を入れる前に ............................. 19 Windows ....... 20 Windowsのセットアップ .................... 21 **セットアップ終了後の作業 25** バックアップディスクの作成 .............. 25 Norton AntiVirus2002 ... 27 ネットワークに接続する ..................... 27
	- FAXモデムの設定 ............................ 27  $\ldots$  27 Power Gear ユーティリティのインストール ..... 28

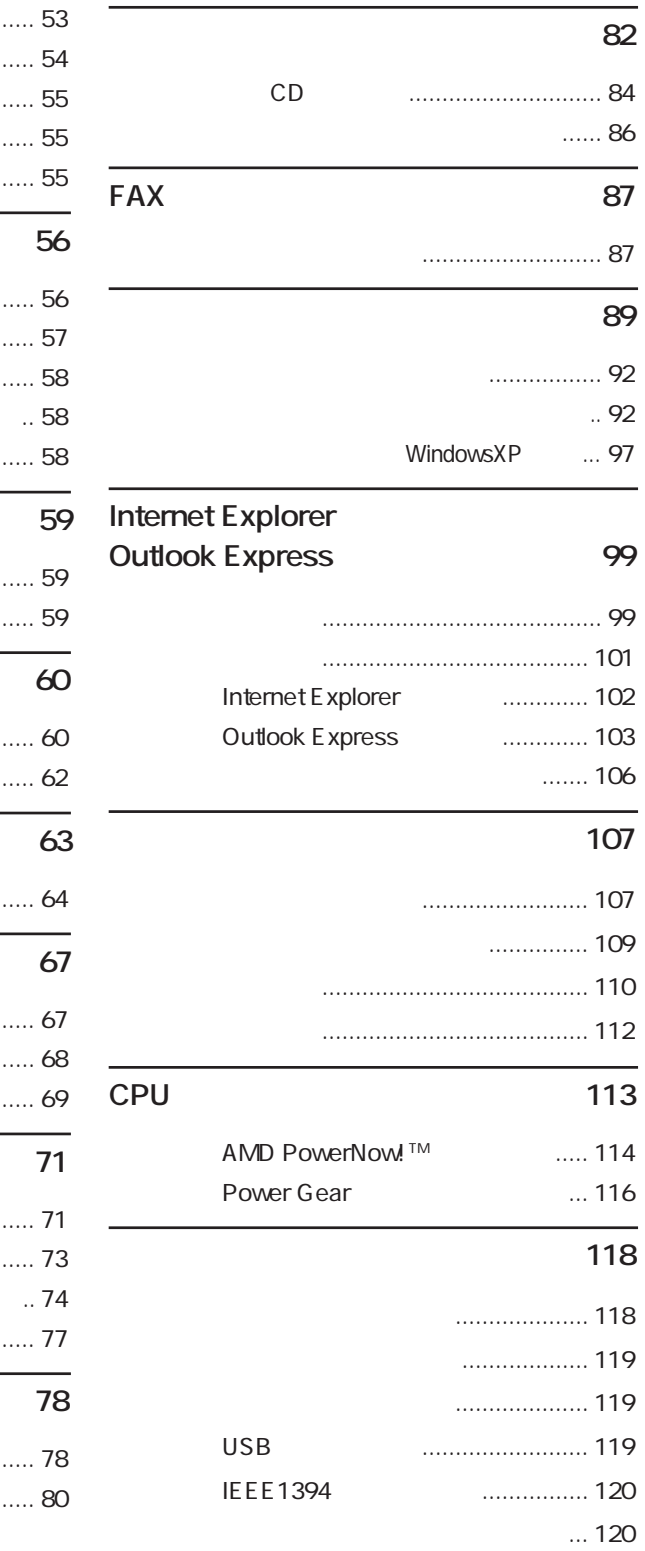

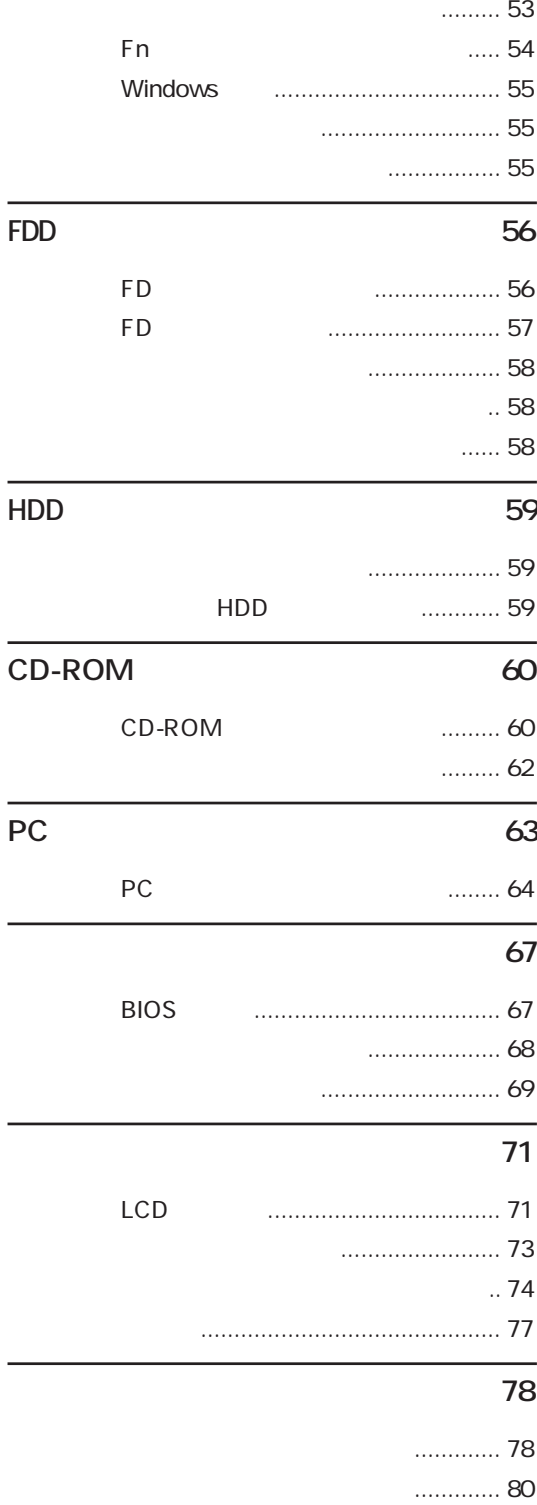

 $(7)$ 

#### **ソフトウェアの再インストールを行う 152**

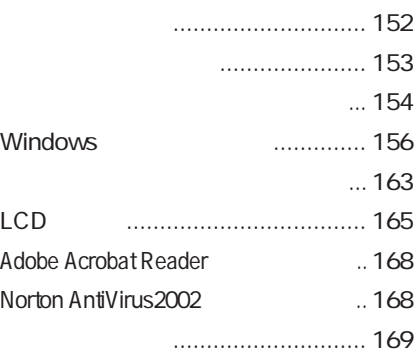

#### **困ったときに 176**

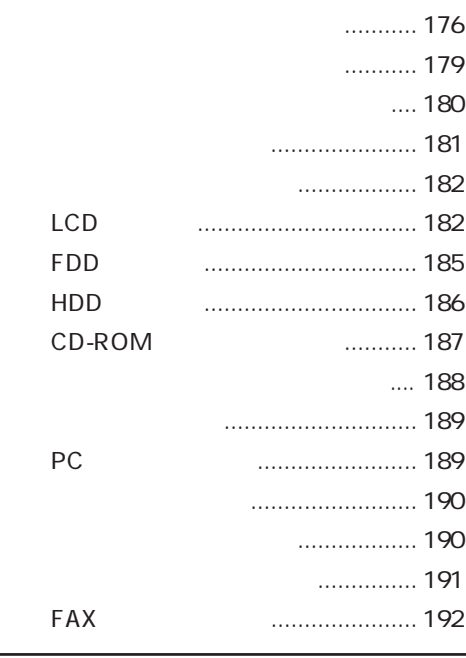

#### **부분 정보 정보 정보 기계**

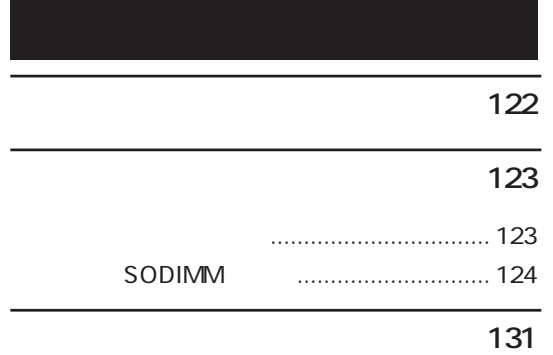

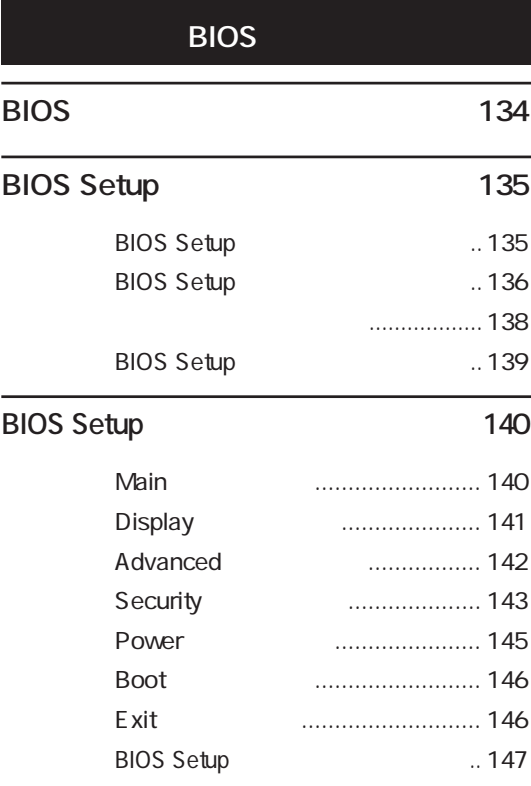

#### $\overline{150}$

再インストールが必要な場合 ....... 150 重要事項 ........................................ 150

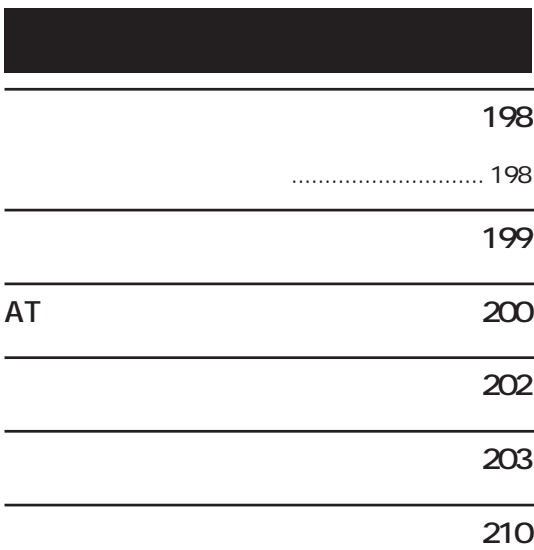

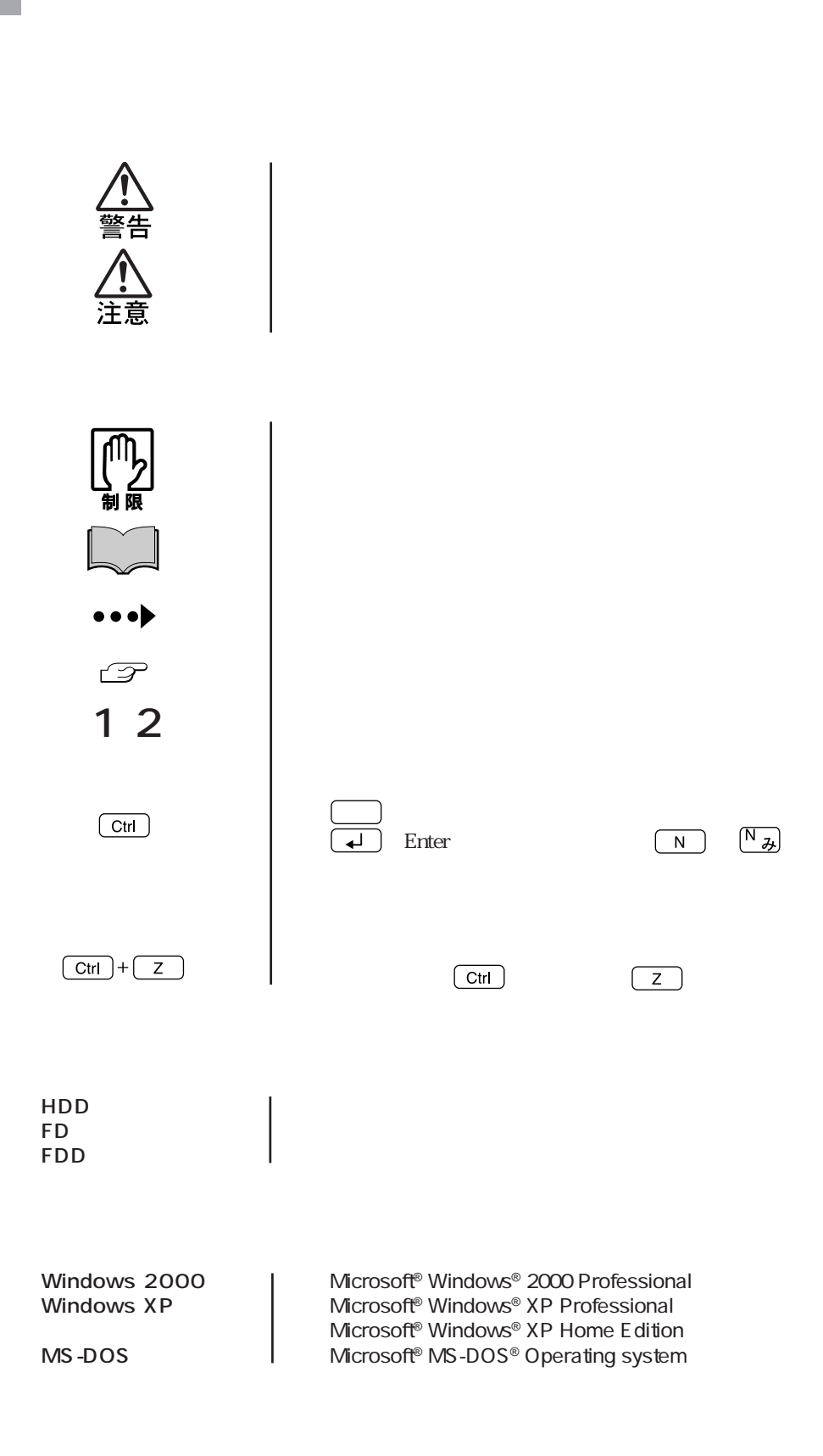

Windows Windows 2000

Windows

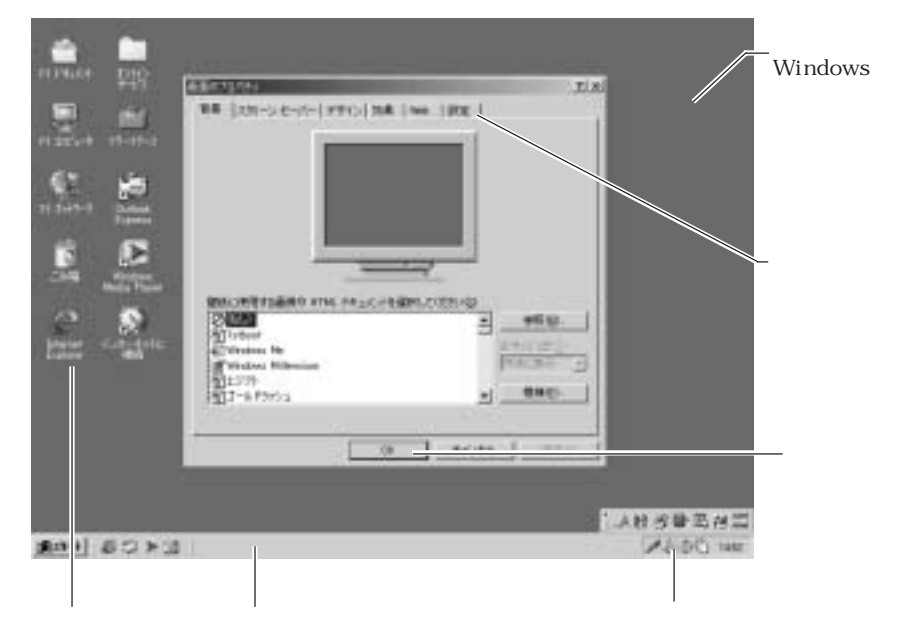

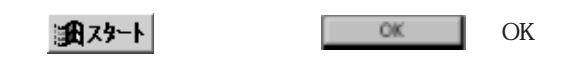

Windows

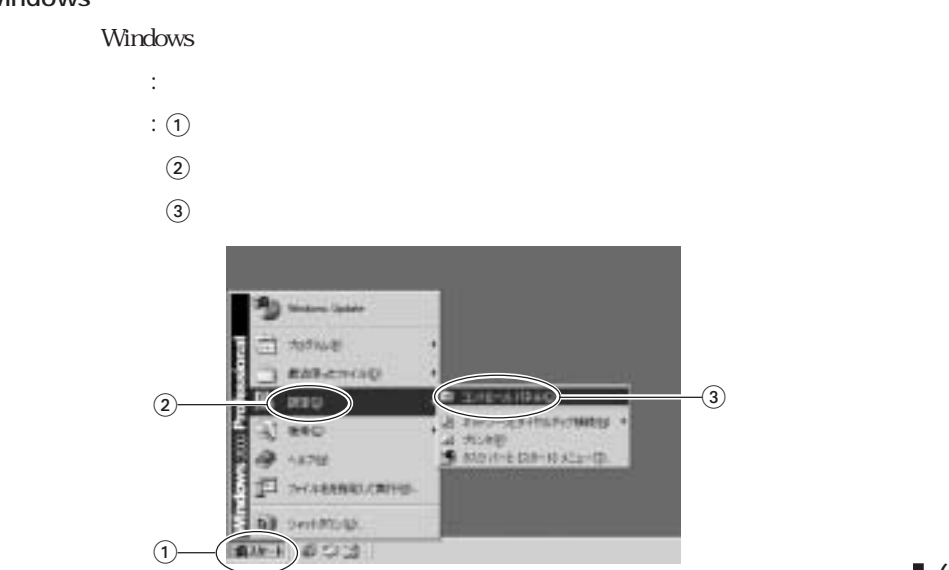

(11)

#### Windows Windows XP Windows XP Windows 2000 Windows XP Windows **TERRIT** œ **Importants**  $-$  60  $$ in bord de F **B** J R26 IC MV **HATTMAN**  $128 - F$  $OK$   $OK$ Windows Windows 記載例 :[スタート]「すべてのプログラム」「Internet Explorer」をクリックします。  $\mathfrak{m}$  :  $\mathfrak{D}$  $\circled{2}$  $\overline{c}$ (3) **Internet Explorer** sun  $J$  in mate 香丝丝 Jerrense Garris . **S** Part 247 **Winnie B** Look As side  $\odot$  in a set of ë, මin e- $\bigcirc$ All workers are aa'u ä  $\frac{1}{2}$  $\circled{2}$  $\odot$

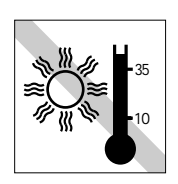

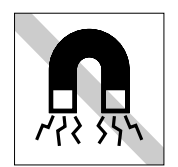

 $\overline{U}$ 

 $-80%$ 

20%

esse

 $FD$ 

10 35

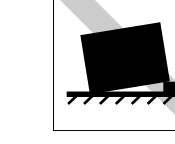

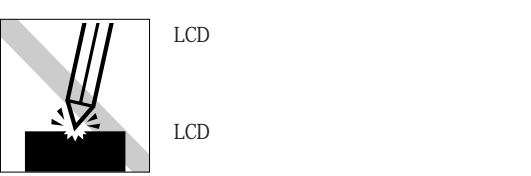

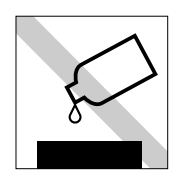

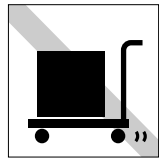

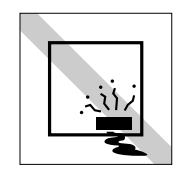

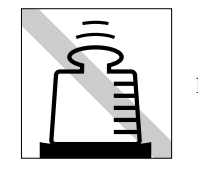

LCD

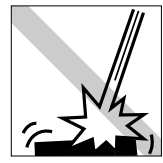

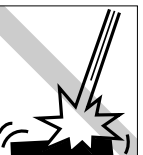

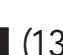

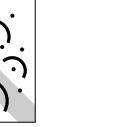

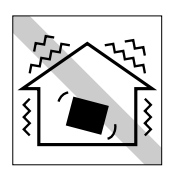

 $20~80$ 

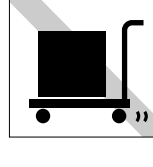

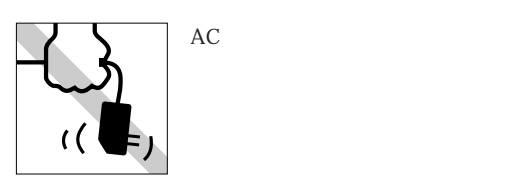

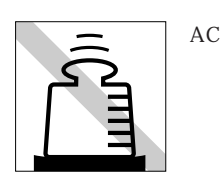

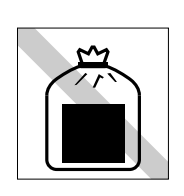

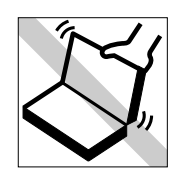

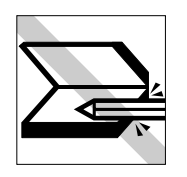

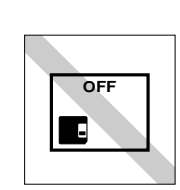

FD

 $FDD$ 

FD FD FD<br>CD-ROM CD-R CD-RW DVD-ROM CD

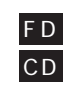

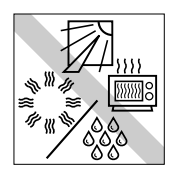

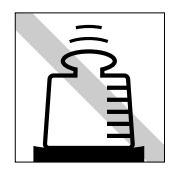

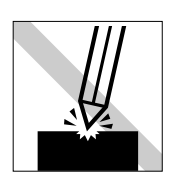

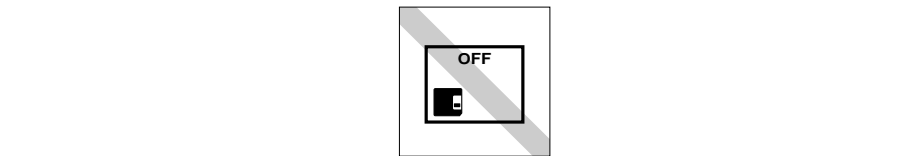

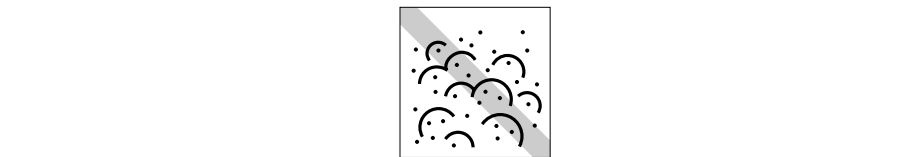

LED

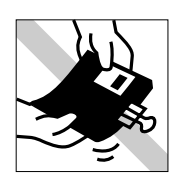

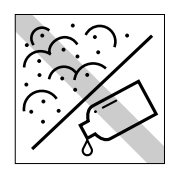

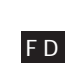

FD

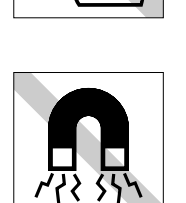

ださい。F D

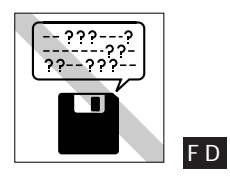

보  $^{\prime}$ 

 $\bigodot$ 

 $FD$ 

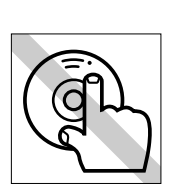

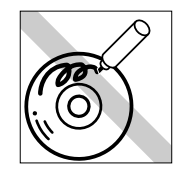

ください。CD

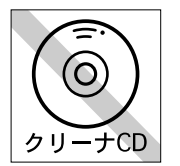

CD-ROM

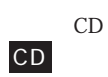

CD

クリーニングするときは、CD専用 CD

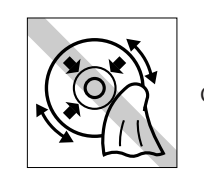

 $CD$ -ROM

CD

 $CD$ 

F D

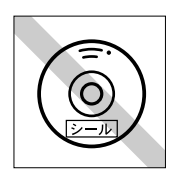

#### (16)

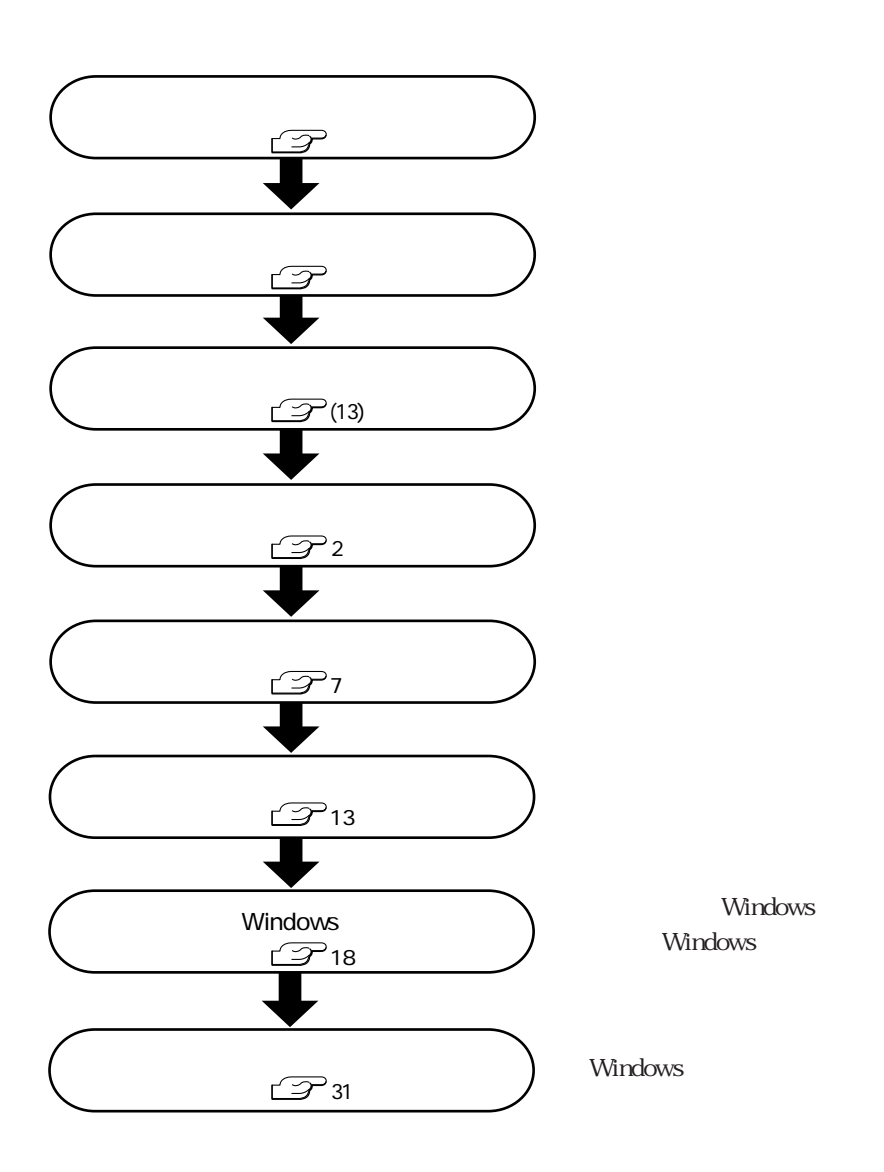

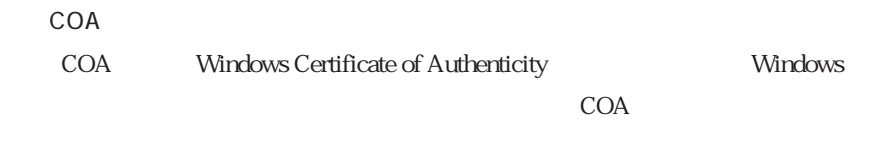

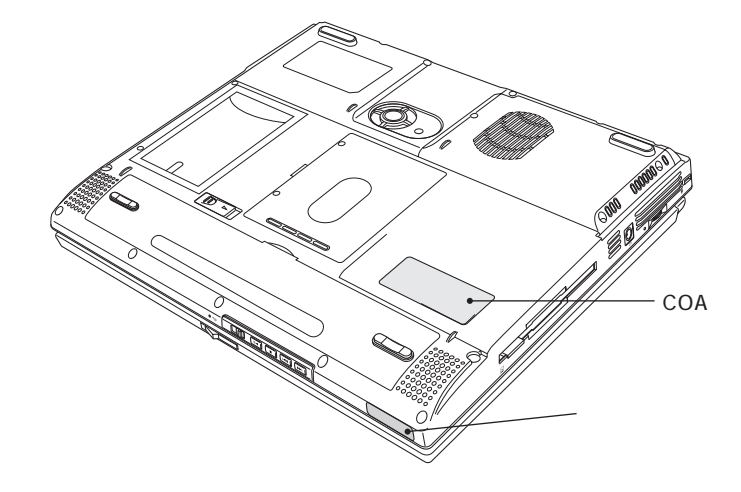

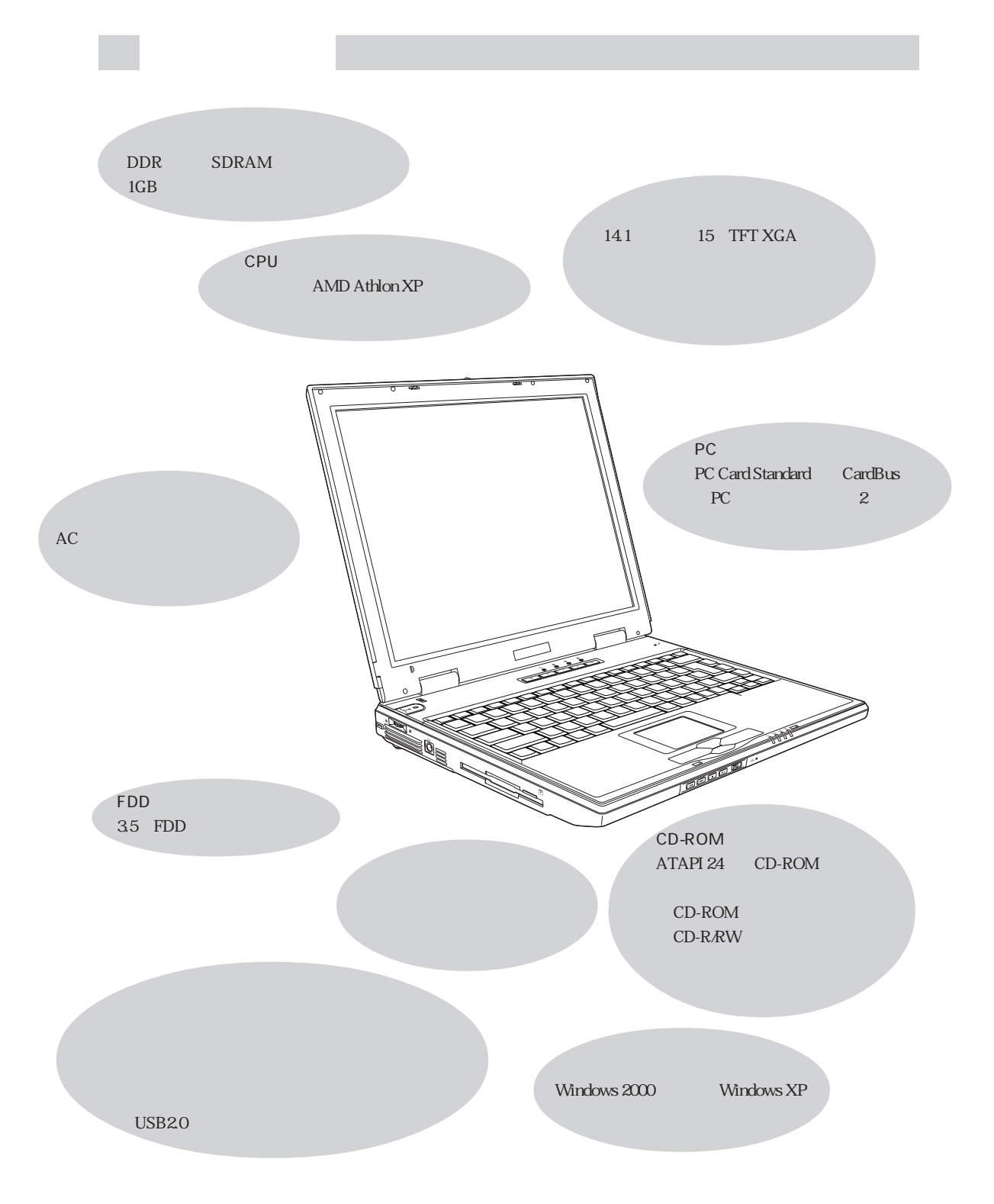

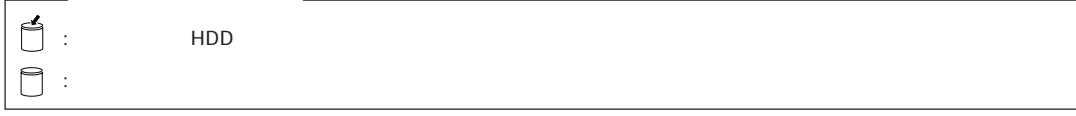

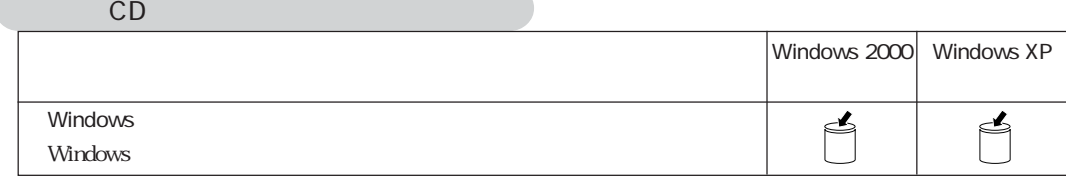

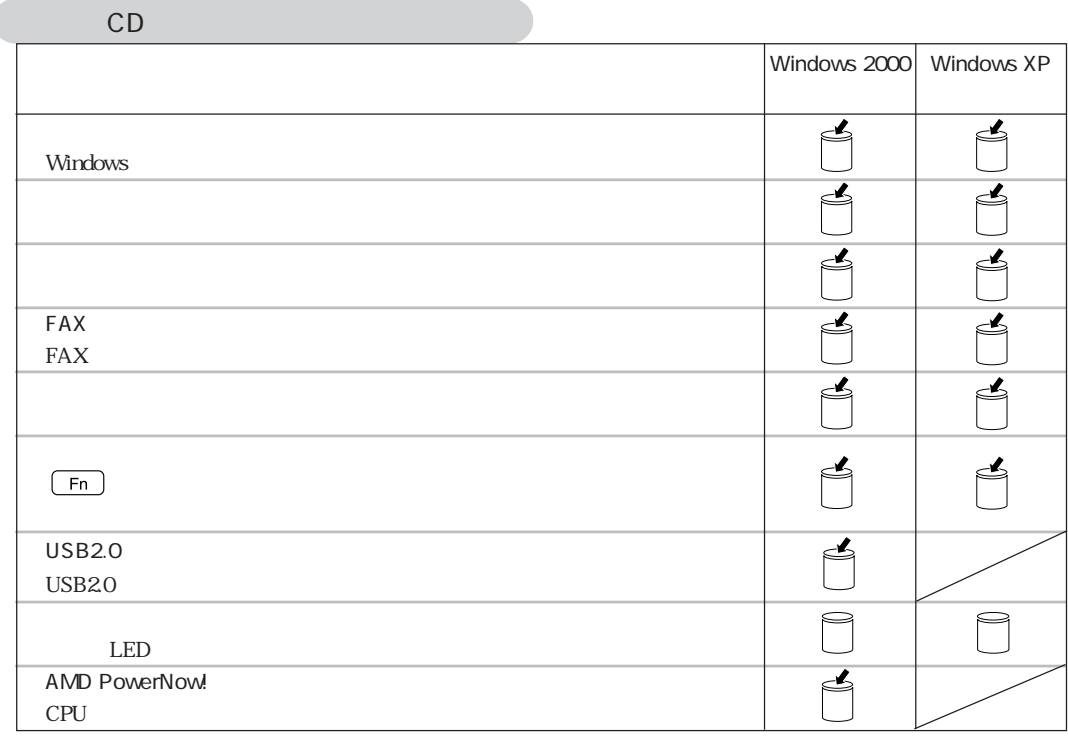

Windows XP

 $\bullet \bullet \bullet$  5

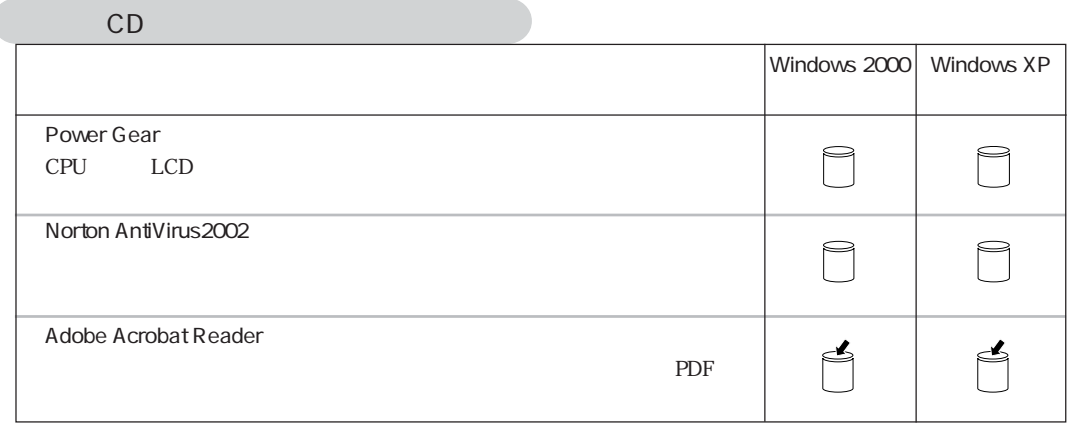

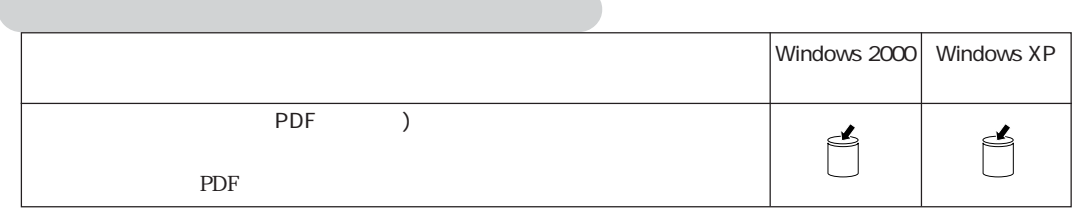

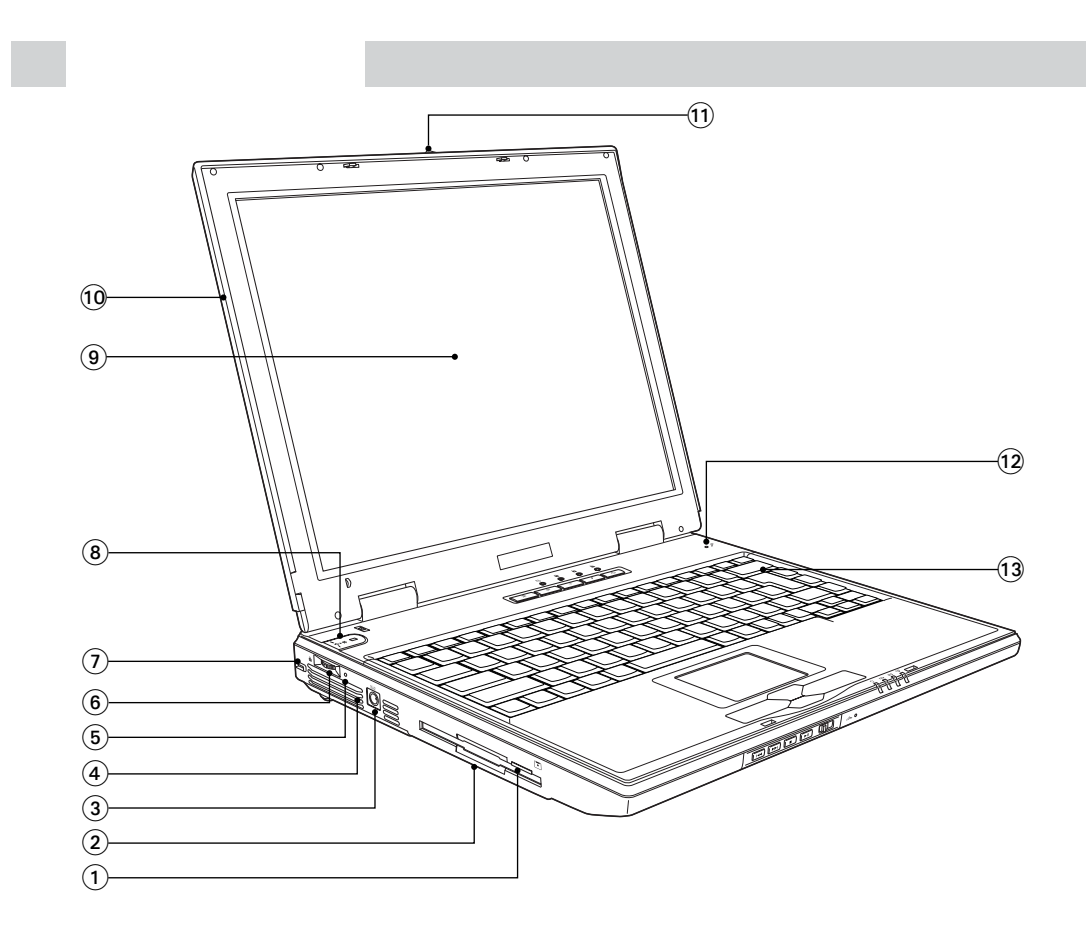

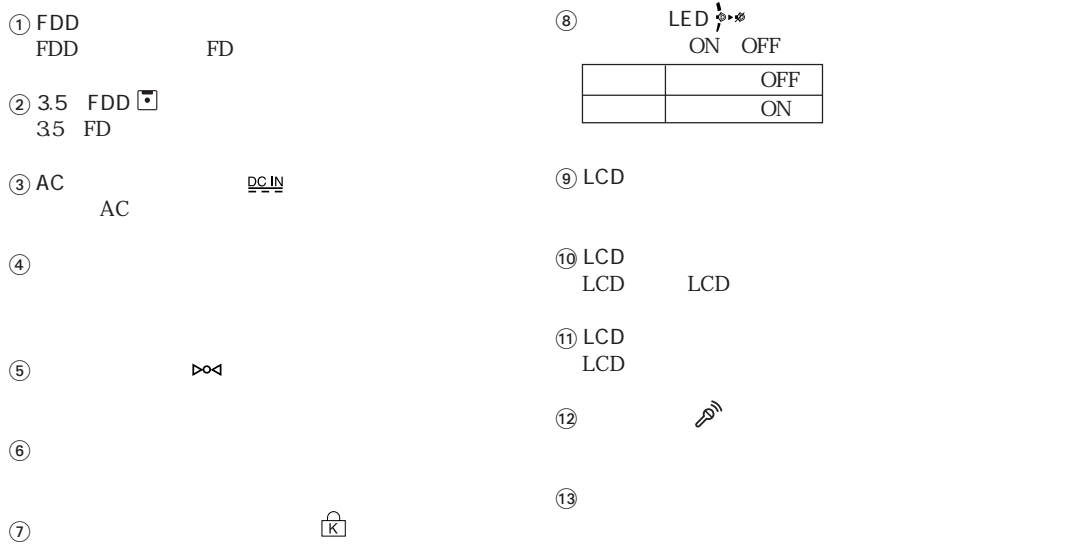

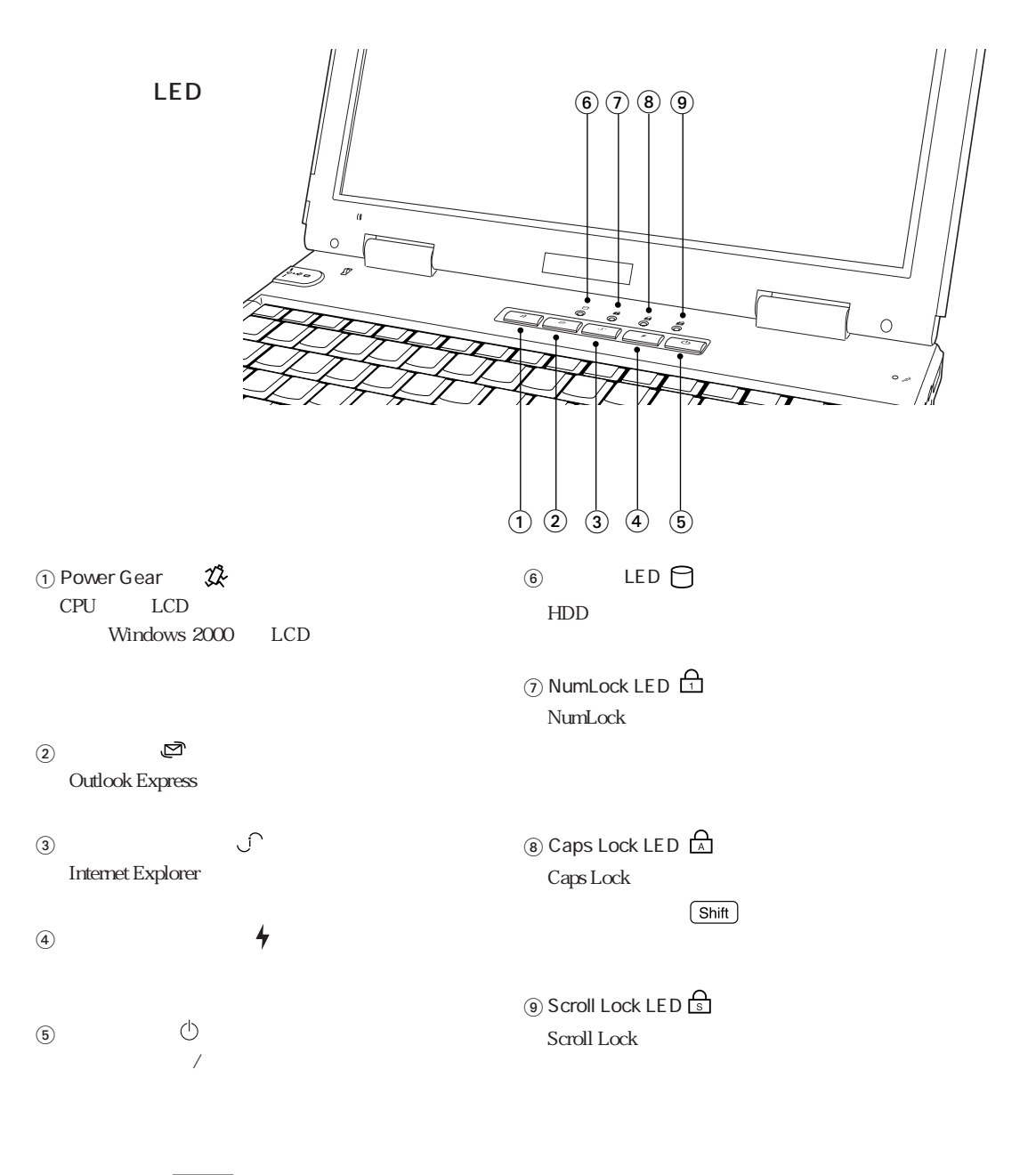

 $LED$ 

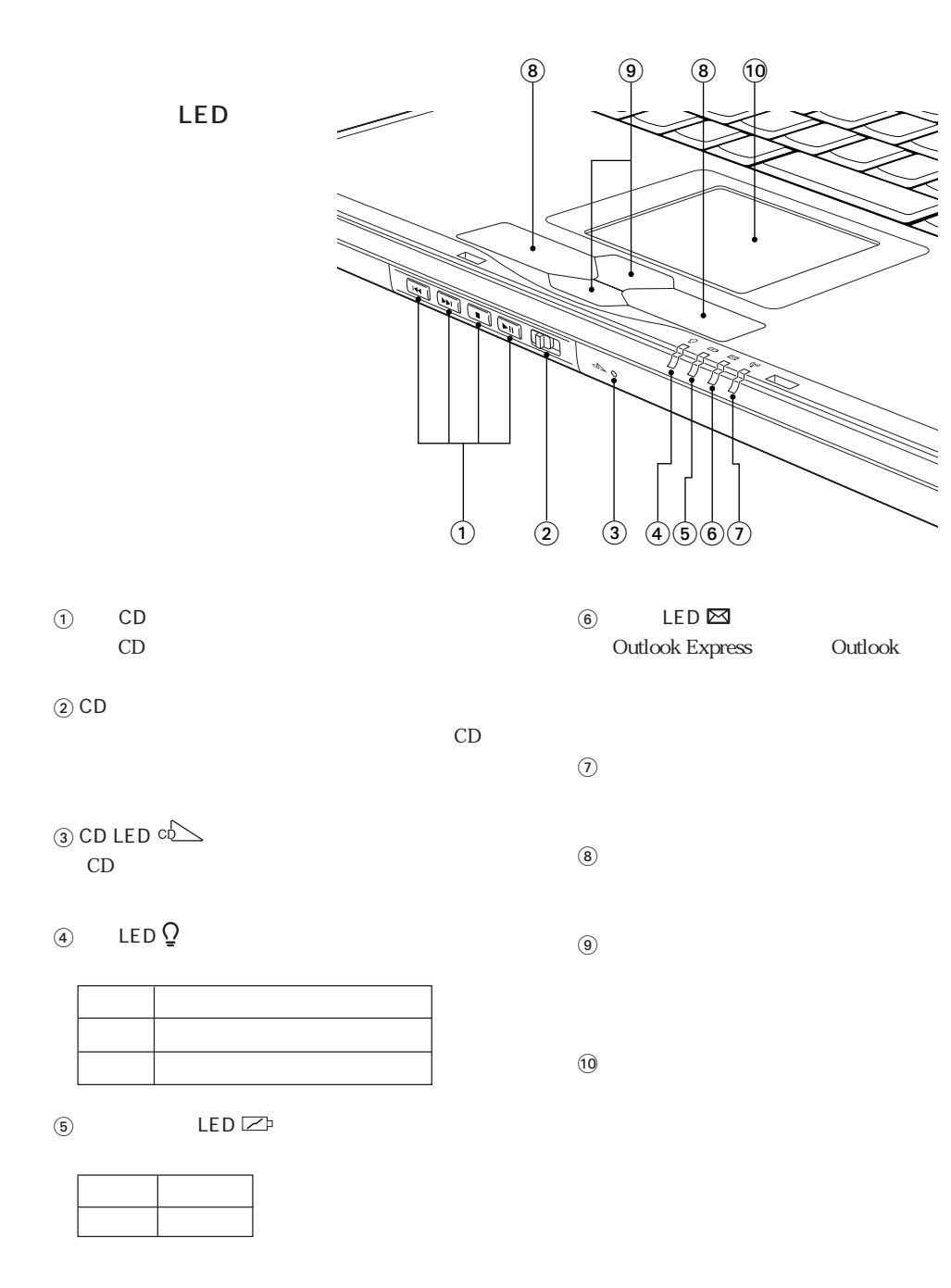

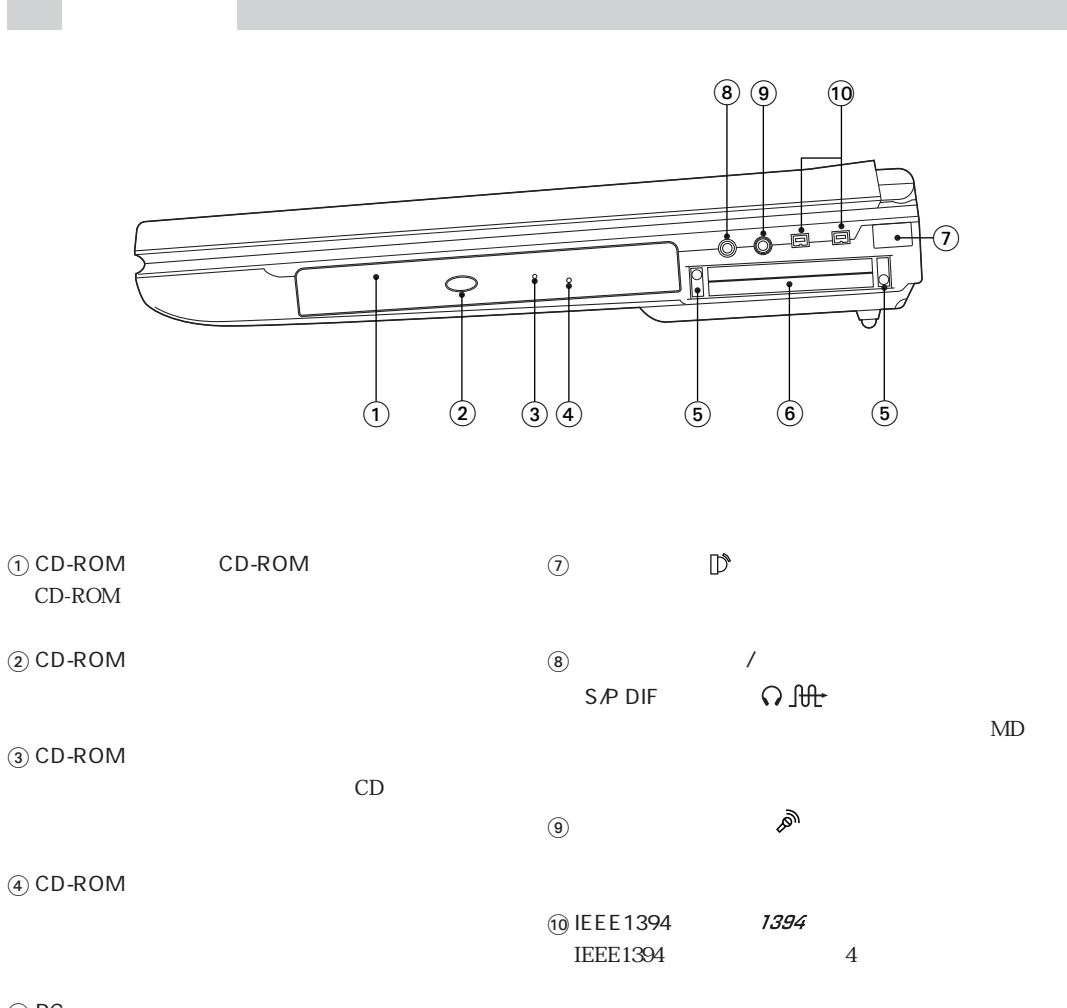

⑤ PC<br>PC PC and the property state  $P$ 

 $\overline{6}$  PC and  $\overline{2}$ PC Card Standard PC

 $*$  (1) (2) (3) (4)  $\overline{3}$  (4)

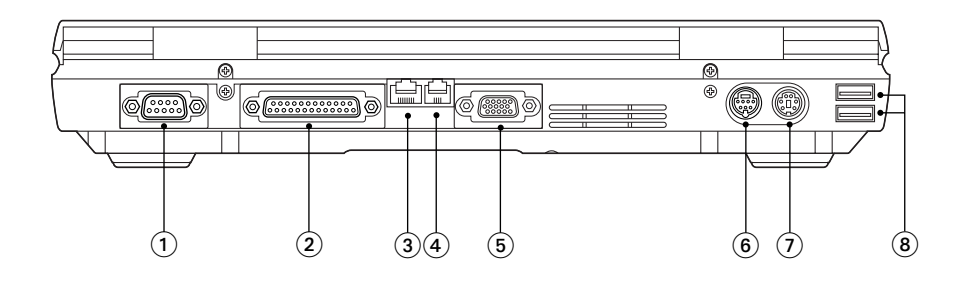

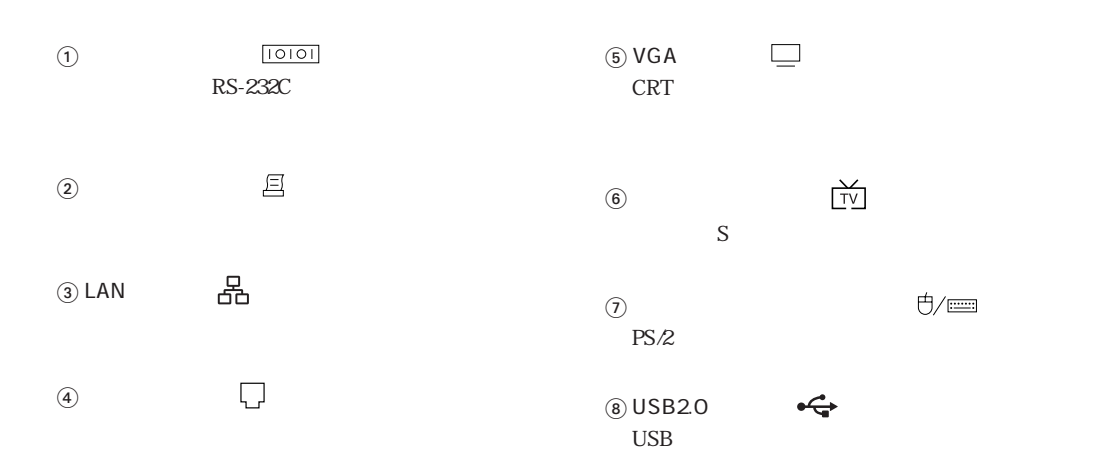

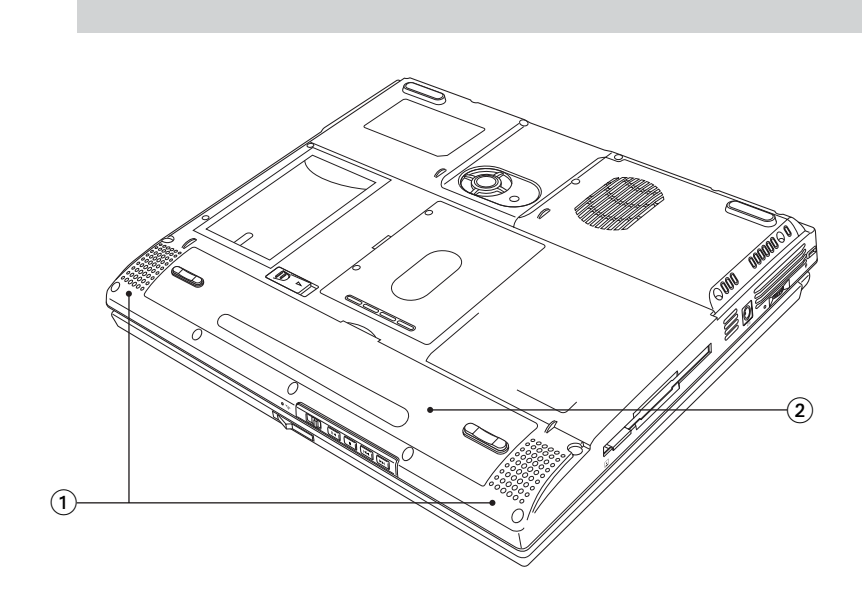

 $\odot$ 

 $\circled{2}$ 

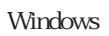

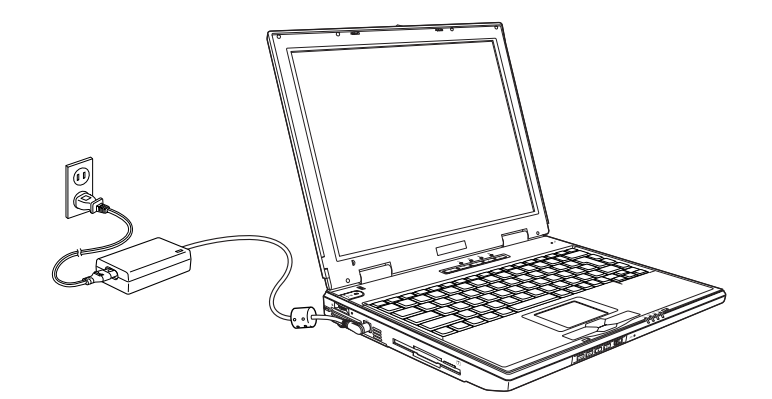

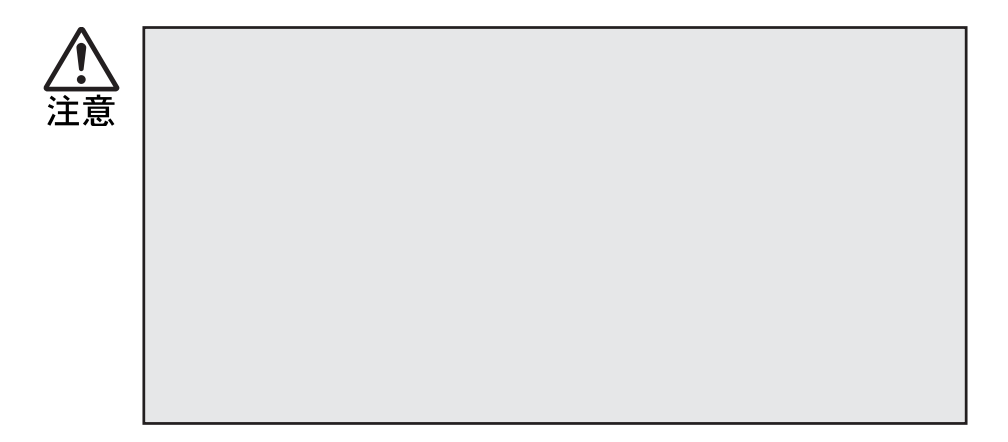

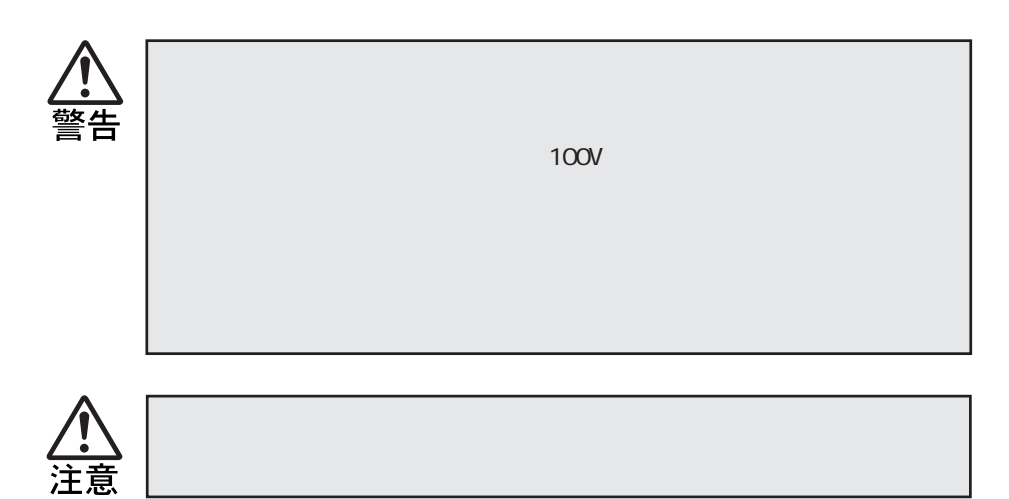

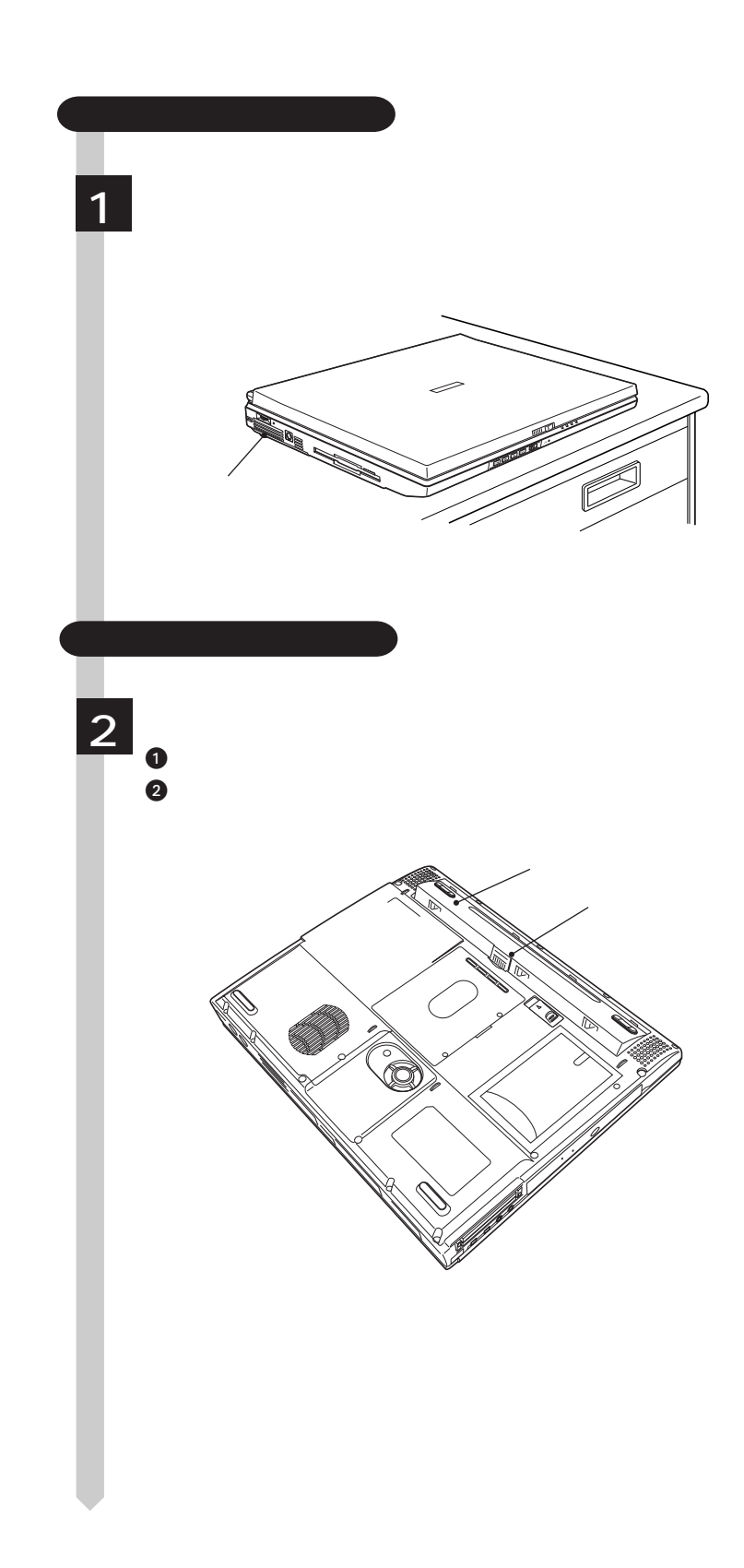

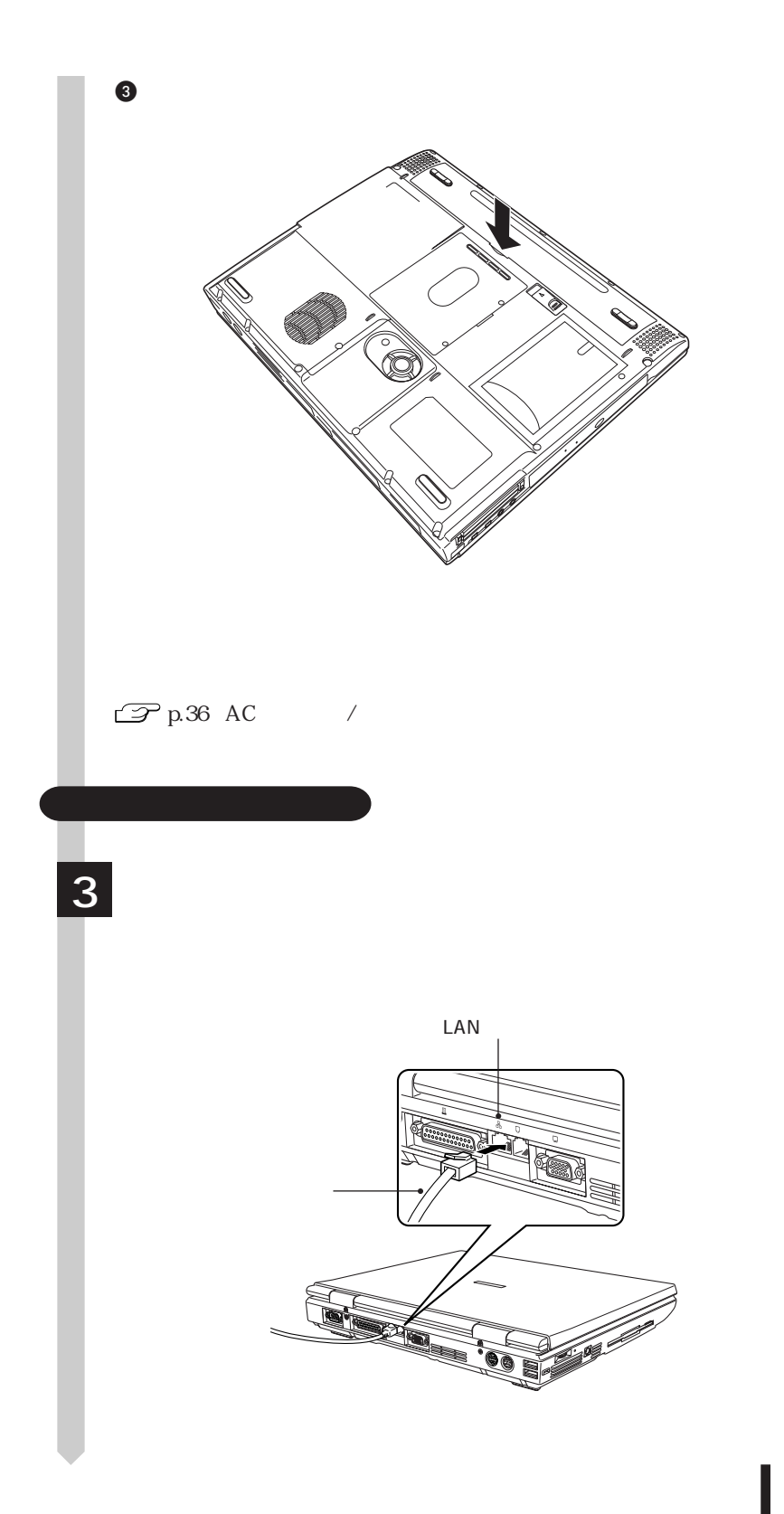

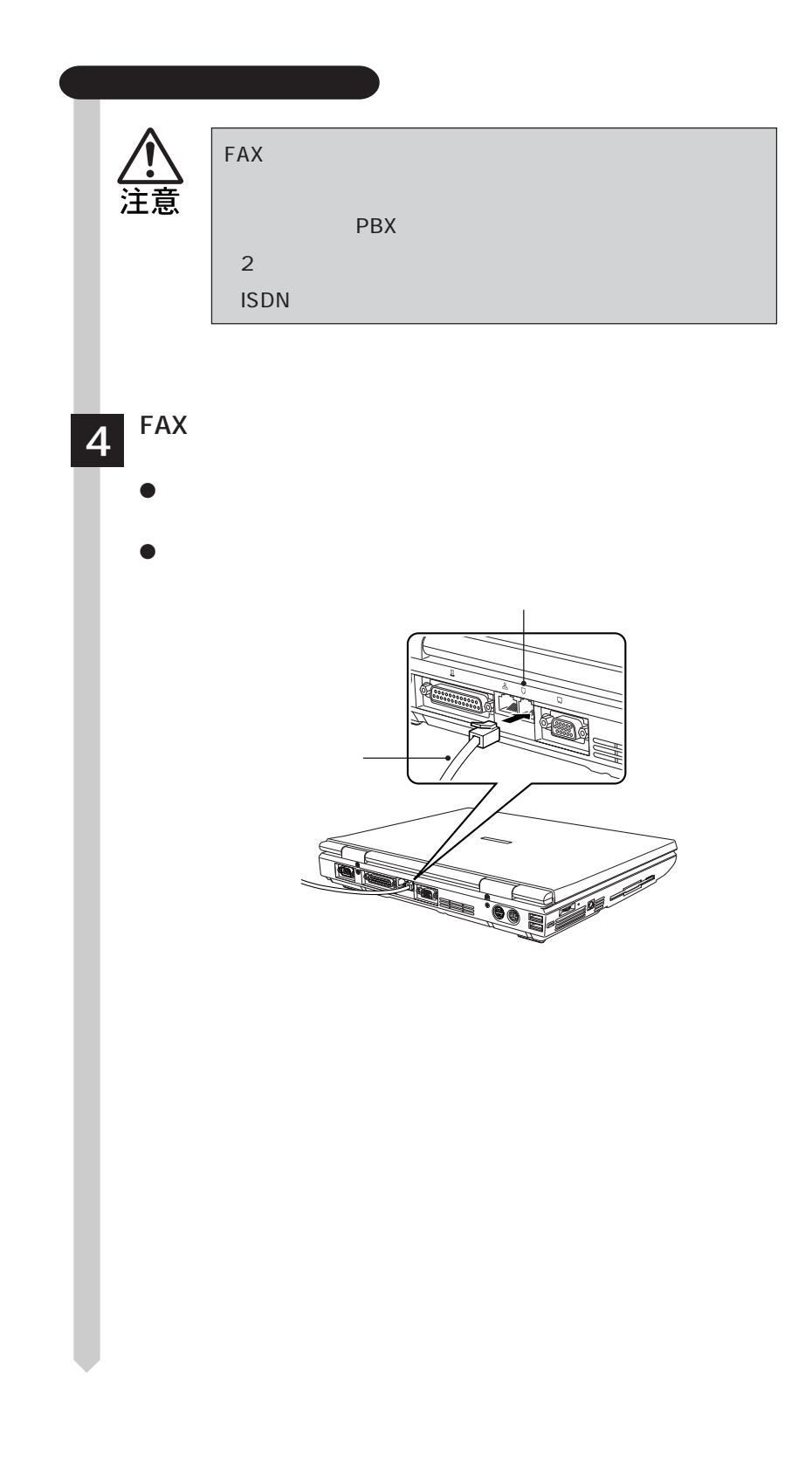

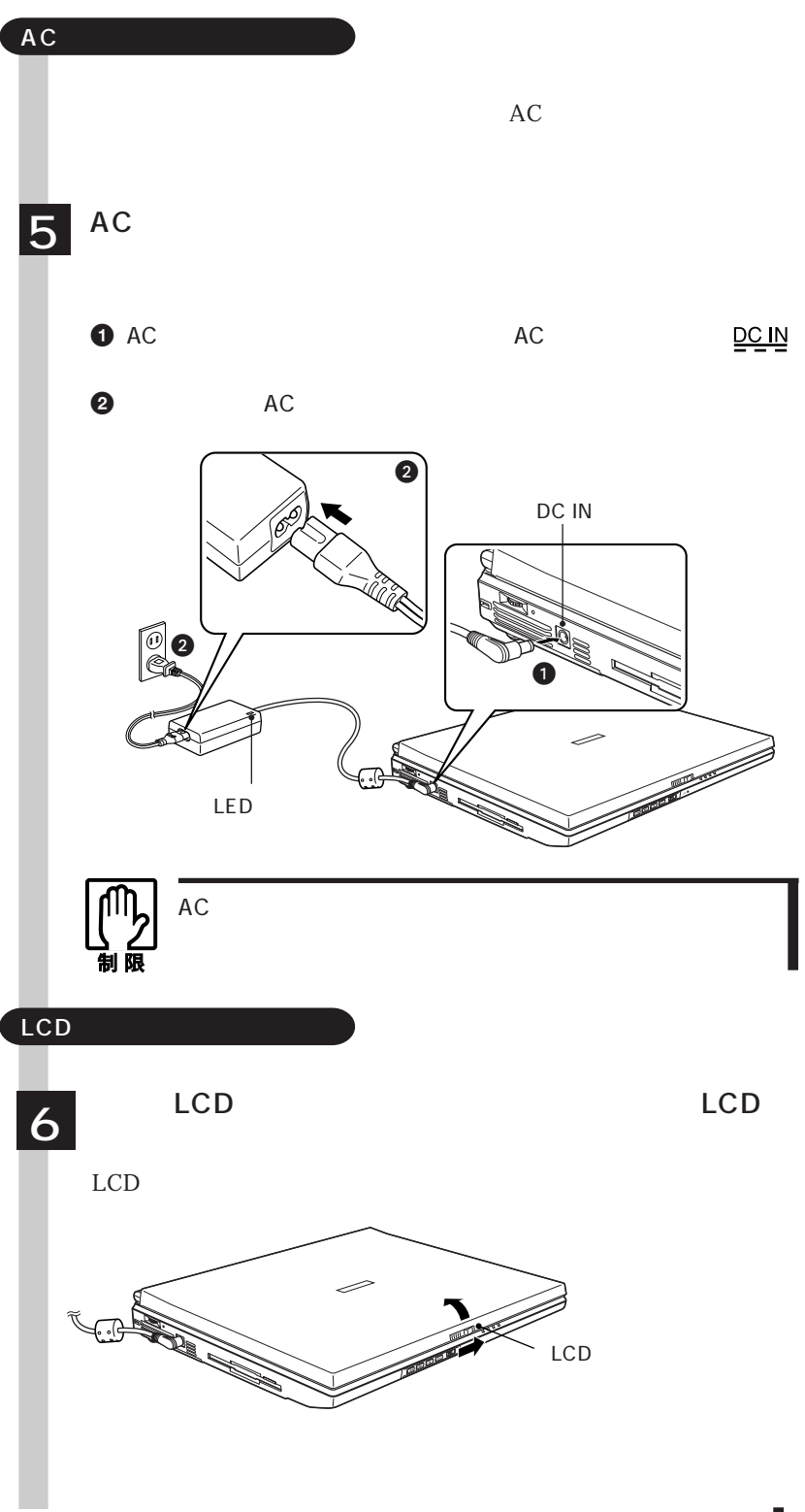

# Windows

Windows

#### Windows

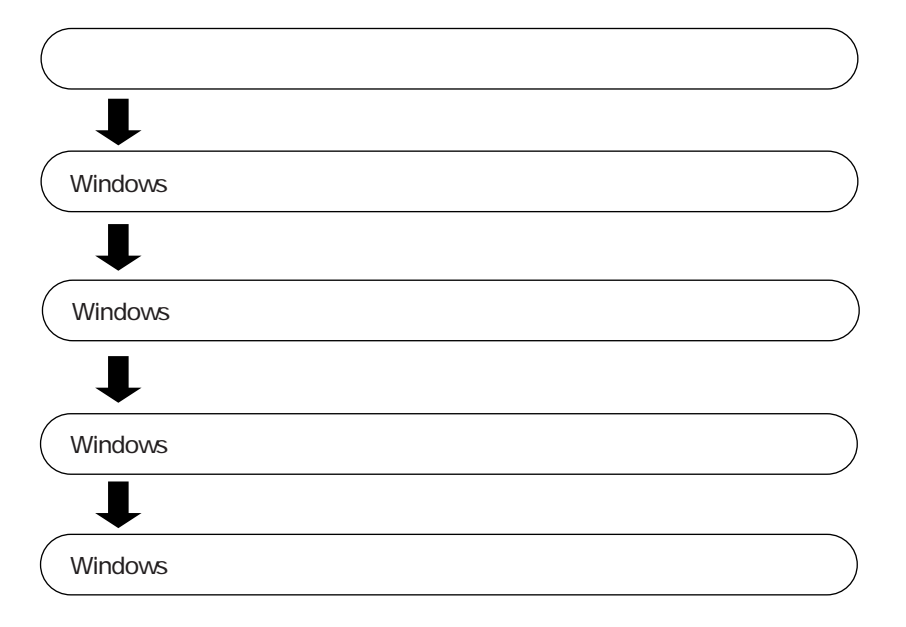
Windows

#### Windows

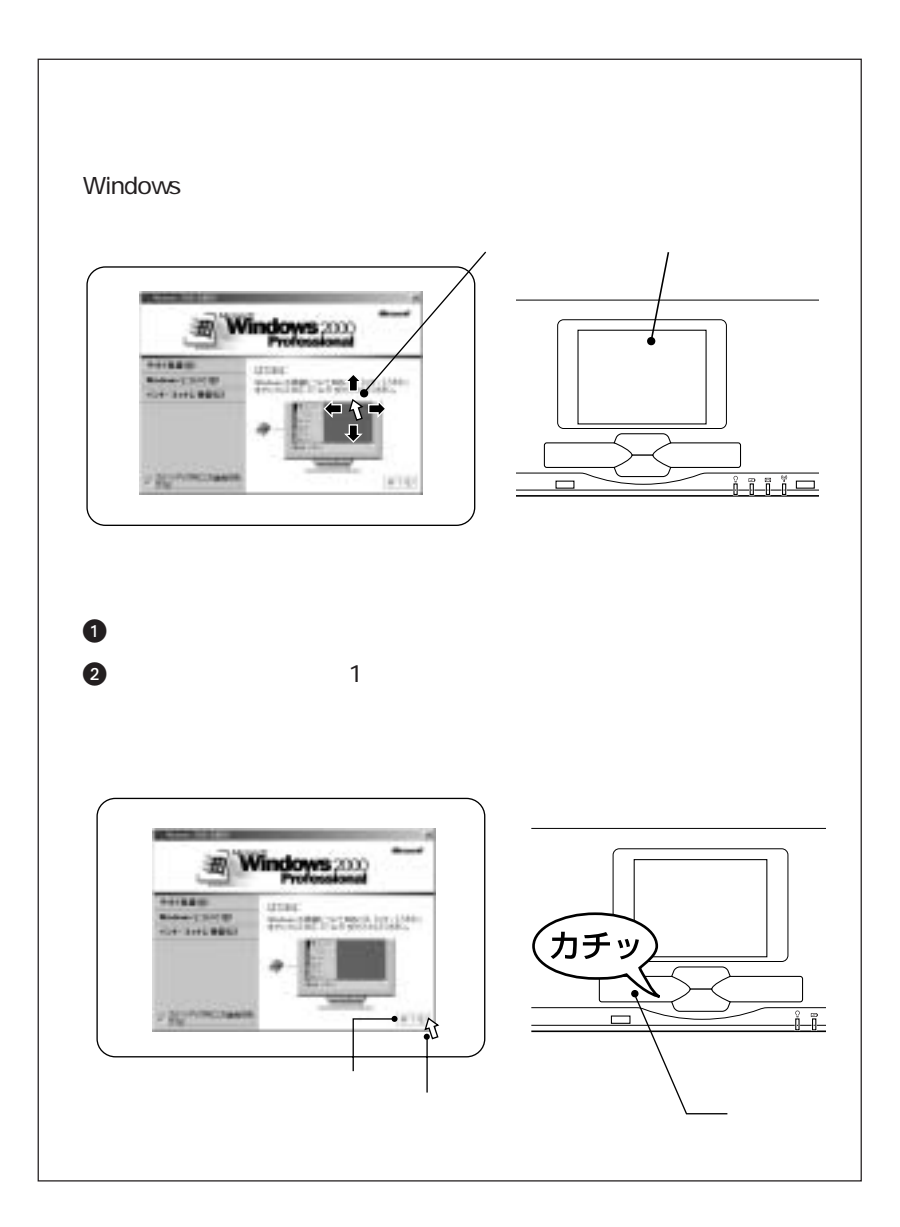

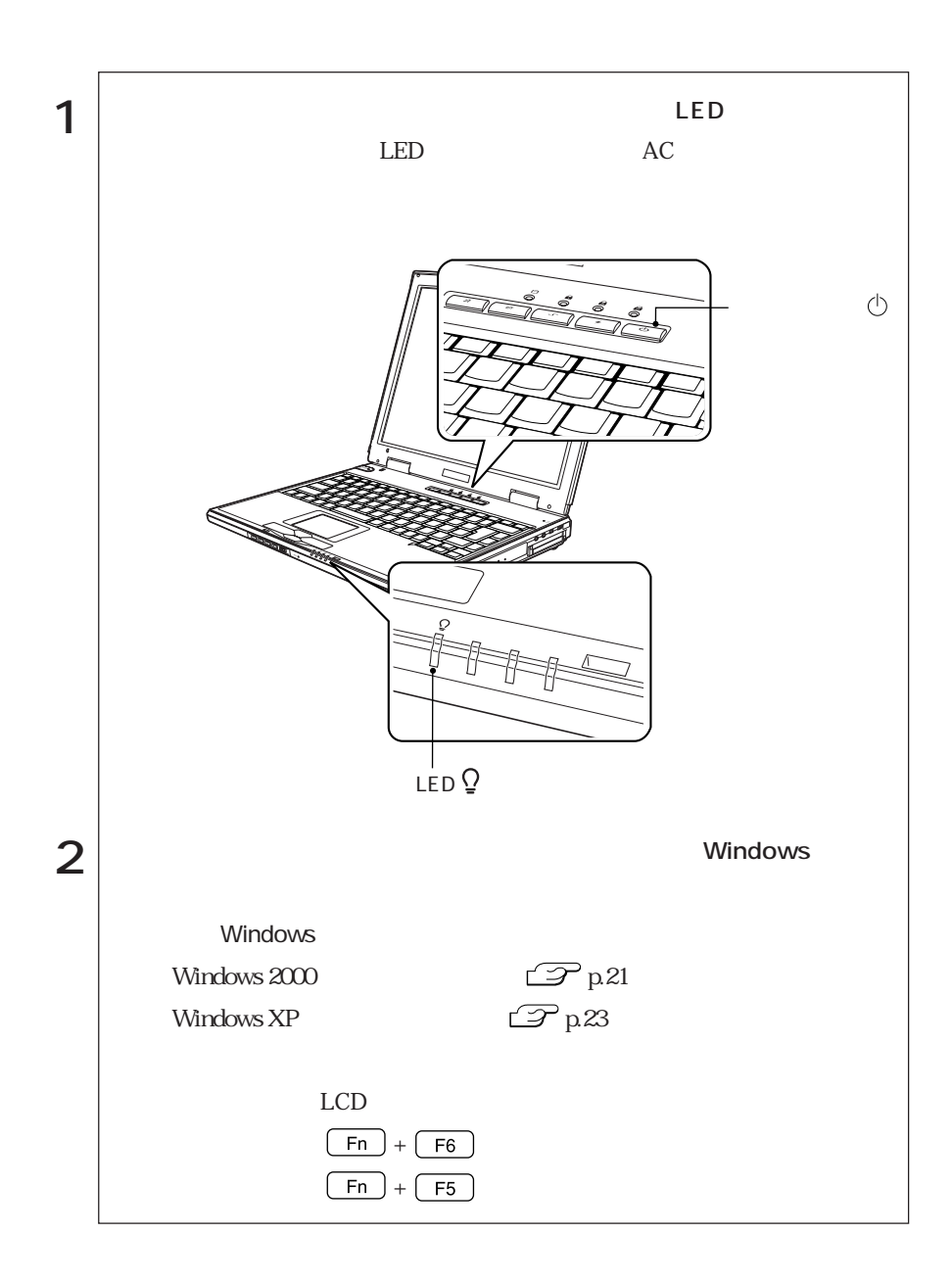

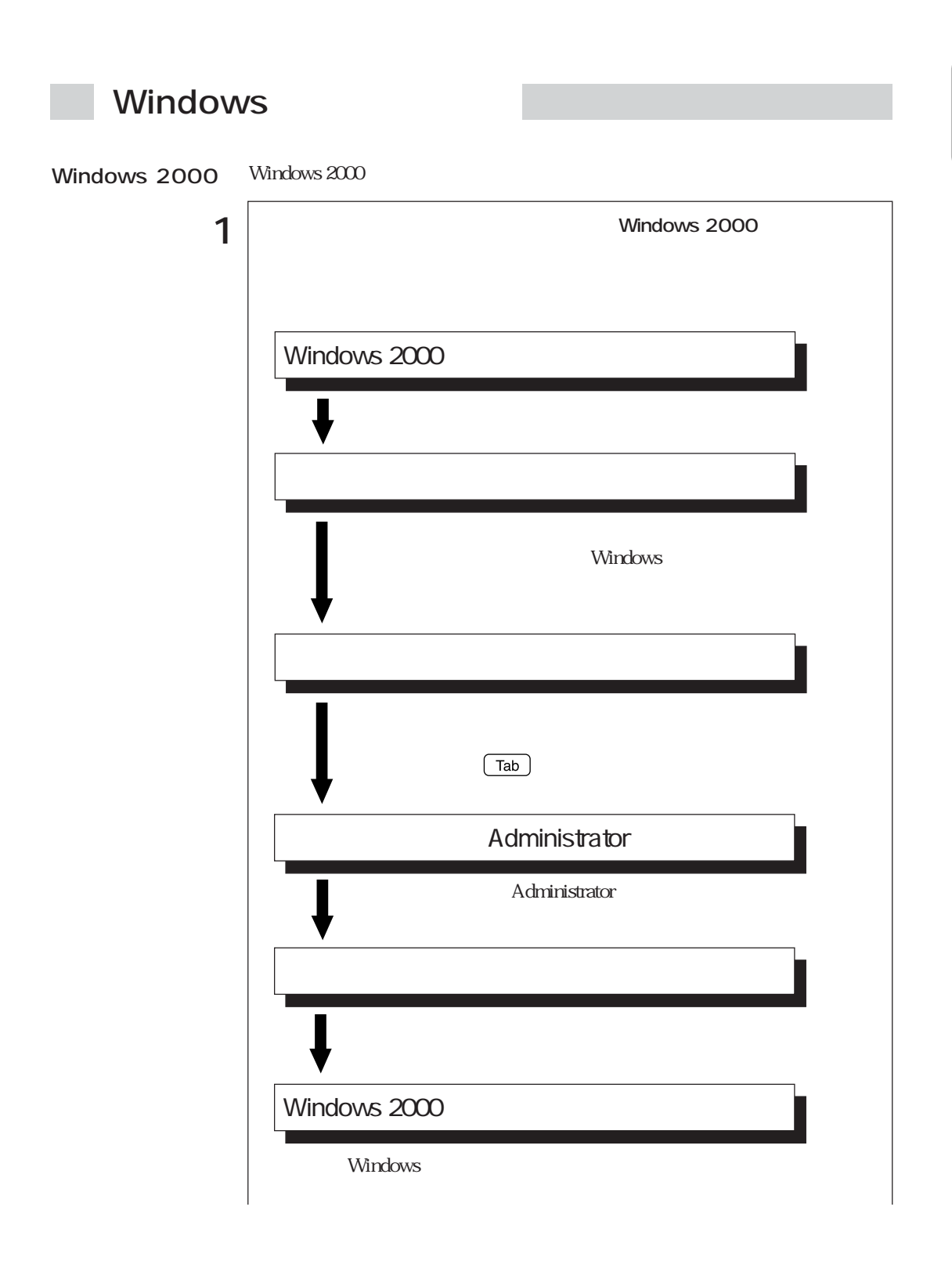

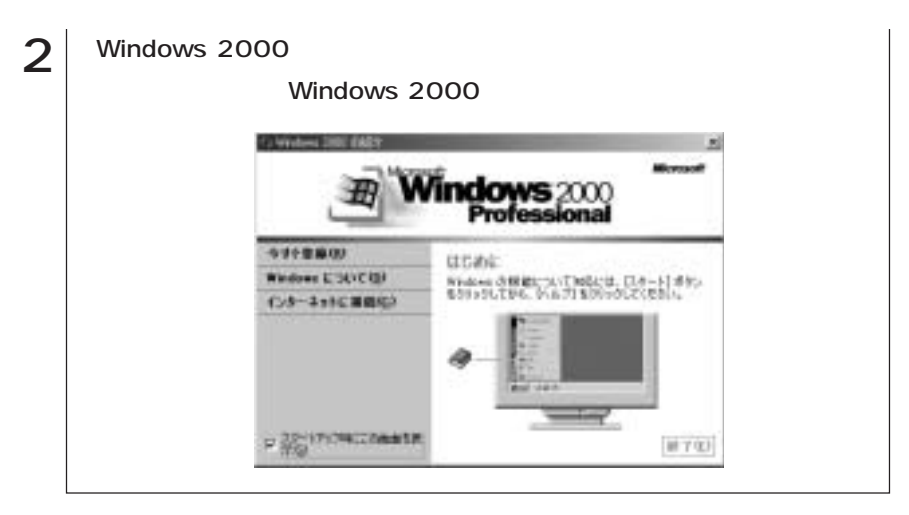

 $p.25$ 

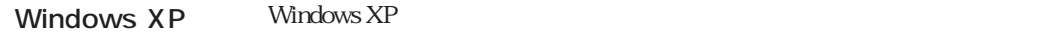

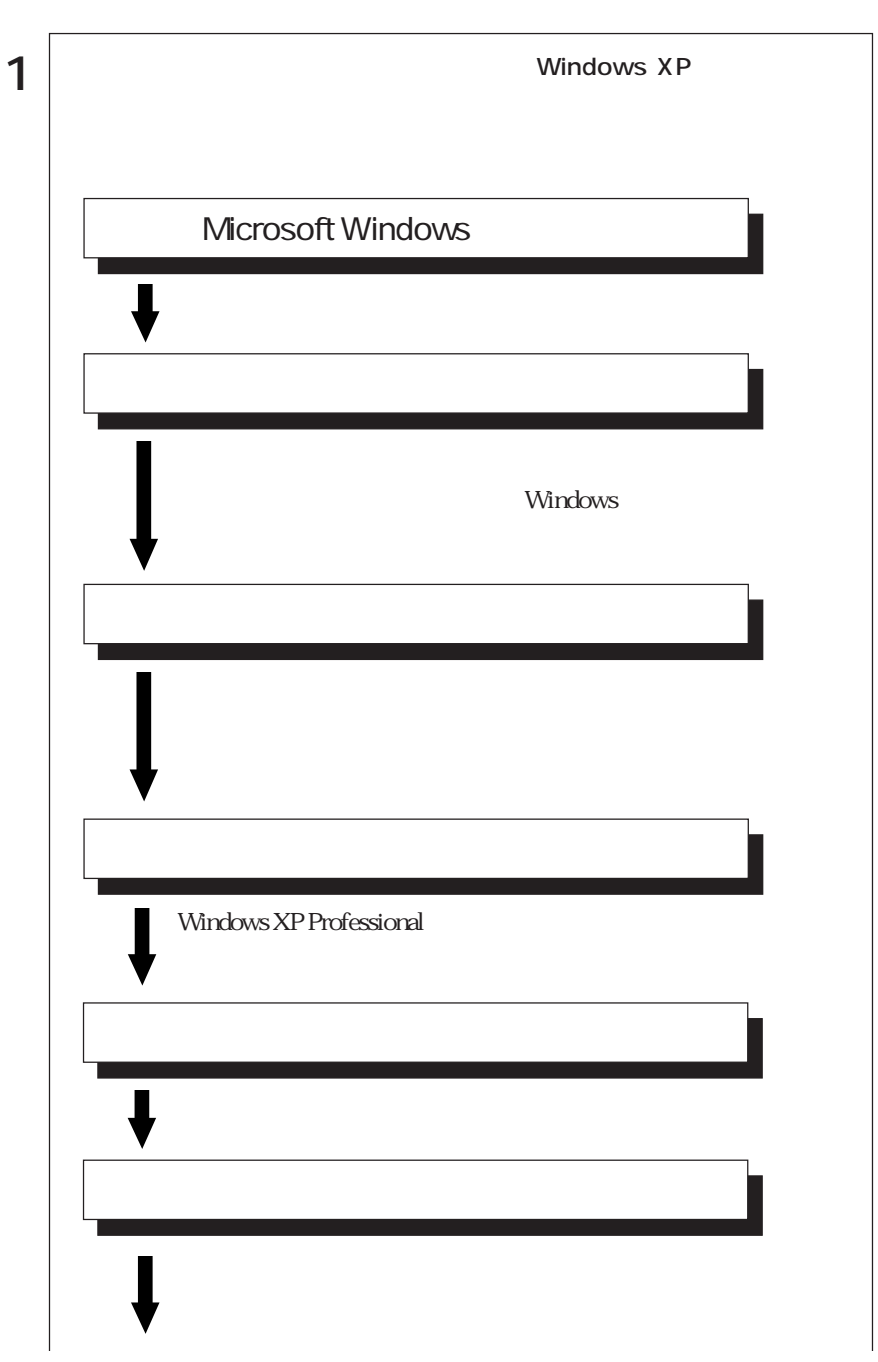

 $\bullet \bullet \bullet$  23

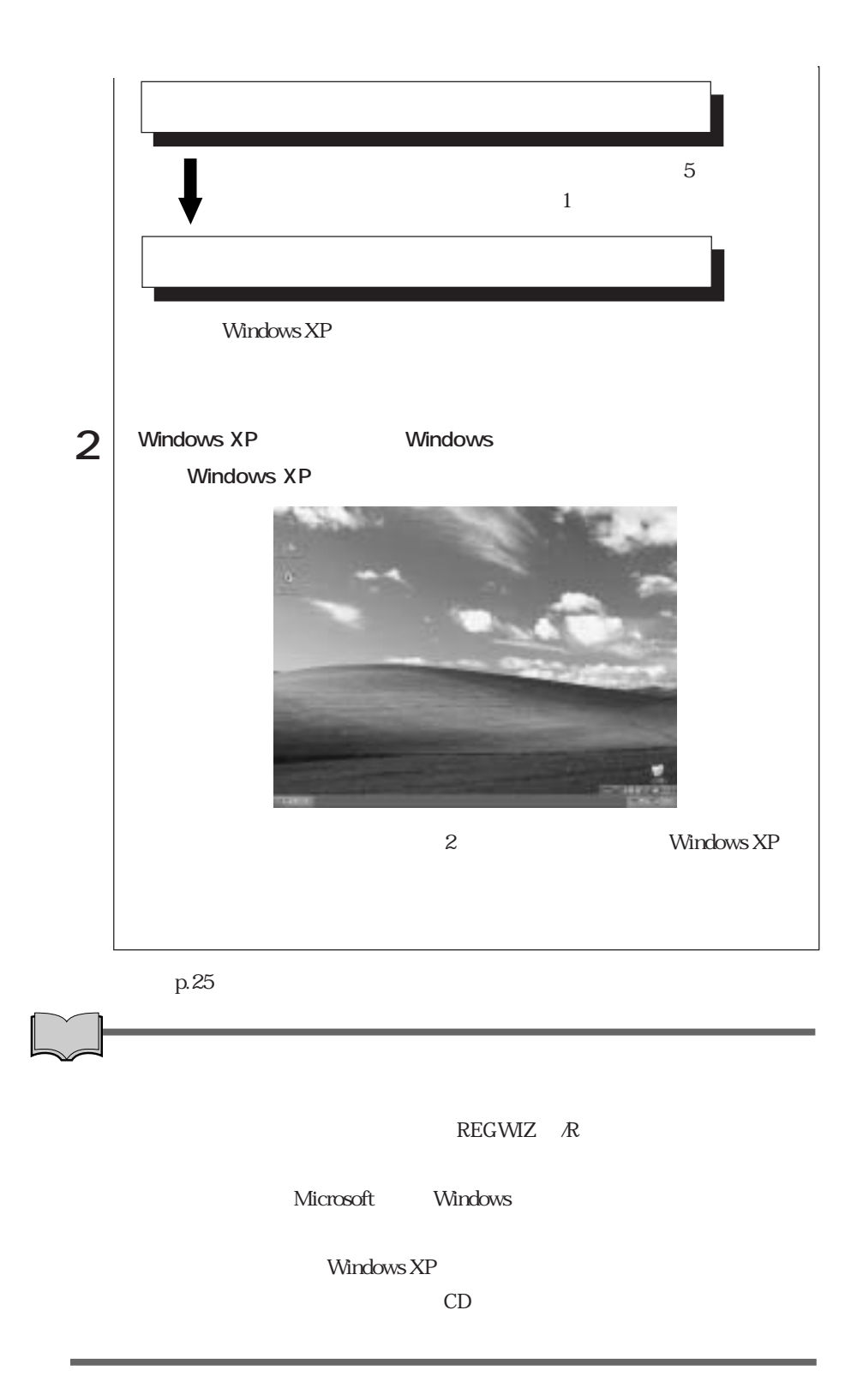

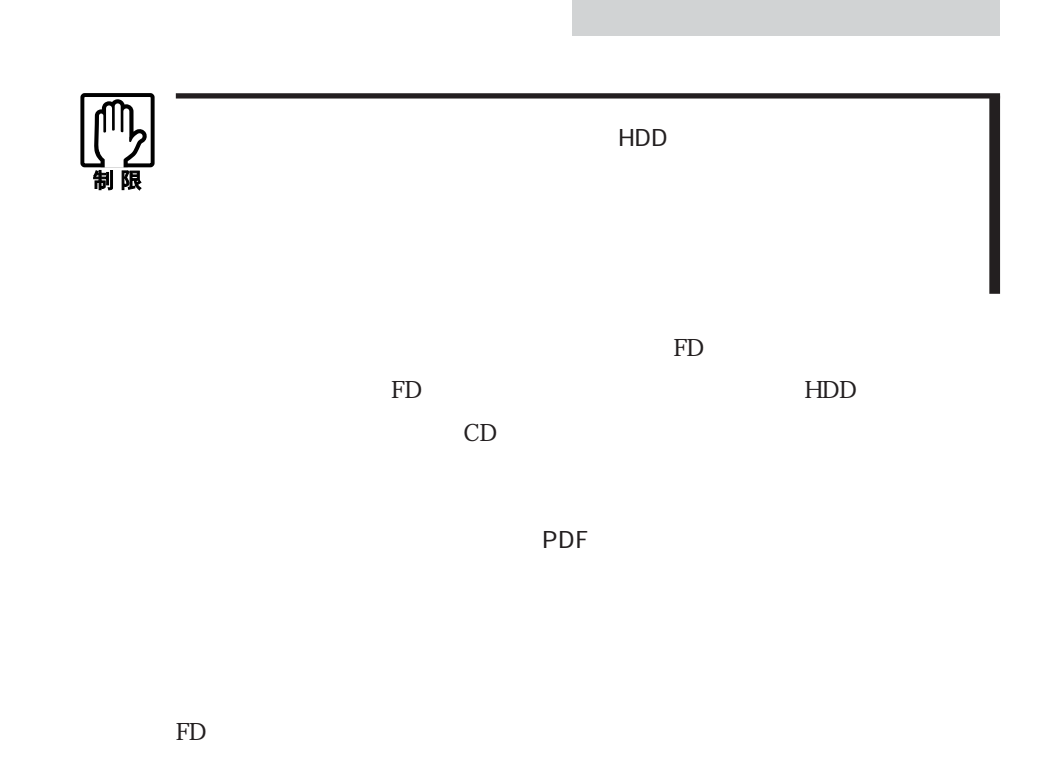

 $FD \sim$ 

 $FD$ 

Windows 2000  $\text{FD}$ 

Windows XP

 $\text{FD}$ 

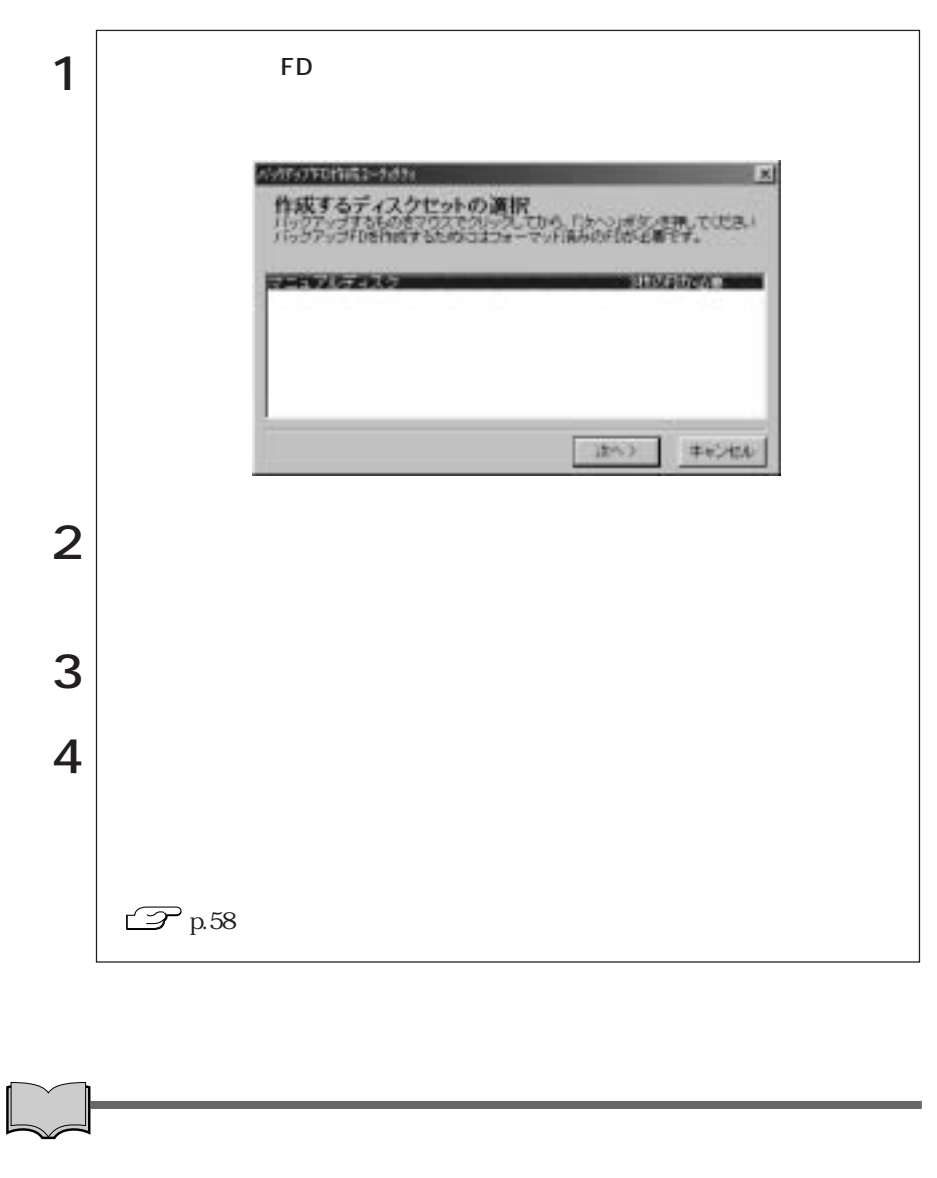

 $FD$ 

スクトップ上の「ユーザーズマニュアル.pdf」のバックアップです。Windows

 $\text{er}(\mathbf{r})$ 

## Norton AntiVirus2002

Norton AntiVirus2002

Norton AntiVirus2002

Norton AntiVirus2002

【<sub>3</sub>】 Norton AntiVirus2002

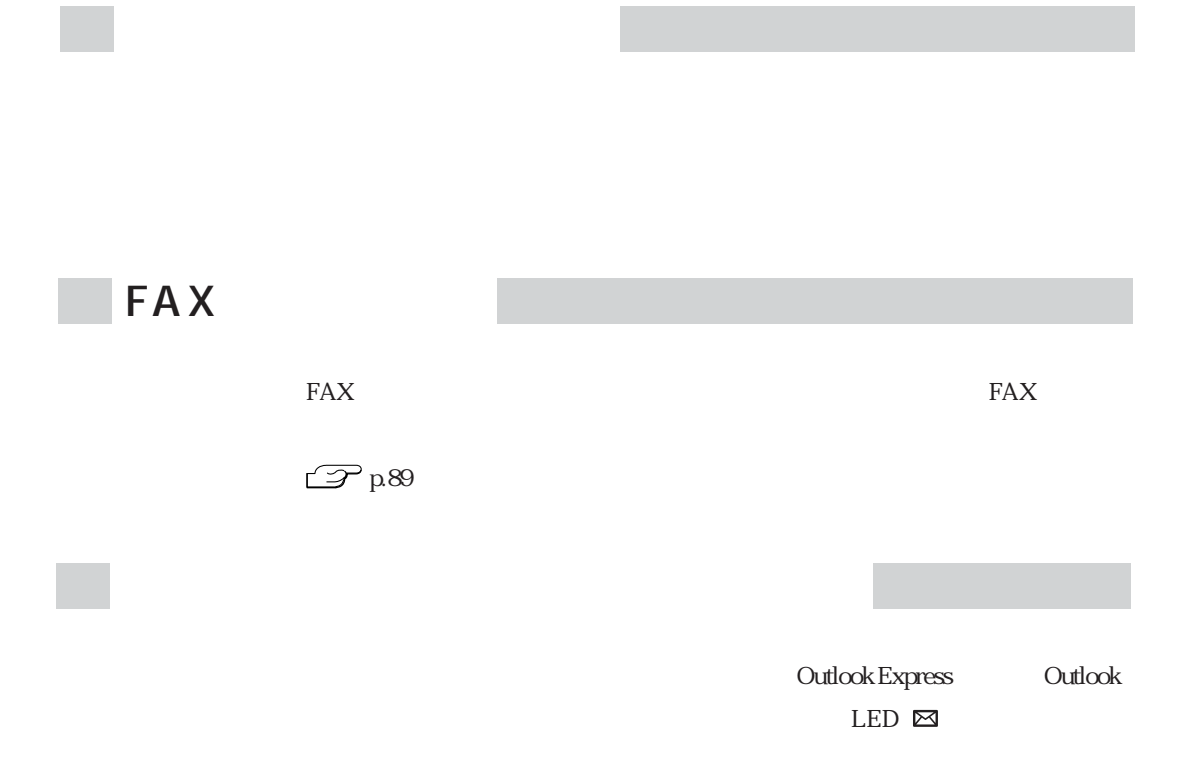

 $\mathcal{P}$ p.106

## **Power Gear**

Power Gear CPU LCD

4 Windows 2000 LCD

Power Gear

Power Gear

 $\mathcal{P}$  p.116 Power Gear

 $\mathcal{P}$  p.67

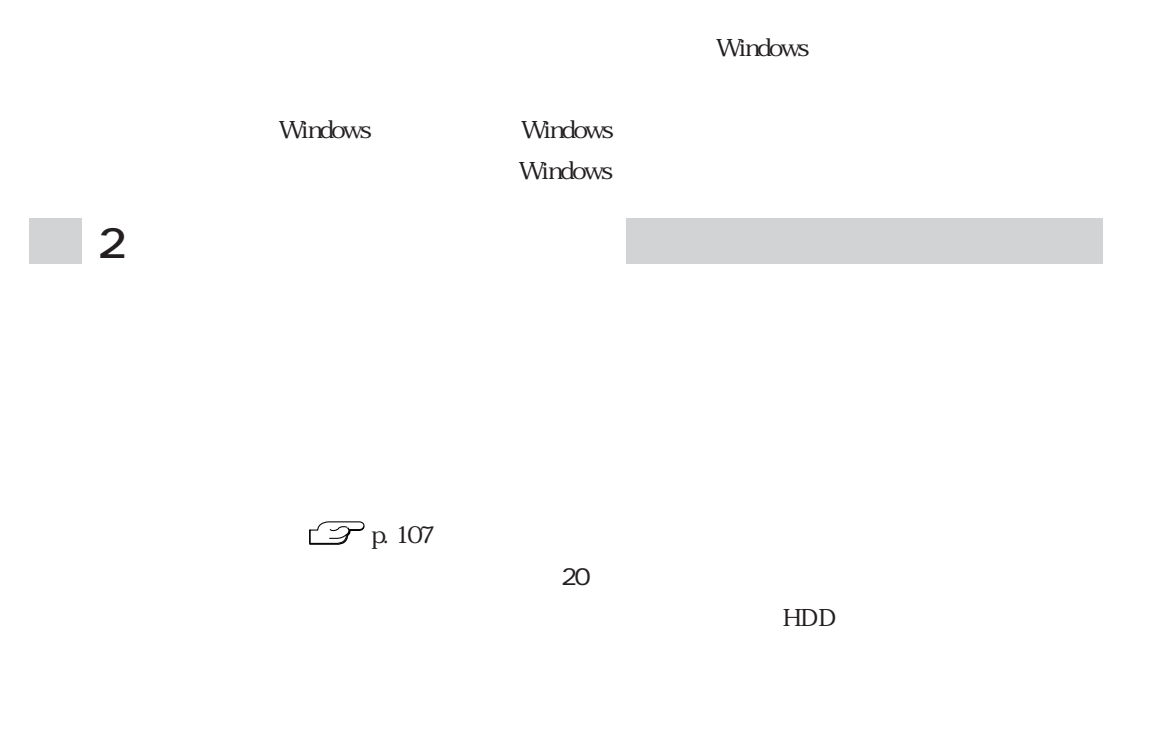

Windows

 $LED$ 

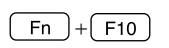

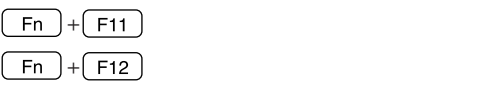

 $\mathcal{P}$  p.107

Windows CD-ROM CD Windows XP CD Disc1

Windows XP

Windows XP

ール Microsoft<br>インタラクティブトリー<br>トリーニングのサイズトリー<br>インタラクティブトリー<br>インタラクティブトリー<br>インタラクティブトリー<br>インタラクティブトリー<br>インタラクティブトリー

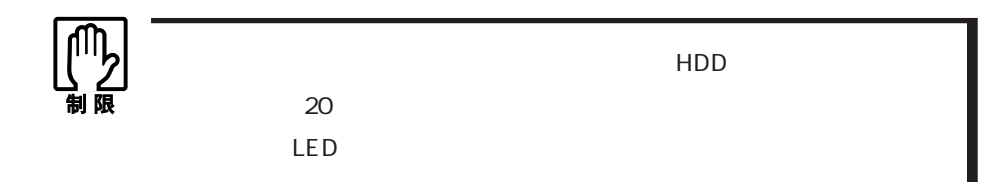

Windows 2000

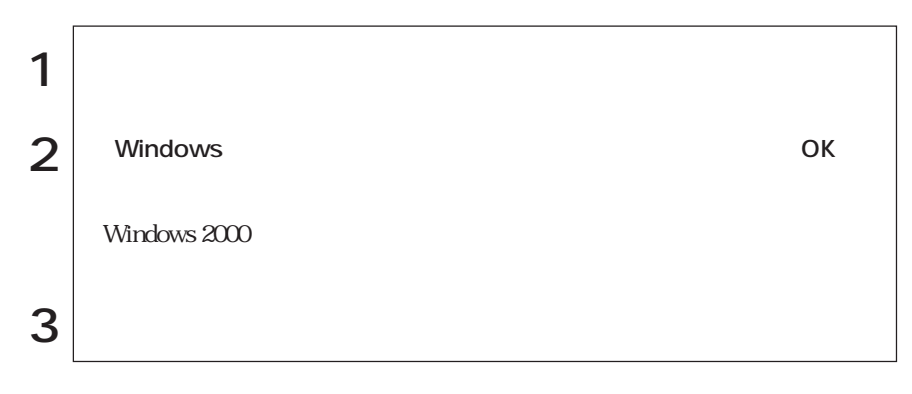

# Windows XP

Windows XP

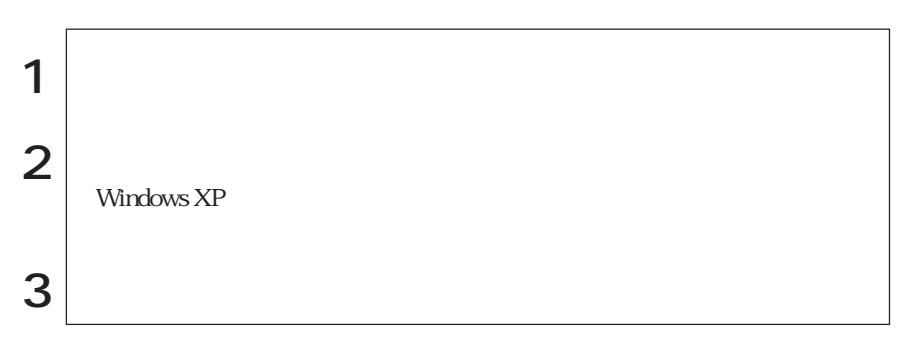

ログオンしています。…」と画面に表示されます。この場合は、画面を切り替え

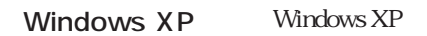

32

Windows Windows 2000 Windows XP

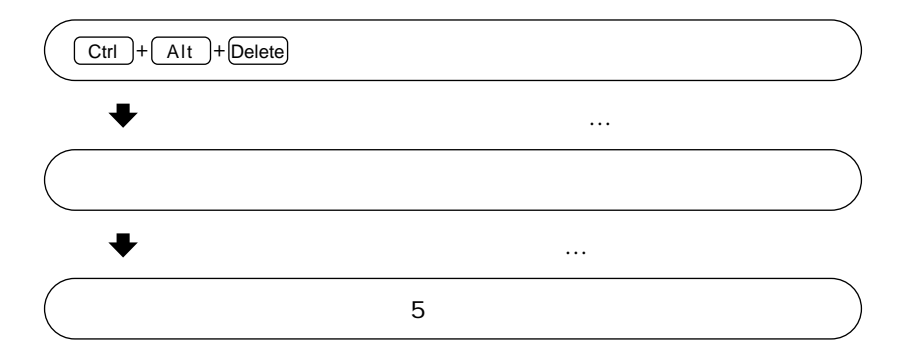

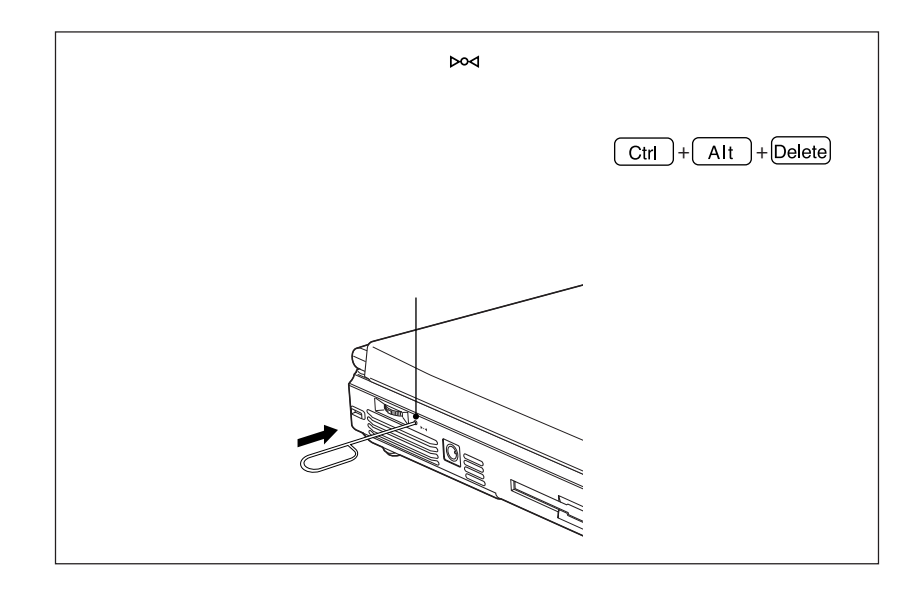

キーボードやタッチパッド、CD-ROM

AC

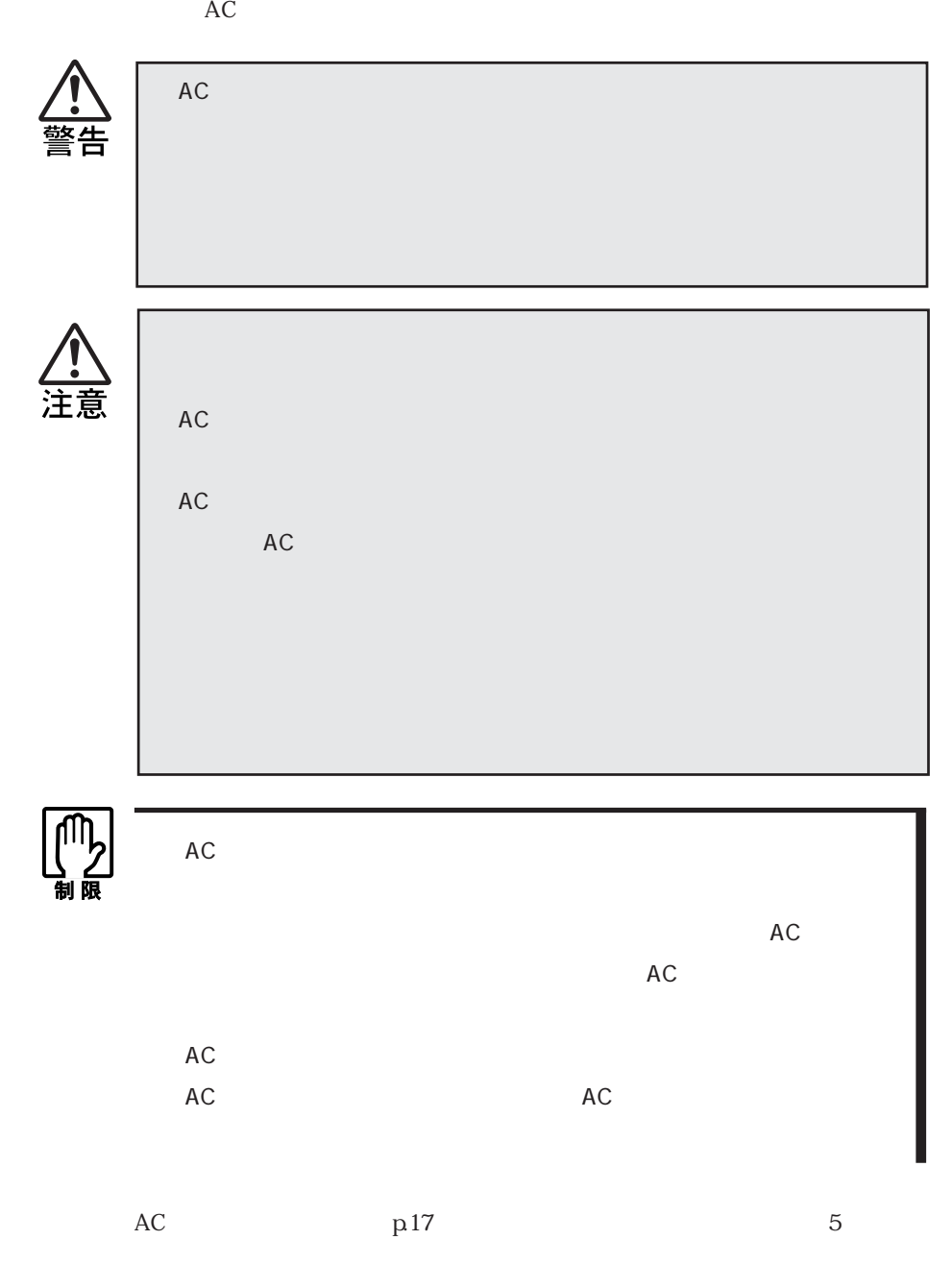

36

Li-ion

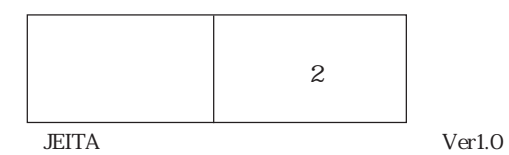

の使用やCPU速度の調整で消費電力を抑えると使用可能時間を延ばすことがで

 $\mathbb{Z}$  p.107  $\mathcal{P}$ p.113 CPU

 $\mathbb{Z}$  p.107

 $10~30$ 

 $10$ 

10~30

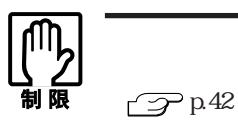

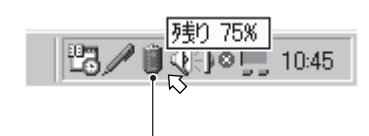

Windows XP

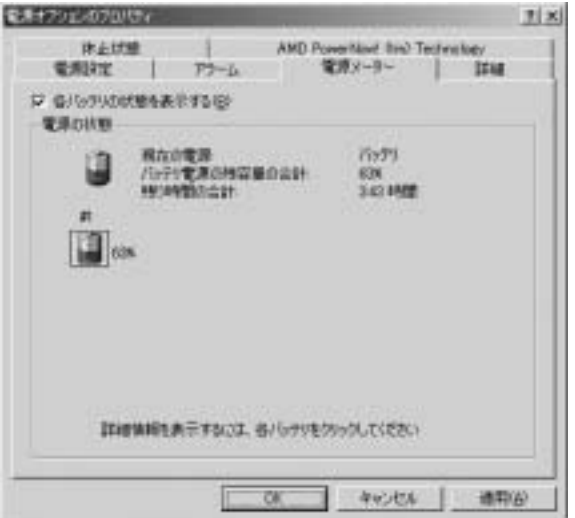

Windows 2000

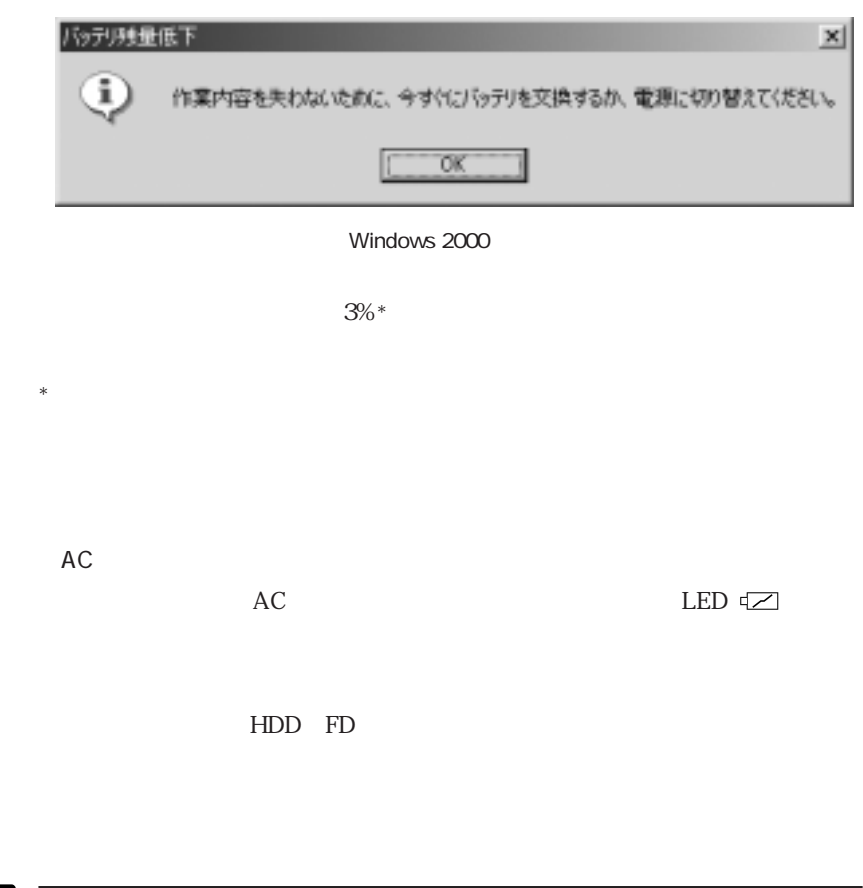

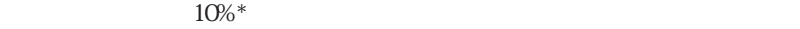

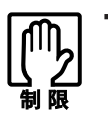

 $AC$ 

39

Windows 2000

Windows XP

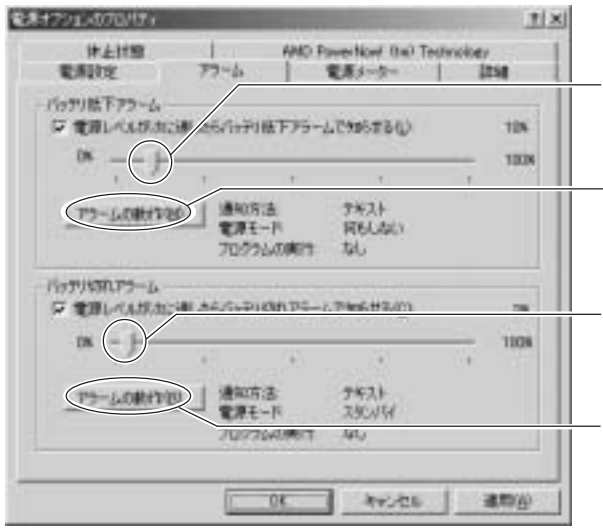

クリックすると「バッテ

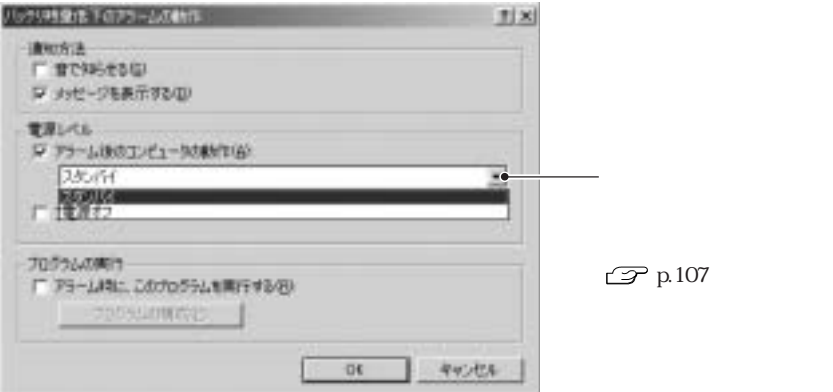

Windows 2000

 $AC$ 

LED  $\subset$ 

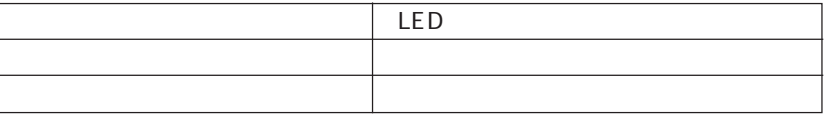

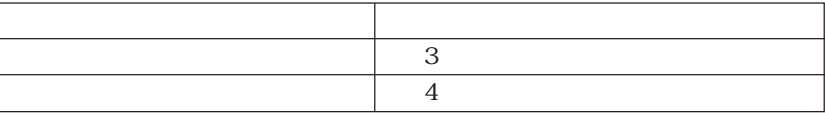

10<sup> $30$ </sup>

 $AC$ 

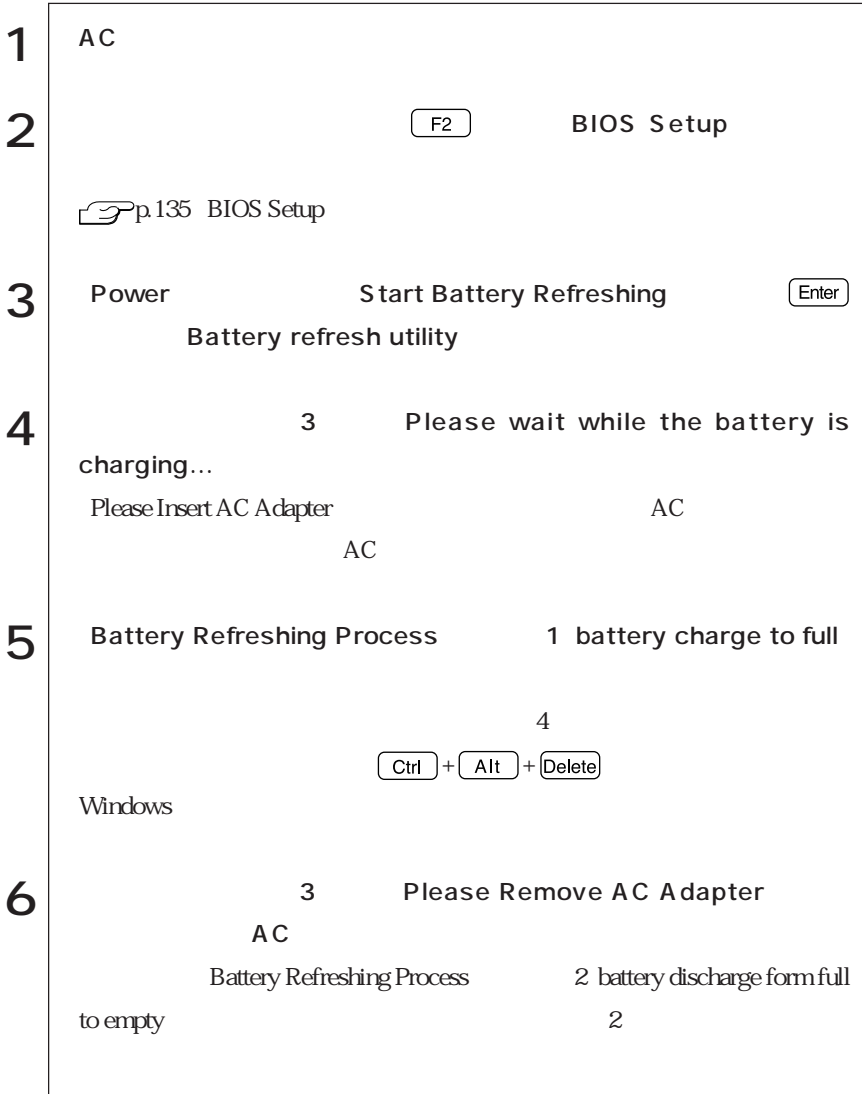

 $\vert$ 

 $AC$ 

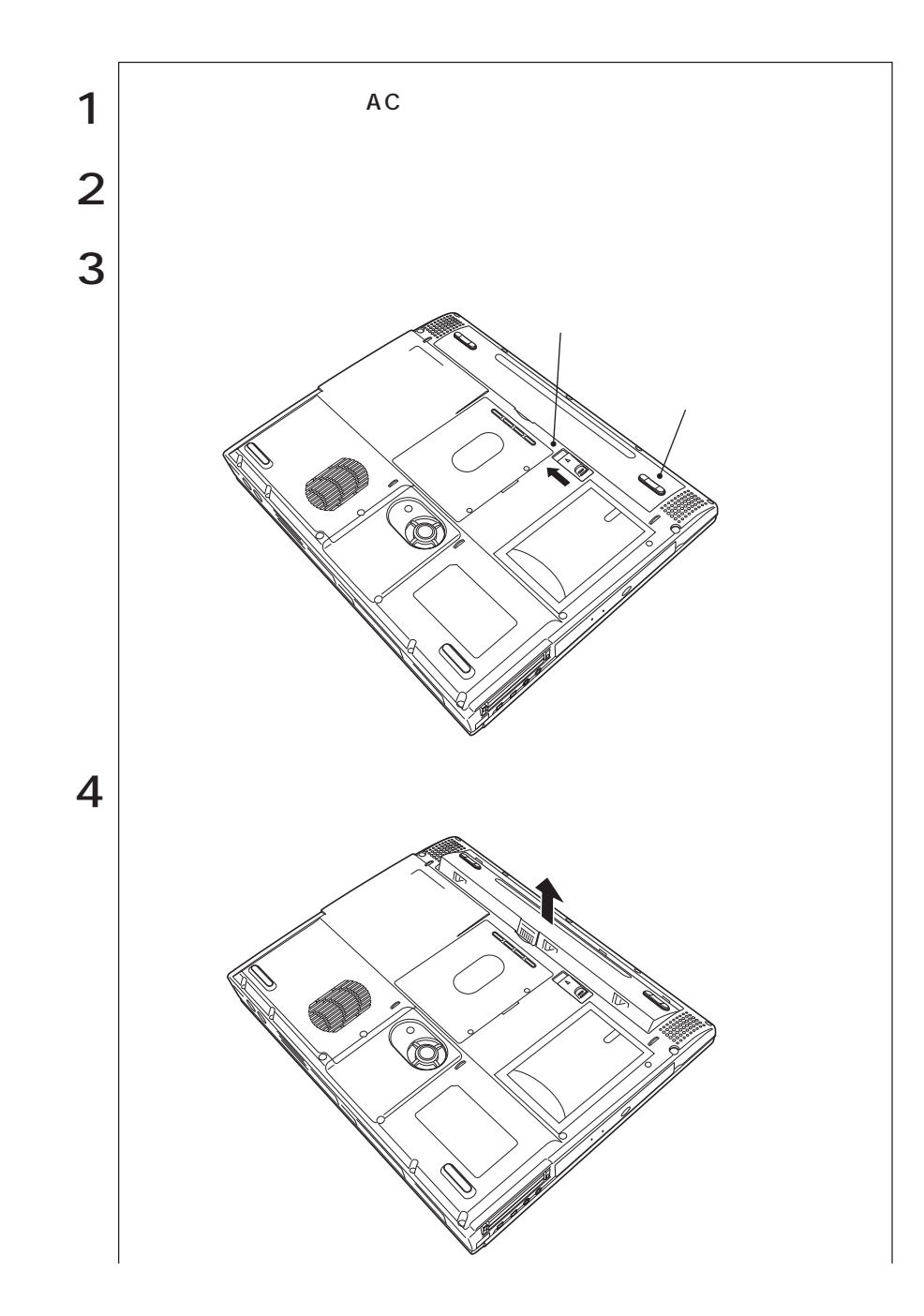

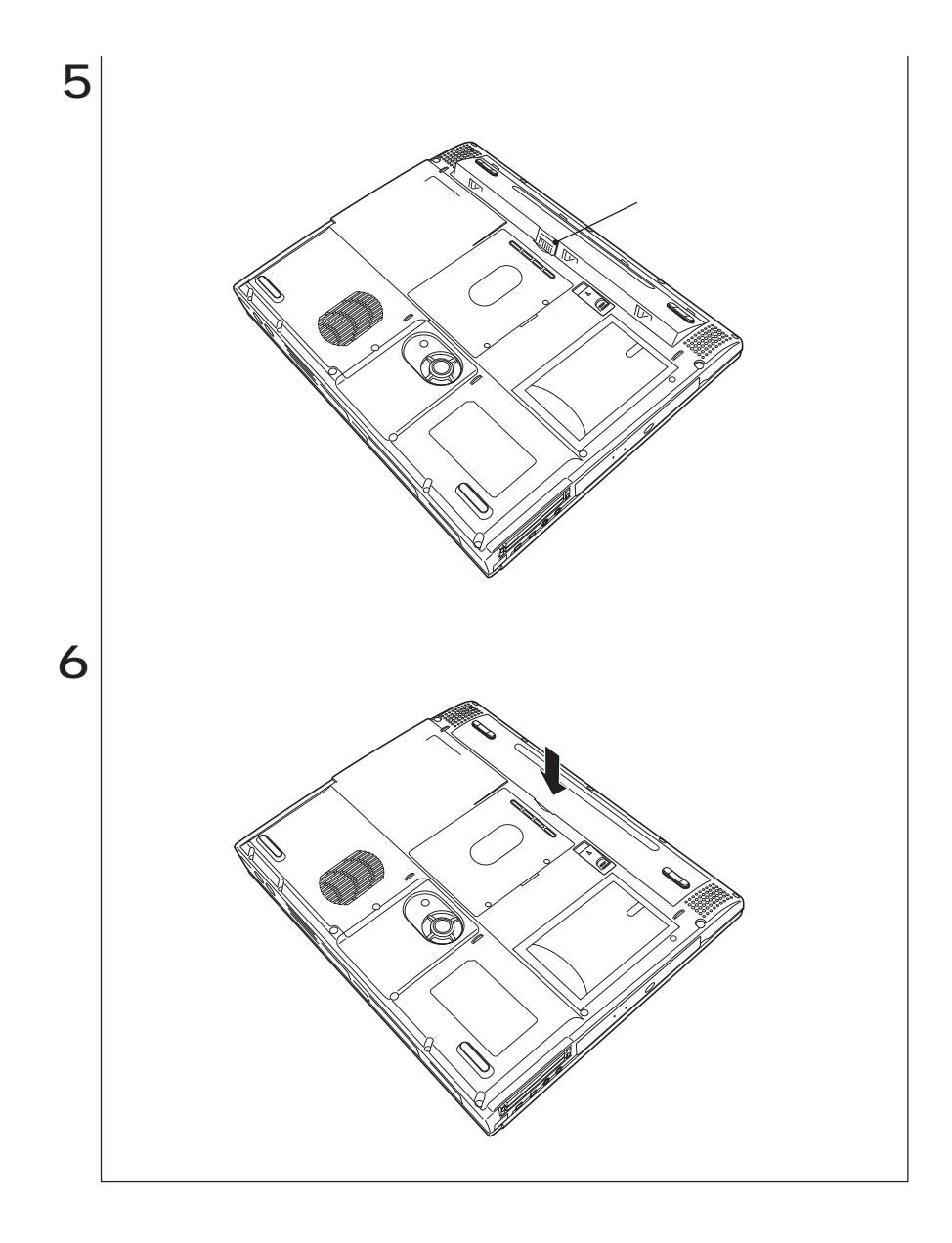

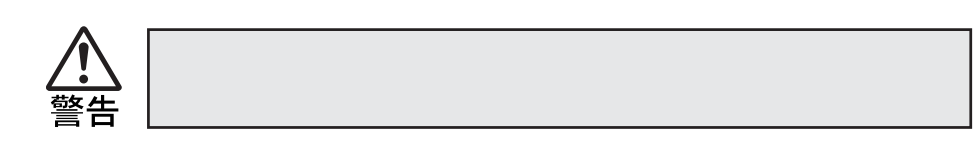

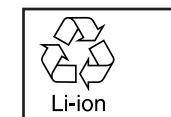

 $Li$ -ion $\blacksquare$ 

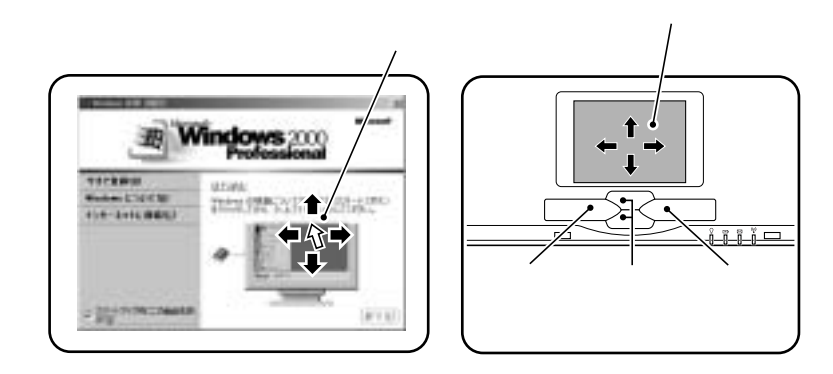

 $\frac{1}{2}$ 

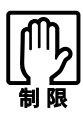

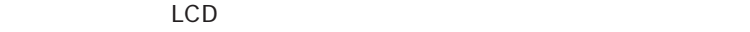

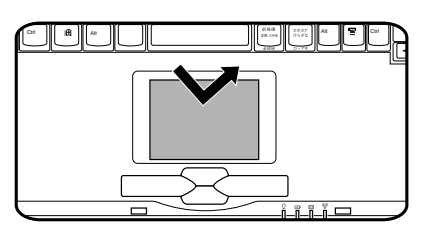

 $\frac{1}{\sqrt{2}}$ 

 $\sim$  2

 $2$ 

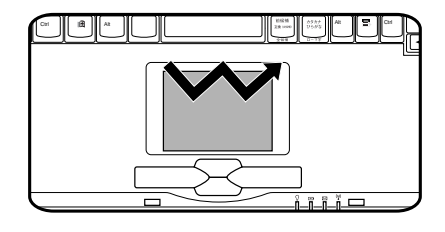

 $\sim$  2

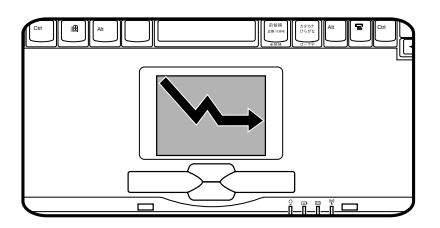

48

Windows 2000 Windows XP

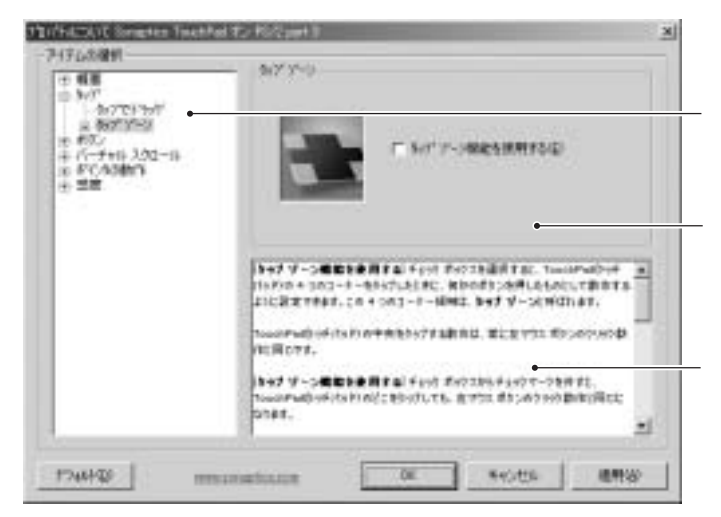

Windows 2000

 $\beta$  and  $\beta$  is the  $\beta$   $\equiv$   $PS/2$  $PS/2$  $PS/2$  $PS/2$ **BIOS Setup** Advanced Internal Pointing Device Disabled  $\mathbb{Z}$ p.135 BIOS Setup  $\mathbf{USB}$   $\mathbf{\rightarrow} \mathbf{\rightarrow} \mathbf{USB}$  USB PS/2 USB

 $\text{USB}$ 

 $90 \hspace{1.5cm} 4$ 

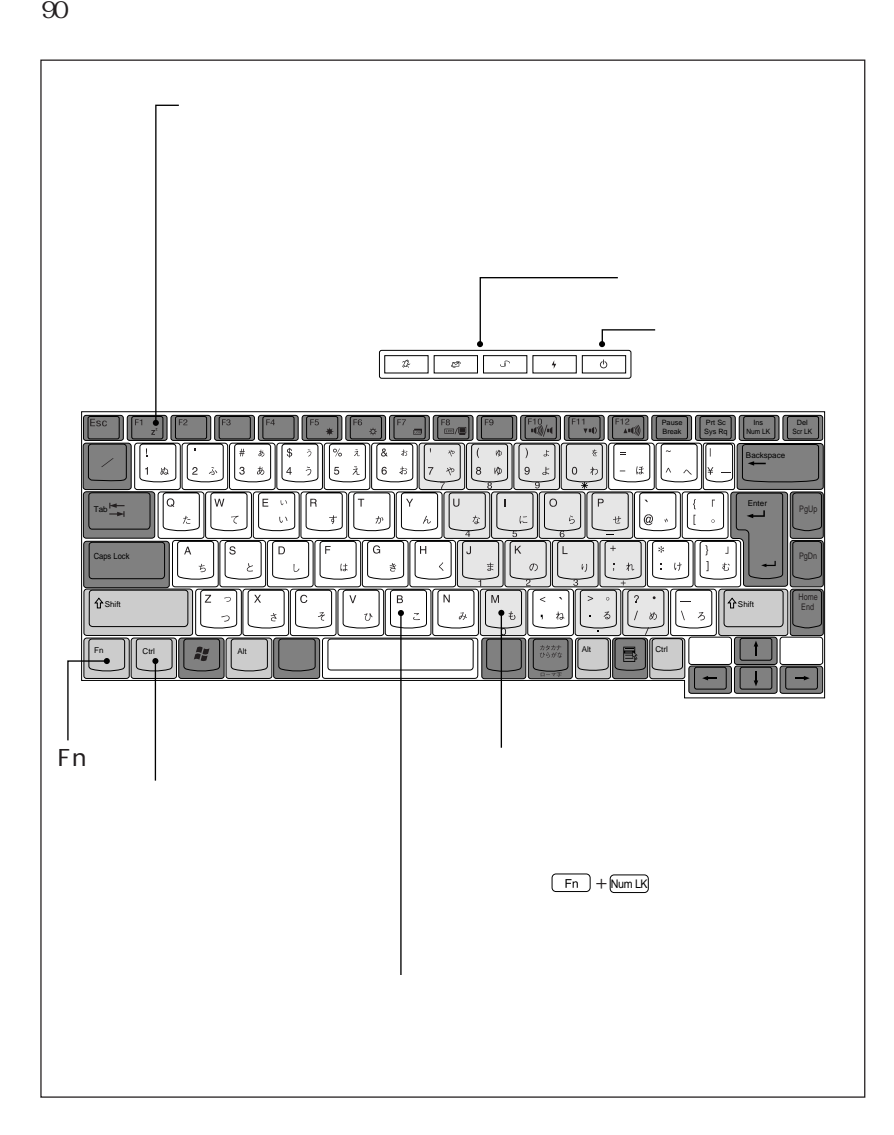

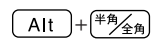

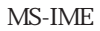

ートップ ローマ字 インディー・シー ローマン コール コール モード 入力し、漢字やひらがなに変換します。

MS-IME

MS-IME

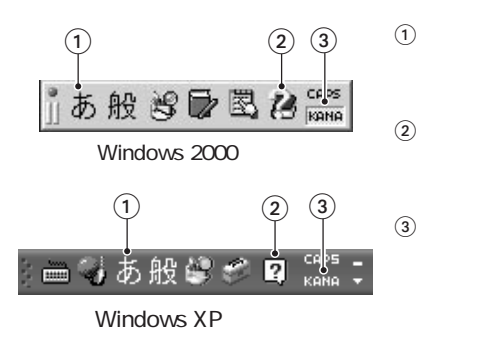

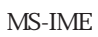

 $-Fn$  +  $NumLx$  NumLock LED  $\bigcap$ 

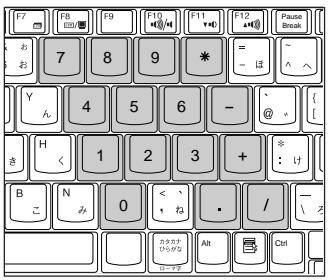

 $\boxed{\text{Shift}}$  +  $\boxed{\text{Case}}$  CapsLock LED  $\boxed{\triangle}$ 

 $\Box$  Shift  $\Box$ 

Fn the settlement of the settlement of the settlement of the settlement of the set

m.

<u>トップにもものを用している場合には、それには</u>

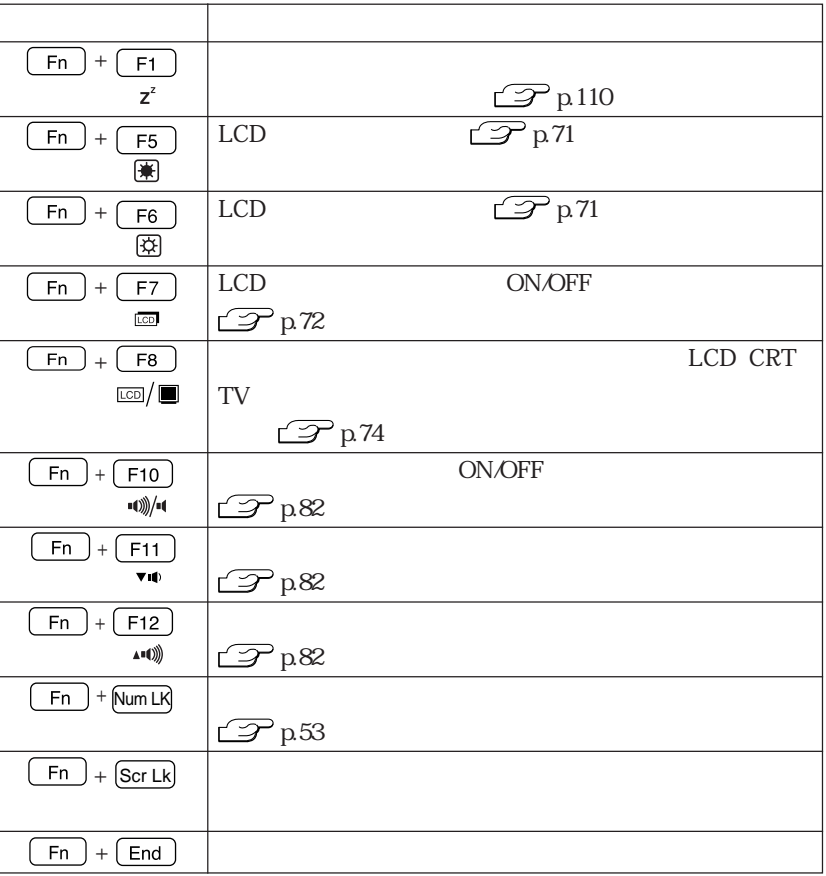
### **Windows**

Windows **Windows** 

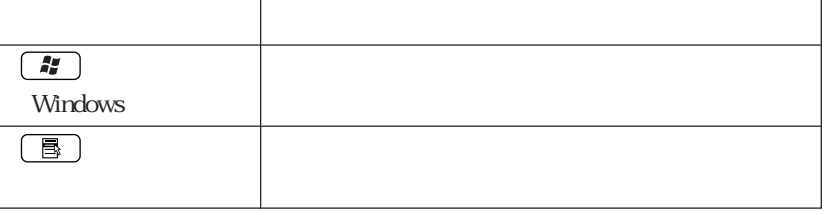

 $4$ Internet Explorer

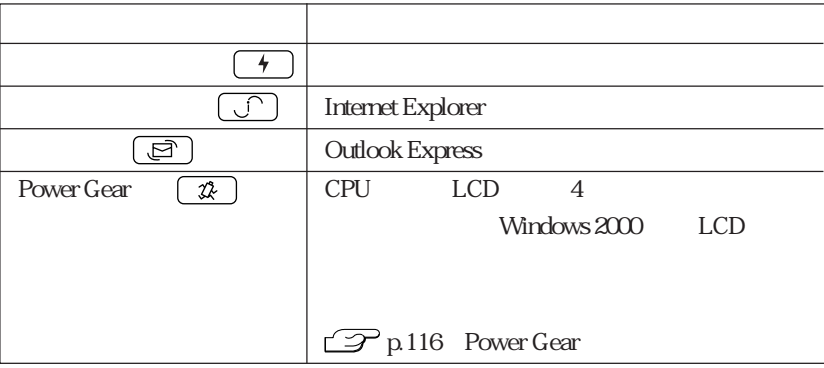

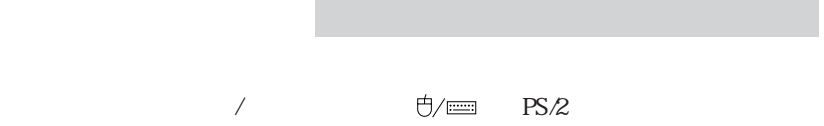

## FDD<sub></sub>

FD

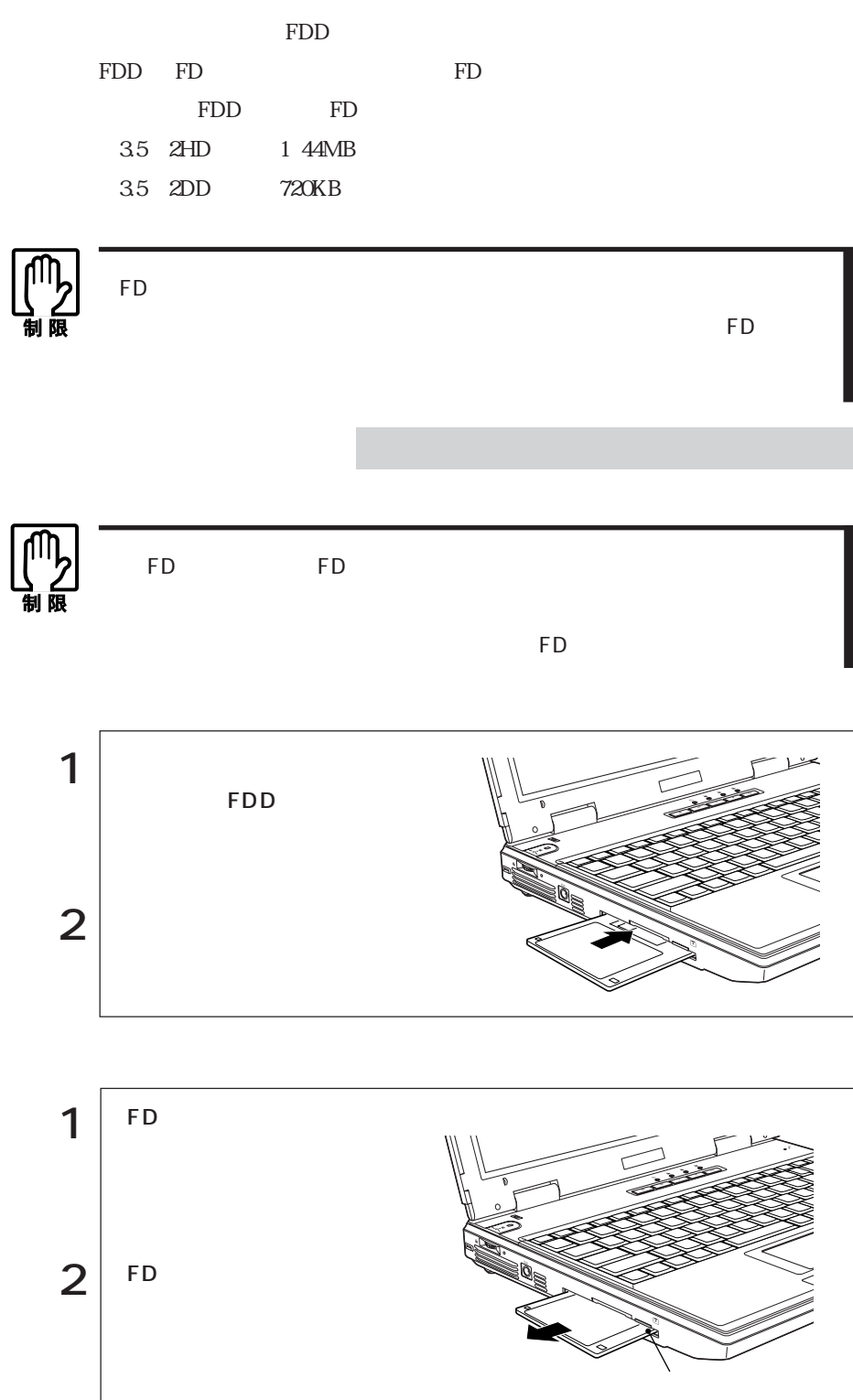

FD

いいます。新しいFDを使用する場合や、登録されているデータをすべて消去する

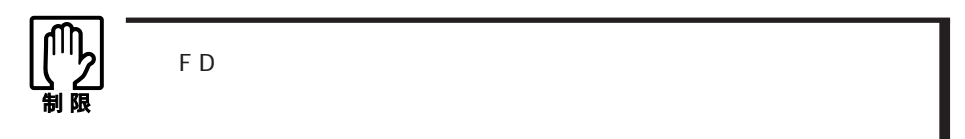

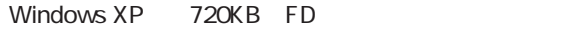

Windows FD

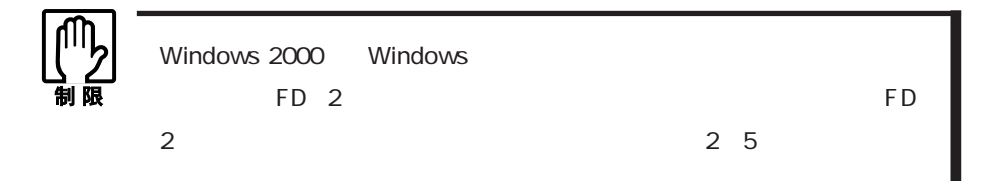

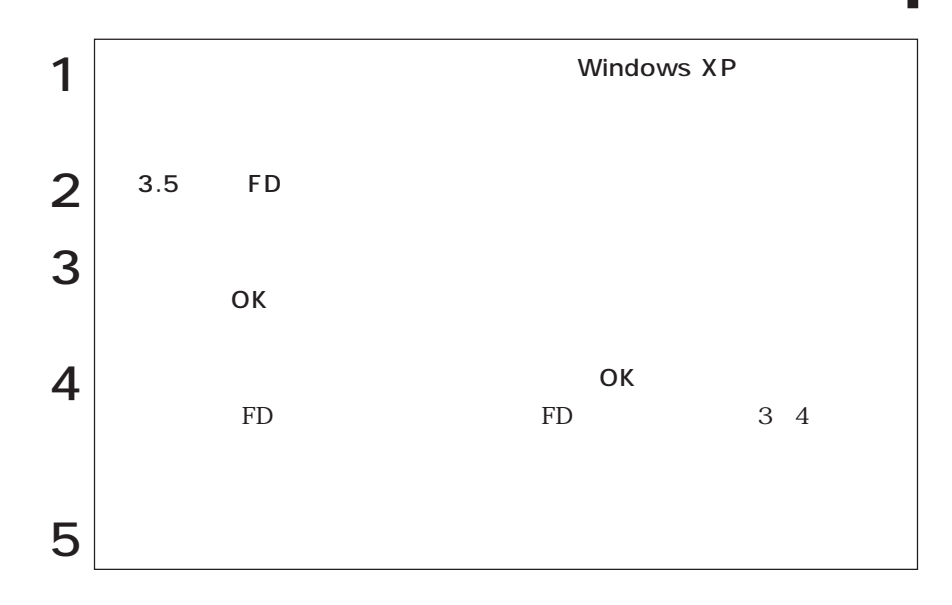

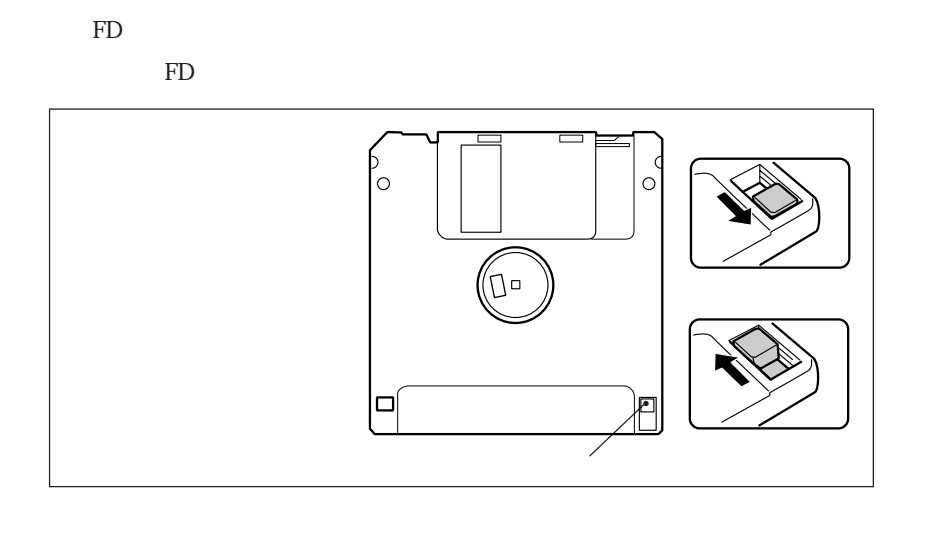

 $FD$ 

k FD and the FD and the FD and the FD and the FD and the FD and the FD and the FD and the FD and the FD and the FD and the FD and the FD and the FD and the FD and the FD and the FD and the FD and the FD and the FD and the

FD FDD

## HDD(ハードディスクドライブ)を使う

HDDは、大容量のデータを高速に記録する記憶装置です。一般的には、FDのよう

HDD HDD<sub>2</sub> Protein Protein Protein Protein Protein Protein Protein Protein Protein Protein Protein Protein Protein Protein Protein Protein Protein Protein Protein Protein Protein Protein Protein Protein Protein Protein Protein  $HDD$  $HDD$ HDD HDD HDD  $HDD$  $HDD$  $HDD$ 下D FD HDD  $HDD$  1 NTFS HDD Windows  $\mathbb{Z}$  p.149

## **CD-ROM**

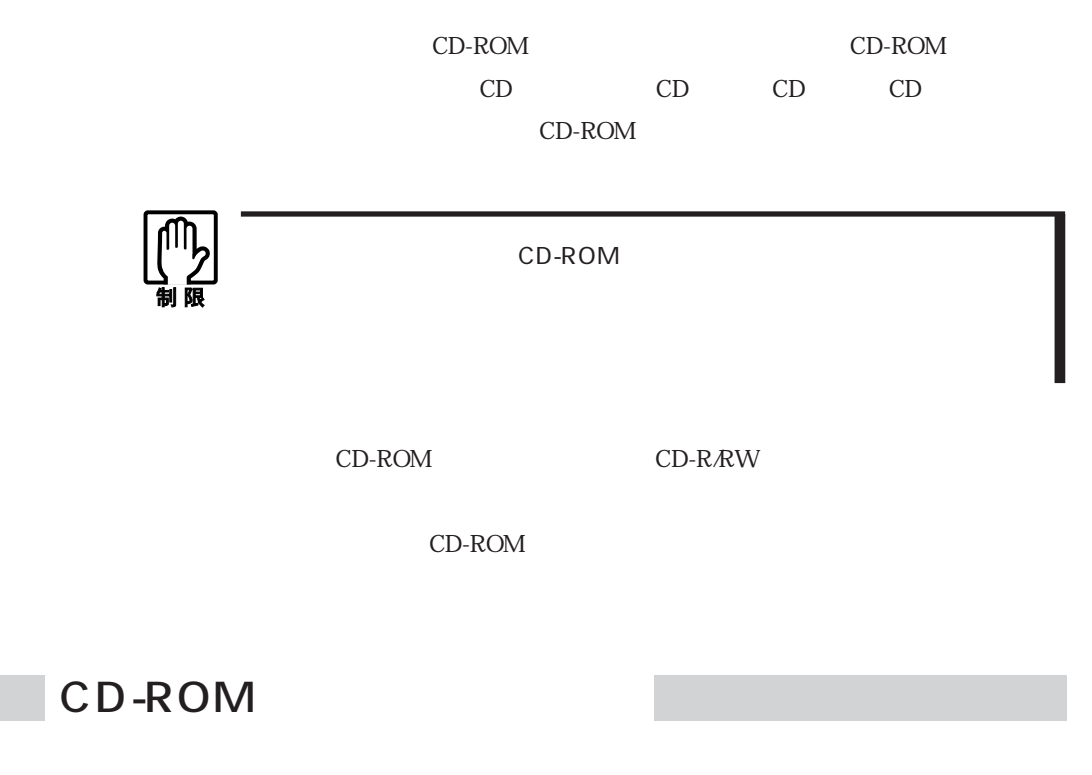

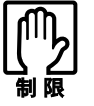

CD-ROM CD-ROM

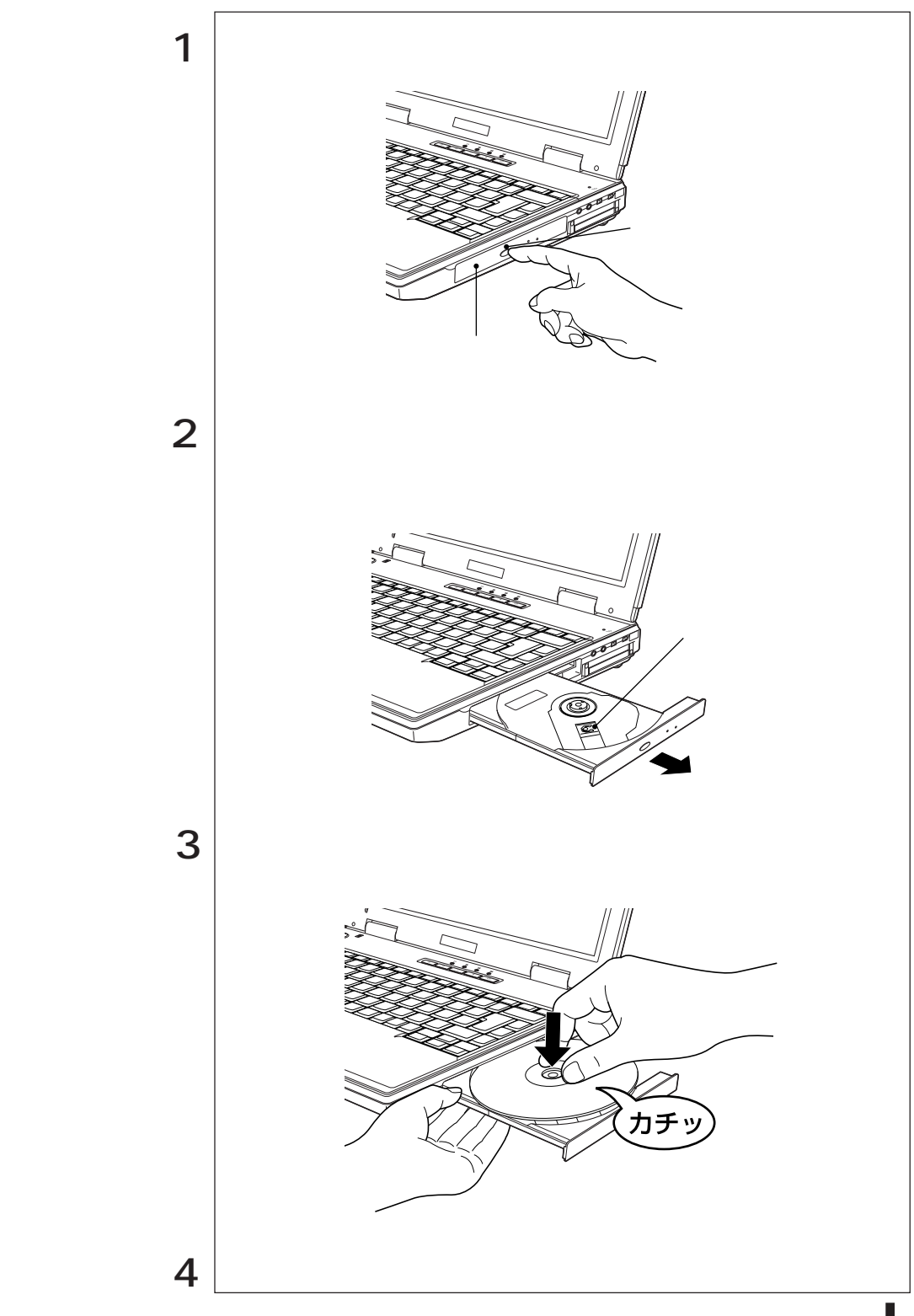

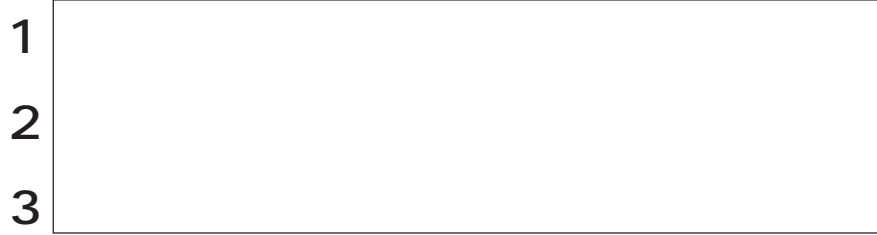

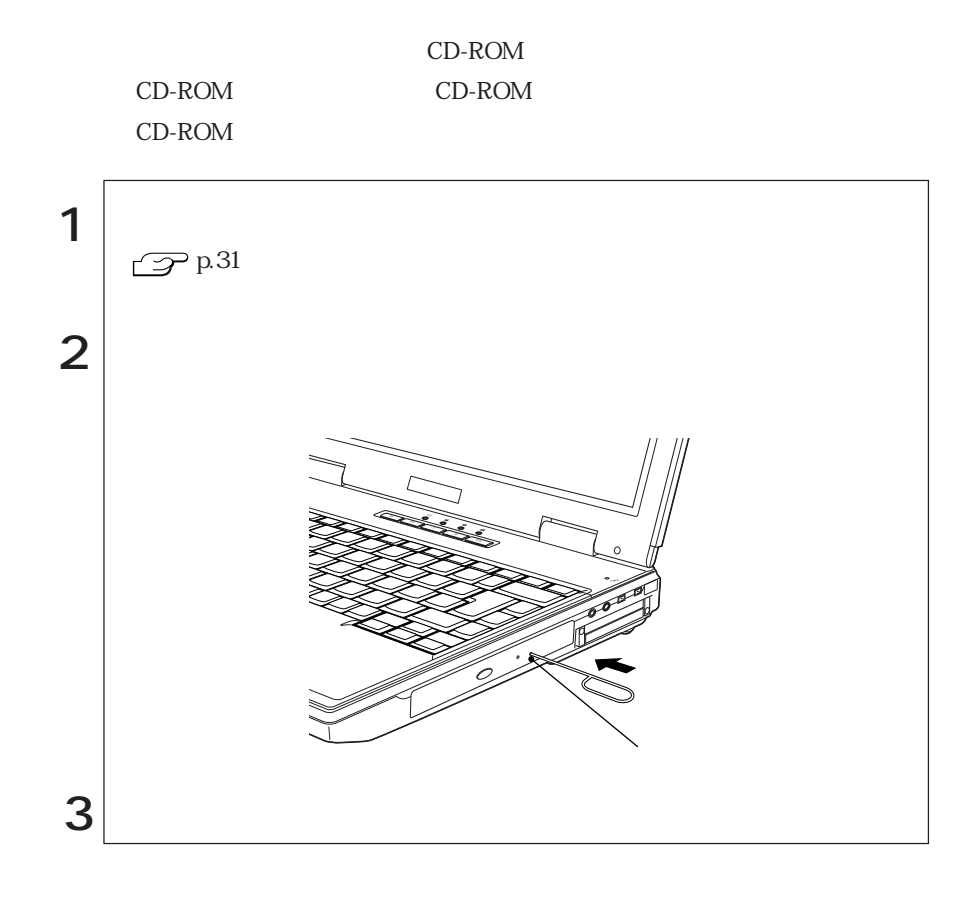

## PC

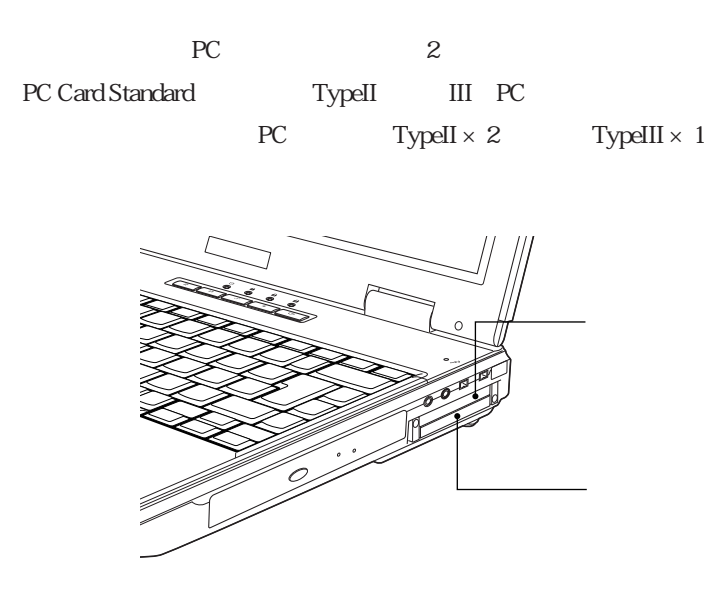

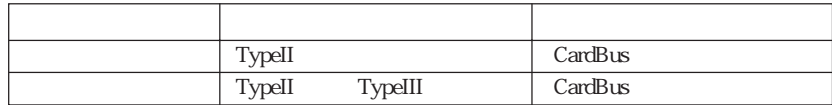

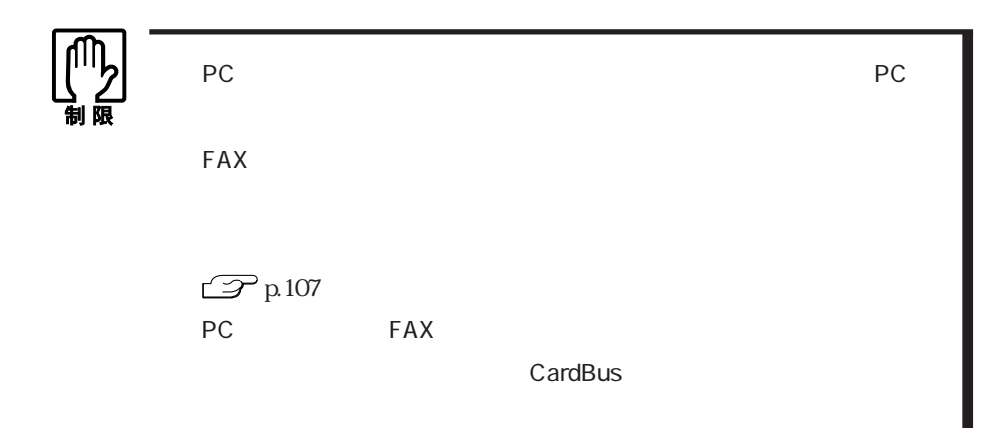

### ■PC

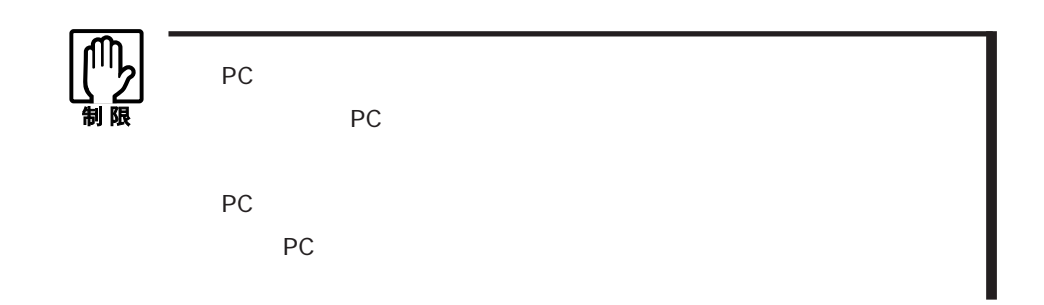

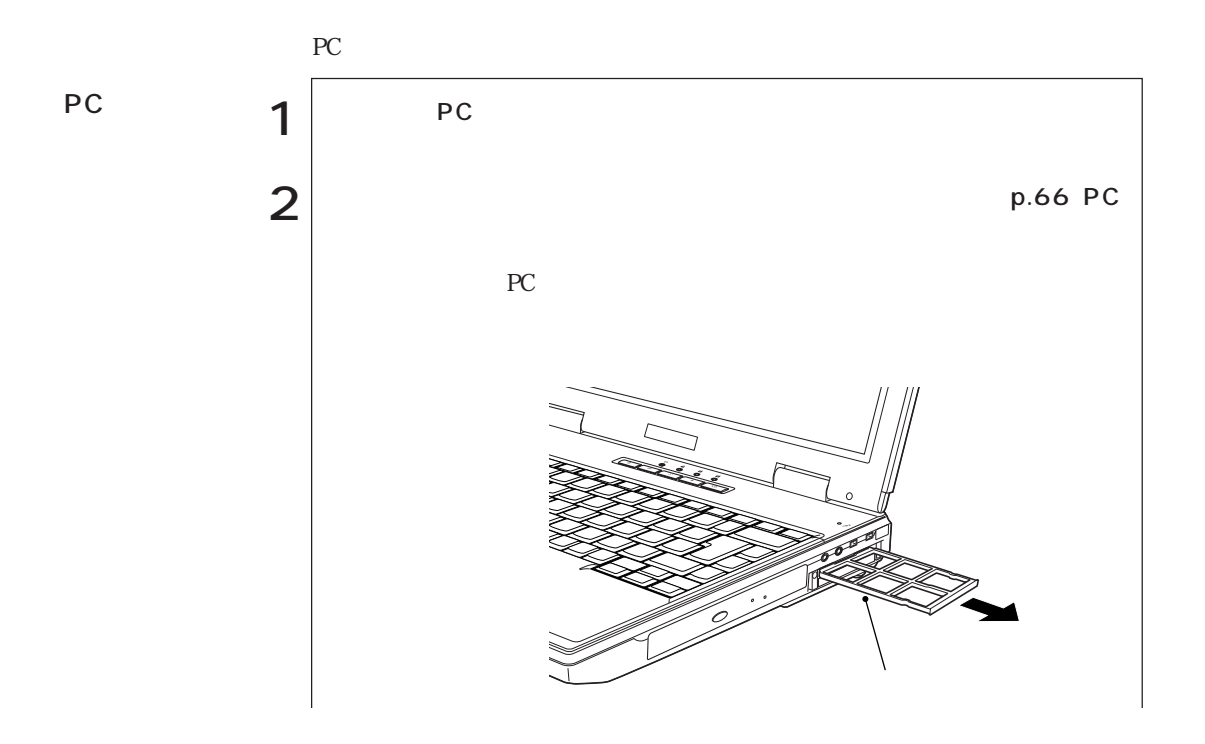

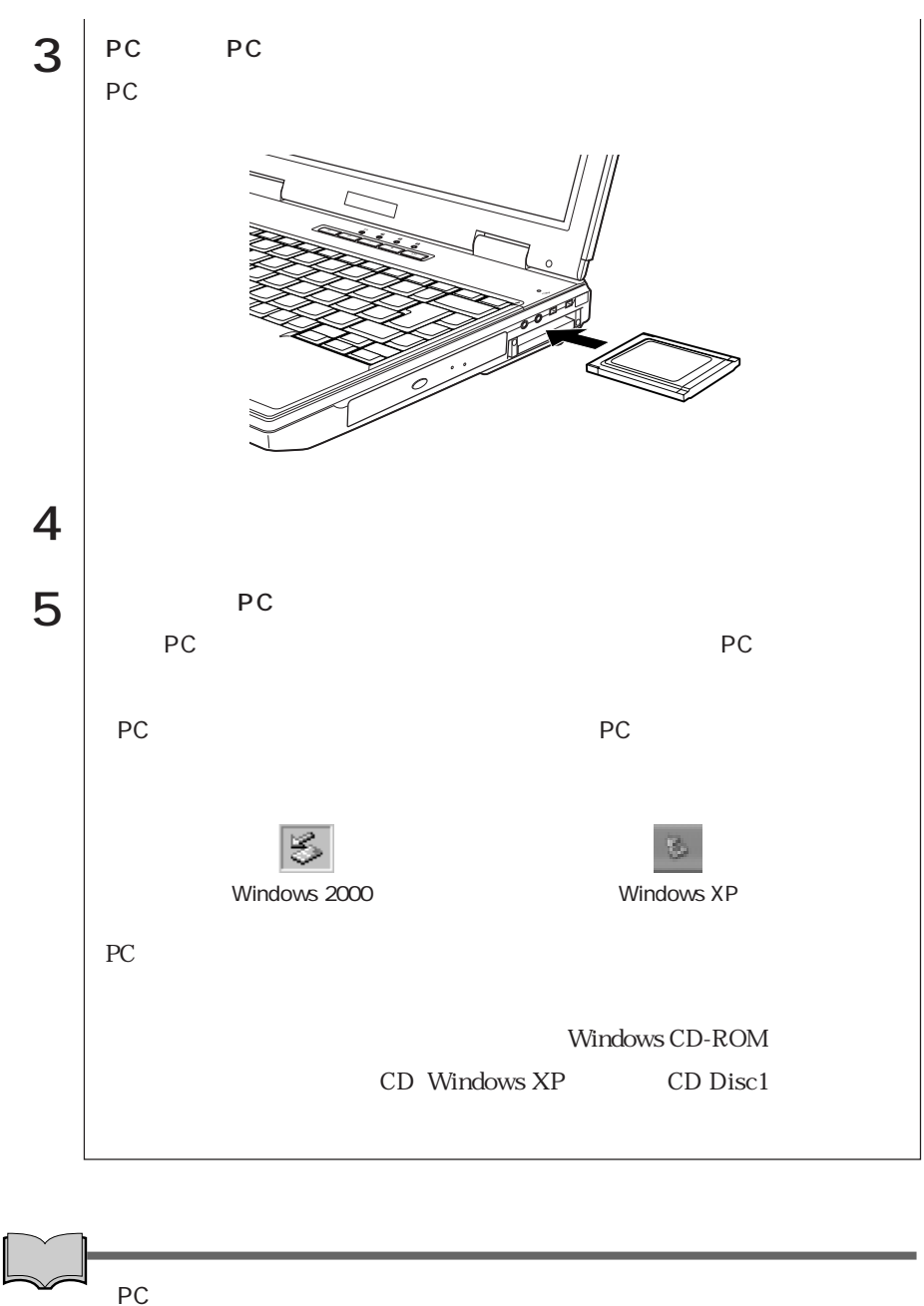

 $PC$ 

 $PC$ 

PC

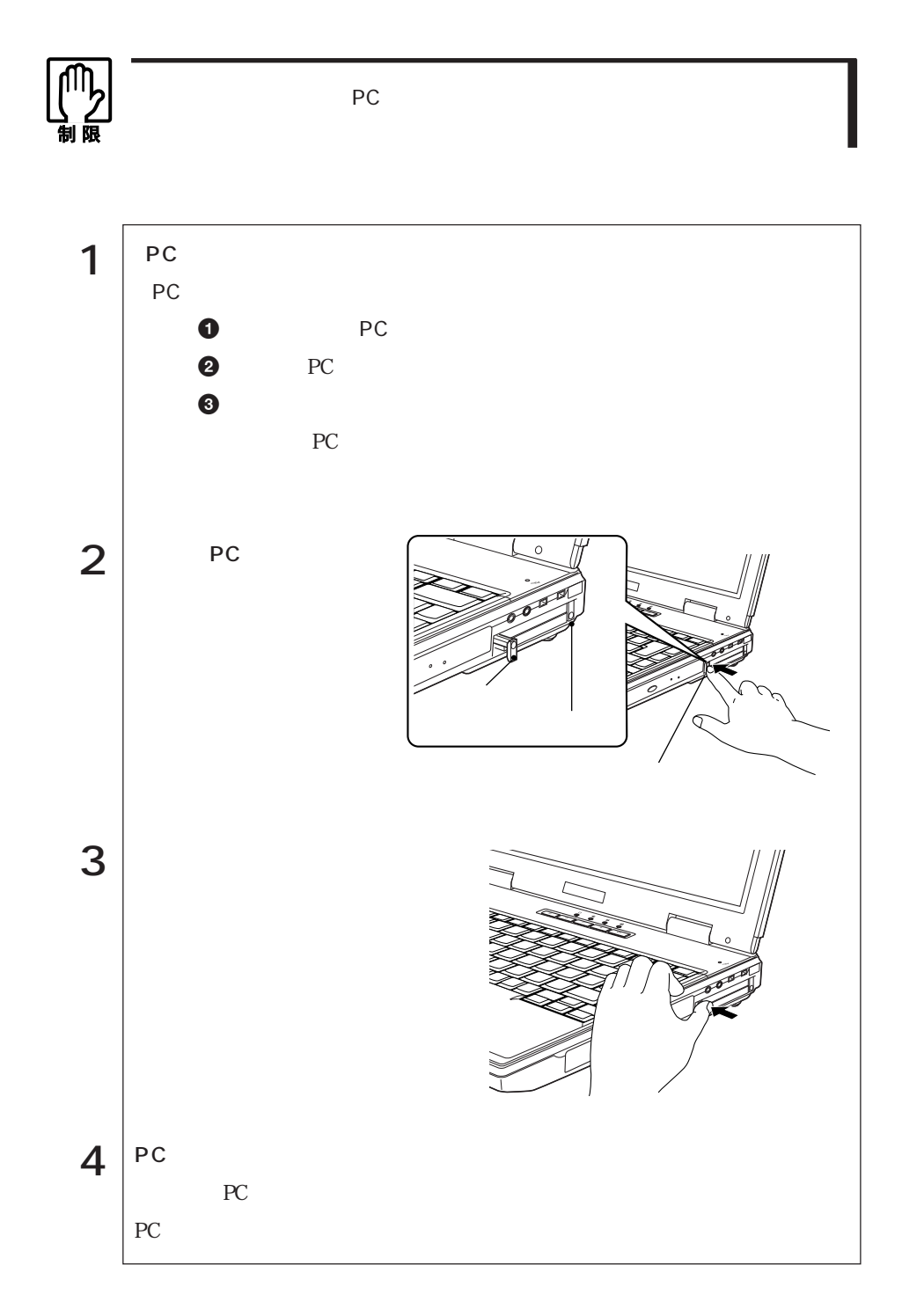

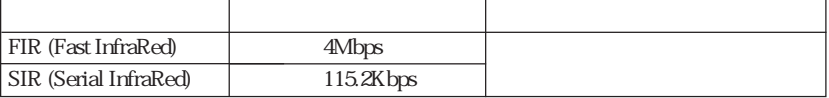

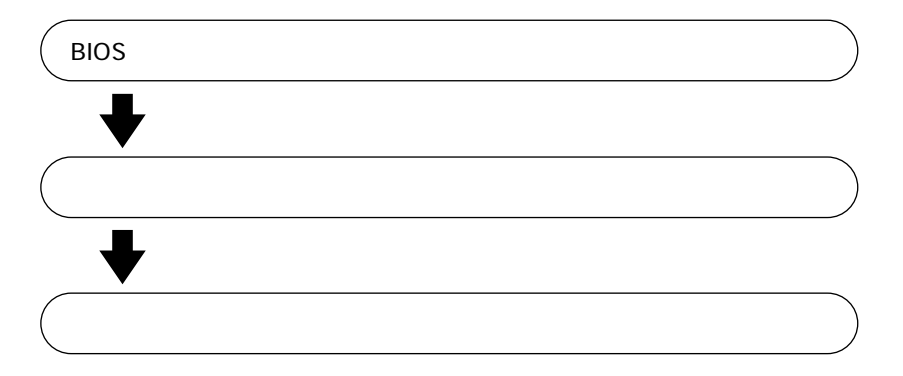

**BIOS** 

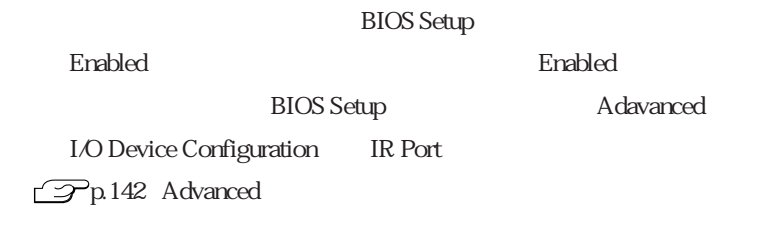

 $SIR$ 

 $FIR \sim$ 

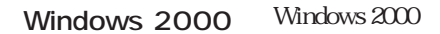

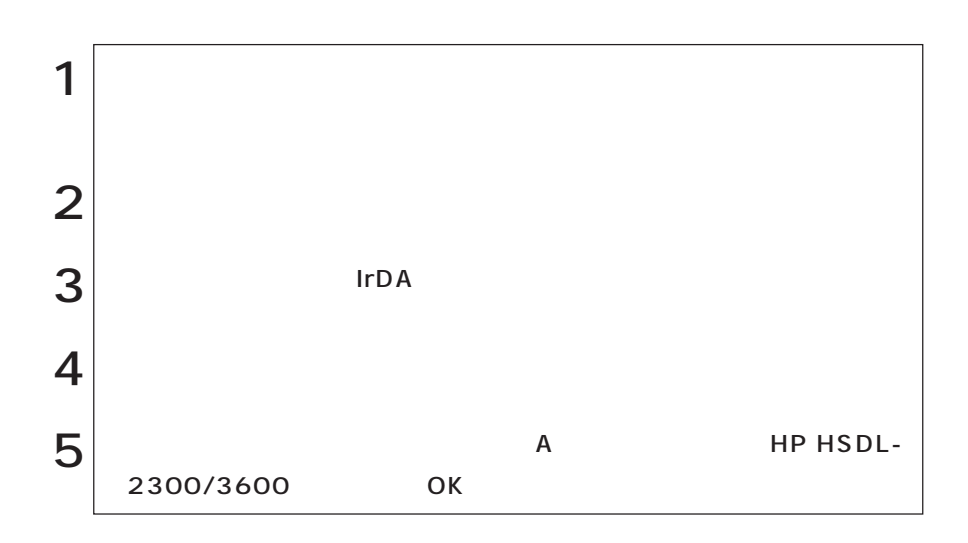

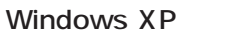

Windows XP

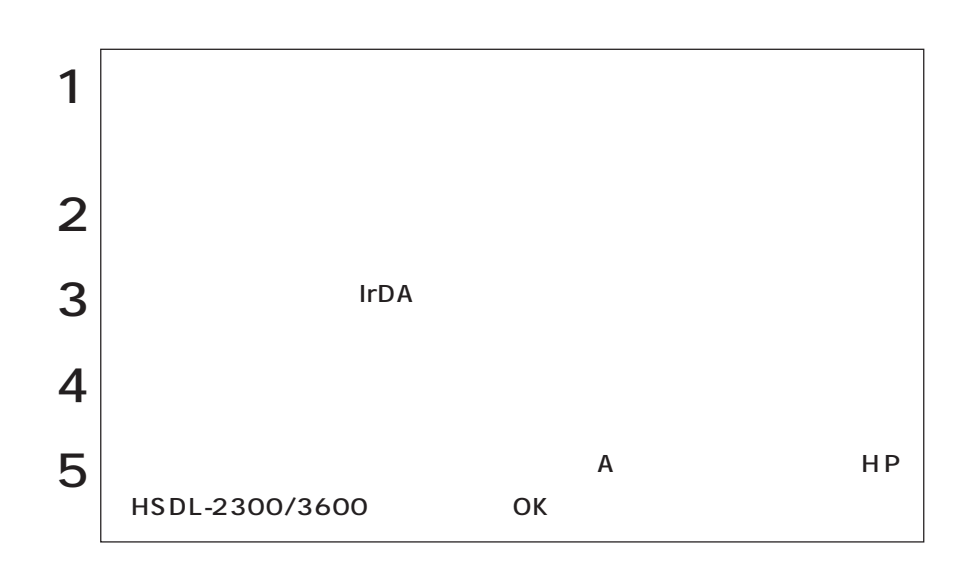

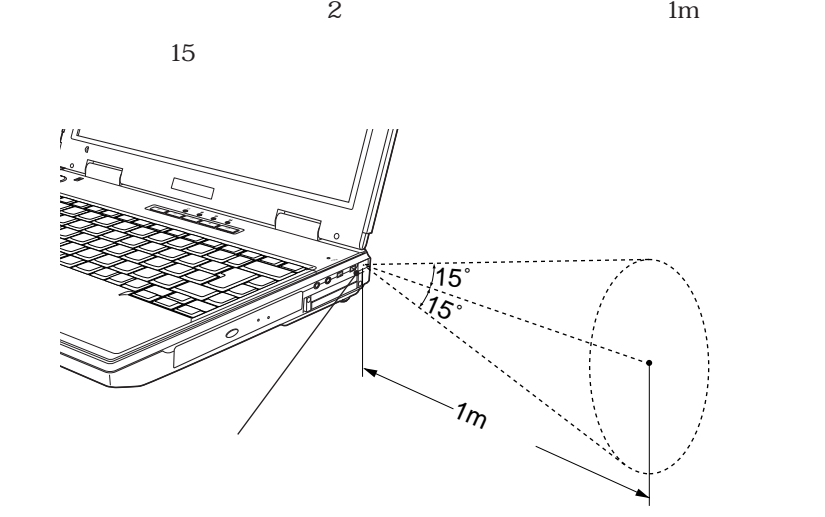

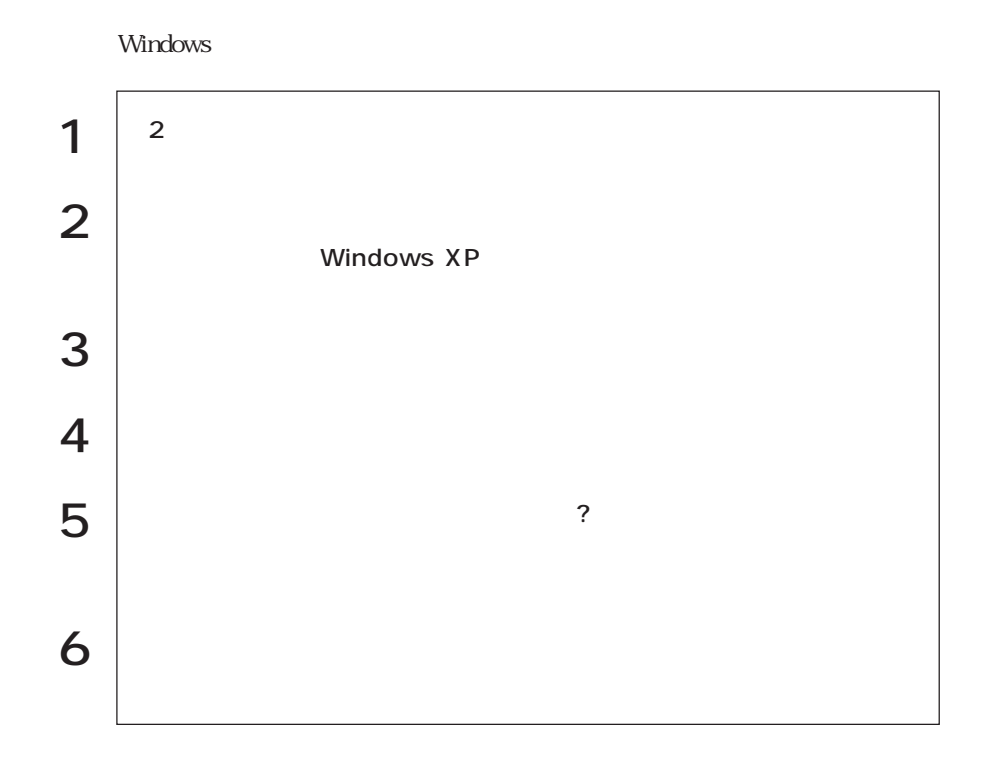

## $LCD$  $S$ LCD  $LCD$ 14.1 XGA  $1024 \times 768$ 15 XGA  $1024 \times 768$  $LCD$  $\sim$  230 $\sim$

Windows

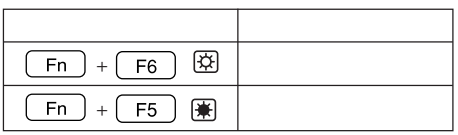

LCD LCD LCD

LCD

the LCD and  $\mathcal{L}$ 

LCD

Windows 2000

Windows XP

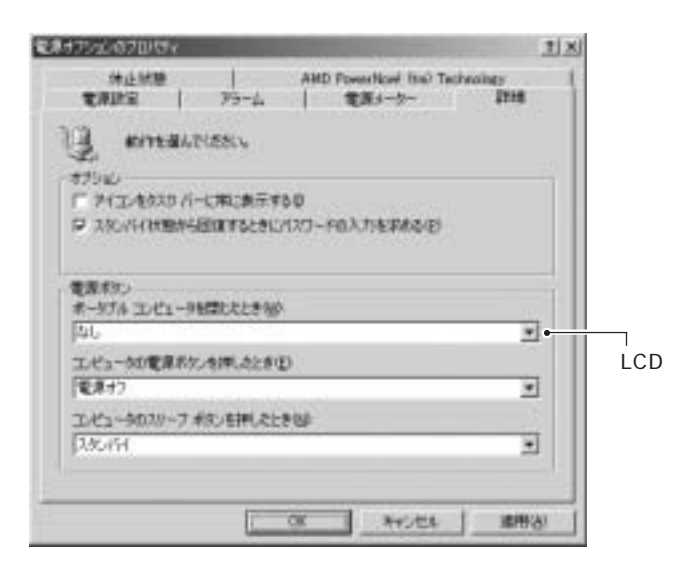

Windows 2000

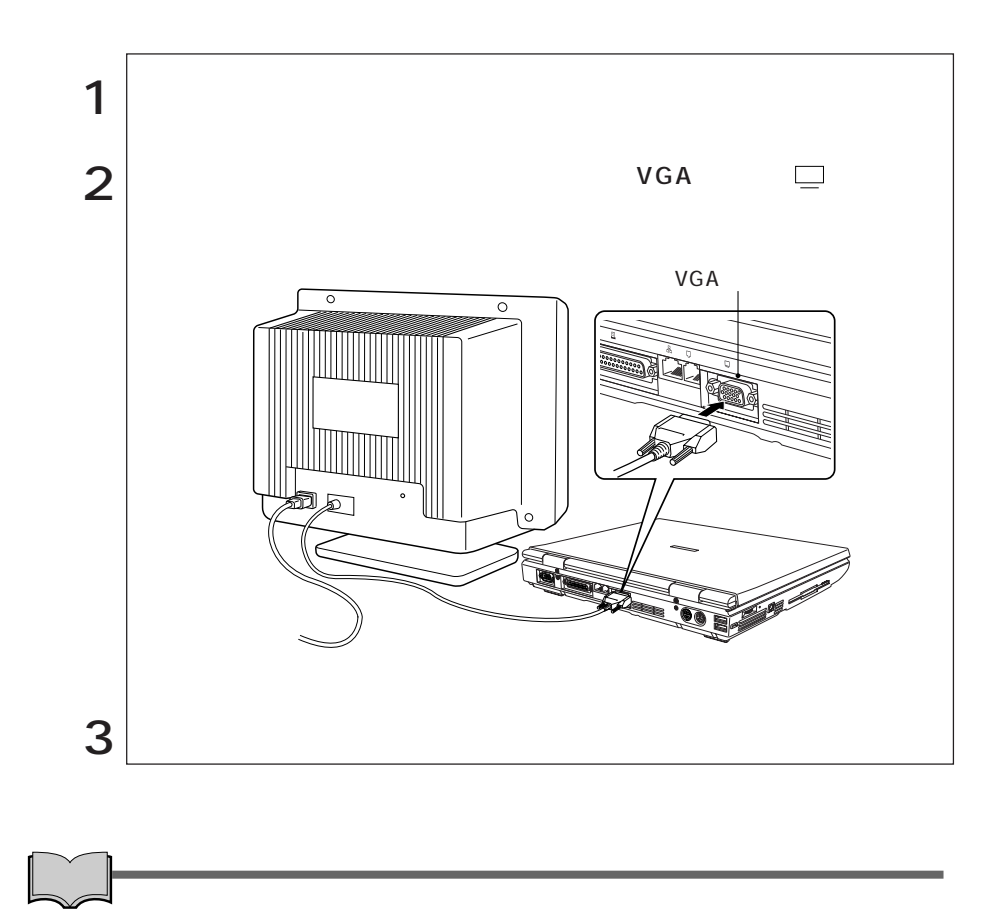

VGA 2002 STAR

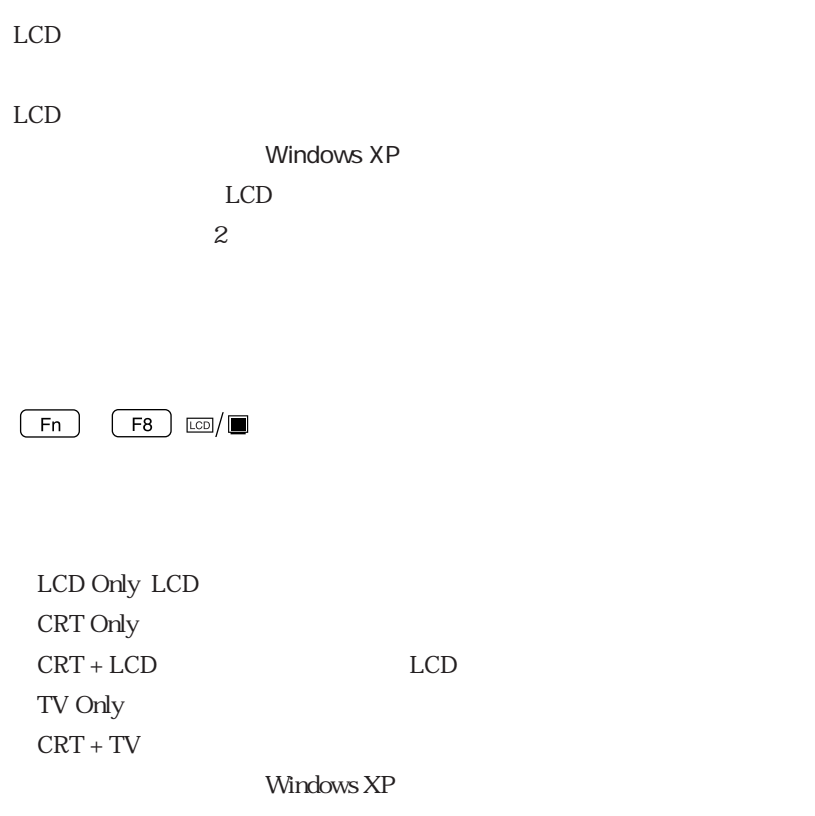

 $\mathbb{Z}$  p.76 Mindows XP

Windows 2000

Windows XP

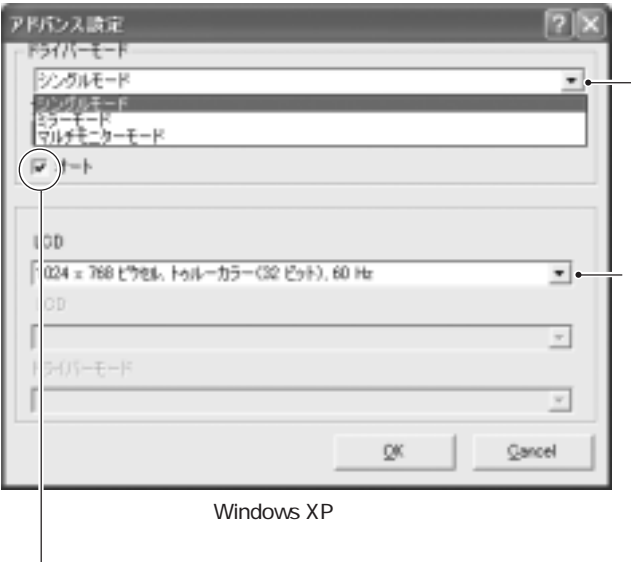

i<br>Links

Windows

 $\mathcal{P}$ p.182 LCD

### Windows XP

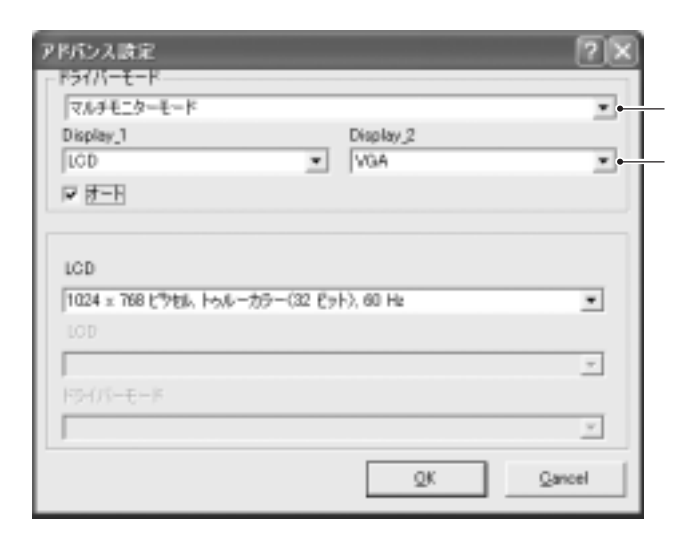

#### $W$ indows  $2$

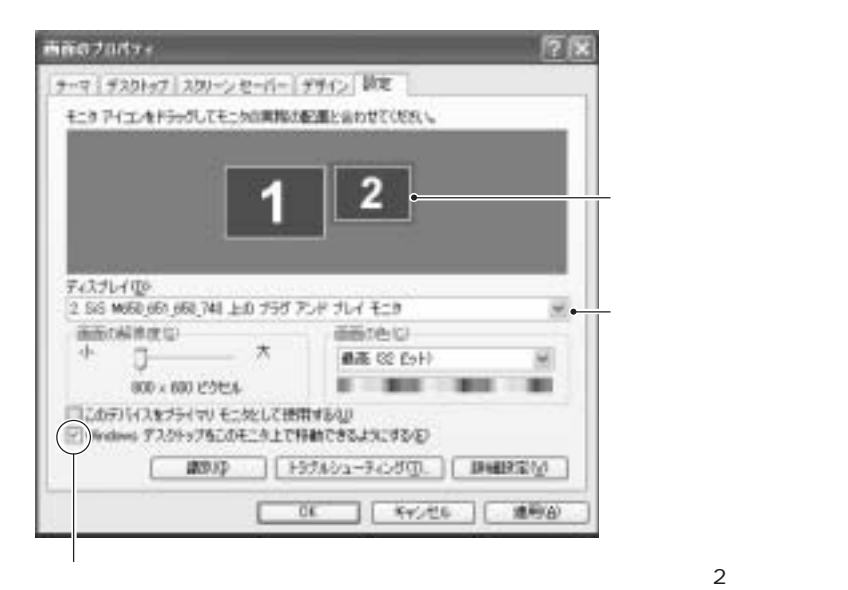

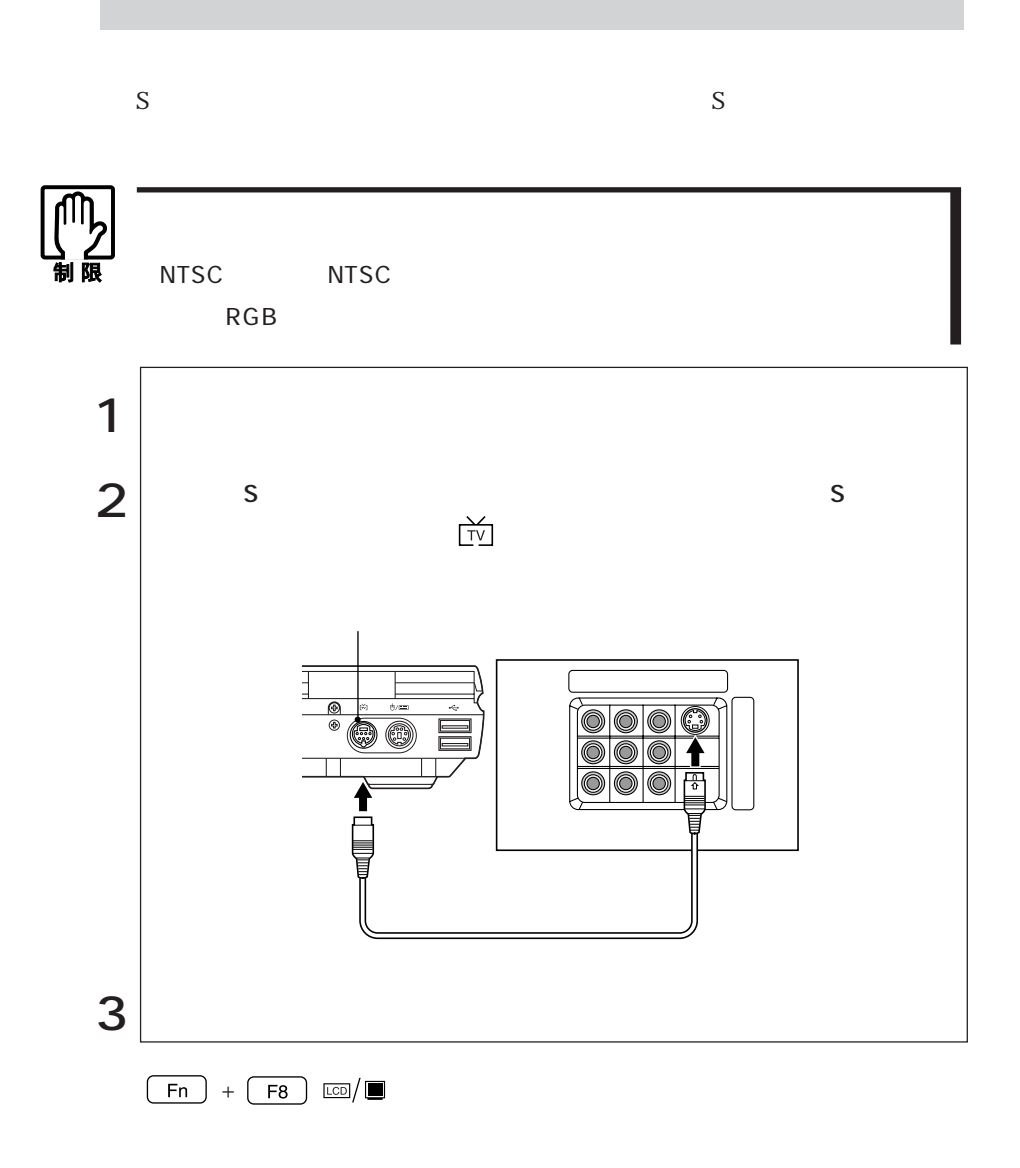

TV Only  $CRT + TV$ 

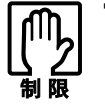

TV Only CRT+TV DVD VIDEO TV Only CRT+TV

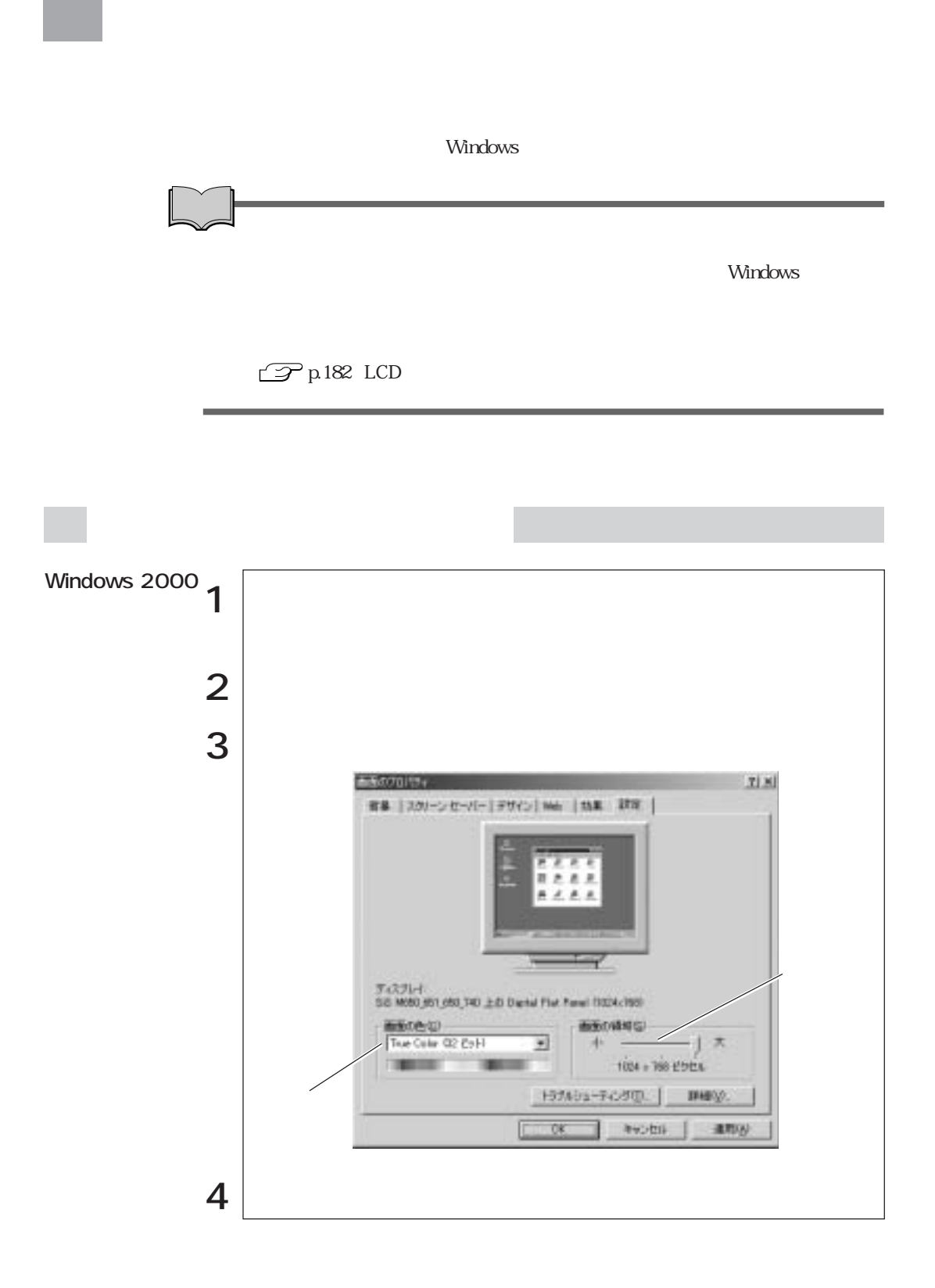

78

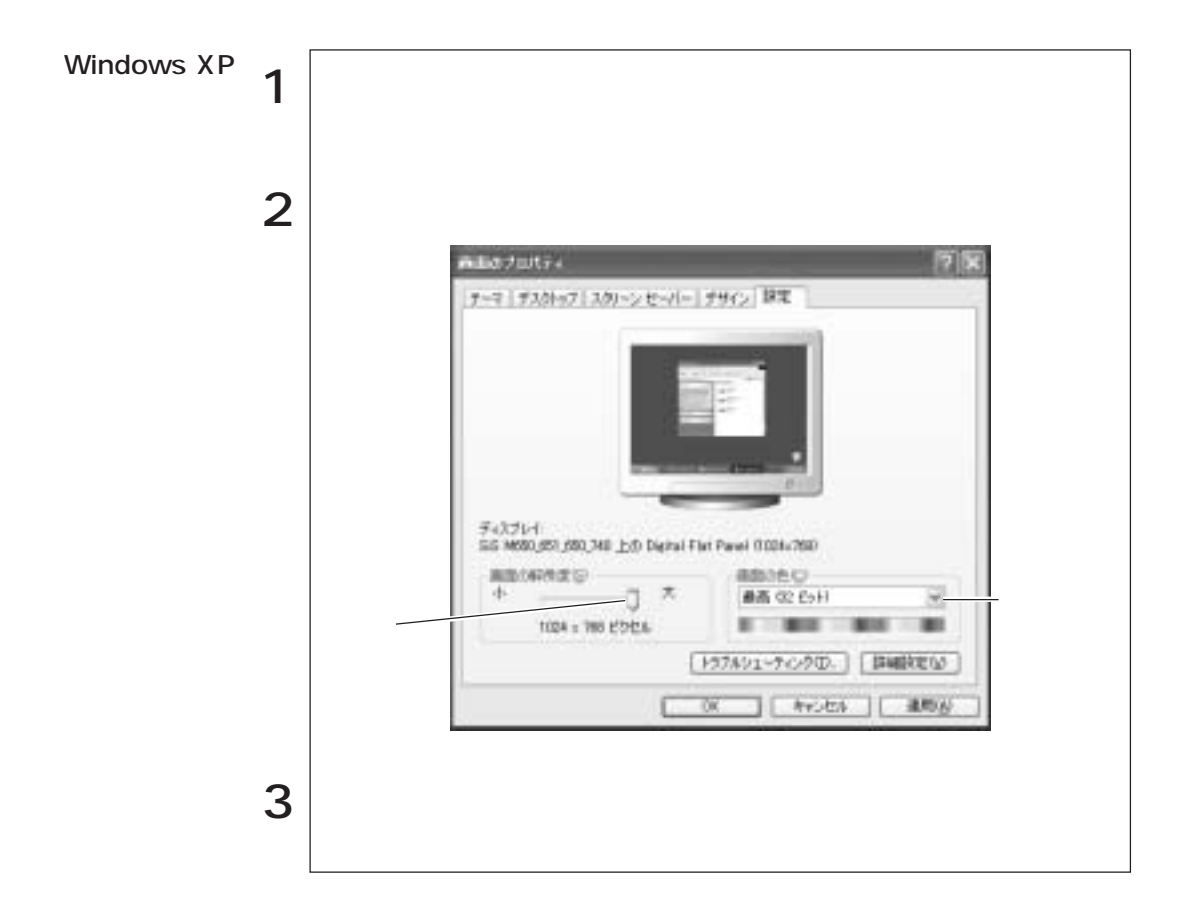

 $LCD$ 

 $LCD$ 

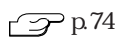

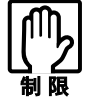

Windows 2000

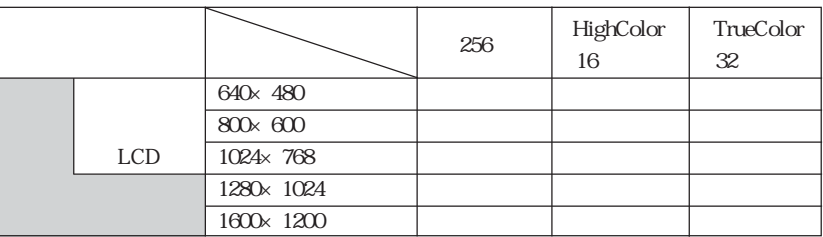

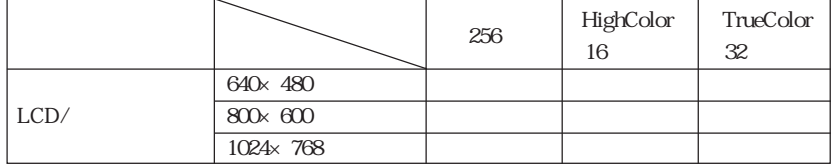

### Windows XP

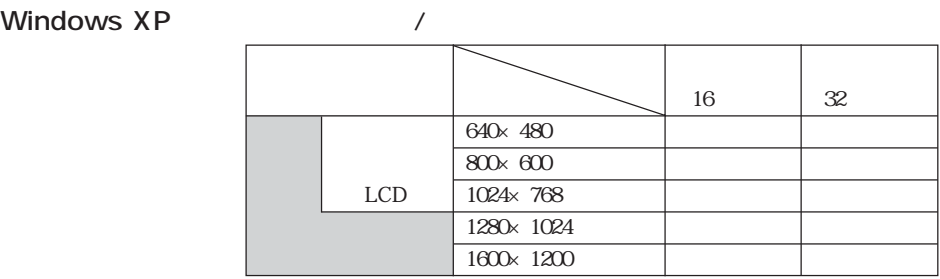

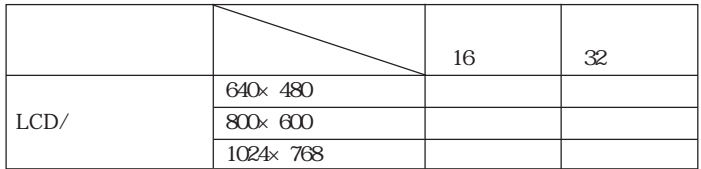

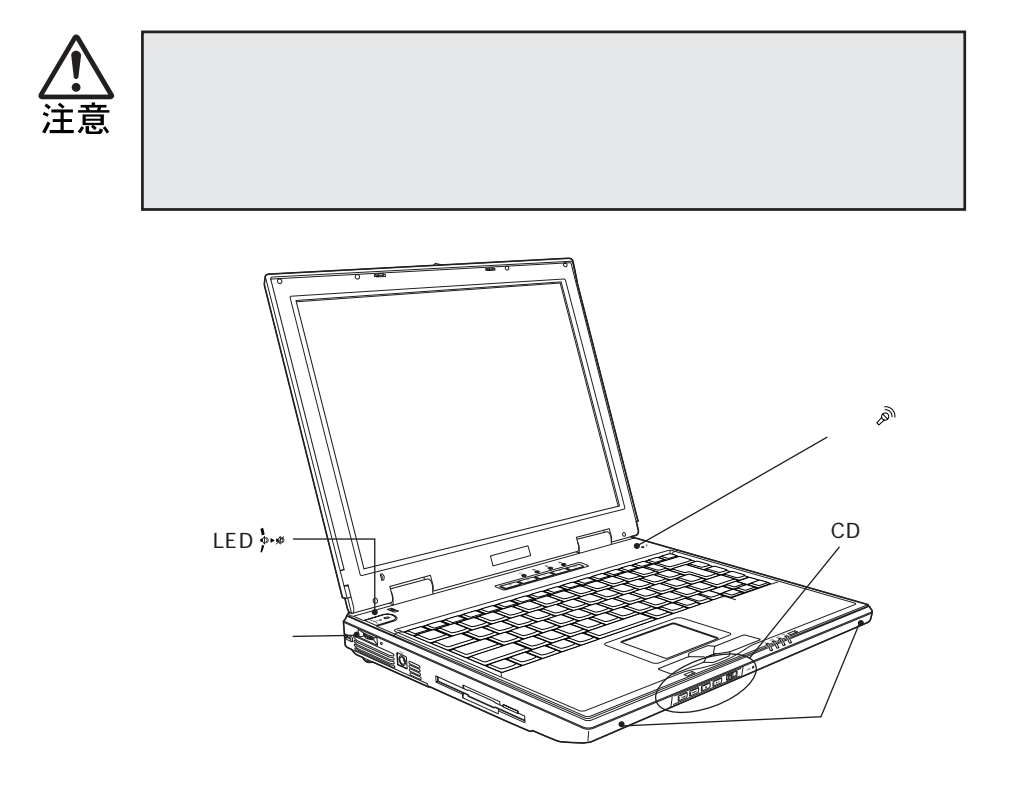

LCD

 $LED$ 

 $F_{n}$  +  $F_{10}$   $\rightarrow$   $\rightarrow$ 

$$
\frac{\boxed{\text{Fn}}}{\boxed{\text{Fn}}} + \frac{\boxed{\text{F11}}}{\boxed{\text{F12}}} \xrightarrow{\text{A=0}}
$$

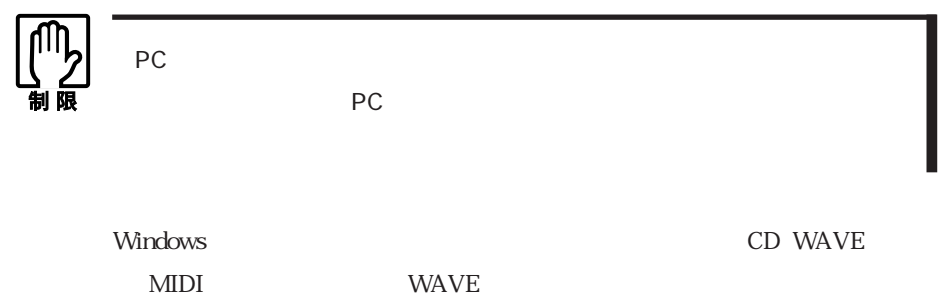

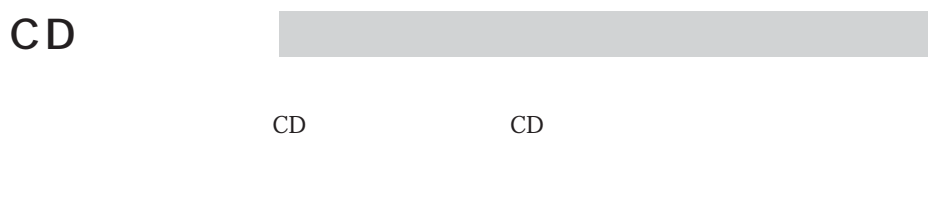

Windows 2000 Windows 2000 Windows 2000 Windows CD Windows Media Player7.0 Windows Media Player7.0

CD

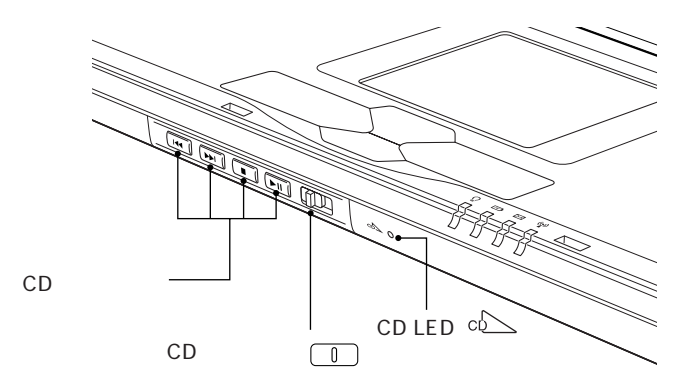

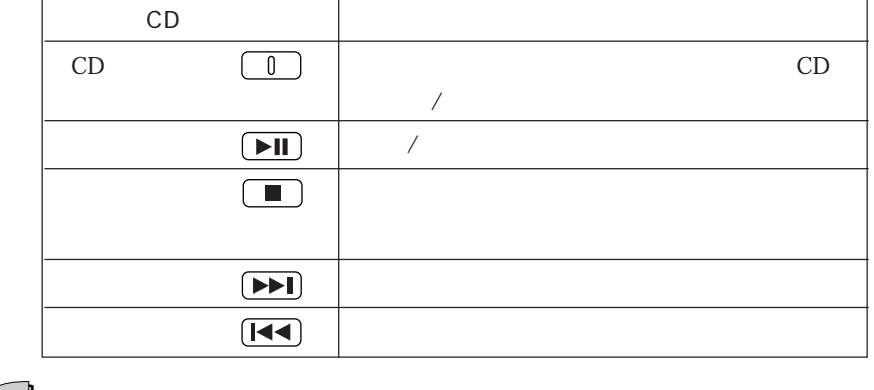

CD CD<br>BIOS Setup CD  $\mathcal{P}$ p.142 Advanced Audio DJ i<br>Links

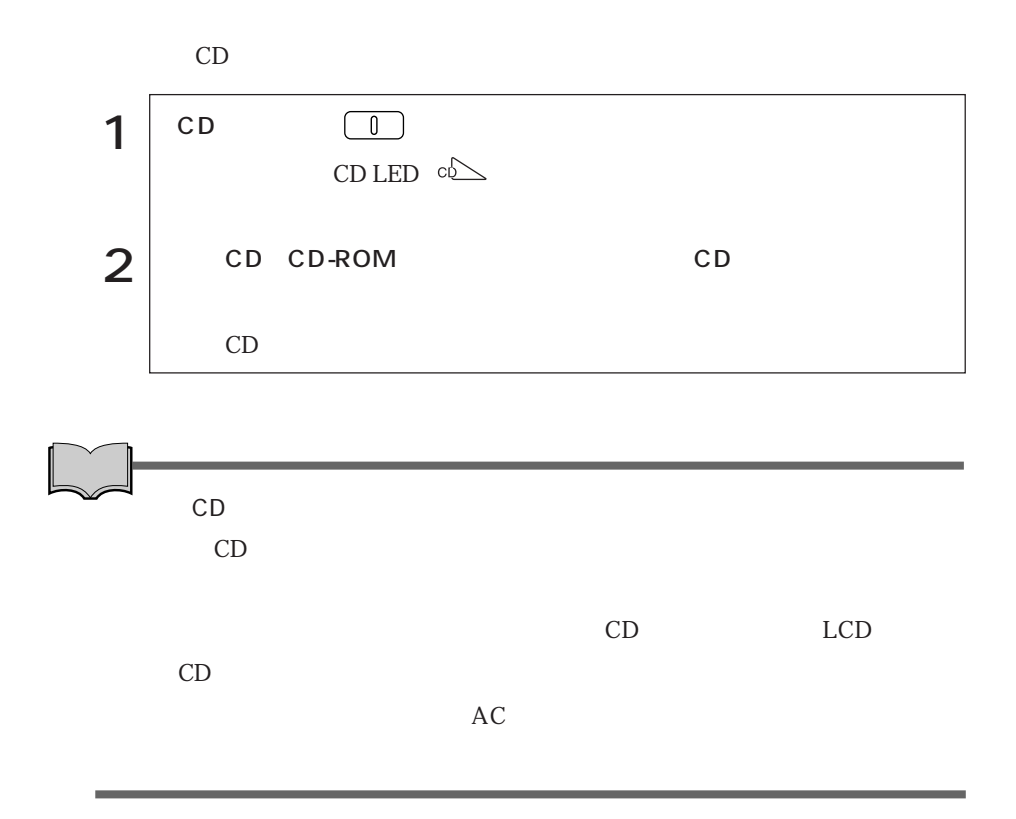

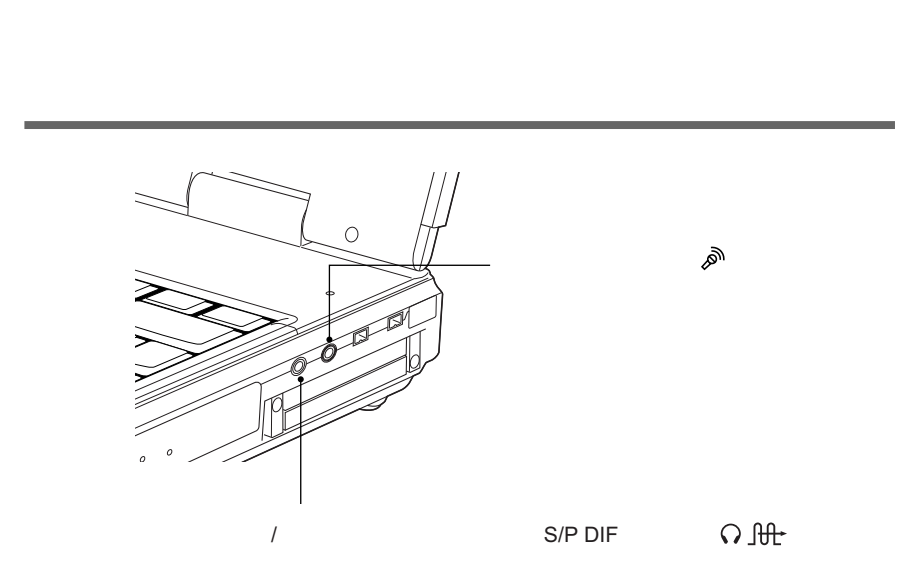

 $MD$ 

e<br>Links

 $MD$ DVD VIDEO<br>5.1

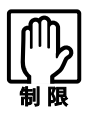

48KHz

# FAX

### 56Kbps(V.90/K56flex) FAX

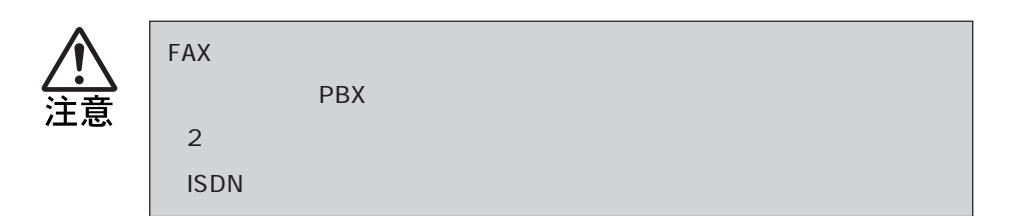

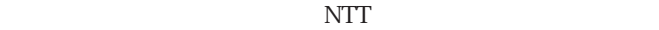

Windows

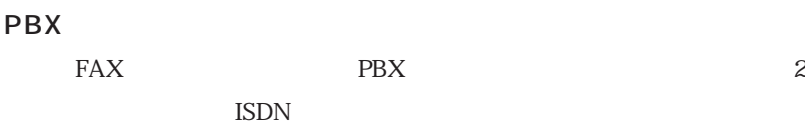

NTT  $\blacksquare$ 

 $NTT$ 

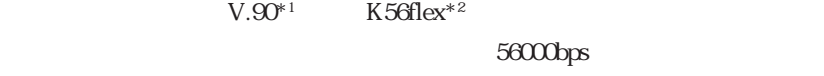

 $33600$ bps

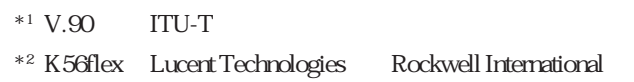

 $\text{FA}X$ 

ATコマンドに

 $\text{c}$ .pdf

 $AT$ AT CD MODEM AT

89  $\cdots$ 

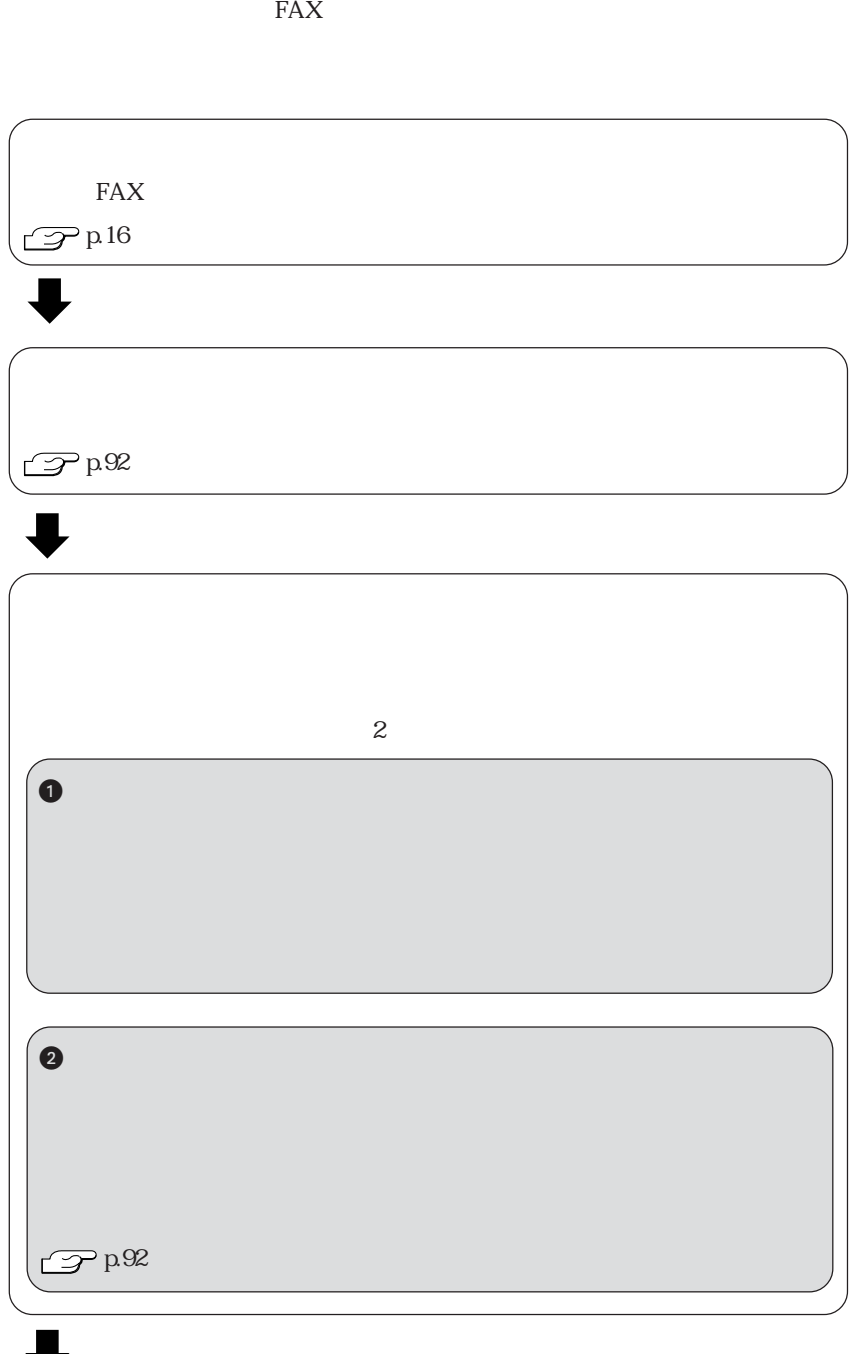

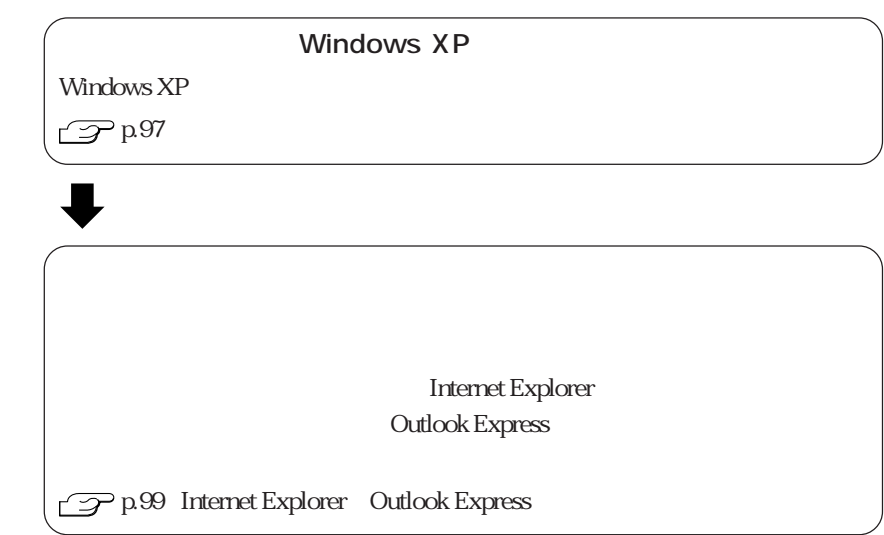

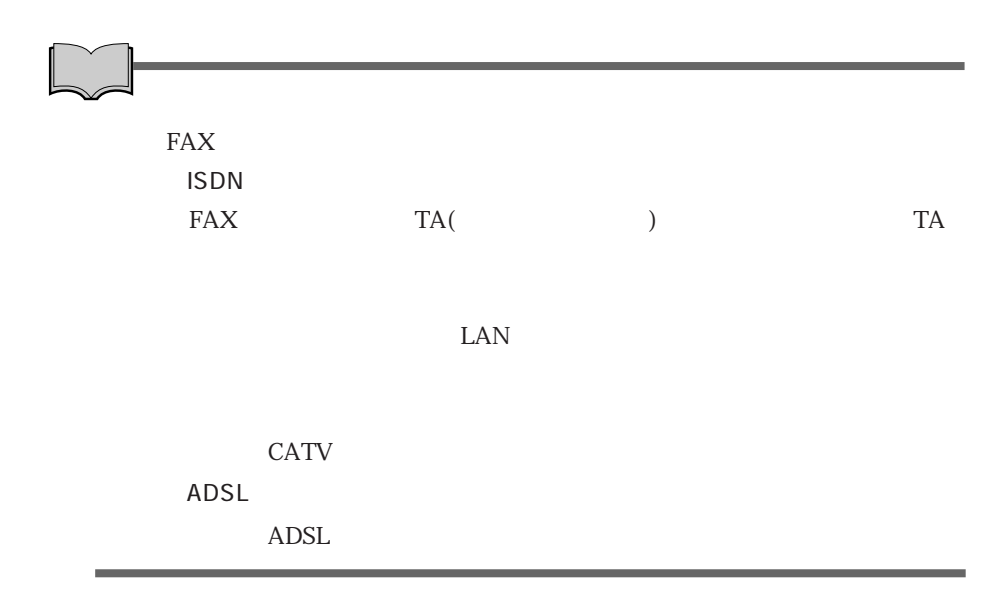
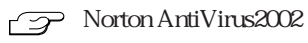

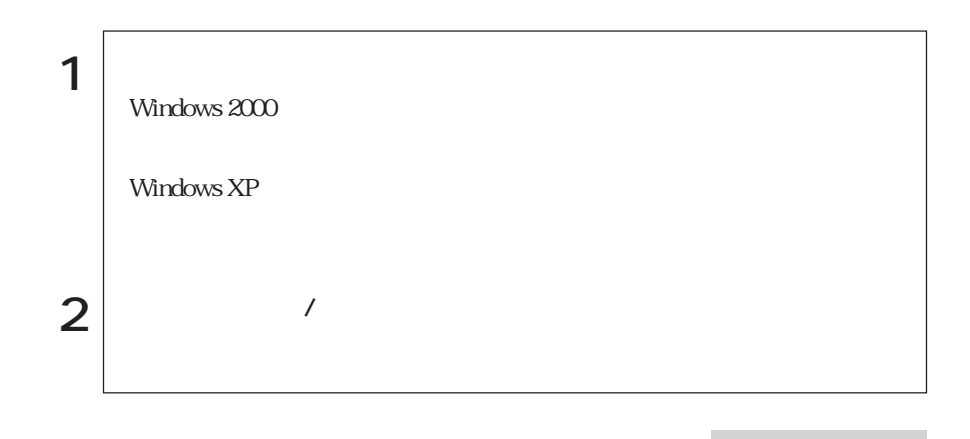

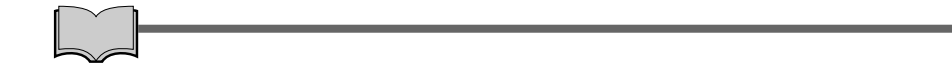

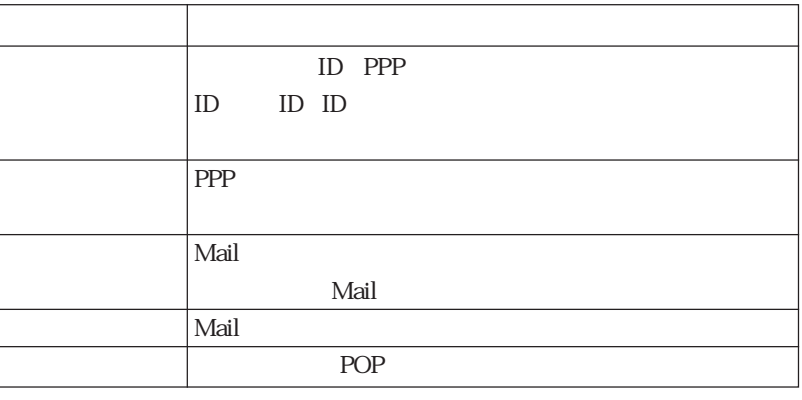

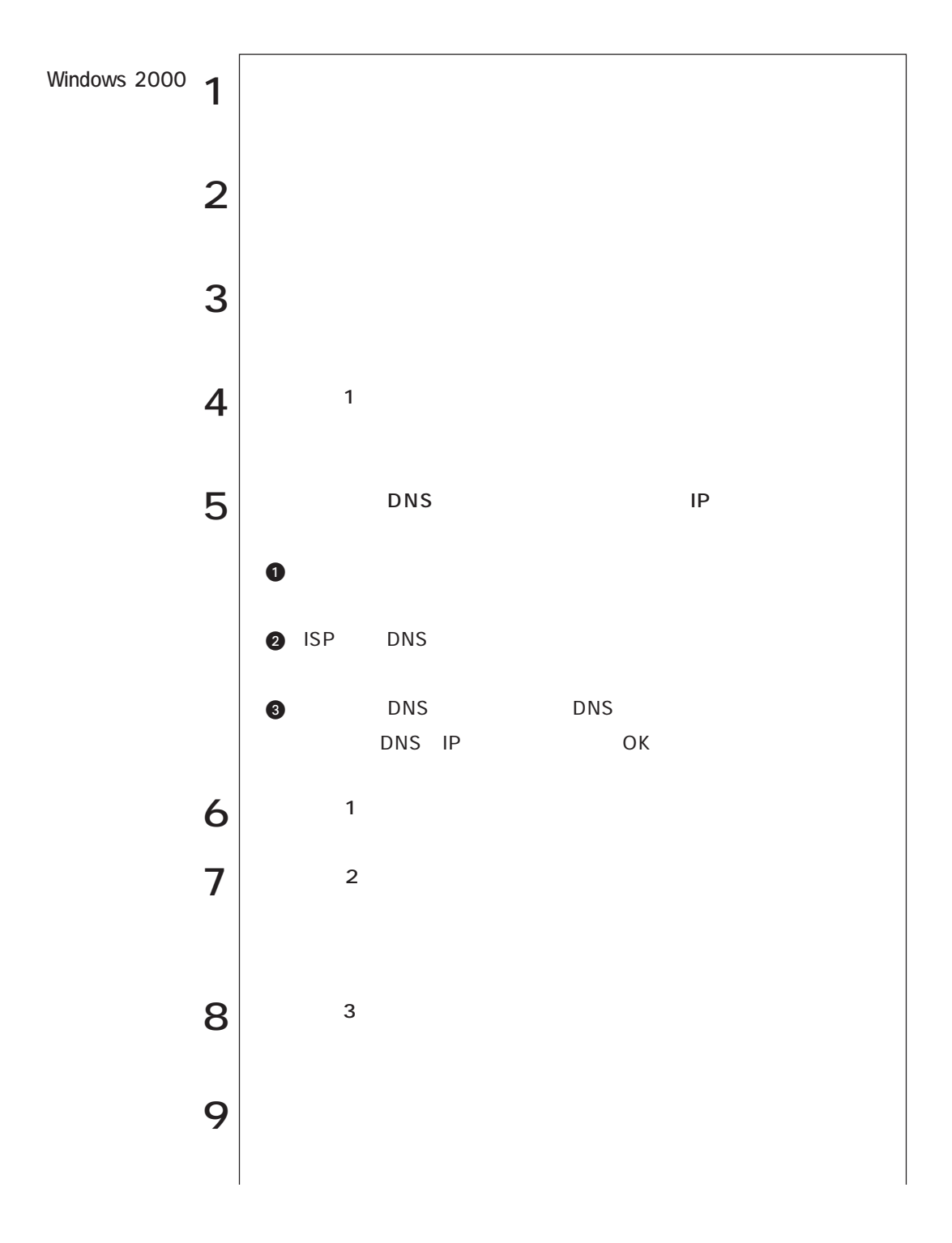

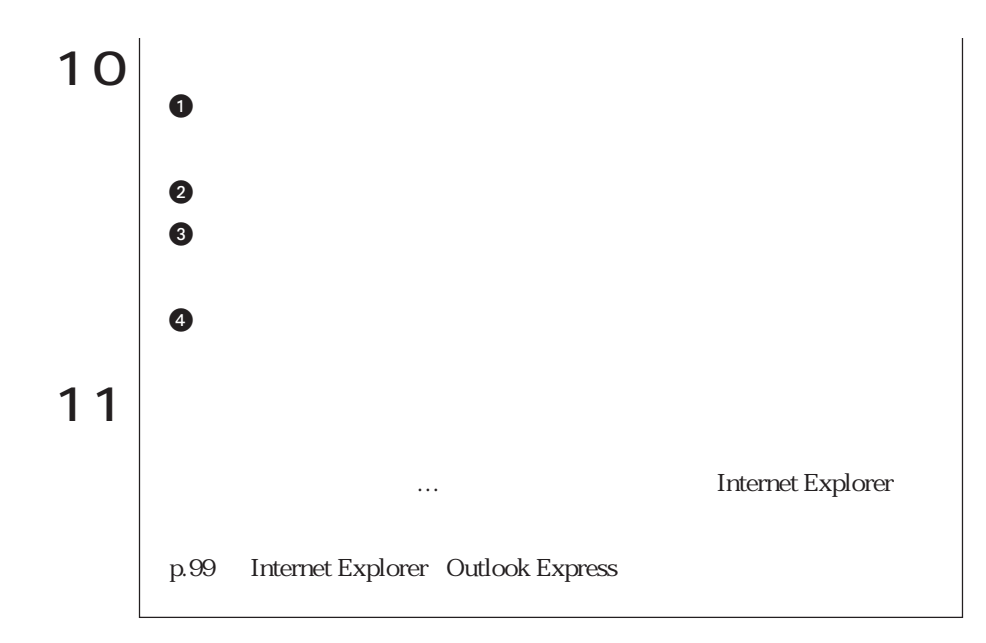

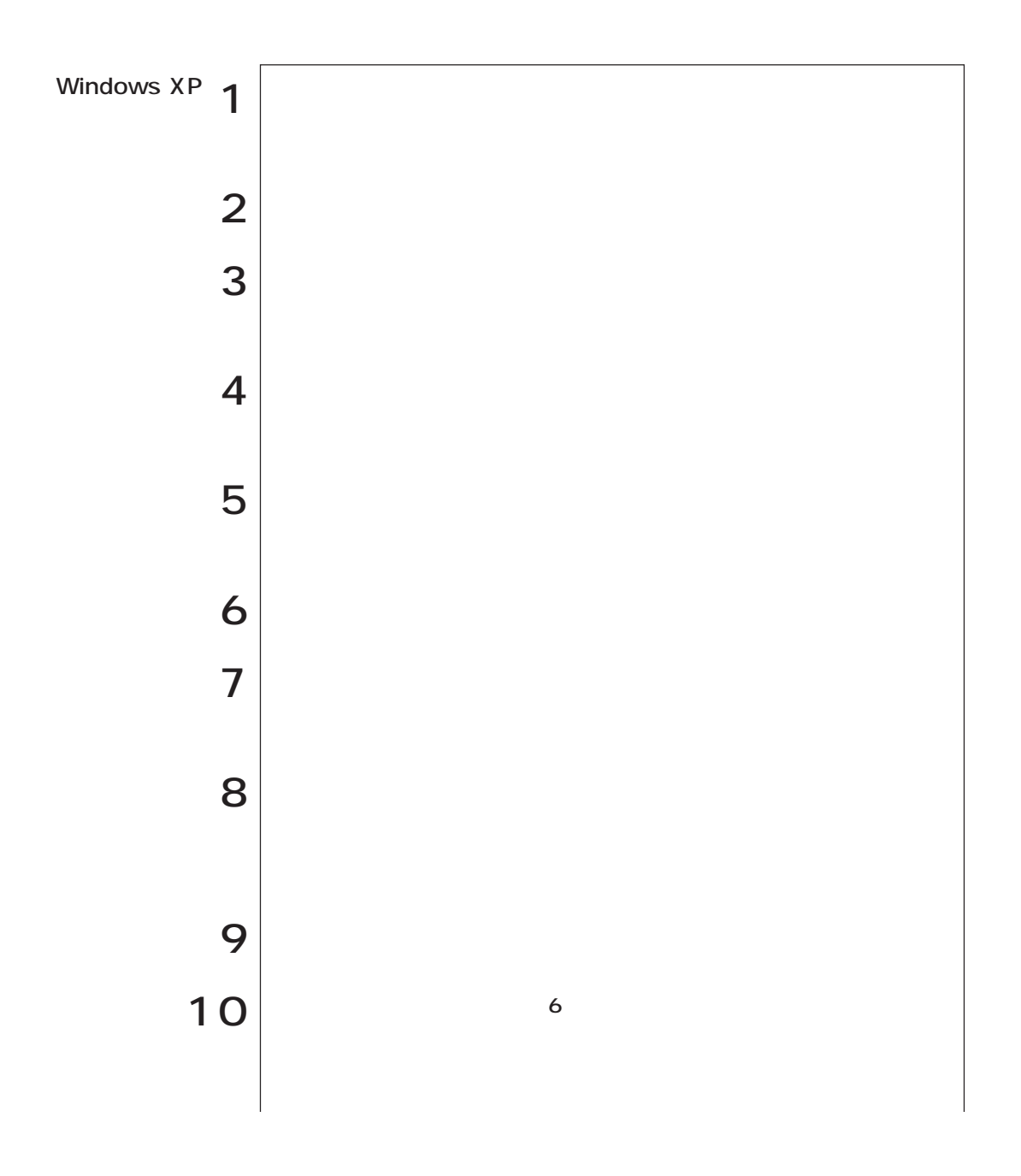

 Г

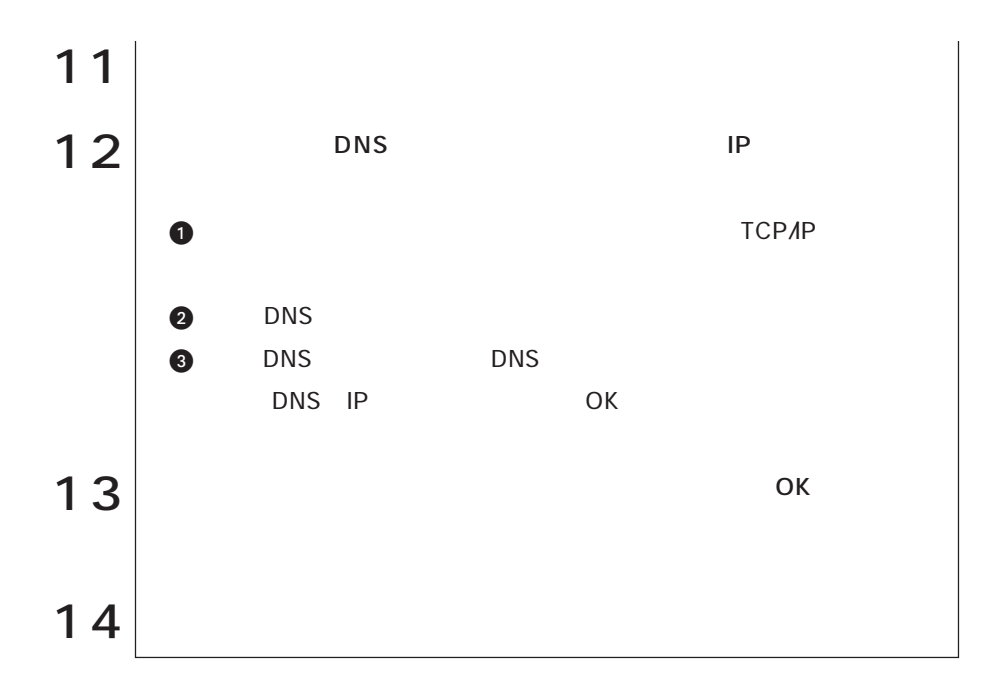

## Windows XP

Windows XP

Outlook Express

InternetExplorer

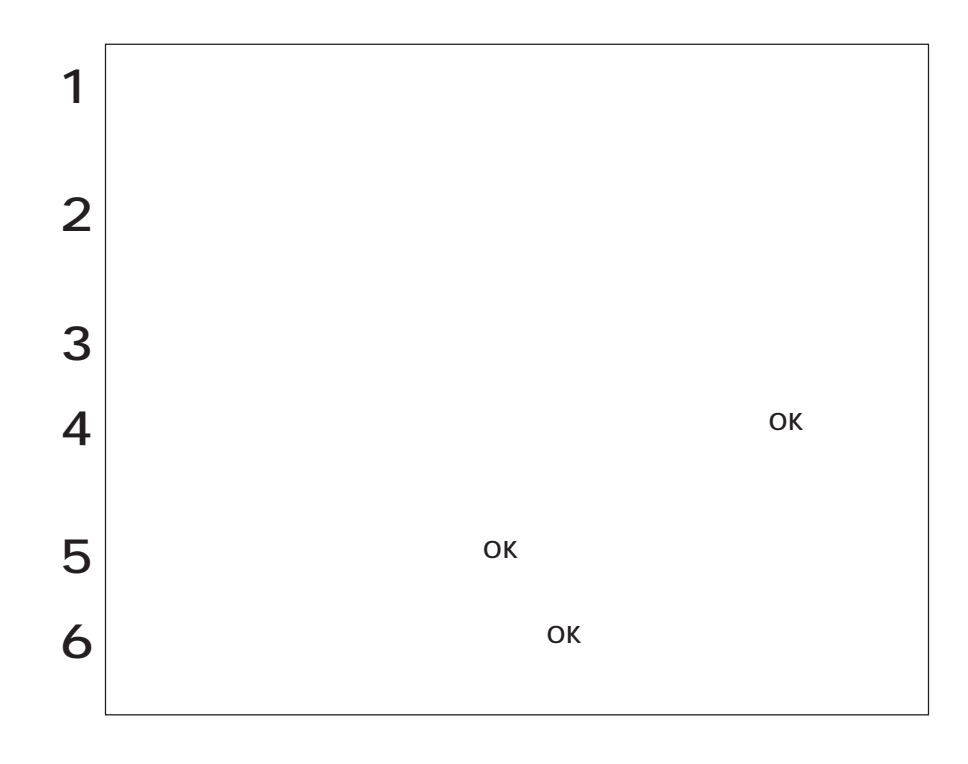

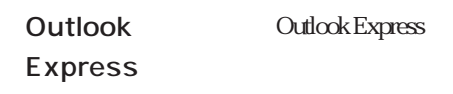

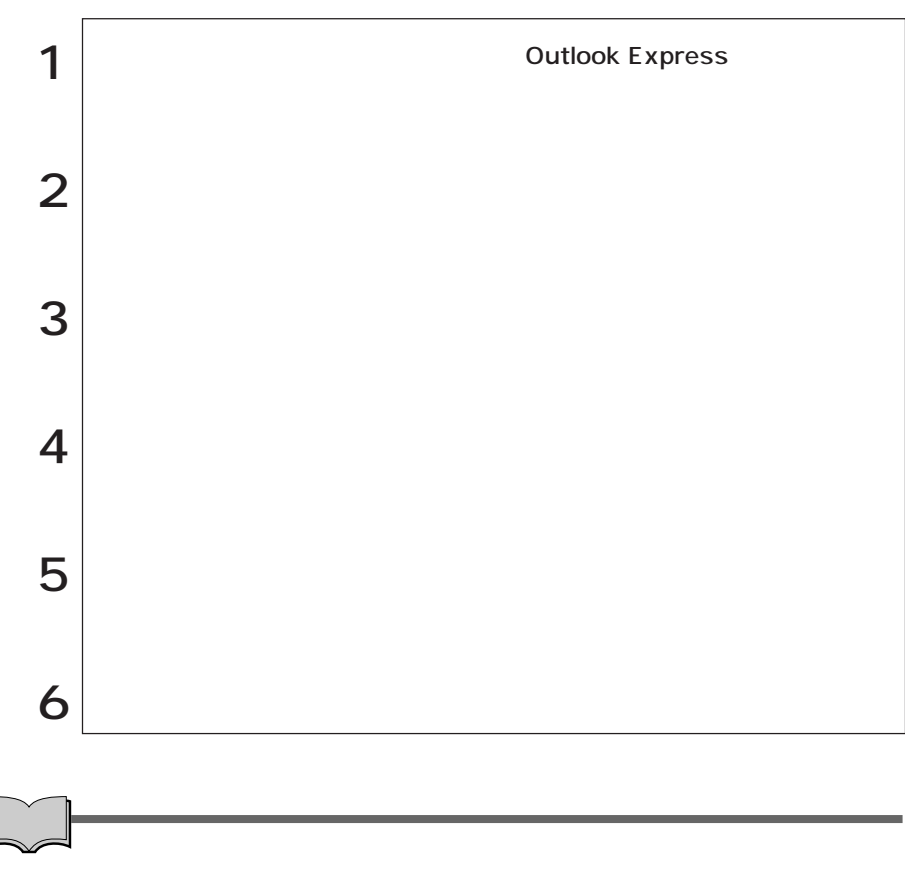

**Outlook Express** 

## Internet Explorer Outlook Express

Internet Explorer

Outlook Express(The Countries of the Countries of the Countries of the Countries of the Countries of the Countries of the Countries of the Countries of the Countries of the Countries of the Countries of the Countries of th

1  $\vert$ Internet Explorer **Internet Explorer** キーを押します。 Outlook Express **Outlook Express** Outlook Express Windows XP  $\mathbb{Z}$  p.98 Outlook Express  $2 \mid$ 

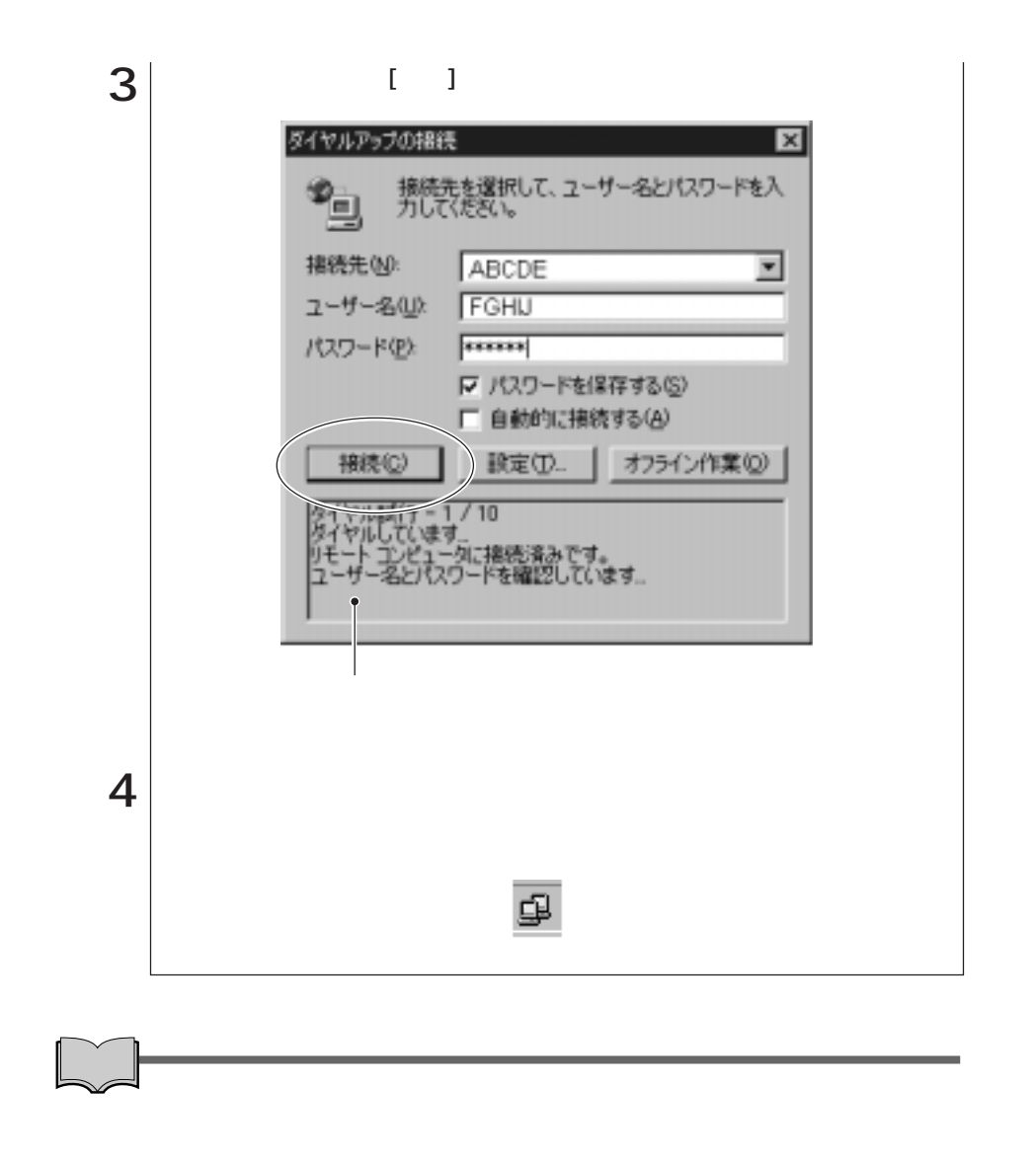

Windows 2000

Windows XP

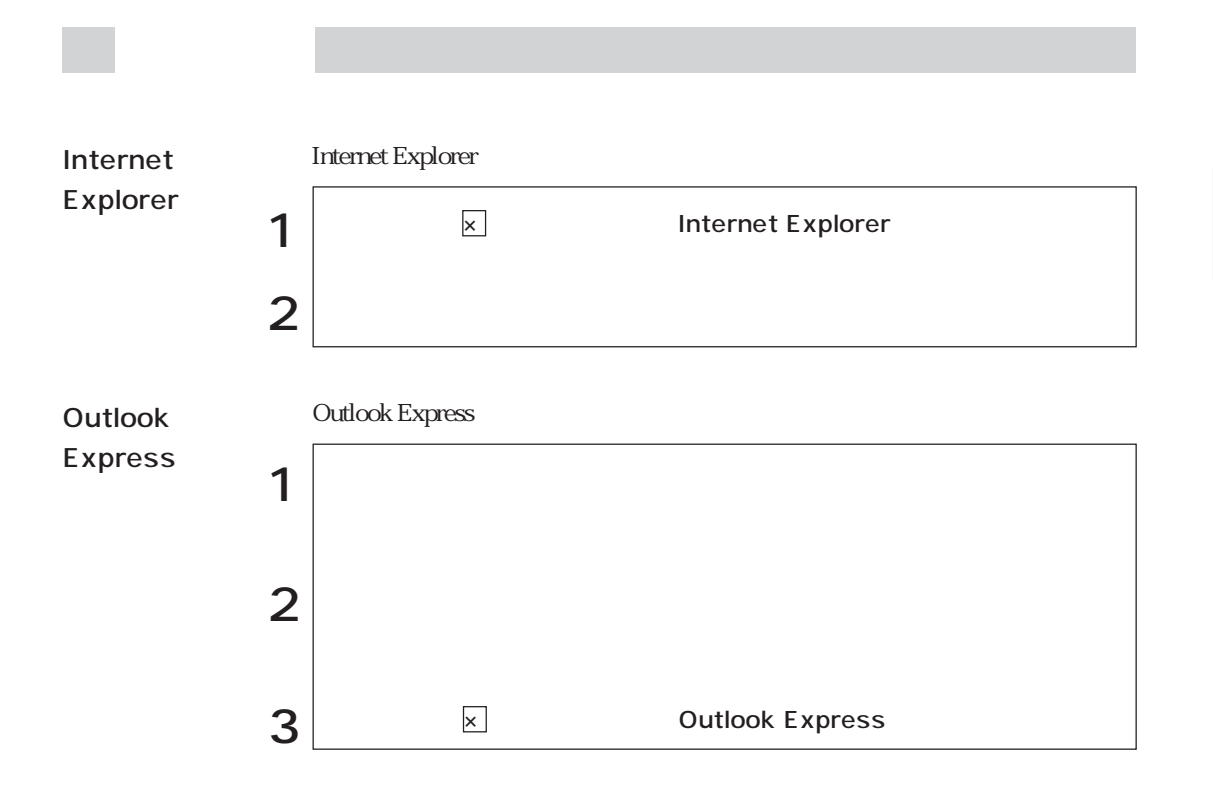

## Internet Explorer

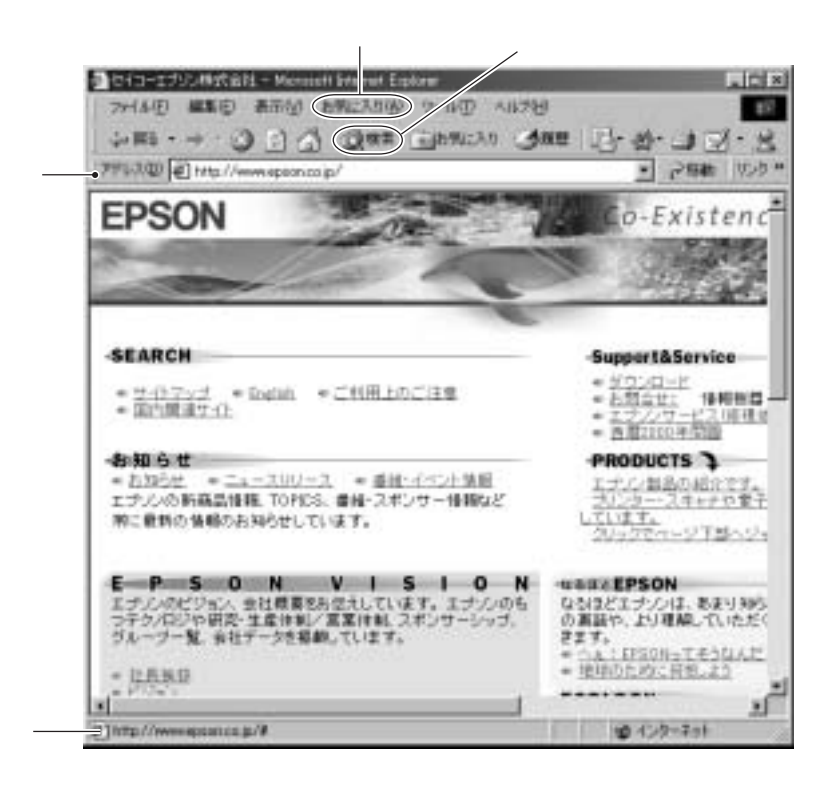

URL (الله عبد التك بين التك التي تحت التي تحت التي تحت التي تحت التي تحت التي تحت التي تحت التي تحت التي تحت ا<br>التي تحت التي تحت التي تحت التي تحت التي تحت التي تحت التي تحت التي تحت التي تحت التي تحت التي تحت التي تحت ا

 $\lambda$ 

## Outlook Express

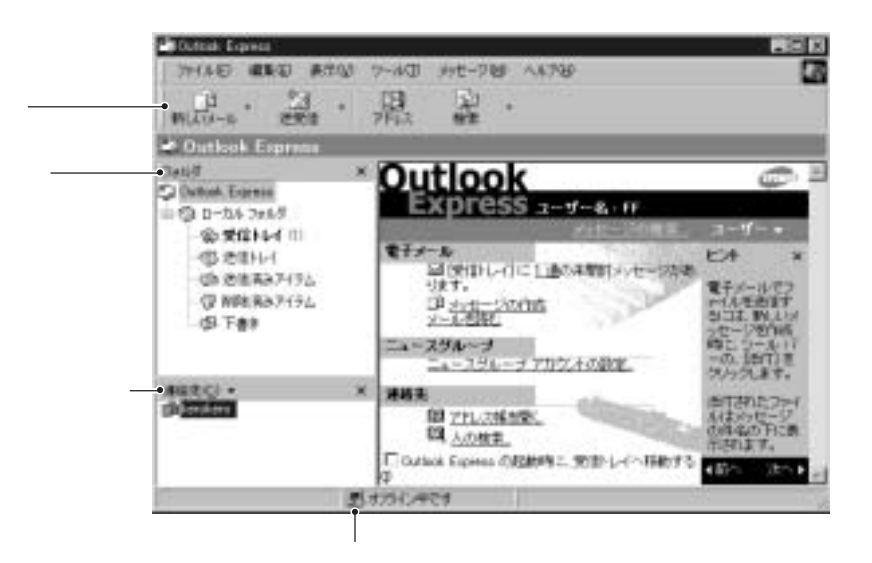

大学 医子宫

Outlook Express

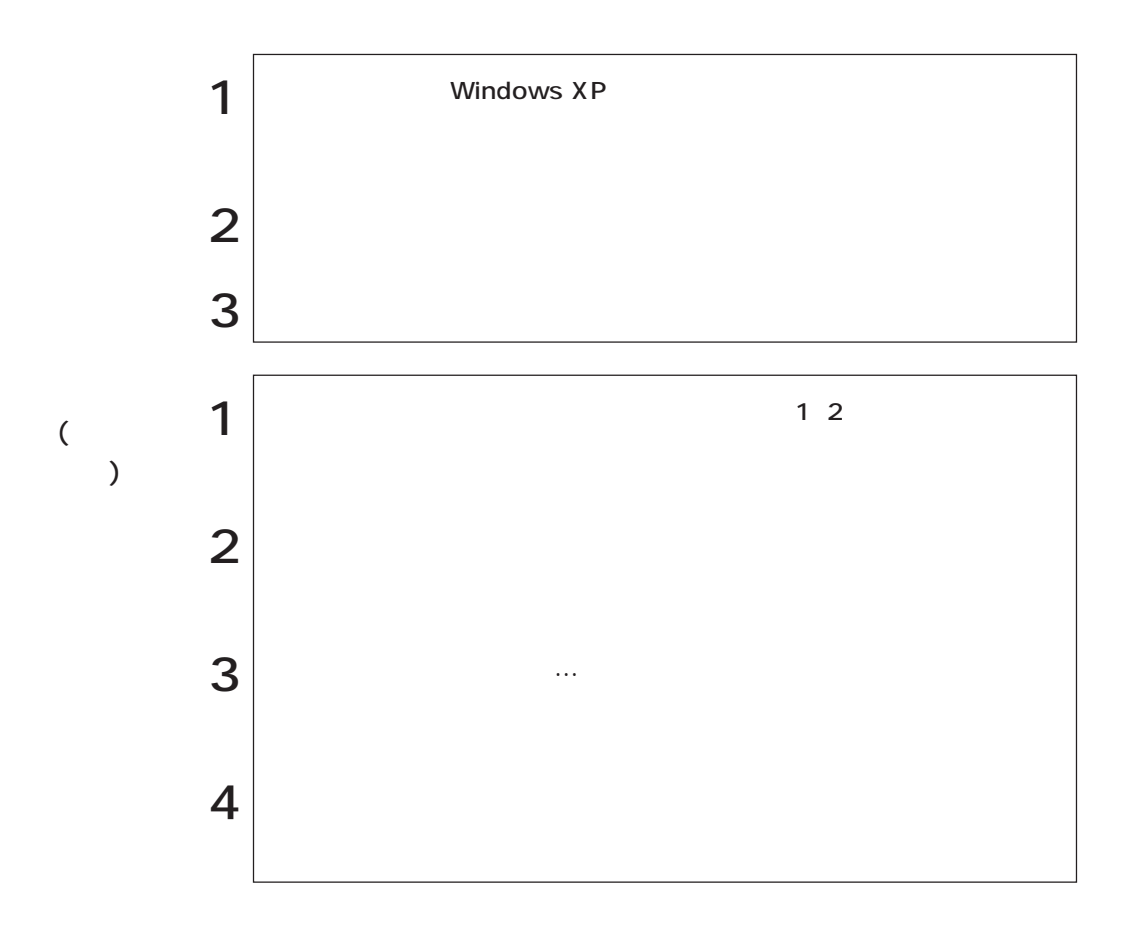

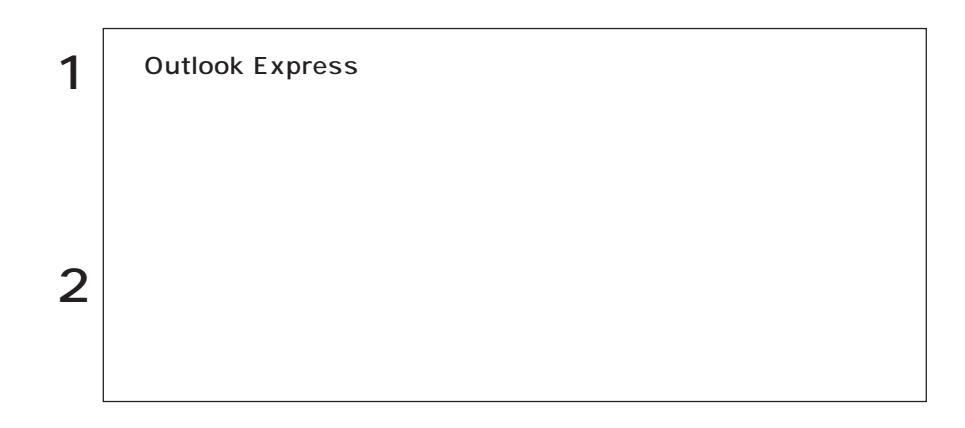

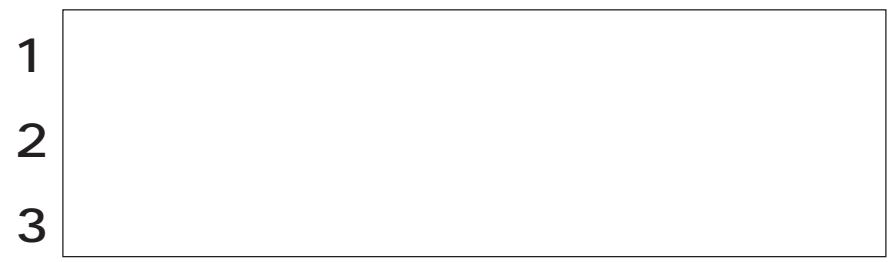

Outlook Express **Cutlook** LED  $\boxtimes$ 

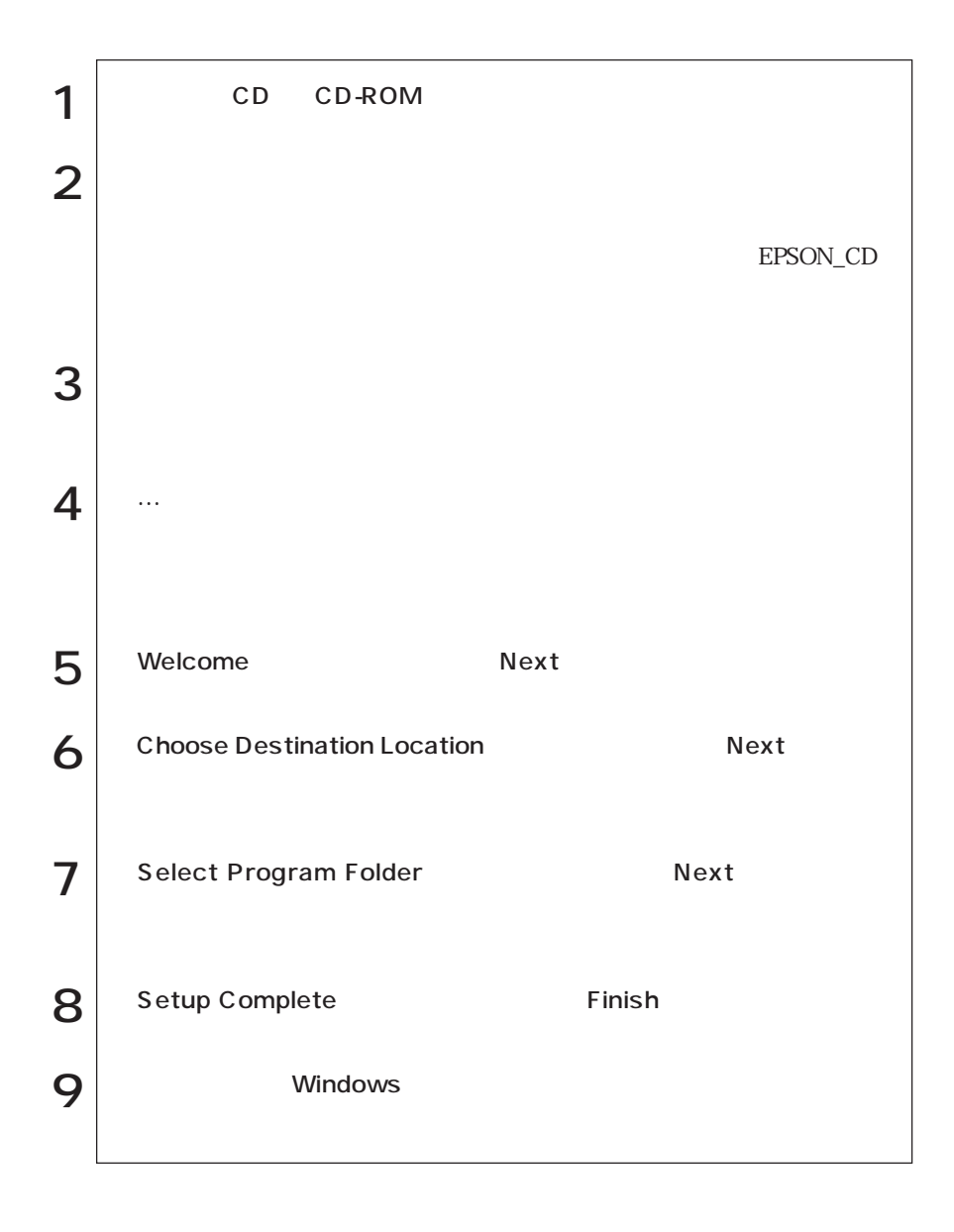

Windows AMD PowerNow! Power Gear

CPU LCD

 $\mathcal{P}$  p.113 CPU

HDD/  $H\!D\!D$ 

 $HDD$ 

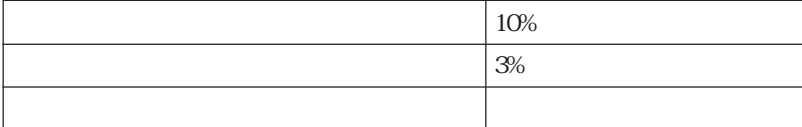

 $\mathcal{P}^{p40}$ 

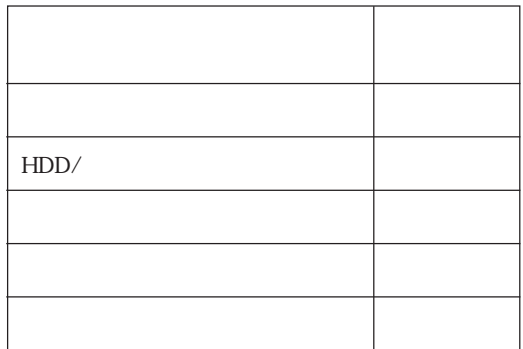

Windows 2000

Windows XP

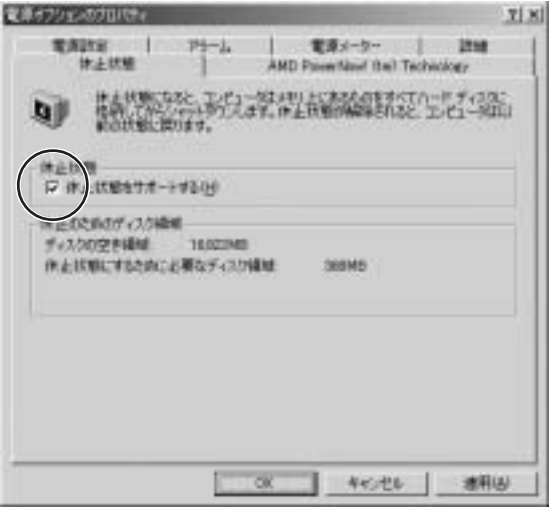

Windows 2000

NetWare NetBEUI

NetWare

 $FAX$  PC

省電力モード時にPCカードの抜き差しを行わないでください。システムが正

 $\mathbf 2$ 

 $\odot$ 

 $\circled{2}$ 直ちに実行

Windows 2000: Windows XP :

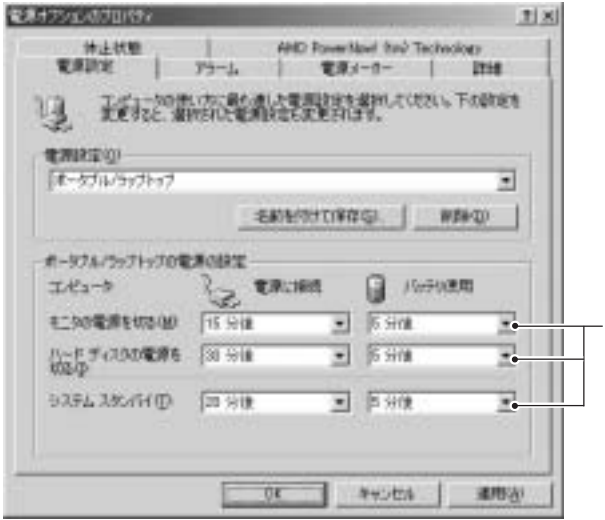

Windows 2000

LCD

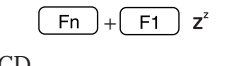

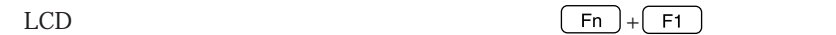

LCD is a set of the set of the set of the set of the set of the set of the set of the set of the set of the set of the set of the set of the set of the set of the set of the set of the set of the set of the set of the set

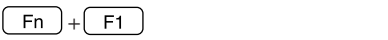

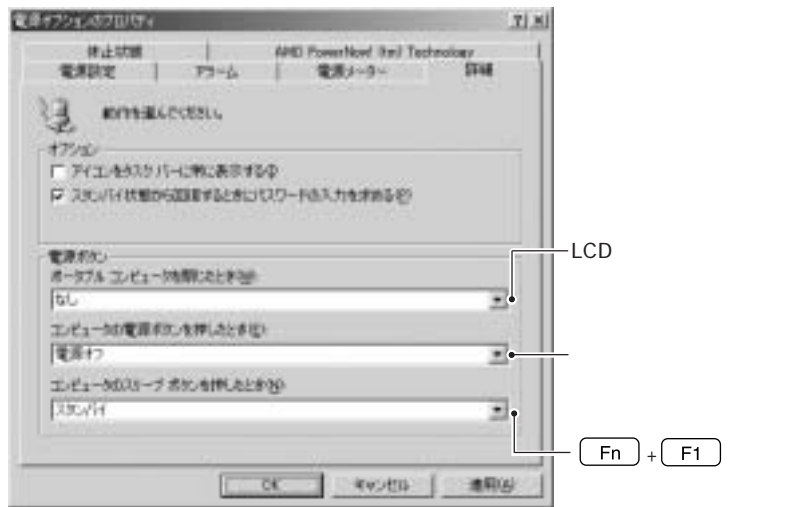

Windows 2000

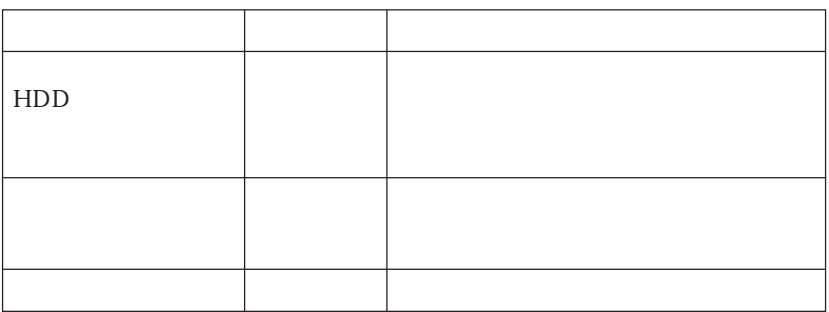

# CPU

 $CPU$  2

AMD PowerNow!  $CPU$  $\mathcal{F}$  p.114 AMD PowerNow! Power Gear CPU LCD  $\sqrt{p}$  p.116 Power Gear

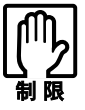

Windows 2000 Power Gear LCD CPU

AMD PowerNow!

## ■ AMD PowerNow! TM

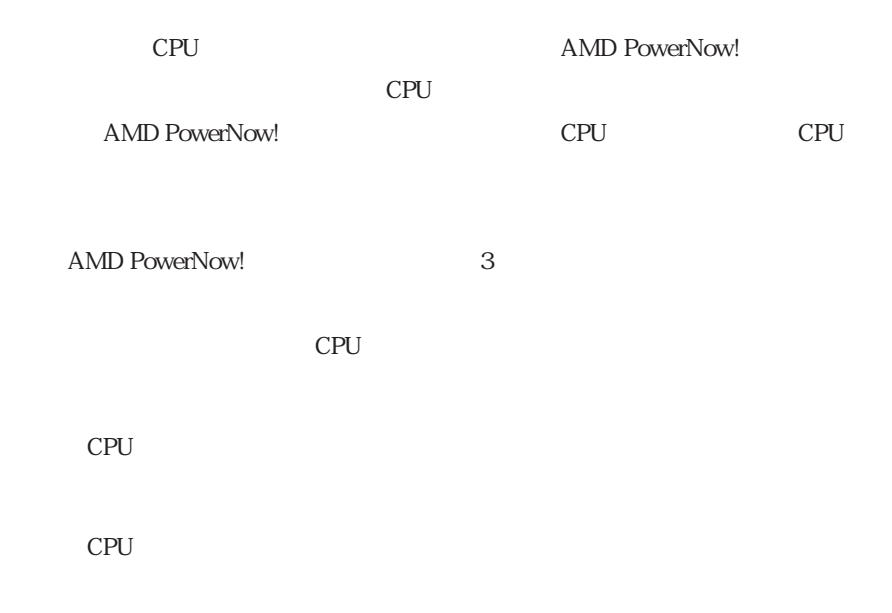

Windows 2000 AMD PowerNow!

 $\mathsf{A}\mathsf{M}\mathsf{D}$ 

#### PowerNow! (tm) Technology

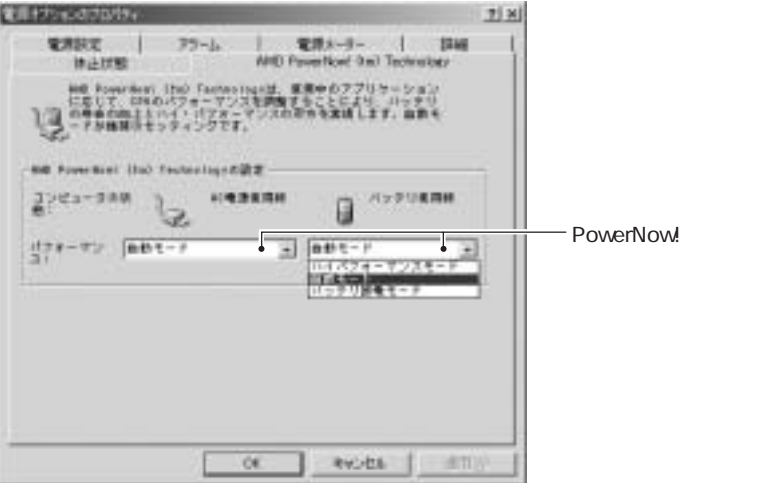

#### **Windows XP** AMD PowerNow!

#### **AMD PowerNow!**

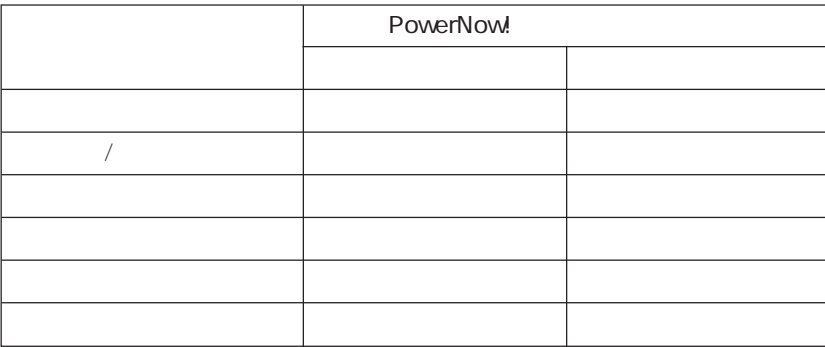

現在のCPU速度を確認するには、[スタート]「コントロールパネル」「パ

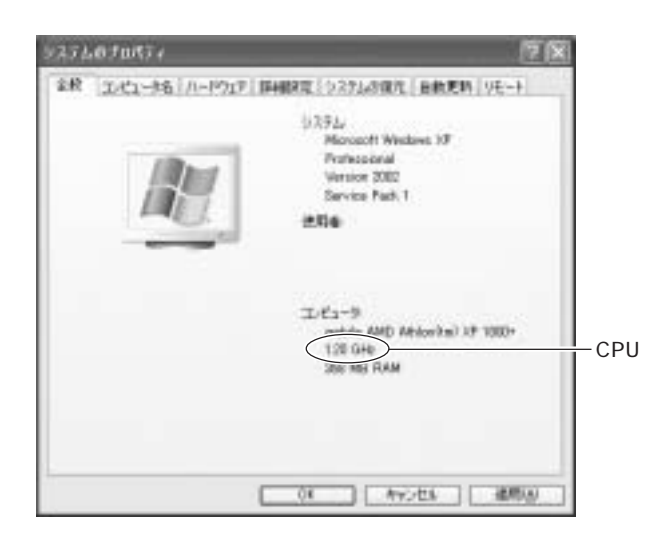

### **Power Gear**

Power Gear機能は、CPU速度とLCD輝度を調整してパフォーマンス(処理速度)

4 Windows 2000 LCD

Power Gear  $\left[\begin{array}{cc} \mathcal{D} \end{array}\right]$ 

Power Gear **Power Gear** 

#### Power Gear

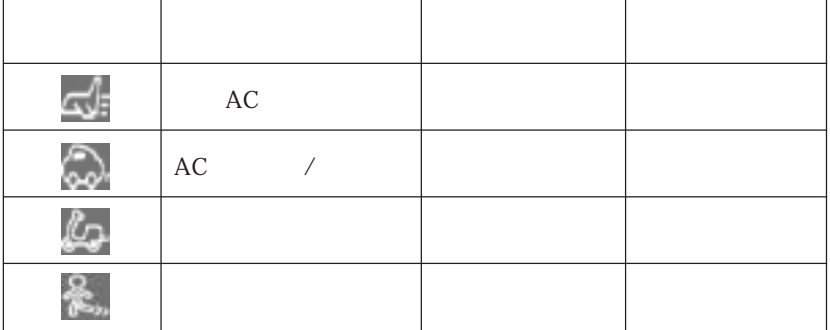

Power Gear  $\left[\begin{array}{cc} \mathcal{D} \end{array}\right]$ 

i<br>Links

Power Gear

Power Gear Power Gear

Power Gear **Windows** 

Power 4 Gear

Power Gear

Power Gear

Configuration

 $\mathcal{F}$ p.110

#### Power Gear Power Gear

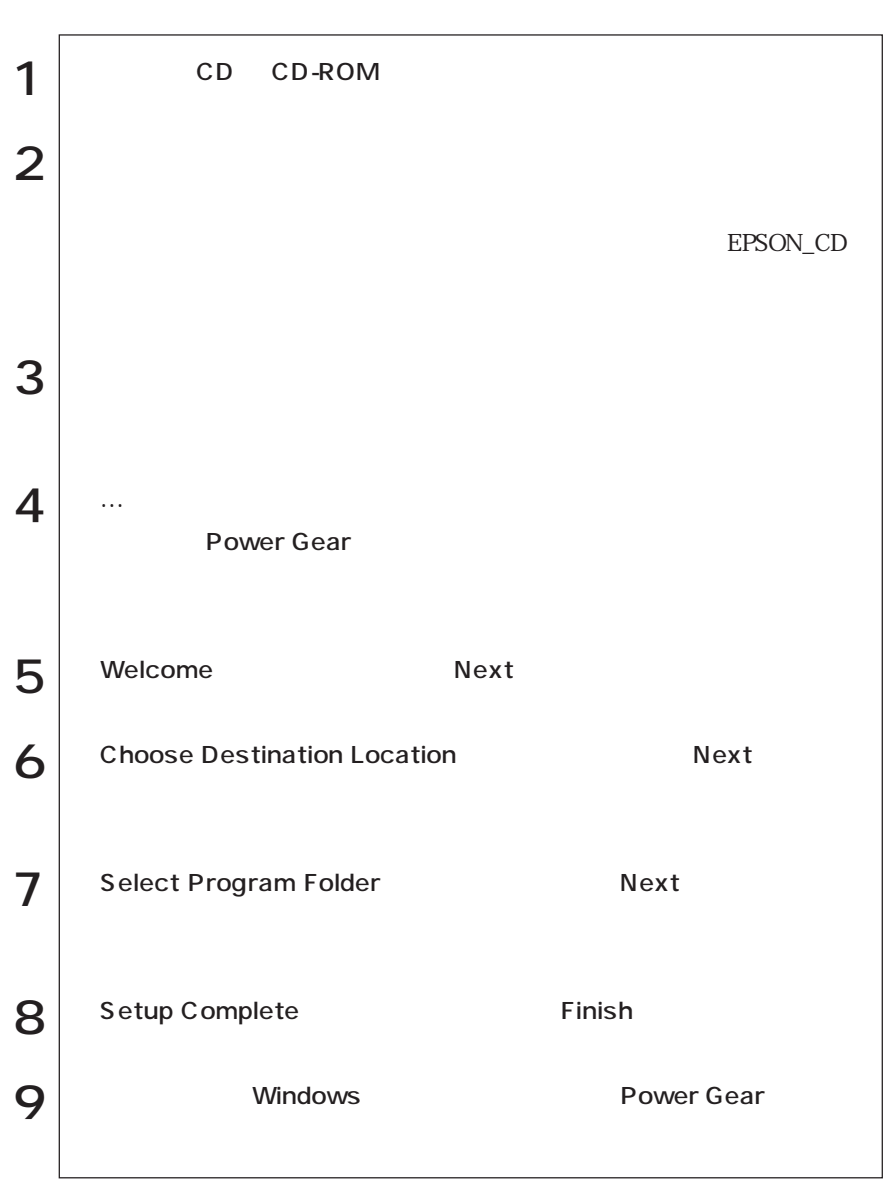

Windows

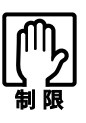

NetWare  $\blacksquare$ 

NetWare

HDD OS  $\overline{OS}$ 

**BIOS Setup**  $\mathcal{F}$  p.142 Advanced

 $TA$ 

**BIOS Setup** 

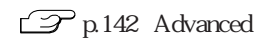

USBコネクタを使う

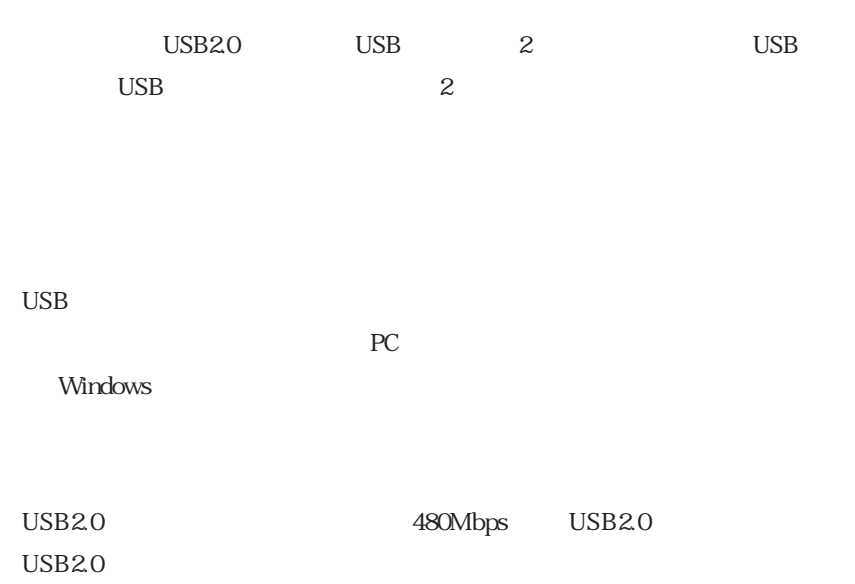

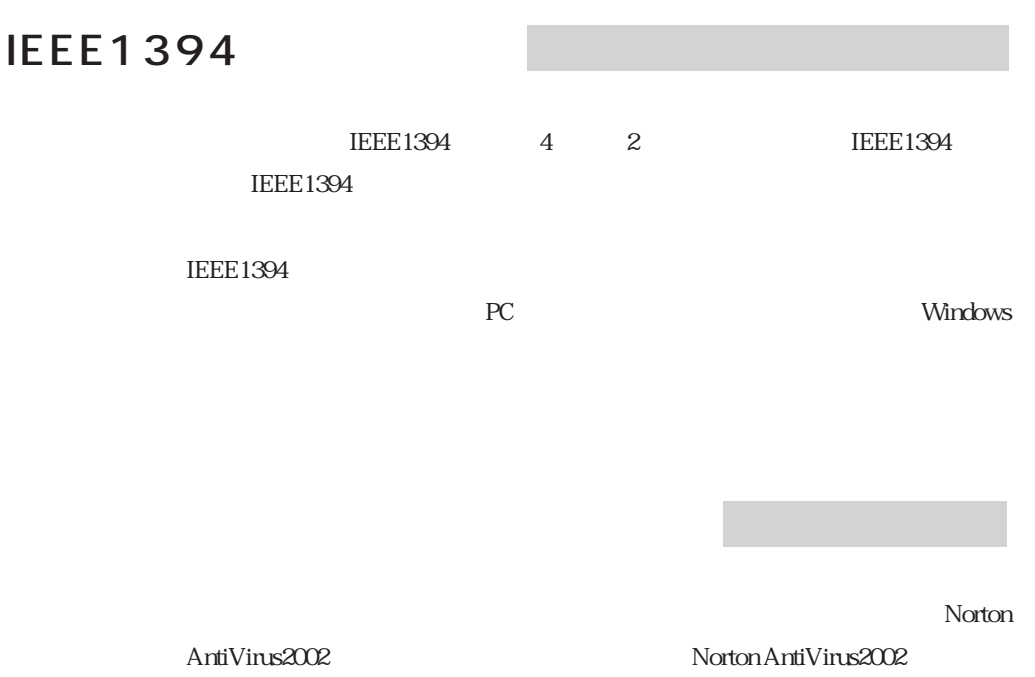

Norton AntiVirus2002

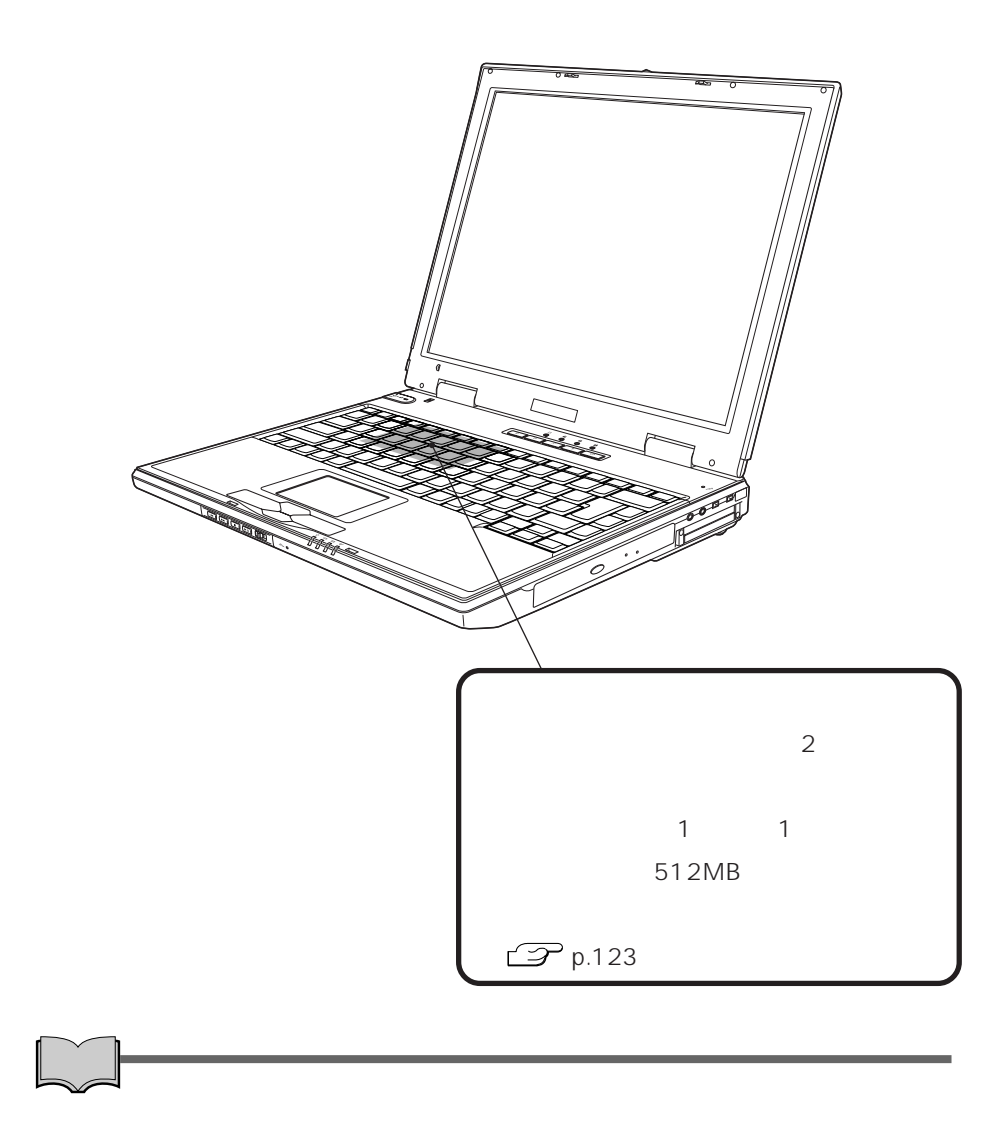

 $\frac{2}{3}$  and  $\frac{1}{1}$  $SODIMM$ 

SODIMM

1024MB 1GB

 $\begin{tabular}{ll} \multicolumn{2}{l}{{\bf SODIMM}}\\ \multicolumn{2}{l}{\bf SODIMM}\\ \multicolumn{2}{l}{\bf SODIMM}\\ \multicolumn{2}{l}{\bf SODIMM}\\ \multicolumn{2}{l}{\bf SODIMM}\\ \multicolumn{2}{l}{\bf SODIMM}\\ \multicolumn{2}{l}{\bf SODIMM}\\ \multicolumn{2}{l}{\bf SODIMM}\\ \multicolumn{2}{l}{\bf SODIMM}\\ \multicolumn{2}{l}{\bf SODIMM}\\ \multicolumn{2}{l}{\bf SODIMM}\\ \multicolumn{2}{l}{\bf SODIMM}\\ \multicolumn{2}{l}{\bf SODIMM}\\ \mult$ 

PC2100 SODIMM DDR266 SDRAM 200 128MB 256MB 512MB

Non ECC

SODIMM

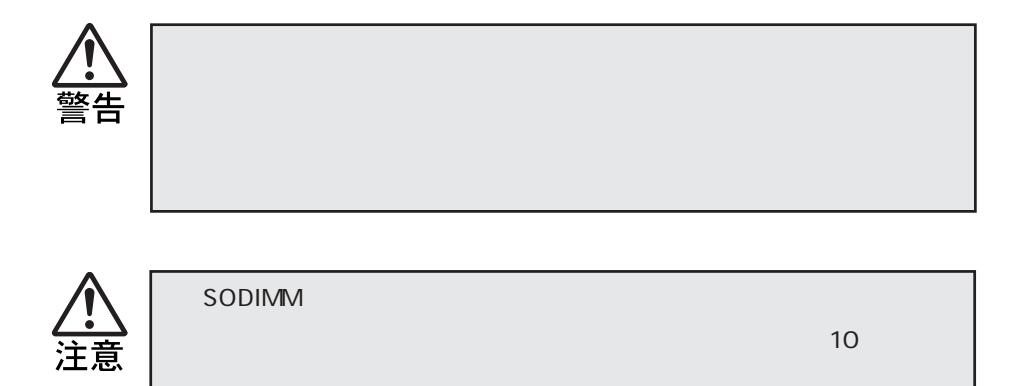

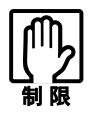

SODIMM

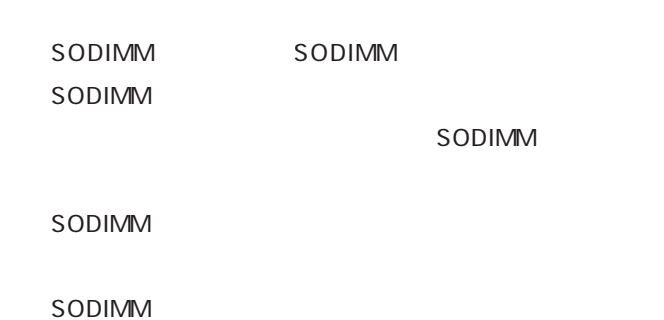

SODIMM

SODIMM SODIMM

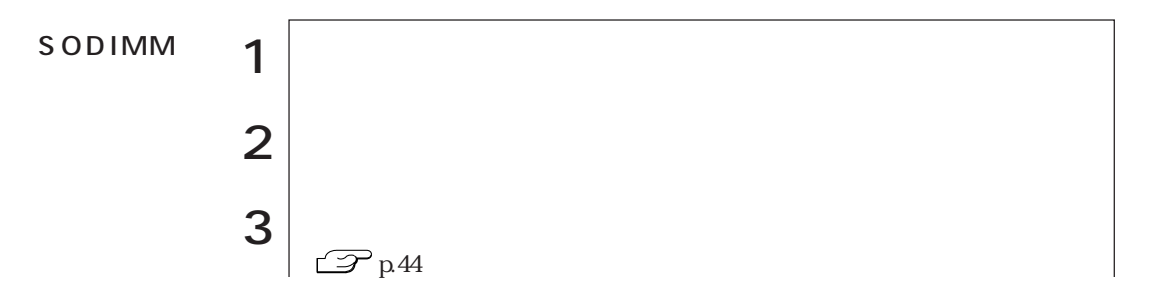

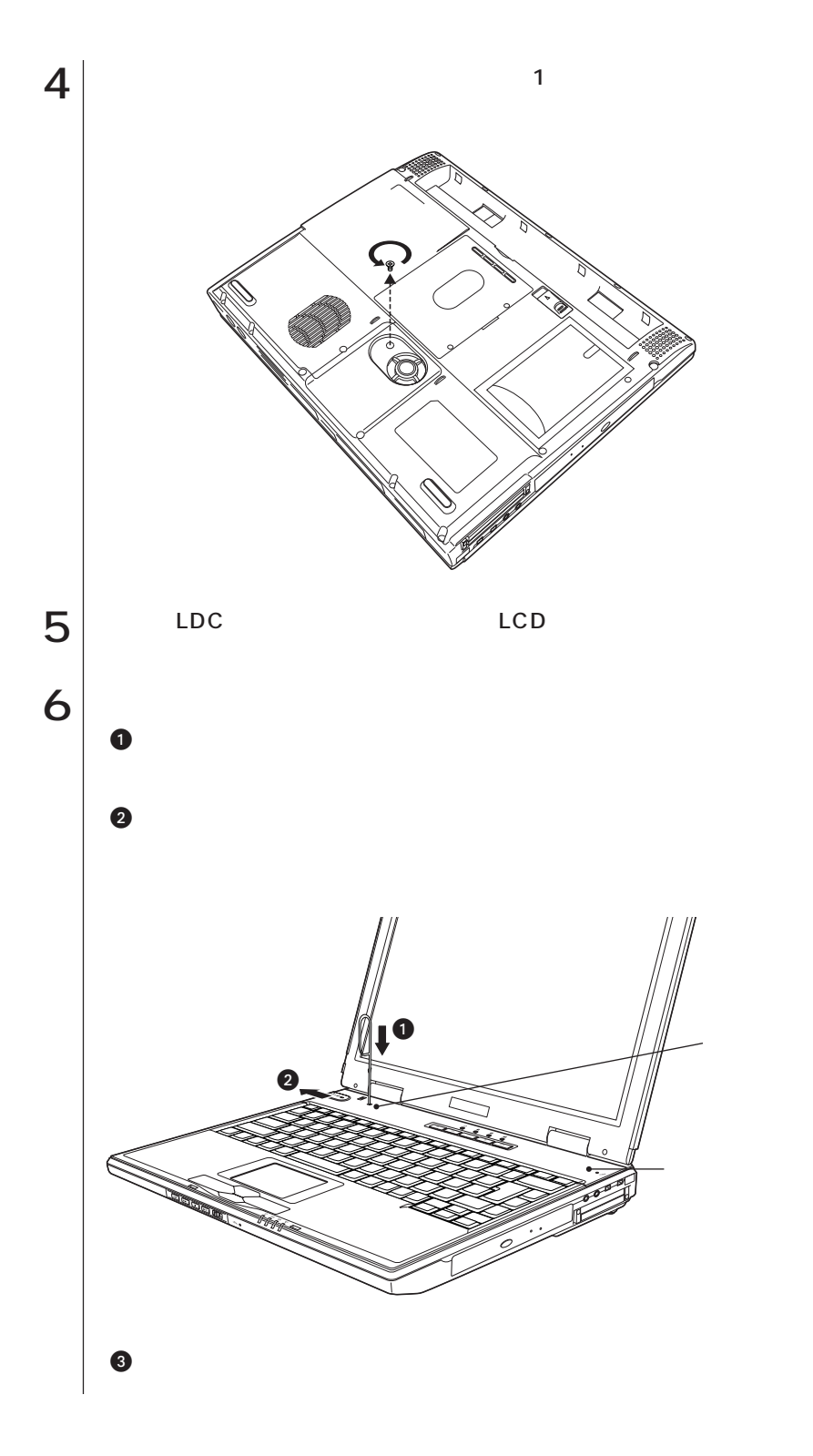

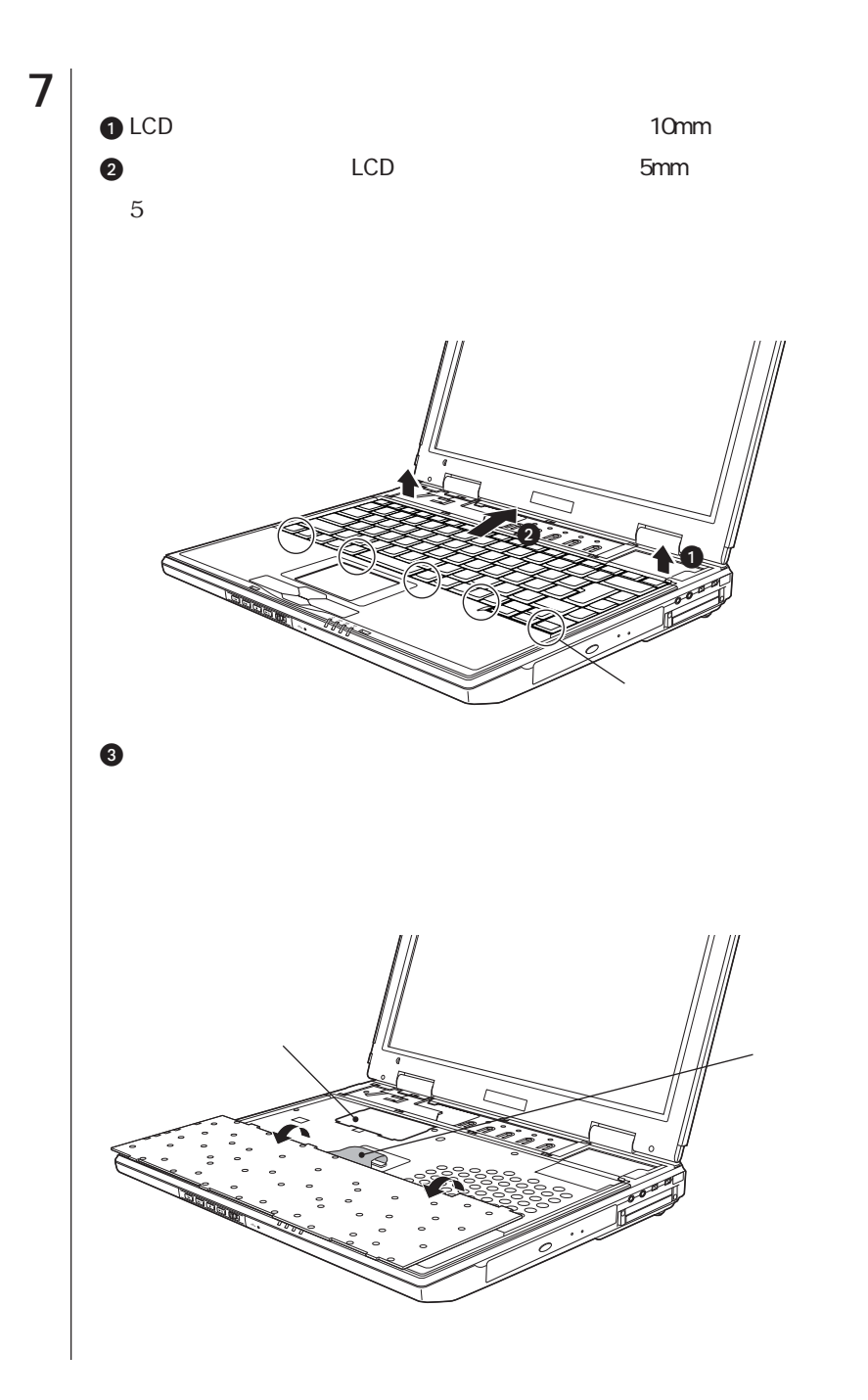
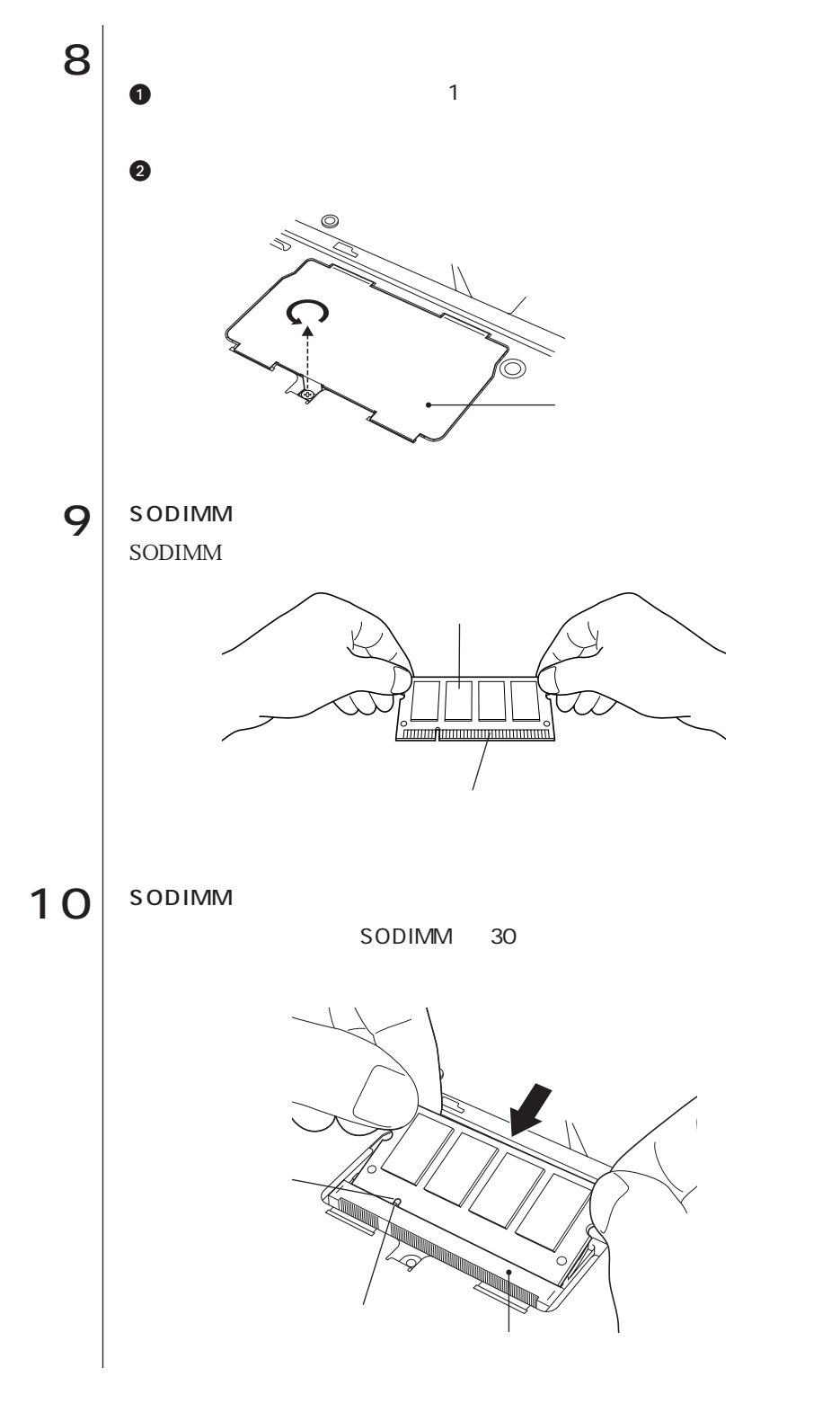

127 o o ob

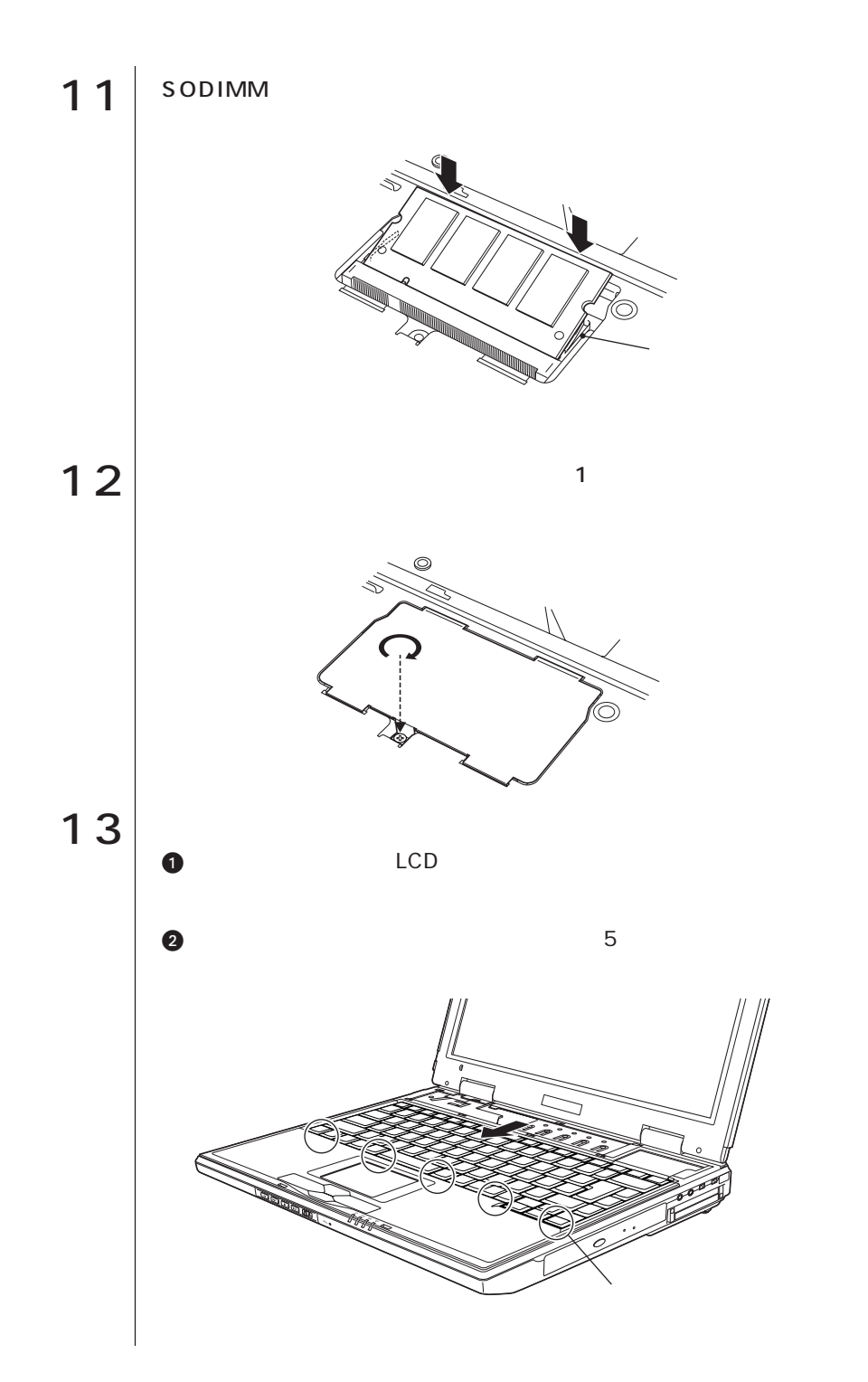

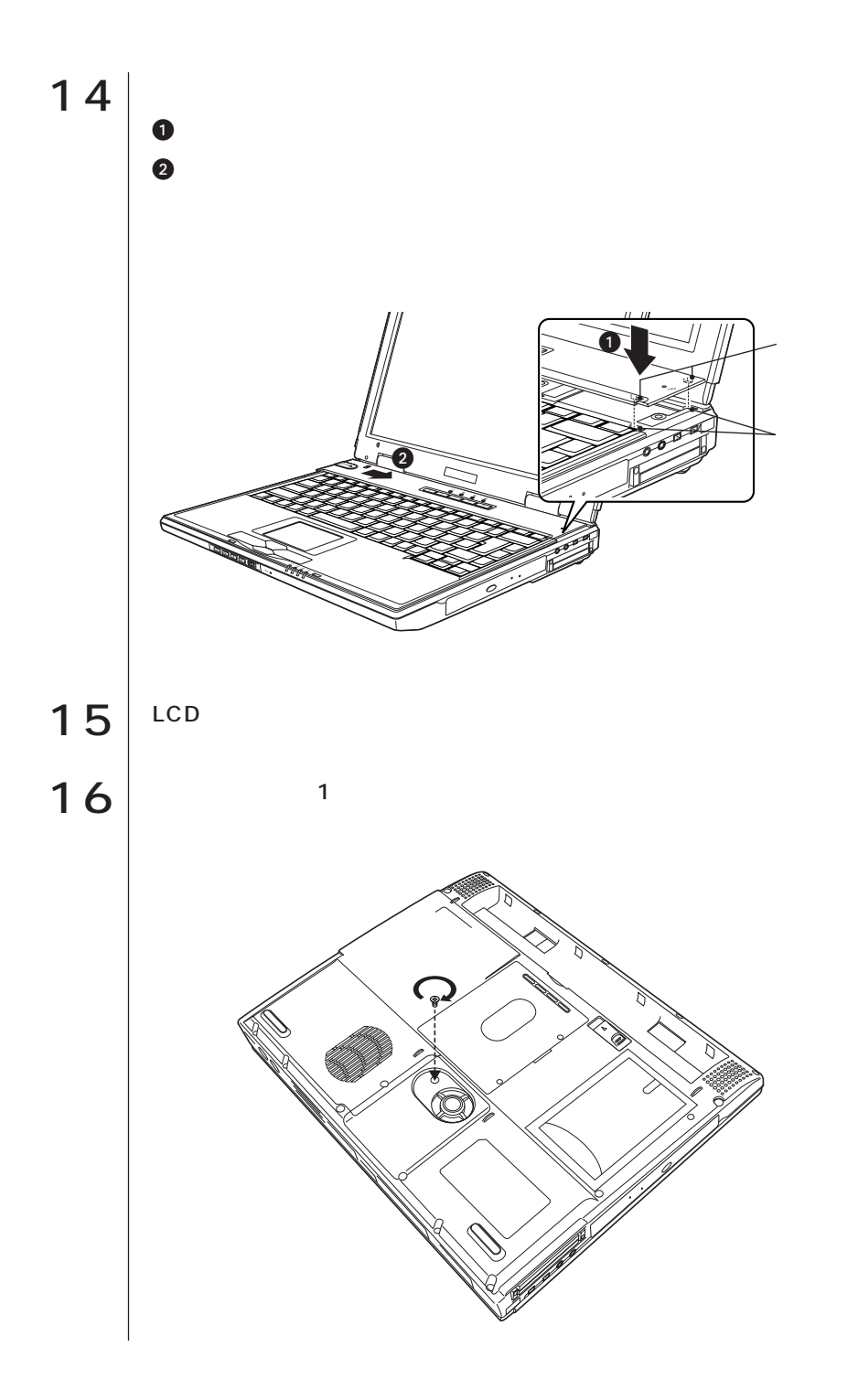

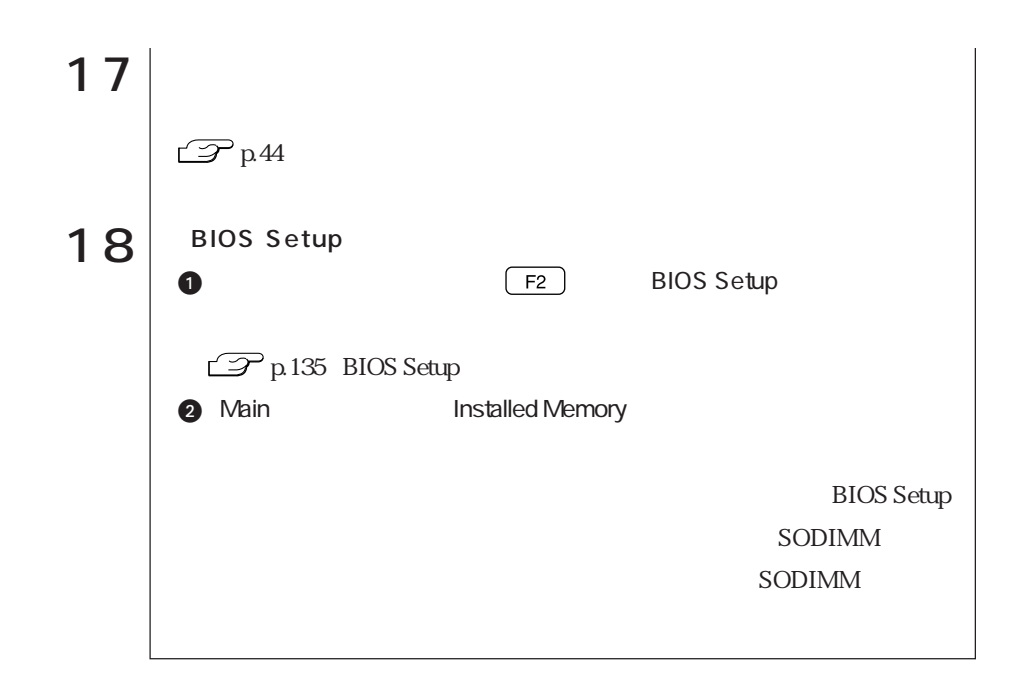

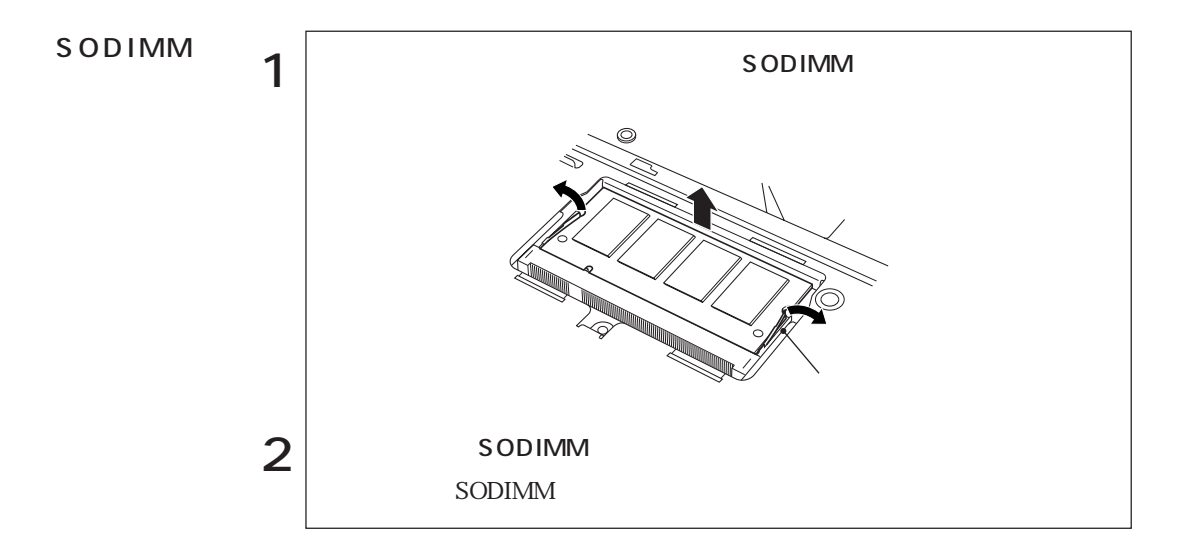

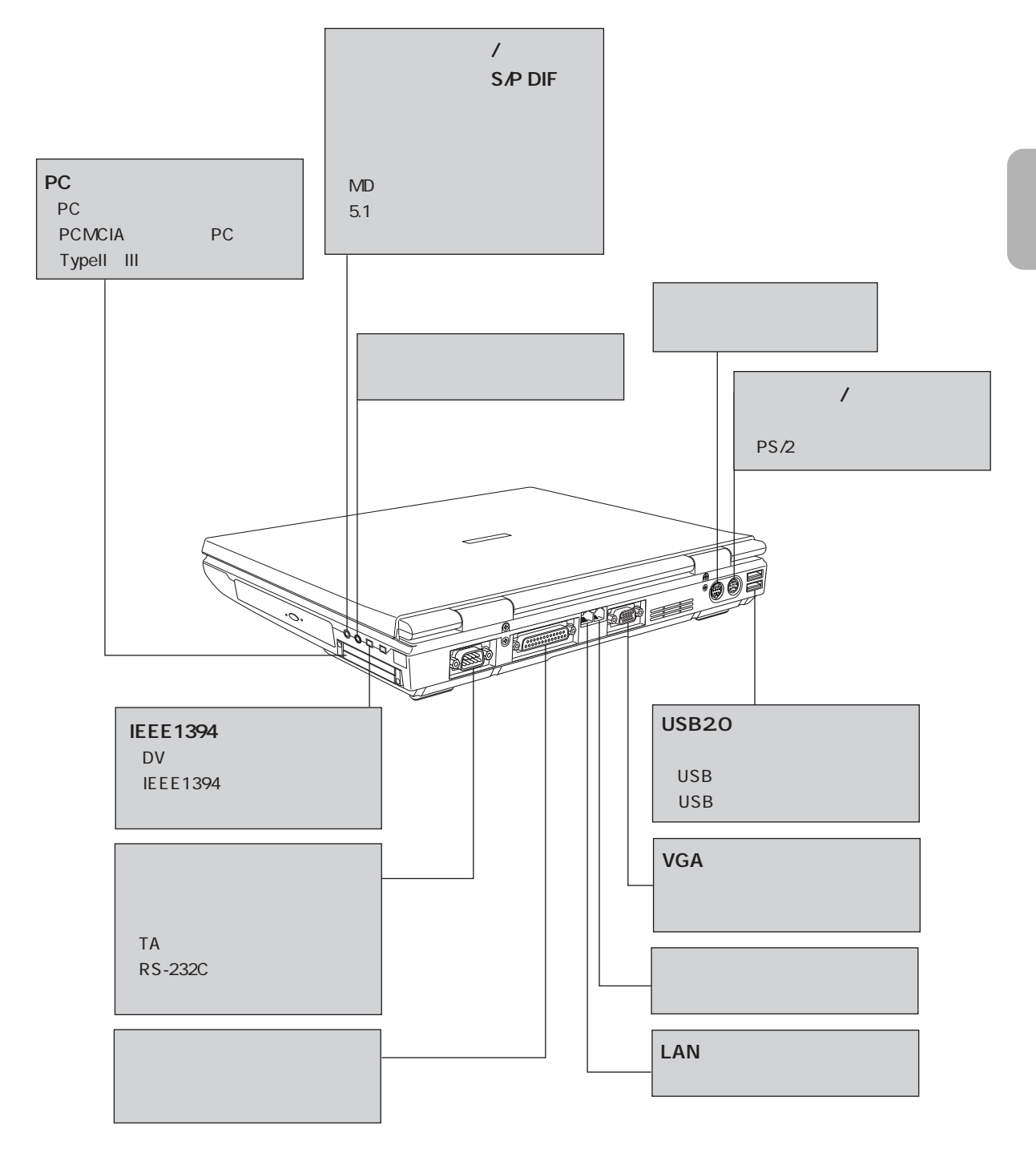

# **BIOS**

**BIOS** 

# BIOS

参考

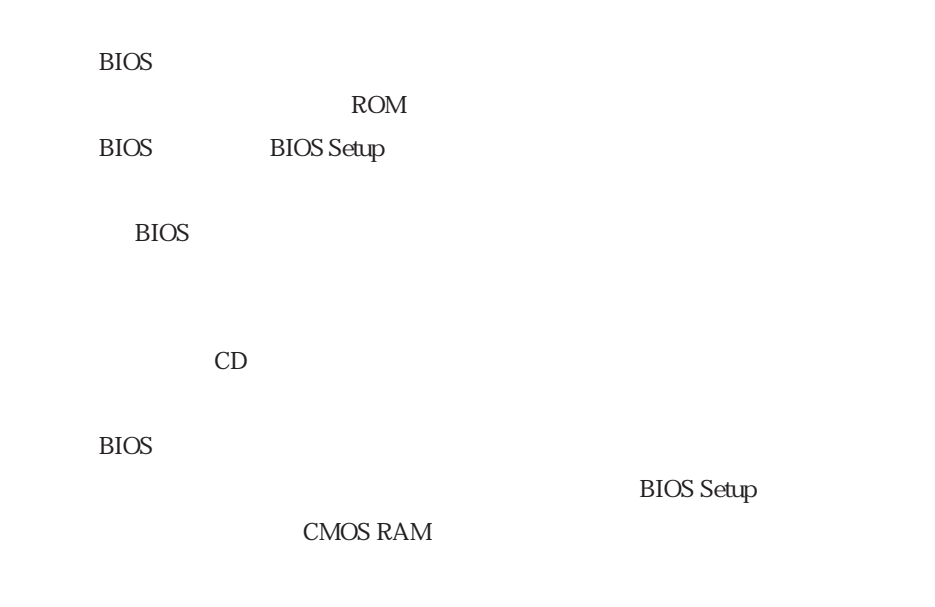

**BIOS Setup** 

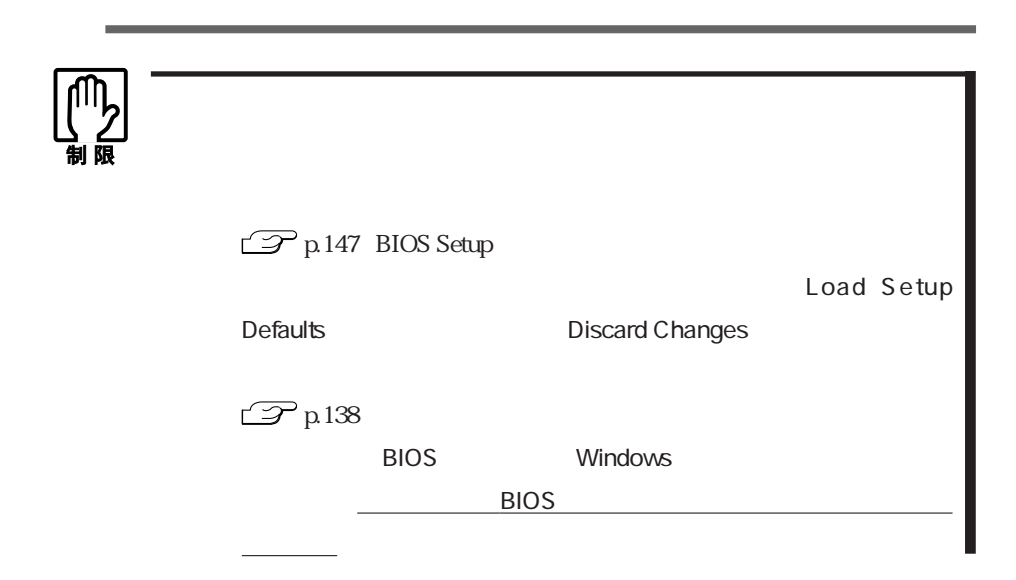

## **BIOS Setup**

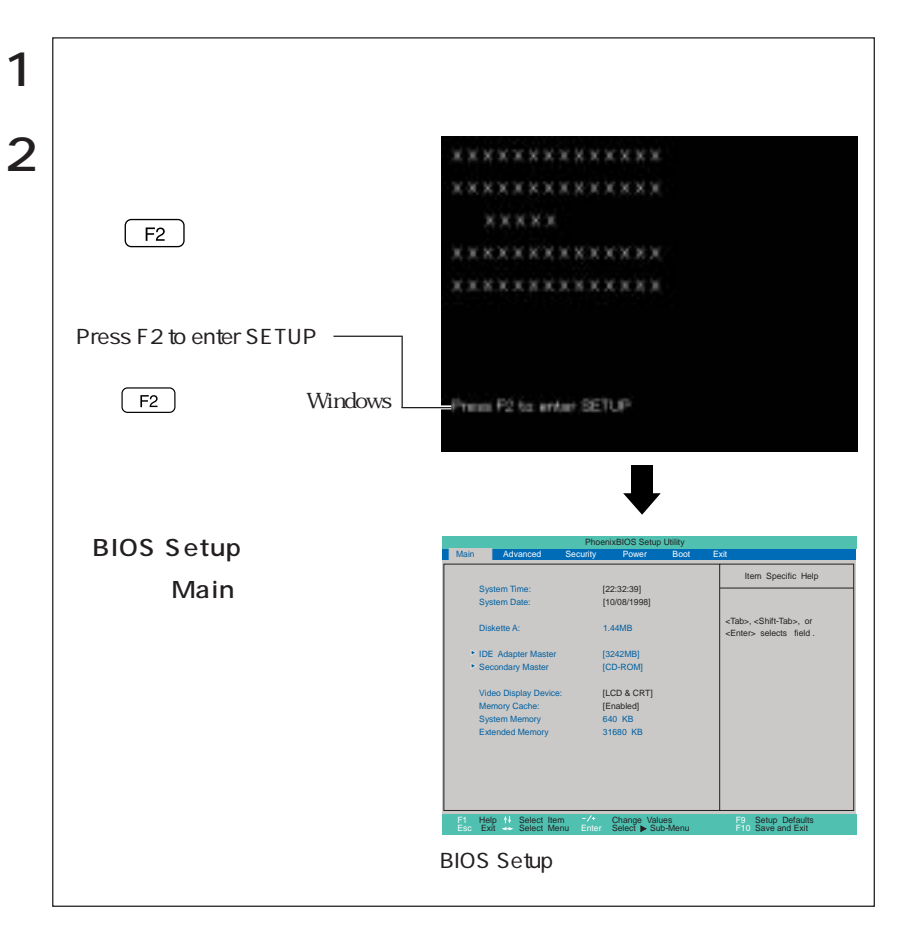

Press F1 to continue, F2 to enter SETUP

[F2] BIOS Setup

Exit Saving Changes

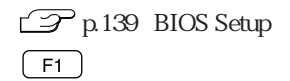

### **BIOS Setup**

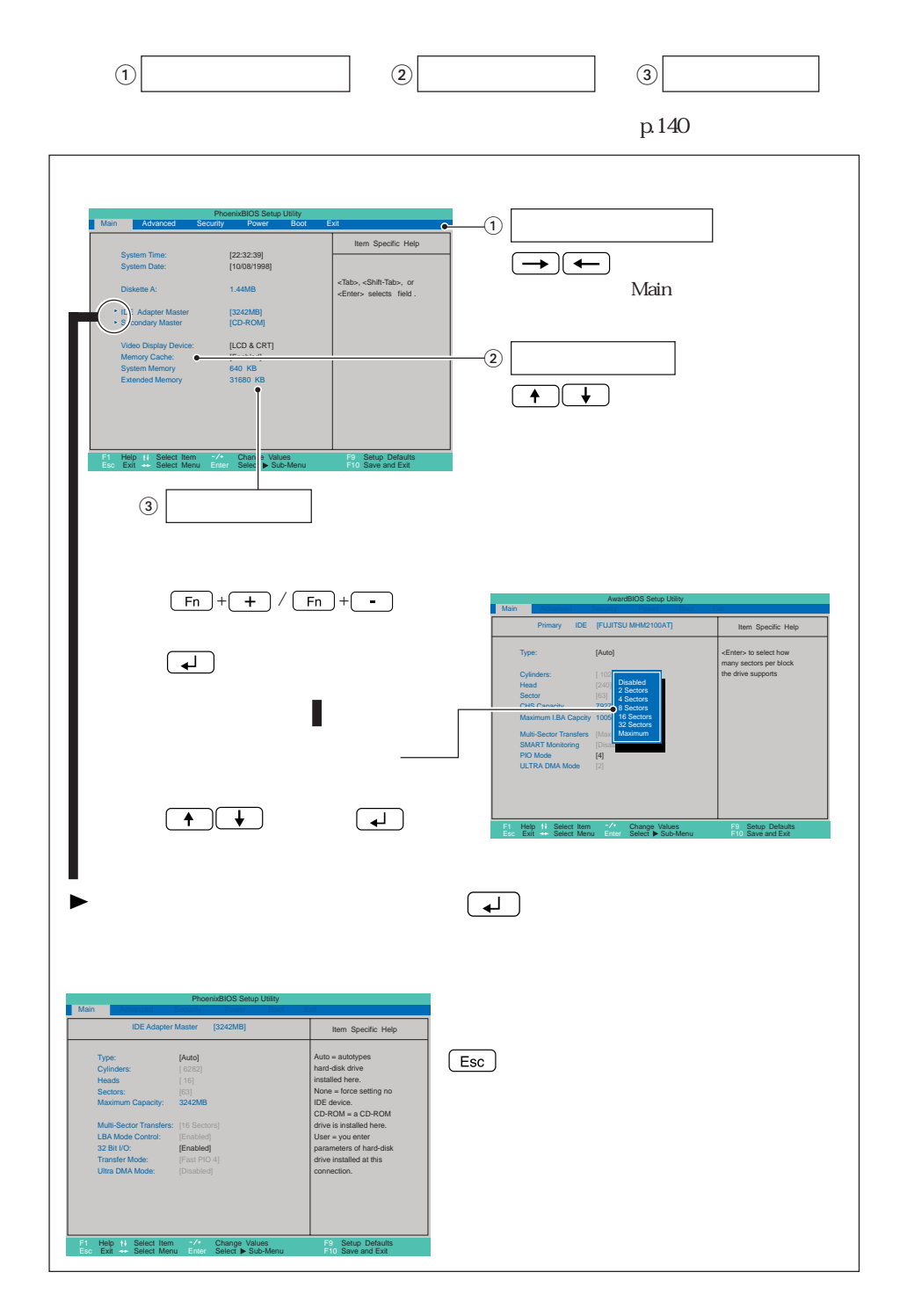

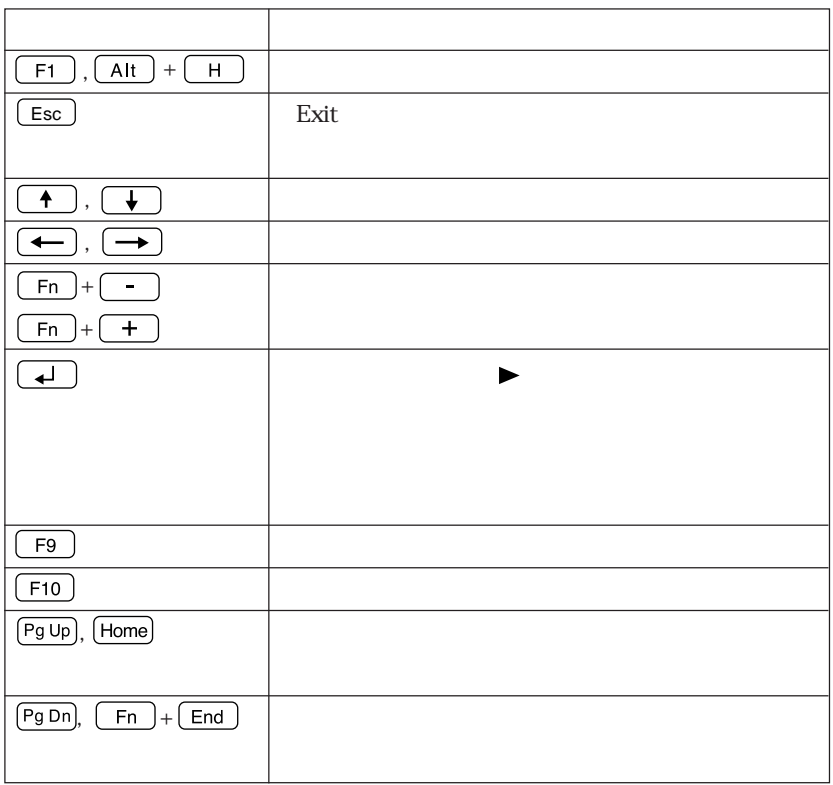

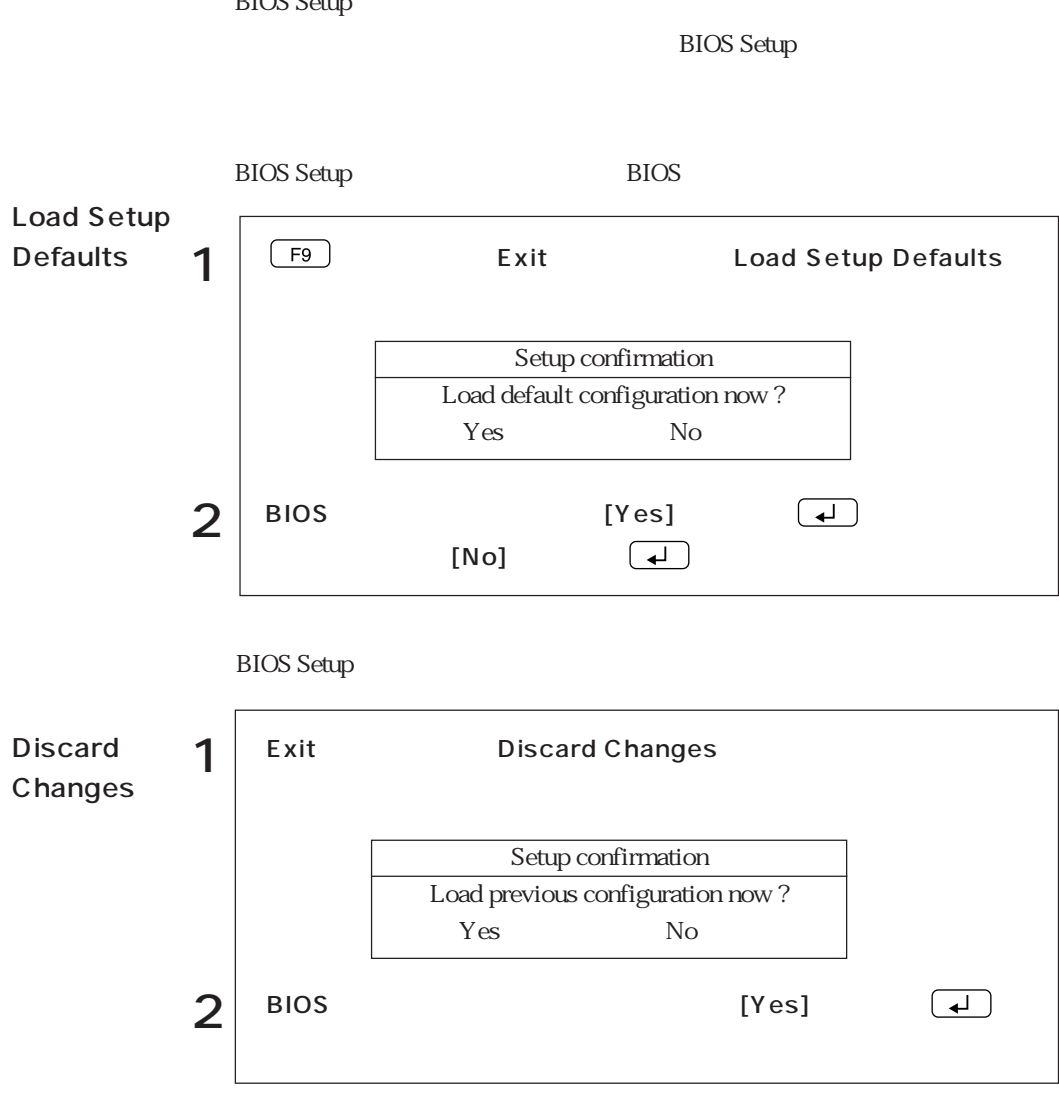

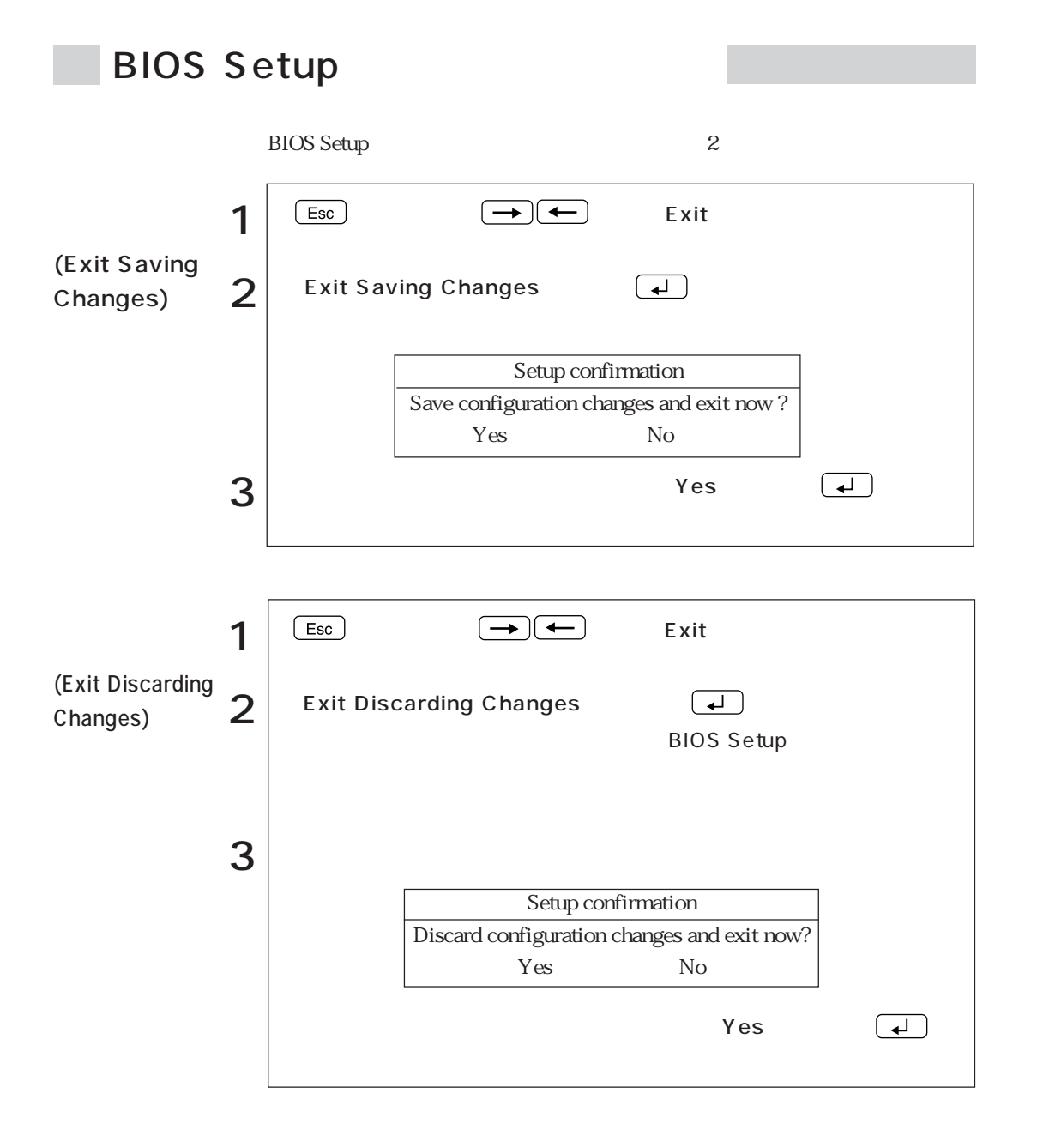

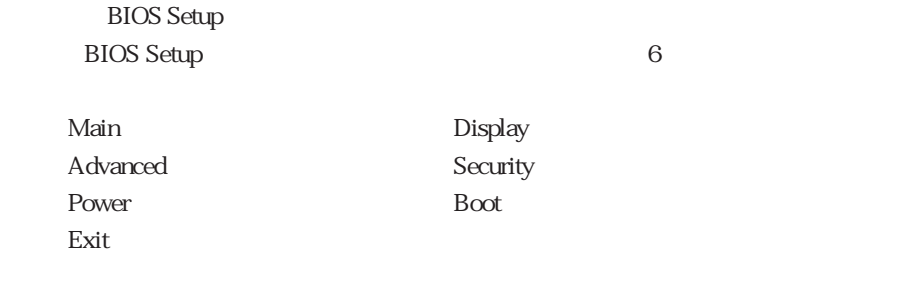

**Contract** 

Main

Main」メニューの意味を行います。<br>メニューの設定を行います。

IDE

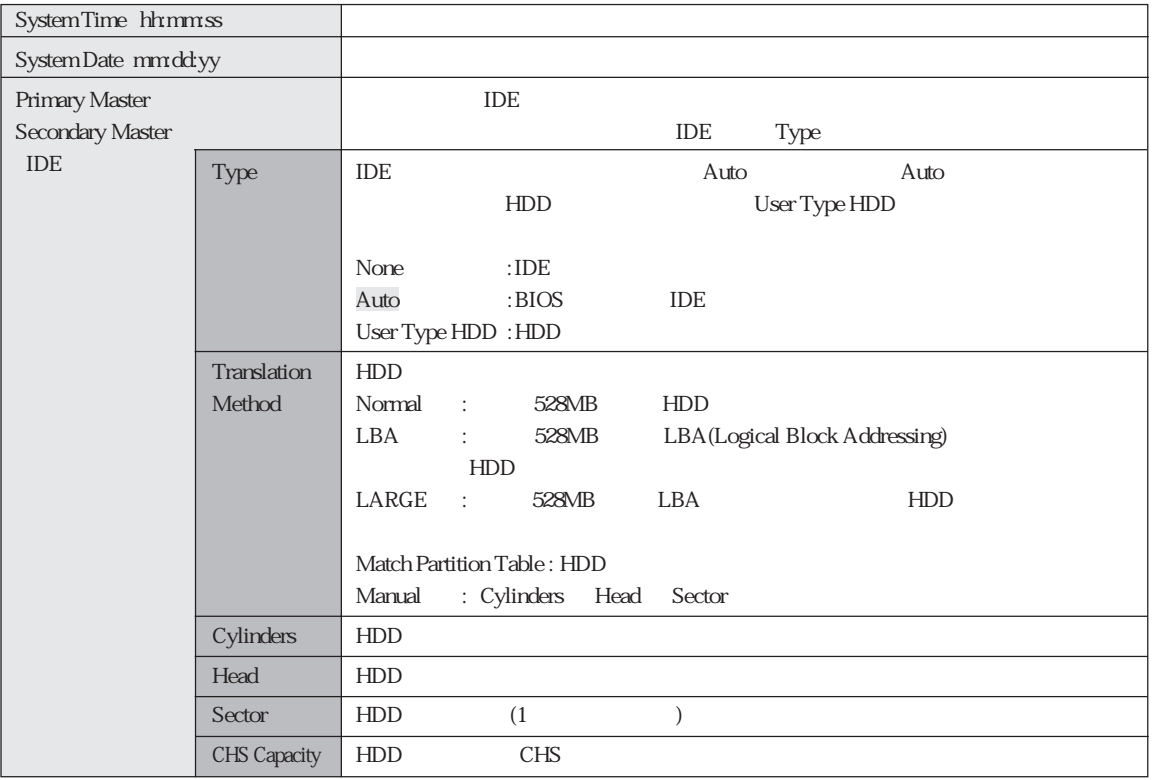

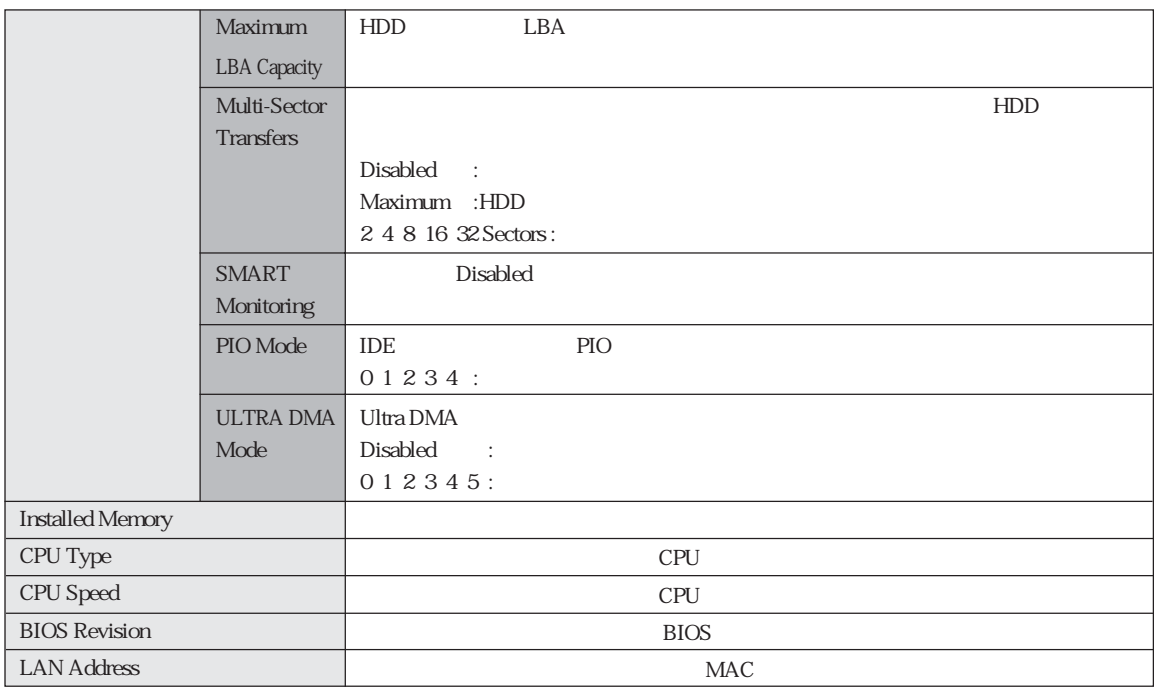

# Display

Display

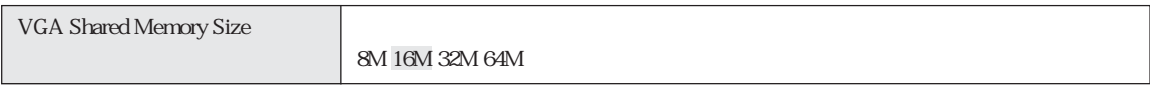

## **Advanced**

Advanced

CD

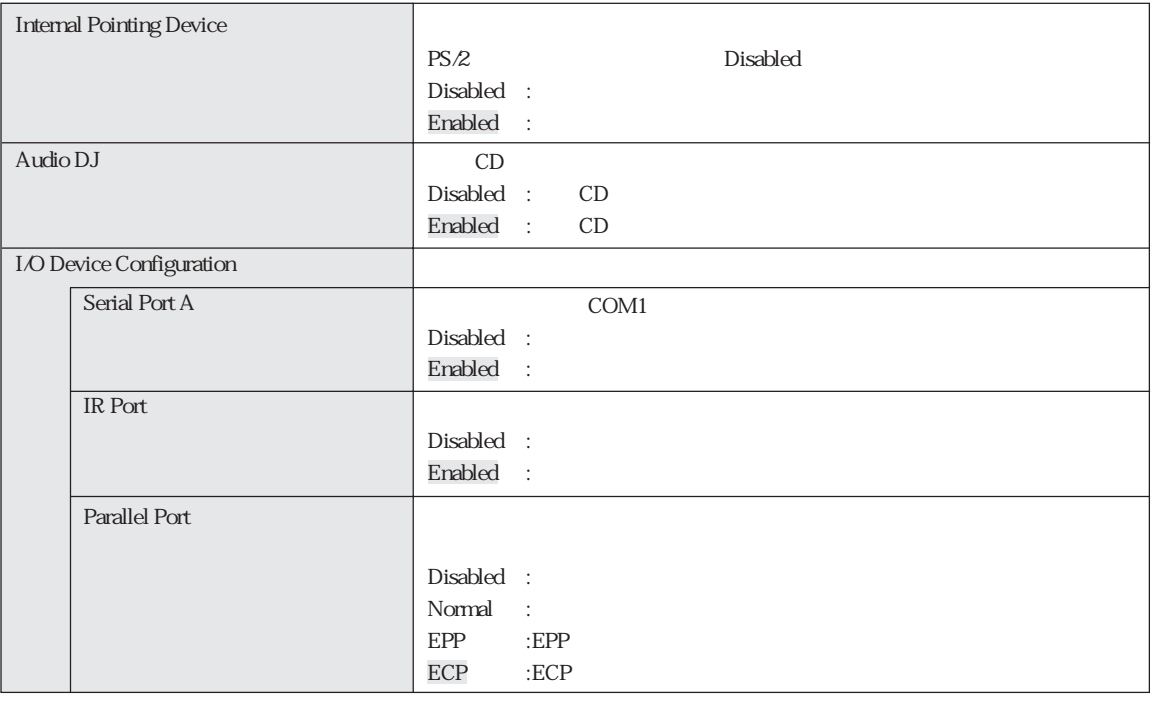

## Security

**Security** メニューの部分には、システムをは、システムをはずしているのは、システムとしているのは、システムとしているのは、システムは、システムは、システムは、システムは、システムは、システムは、システムは、システムは、システムは、システムは、システムは、システムは、システムは、システムは、システムは、システムは、システムは、システムは、システムは、システムは、システムは、システムは、システムは、システムは、システムは、システムは

#### **BIOS Setup**

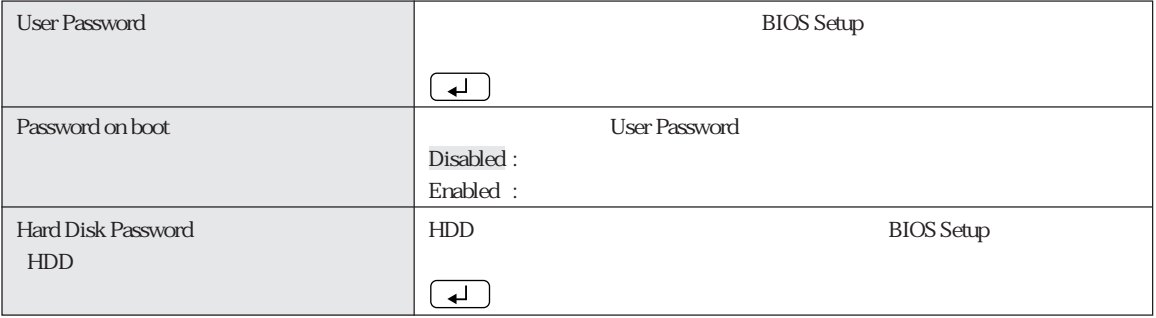

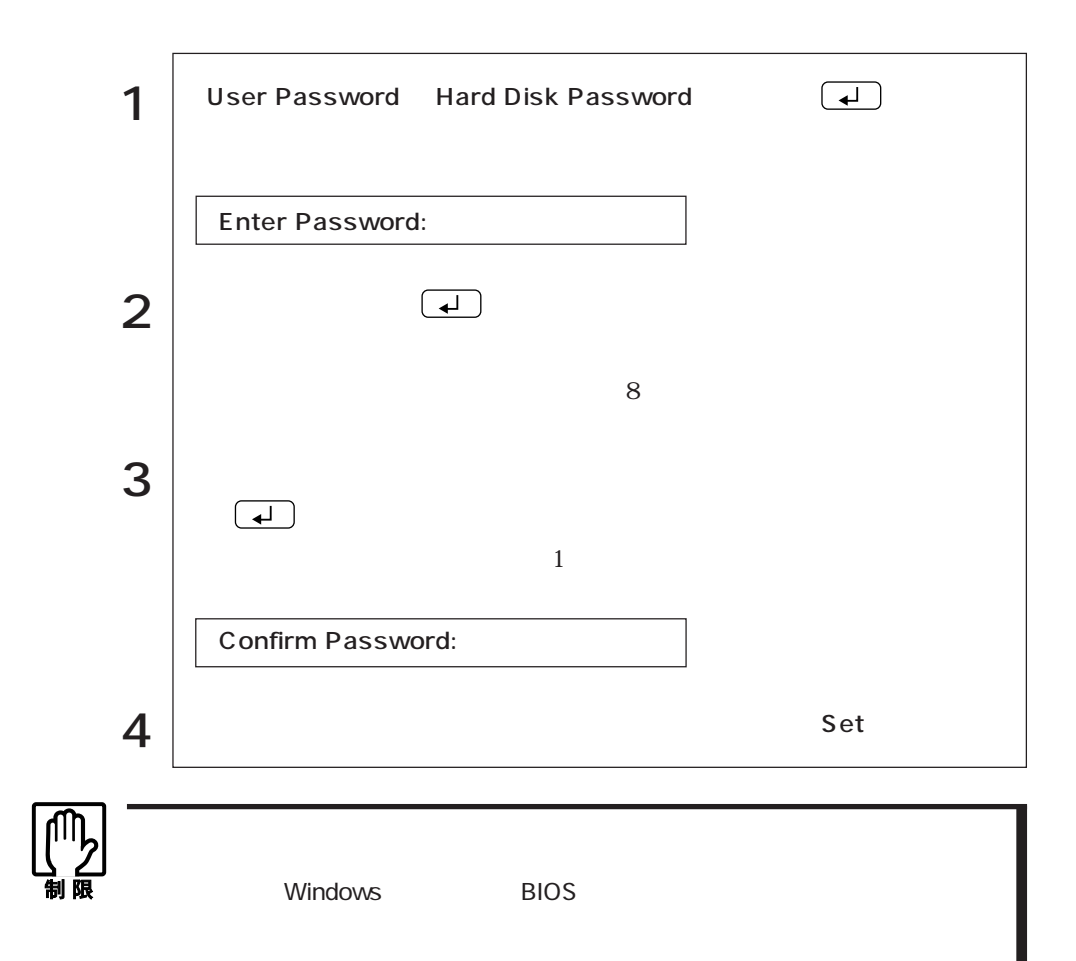

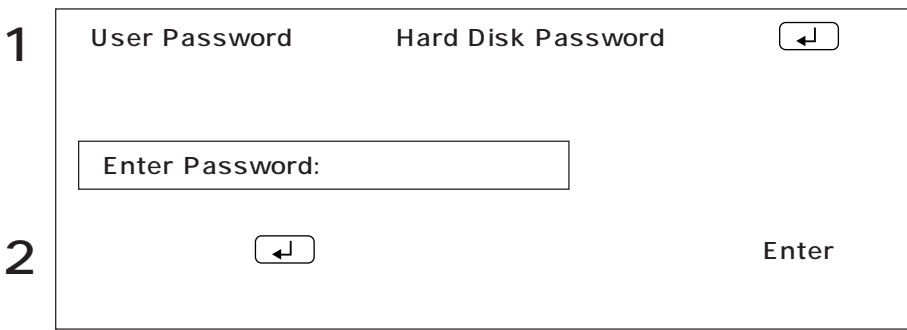

### Power

Power

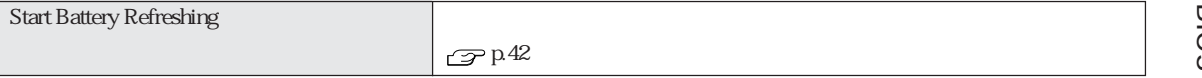

## Boot

Boot  $\overline{\phantom{a}}$ 

 $1...$ 

1.Removable Device 2. IDE Hard Drive SATAPI CD-ROM 4.Other Boot Device  $\begin{array}{|c|c|c|}\n\hline\n\text{Fn}\n\hline\n\end{array}$  +  $\begin{array}{|c|c|c|}\n\hline\n\end{array}$  1

 $\overline{Fn}$  +  $\overline{(-)}$ 

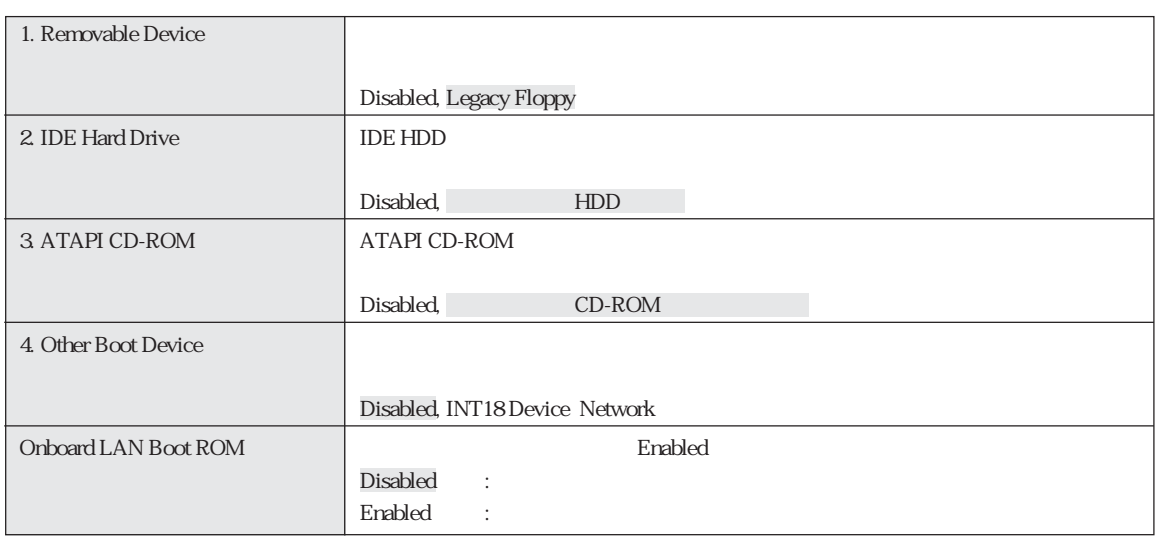

## Exit

Exit BIOS Setup

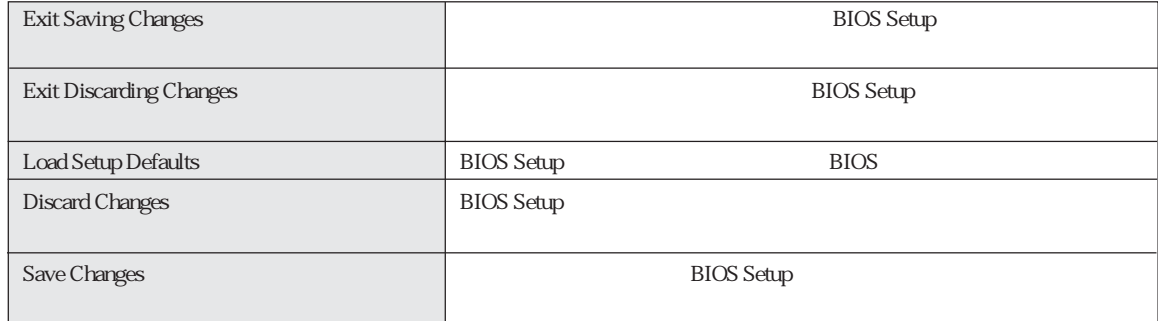

BIOS Setup

#### Main

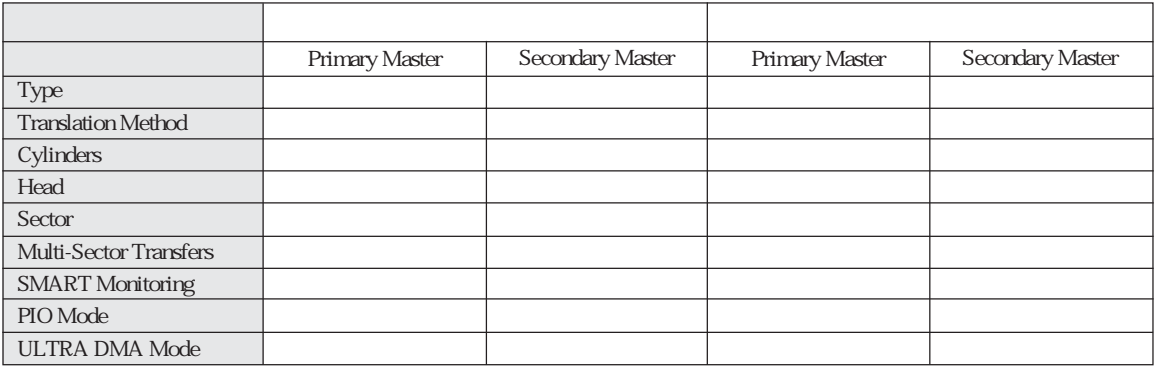

### Display

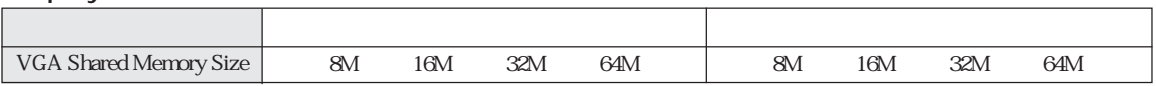

#### Advanced

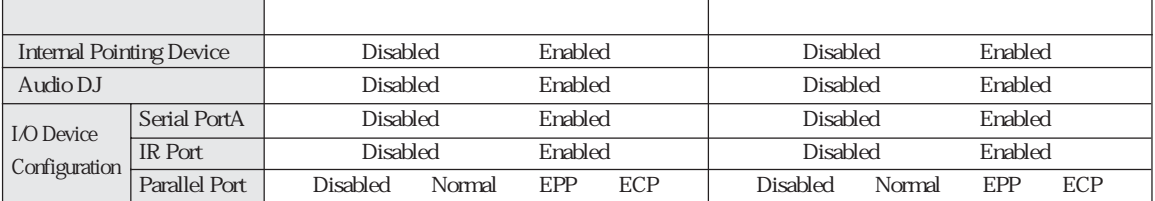

#### Boot

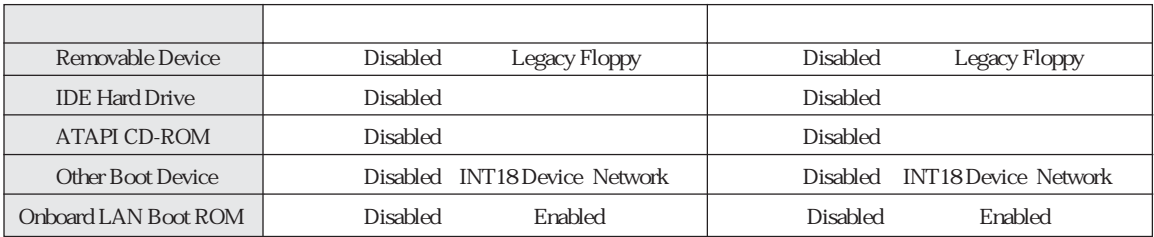

HDD Windows

Windows

HDD

 $B$ IOS

BIOS

Norton AntiVirus2002 90

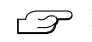

T Norton AntiVirus2002

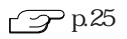

HDD FD FD

 $HDD$ 

C<sub>F</sub>

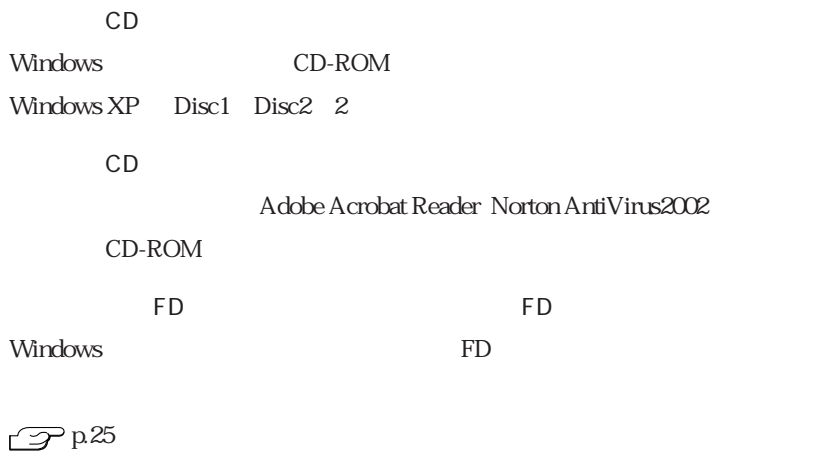

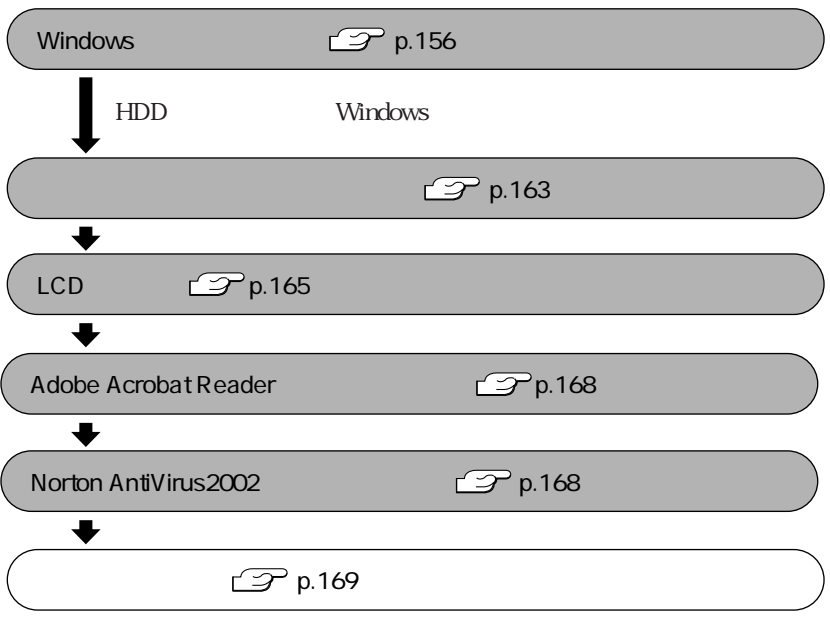

 $AC$ 

**BIOS** 

HDD

**HDD** NTFS Windows **Windows NTFS** 

CD-ROM HDD A FDD C HDD D CD-ROM

Administrator

Windows CD-ROM CD Windows XP CD Disc1 Windows CD-ROM

Windows

Windows 2000

Windows XP

 $N$ indows  $\sim$ 

### Windows

Windows

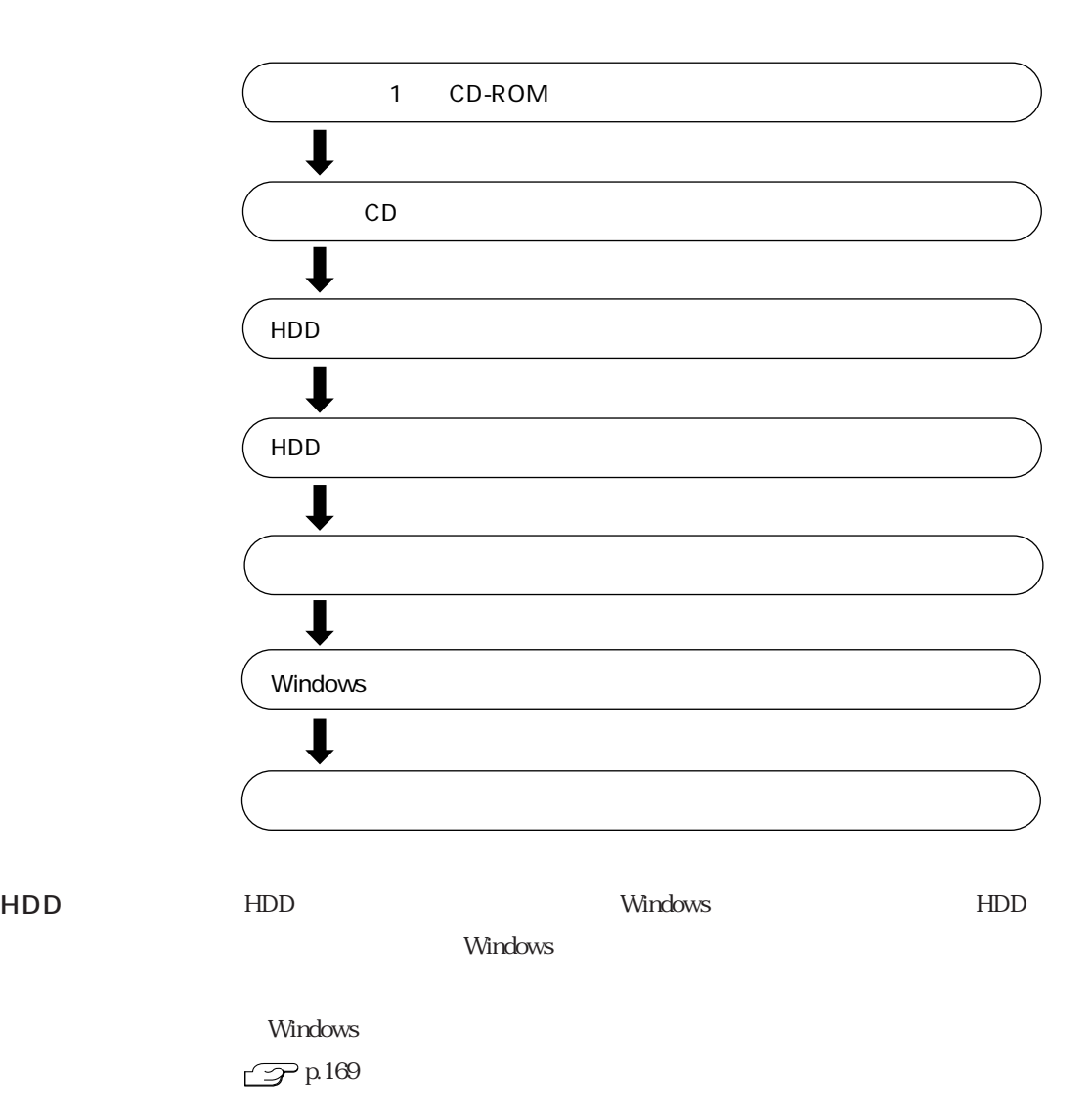

#### $Windows 2000$  Windows  $2000$

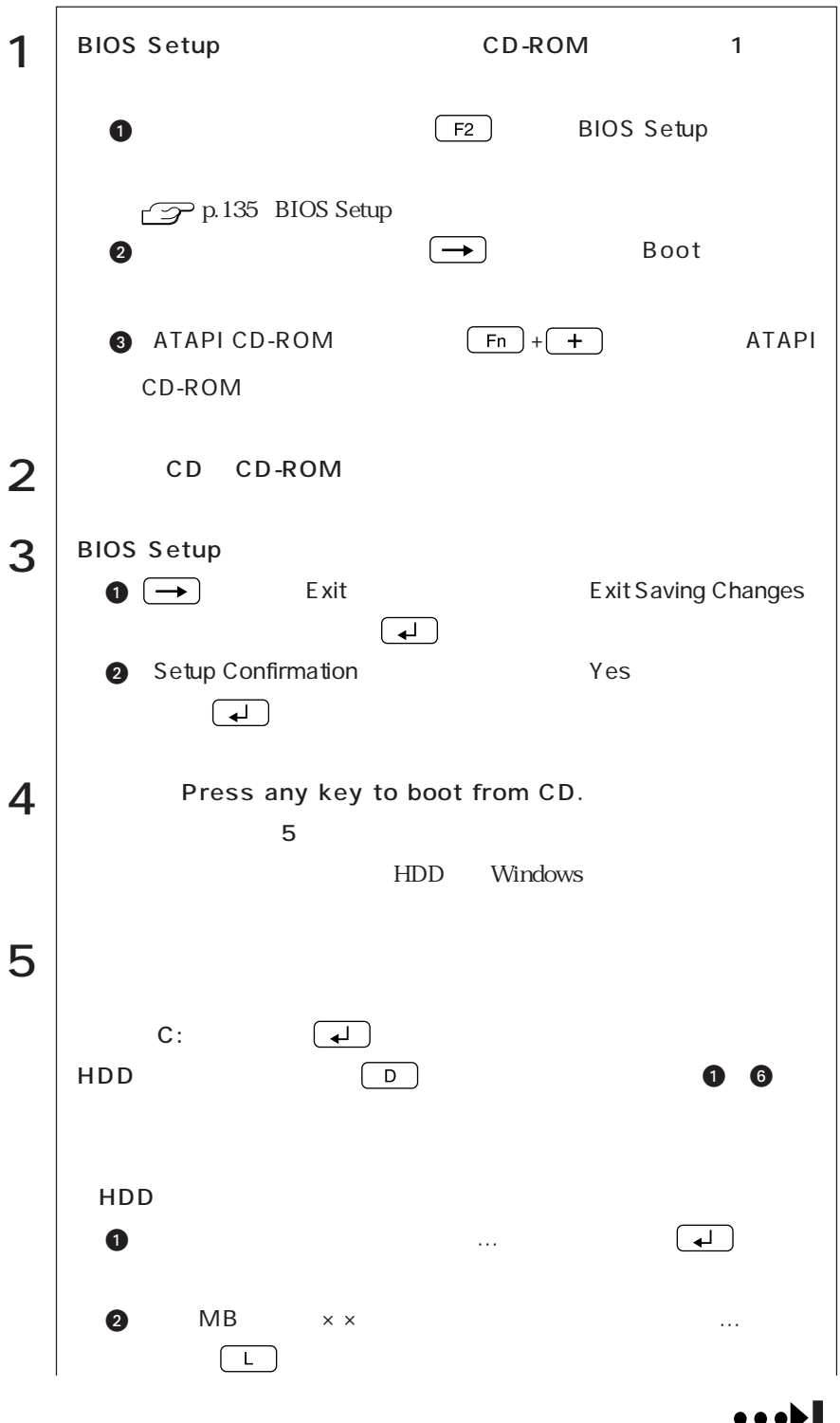

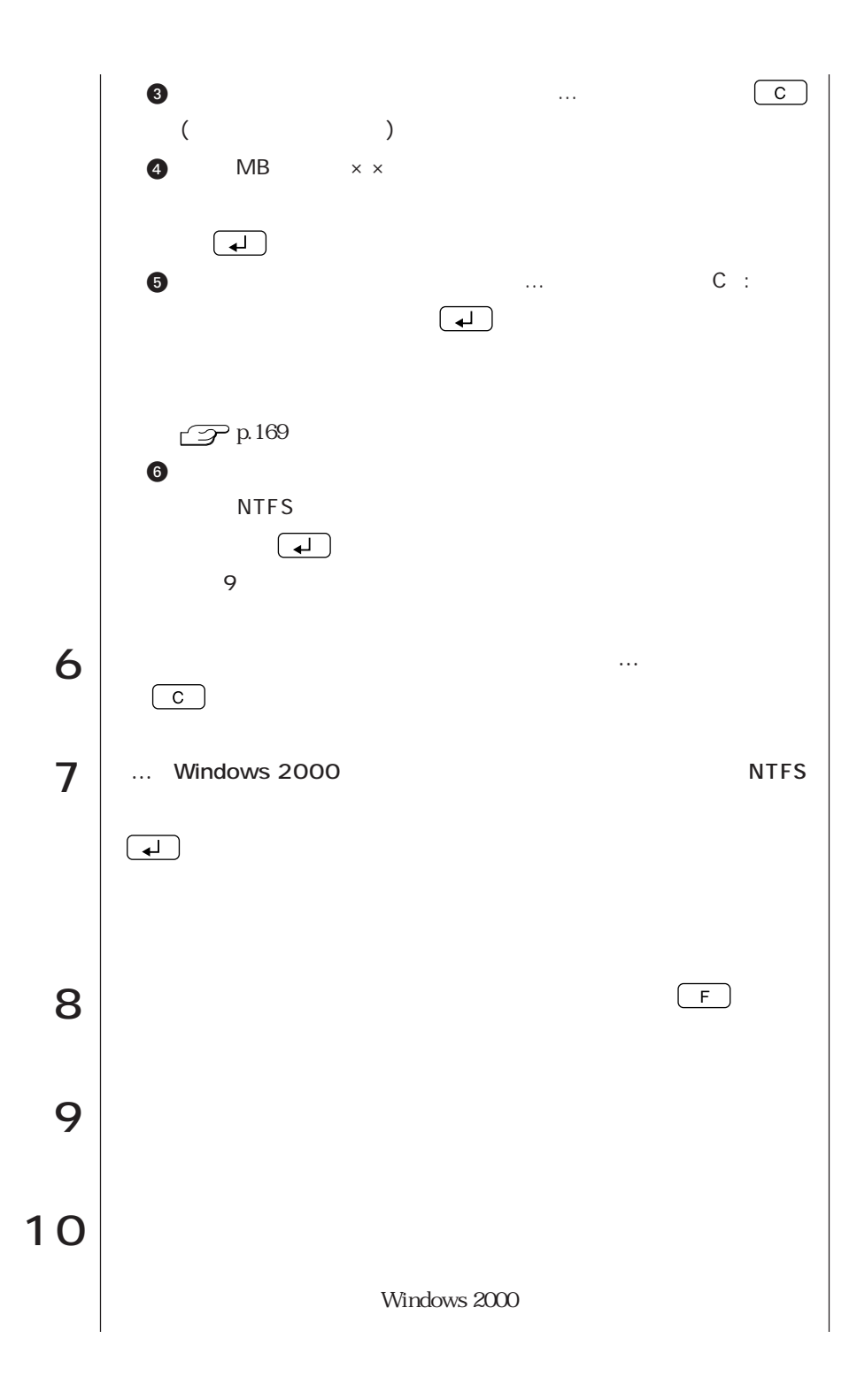

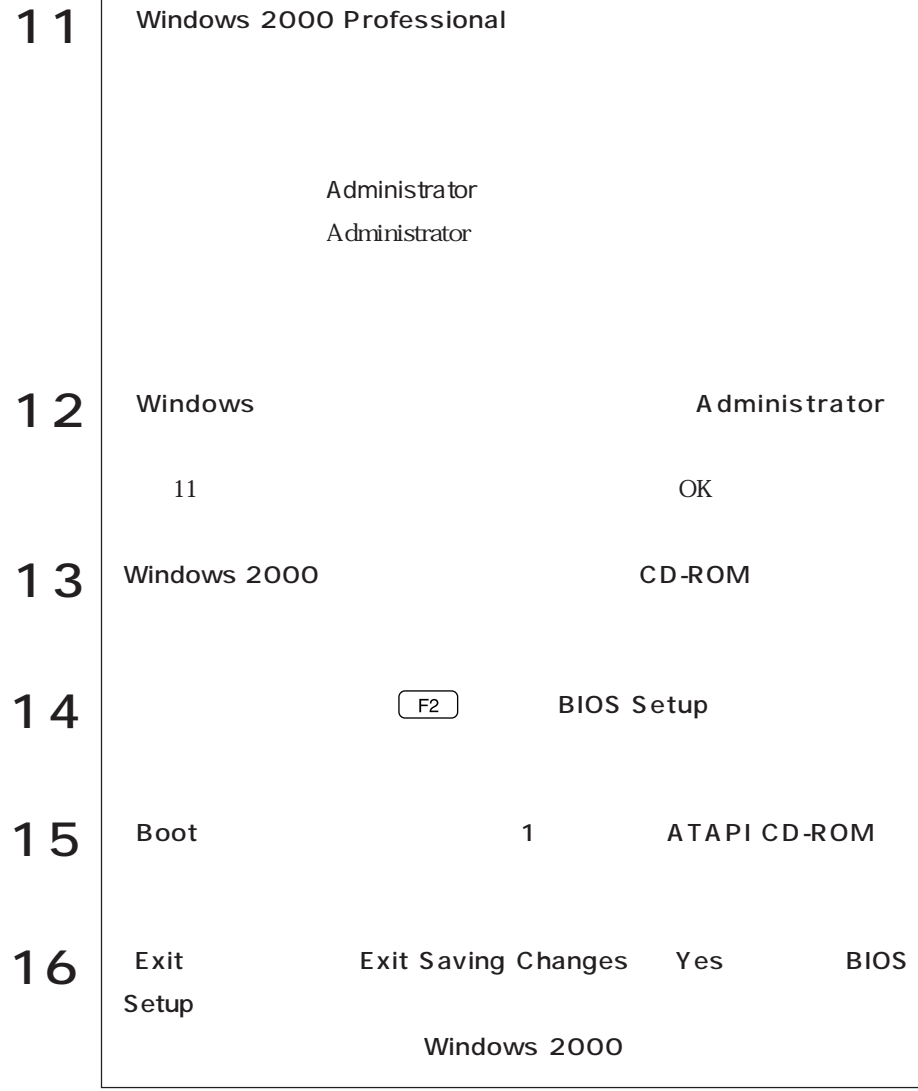

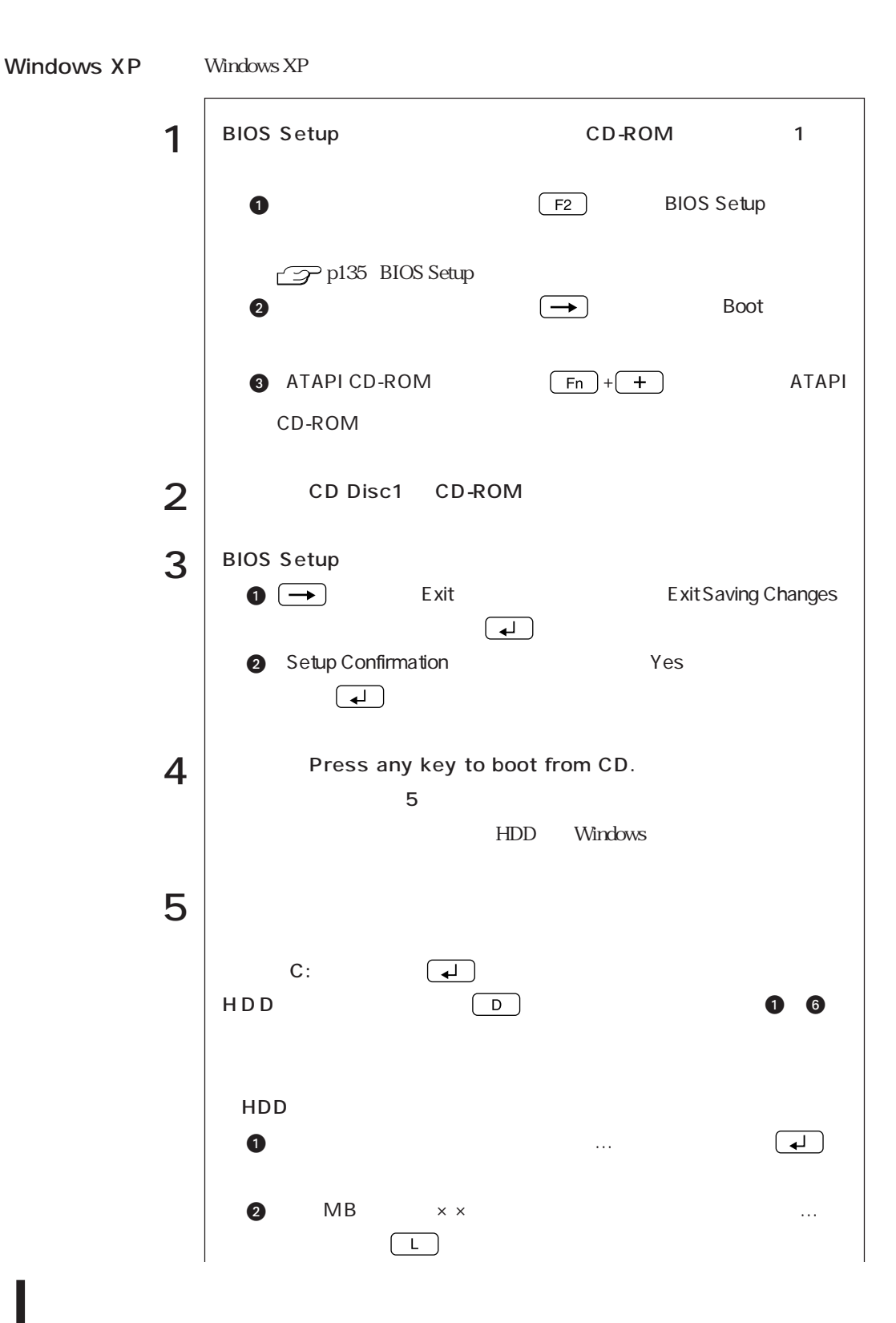

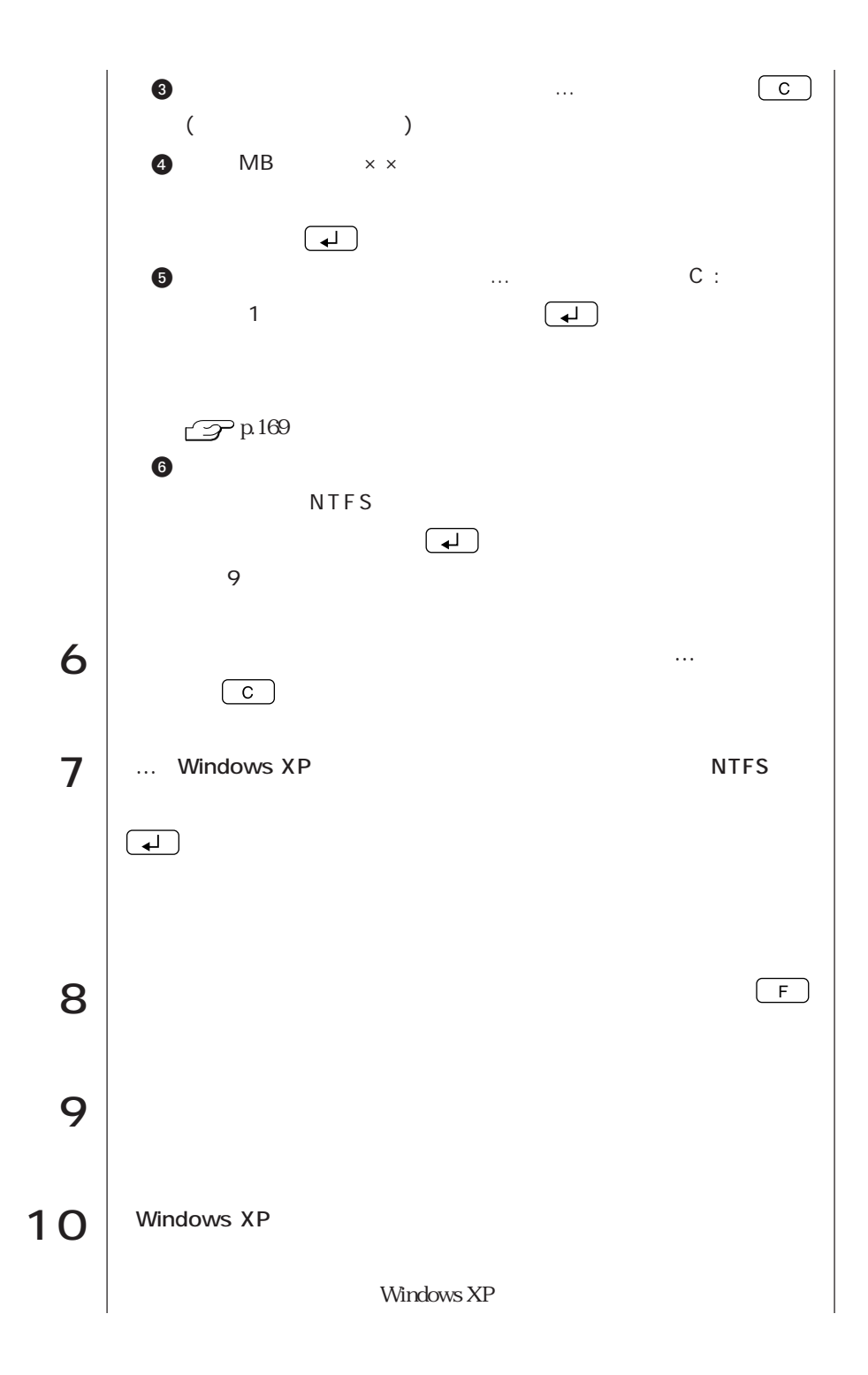

161  $\bullet$ 

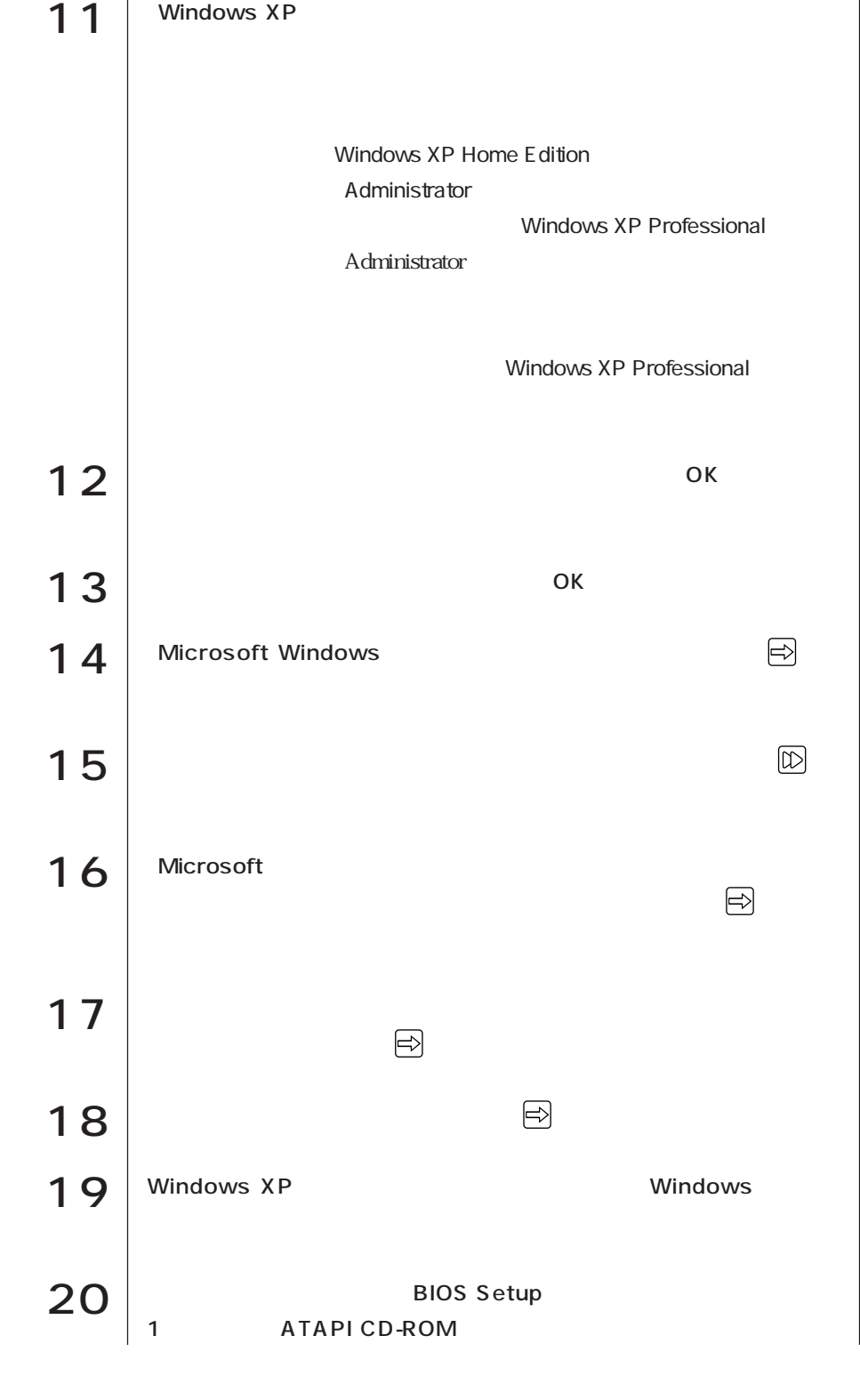
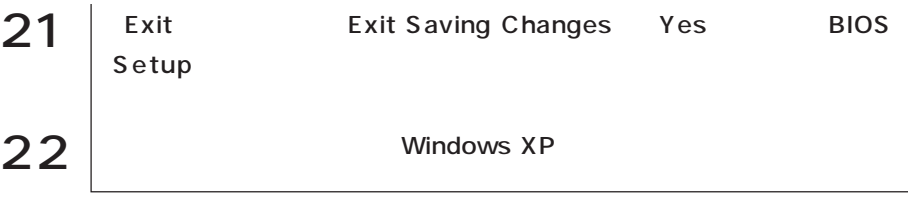

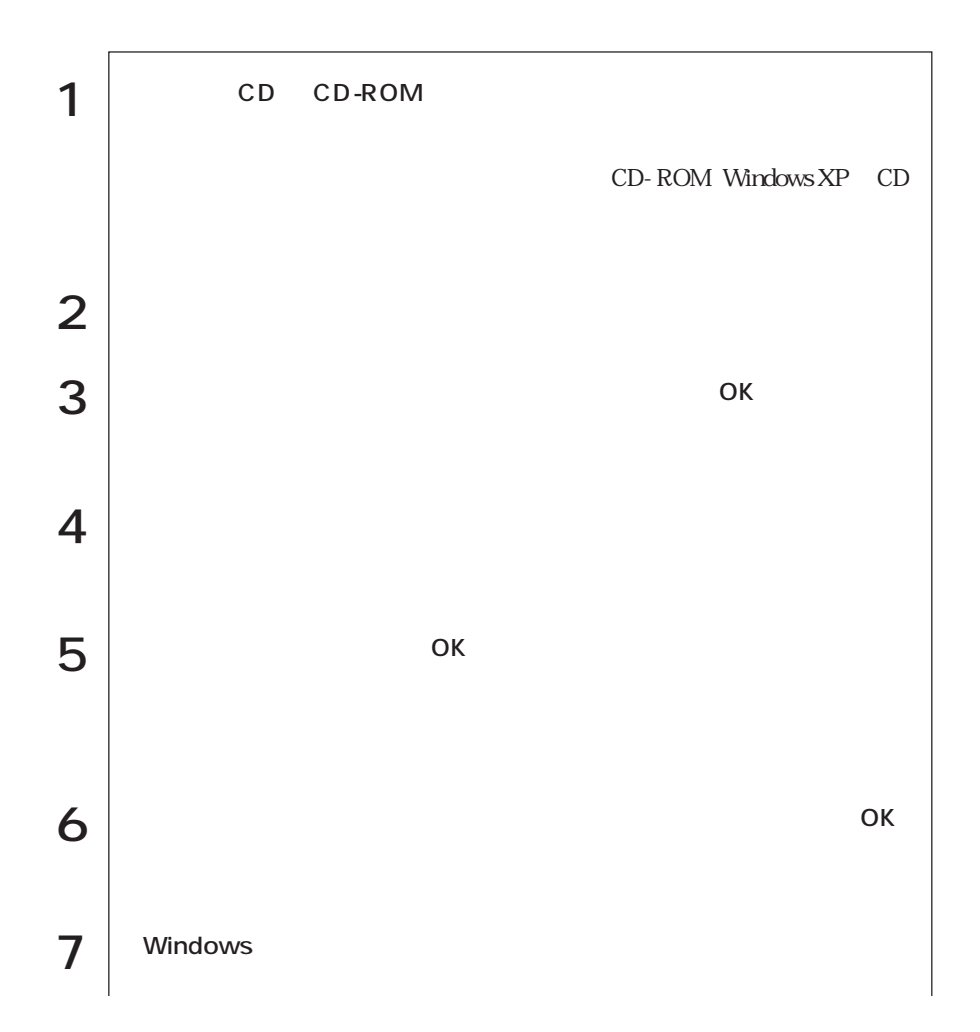

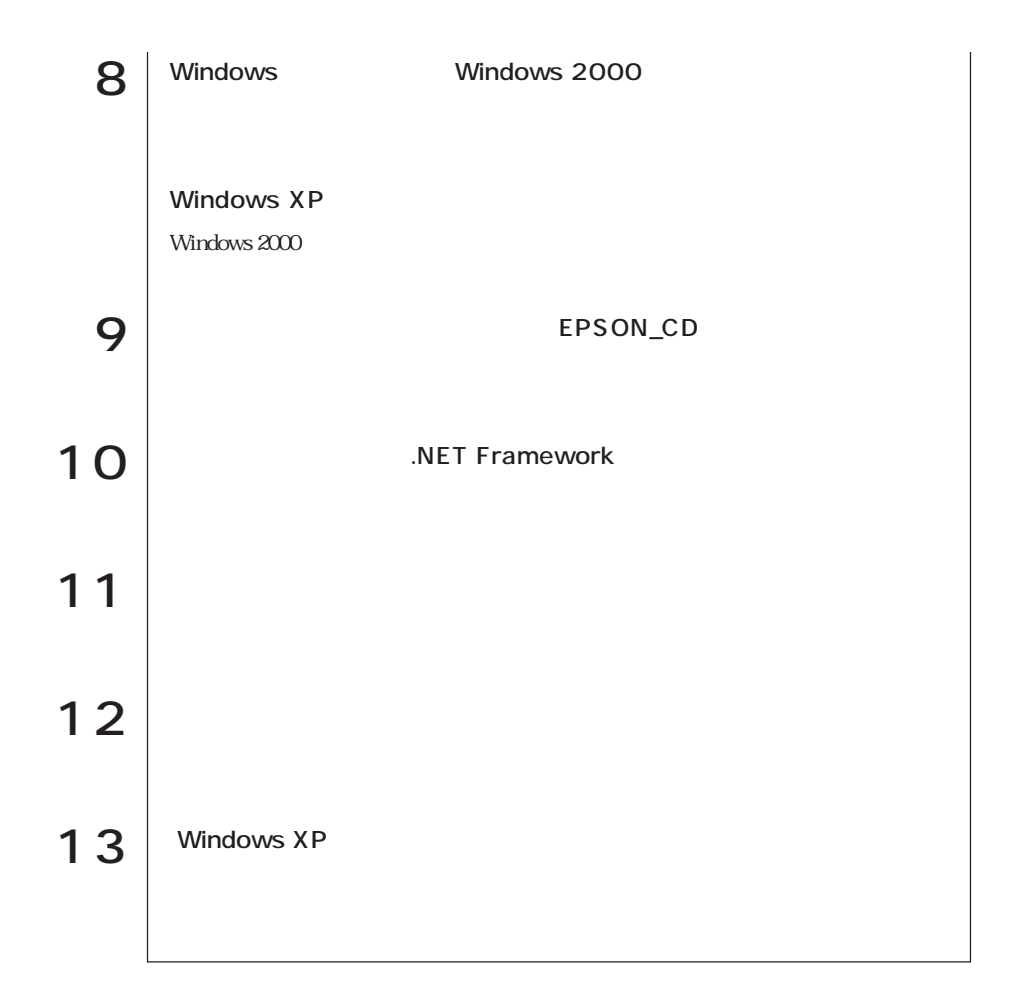

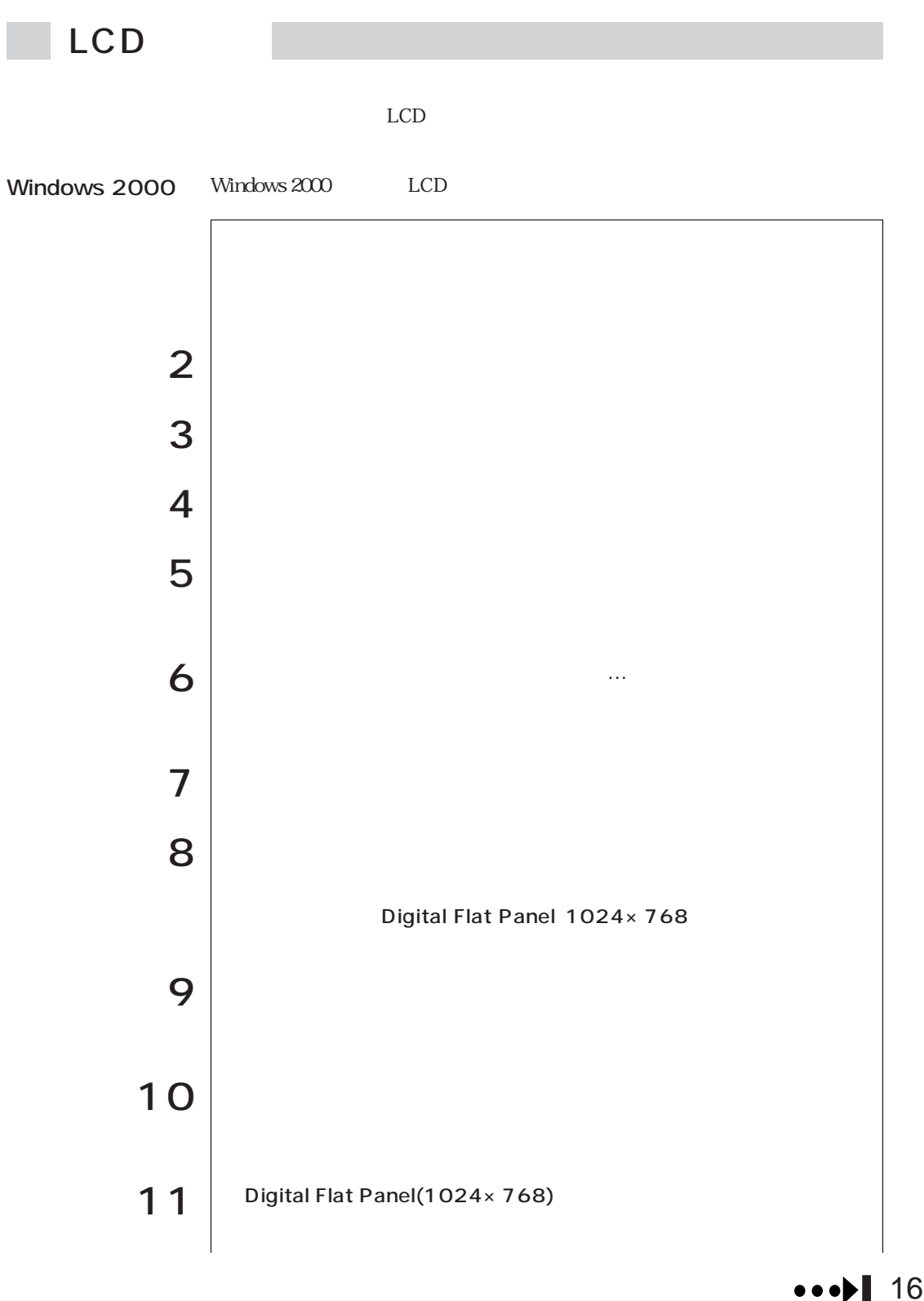

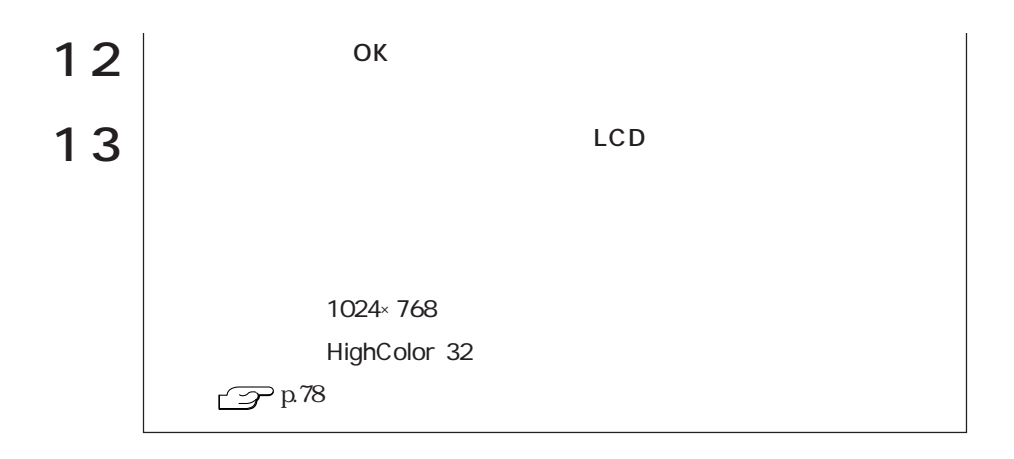

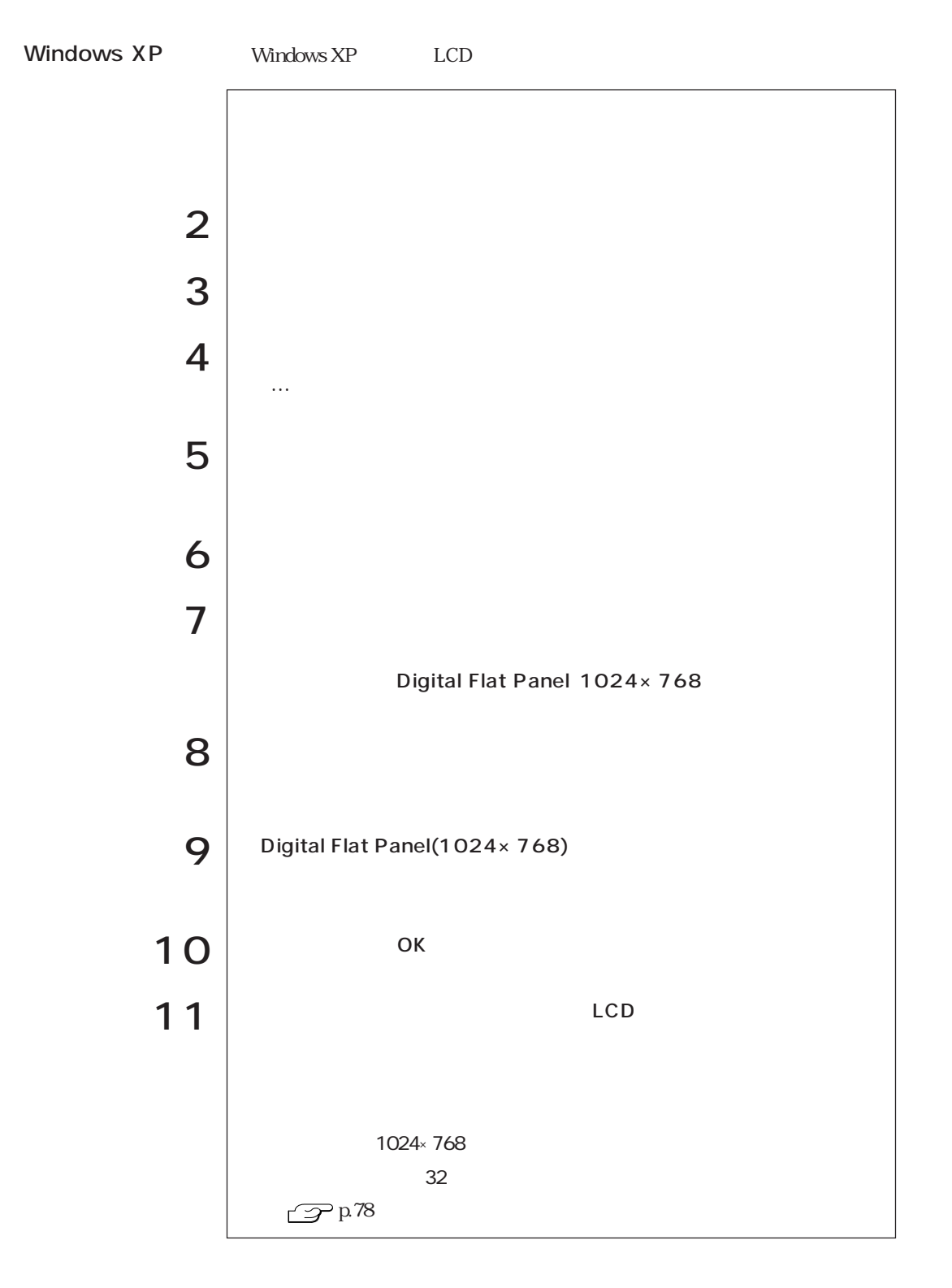

## Adobe Acrobat Reader

Adobe Acrobat Reader

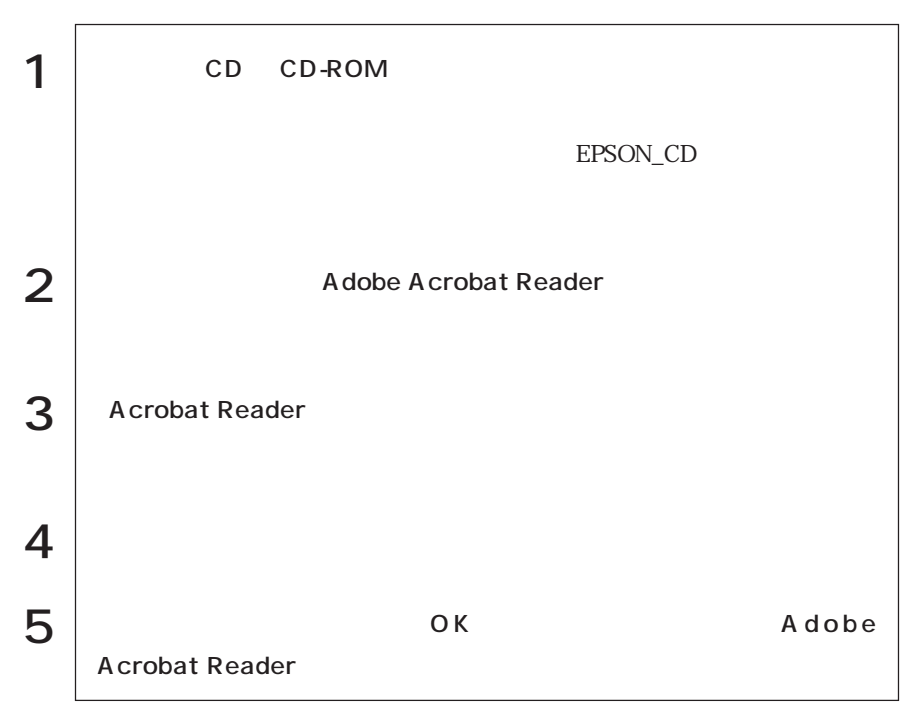

## Norton AntiVirus2002

Norton AntiVirus2002

Windows HDD Windows

Windows

Windows

Windows 2000

Windows XP

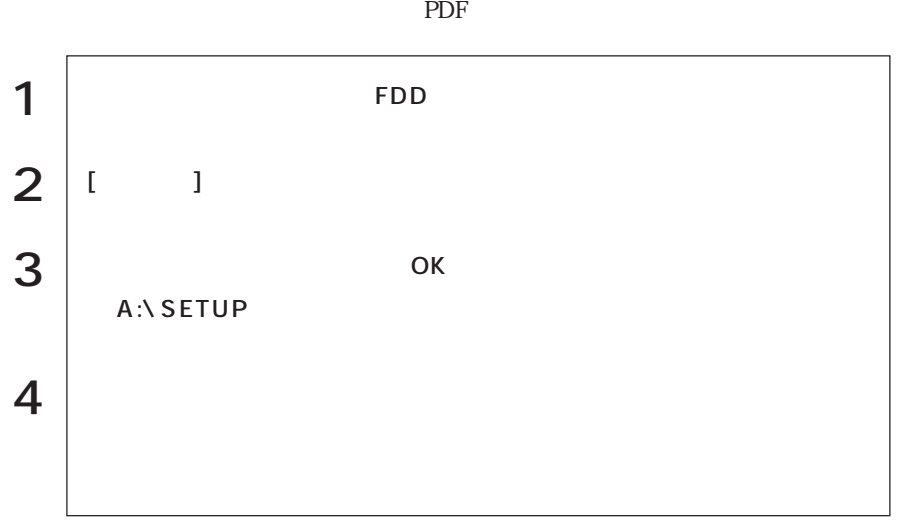

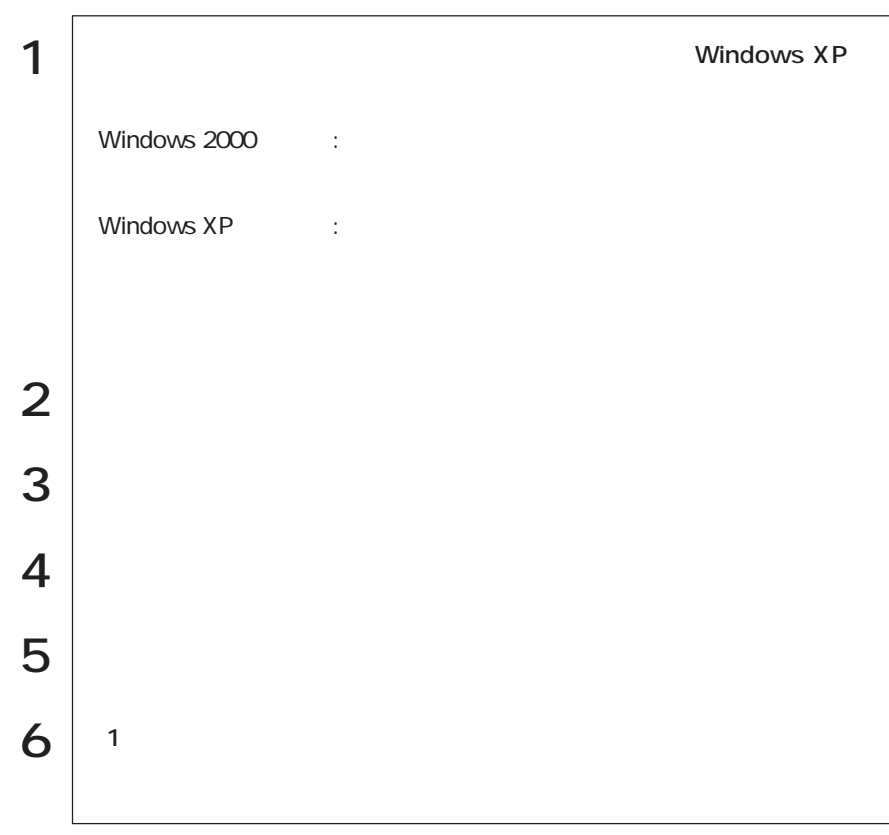

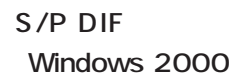

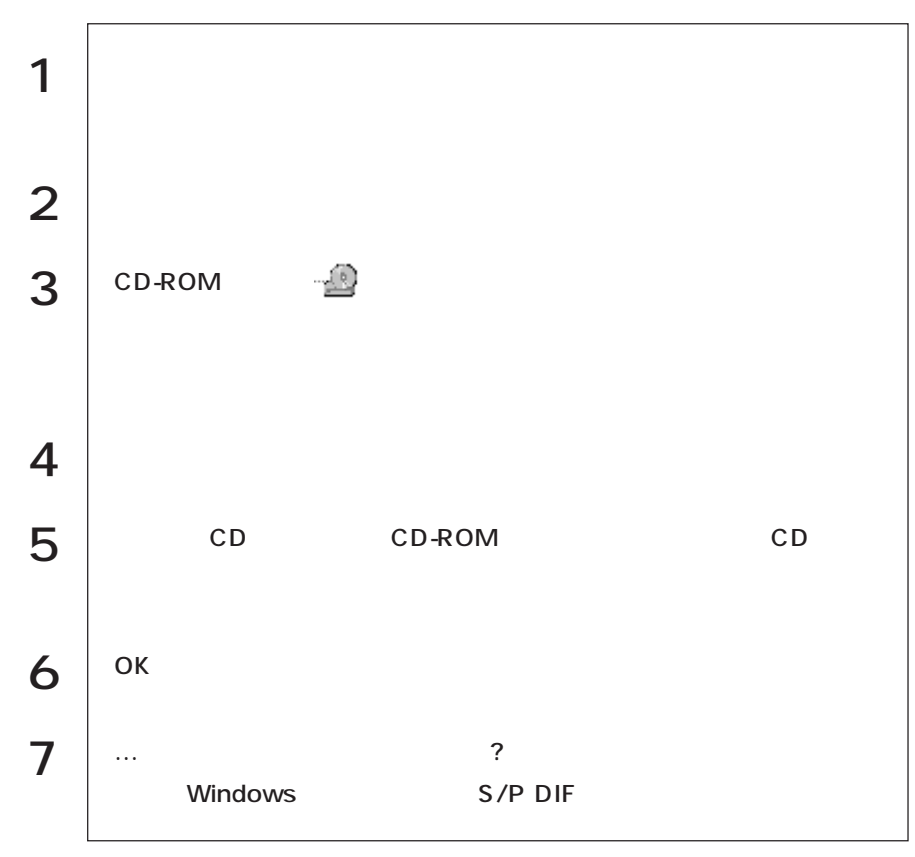

#### Windows XP SBSI

 $SBSI$ 

Windows XP

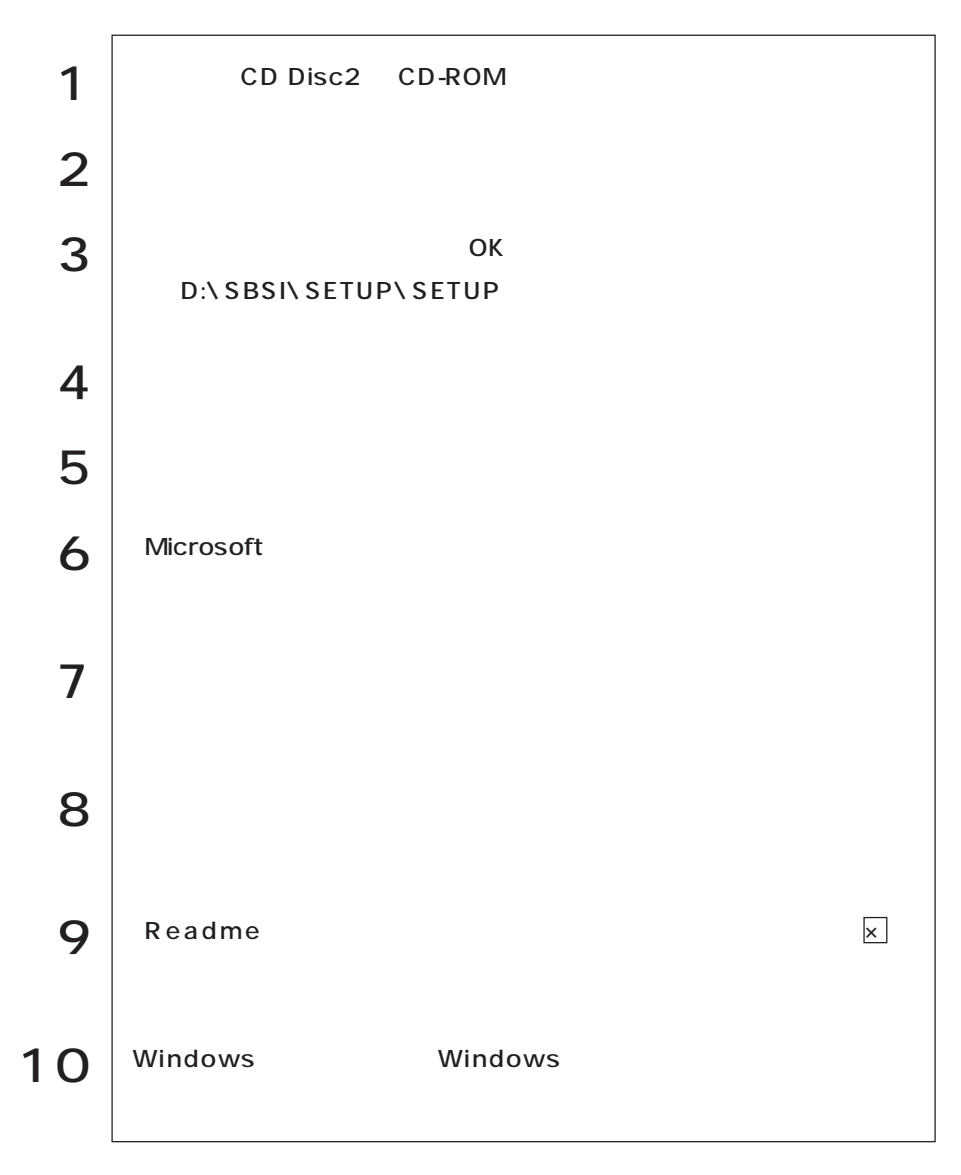

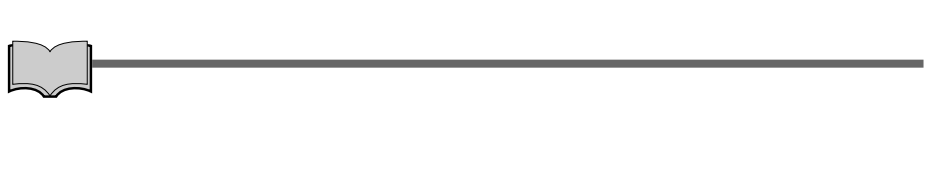

ユーティリティで作成したFDや、あらかじめオプション類に添付されていたメ

USB : USB

 $\mathop{\rm FD}\nolimits$ 

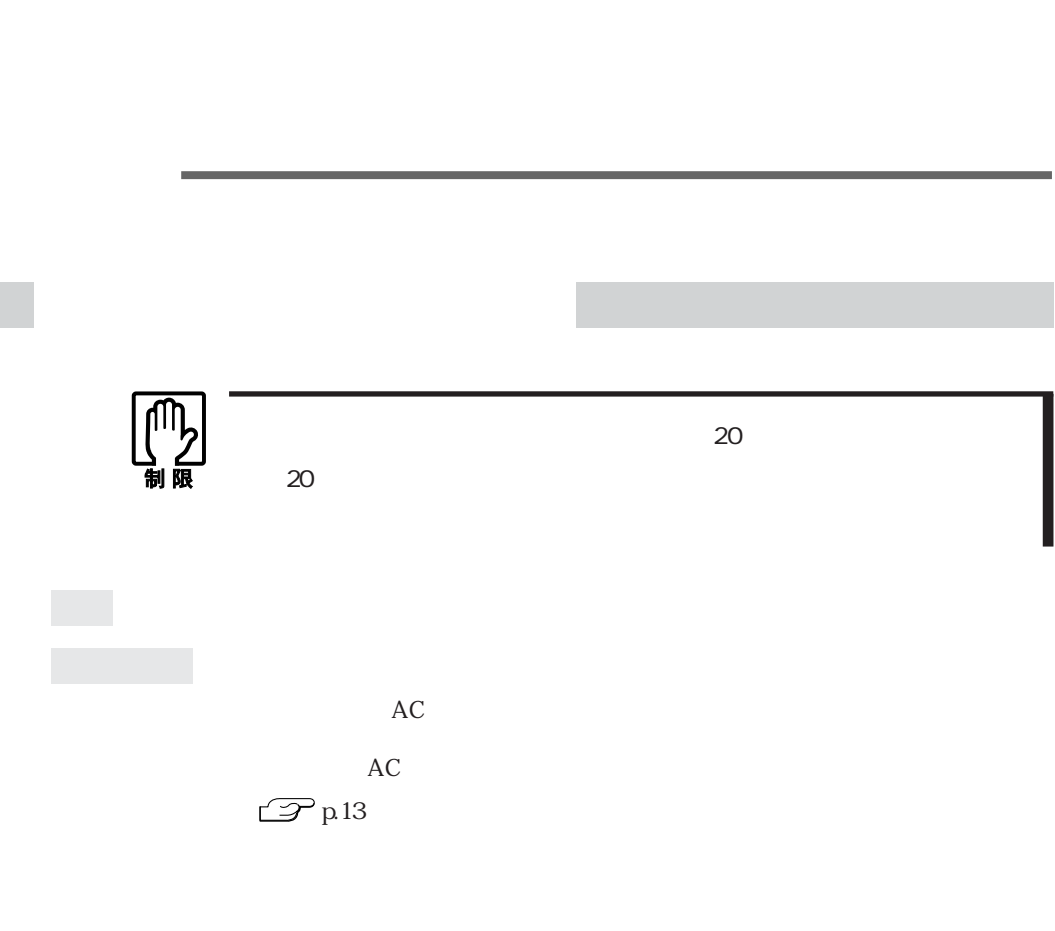

 $AC$ 

参考

I

Windows

Windows

 $\mathbb{Z}$  p.195

BIOS BIOS Setup

 $\mathcal{P}$ p.138

Press F1 to continue, F2 to enter SETUP

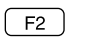

F2 BIOS Setup

**Exit Saving Changes** BIOS Setup

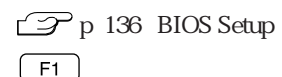

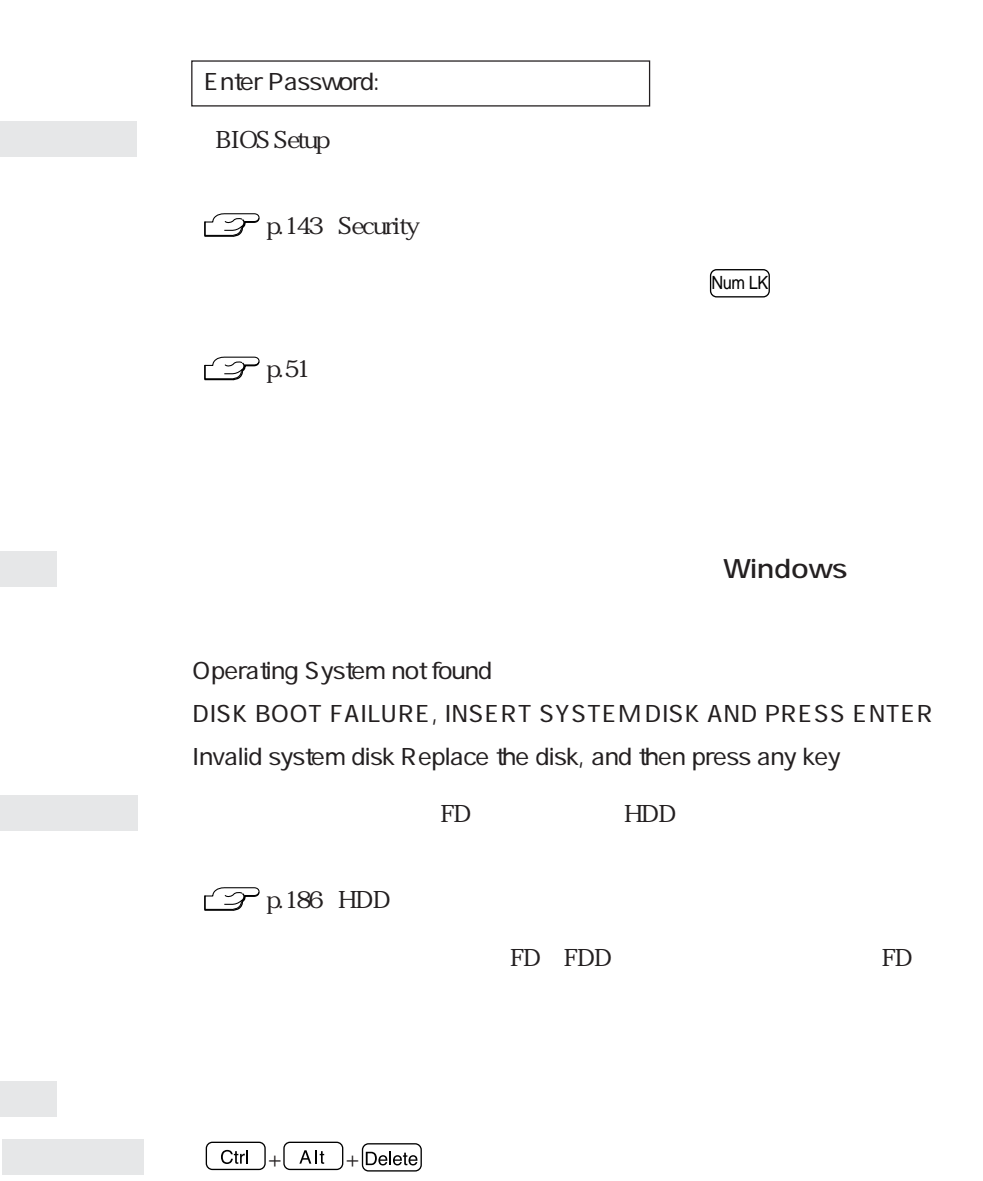

 $5\,$ 

 $\mathcal{P}$ p31

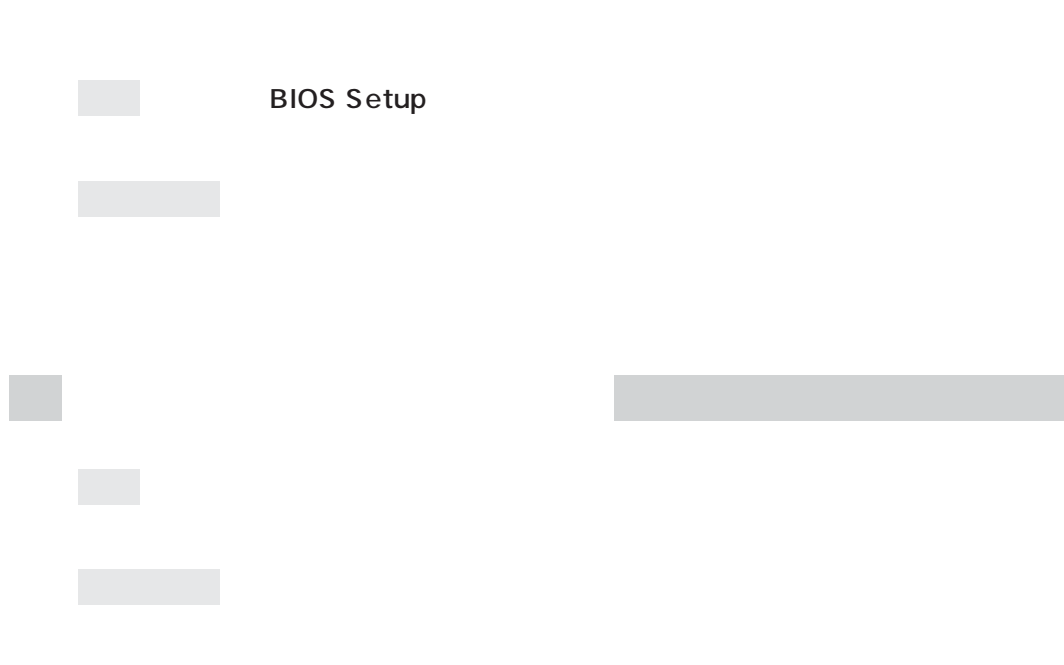

 $AC$ 

 $\boxed{\text{Ctrl}}$  +  $\boxed{\text{Alt}}$  +  $\boxed{\text{Delete}}$ 

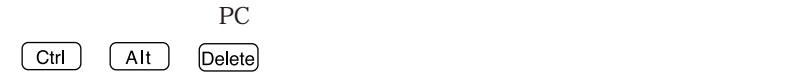

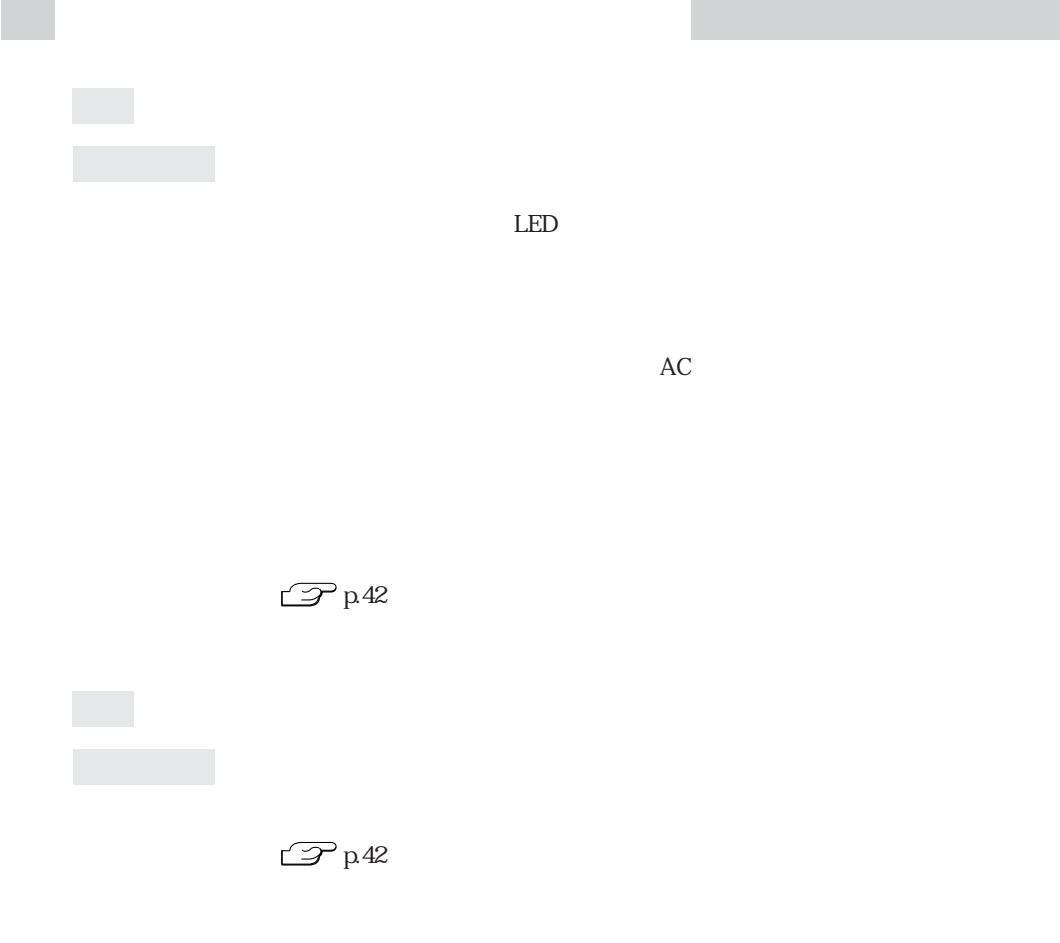

**子p.46** 

 $\overline{\phantom{a}}$ 

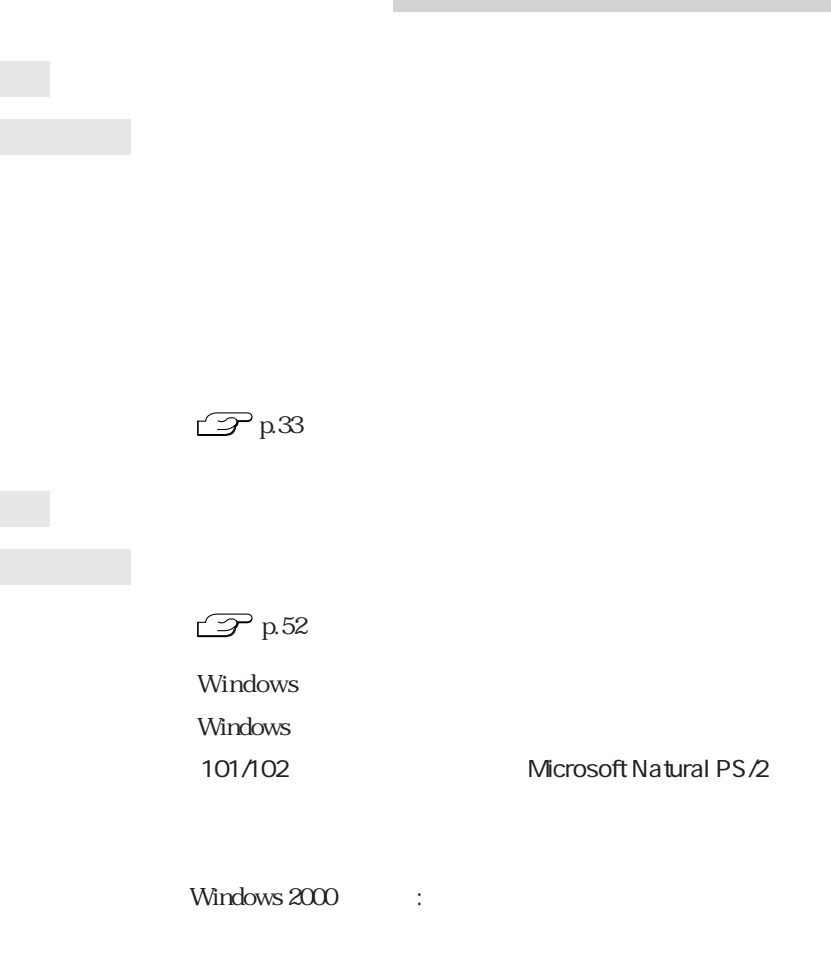

Windows XP :

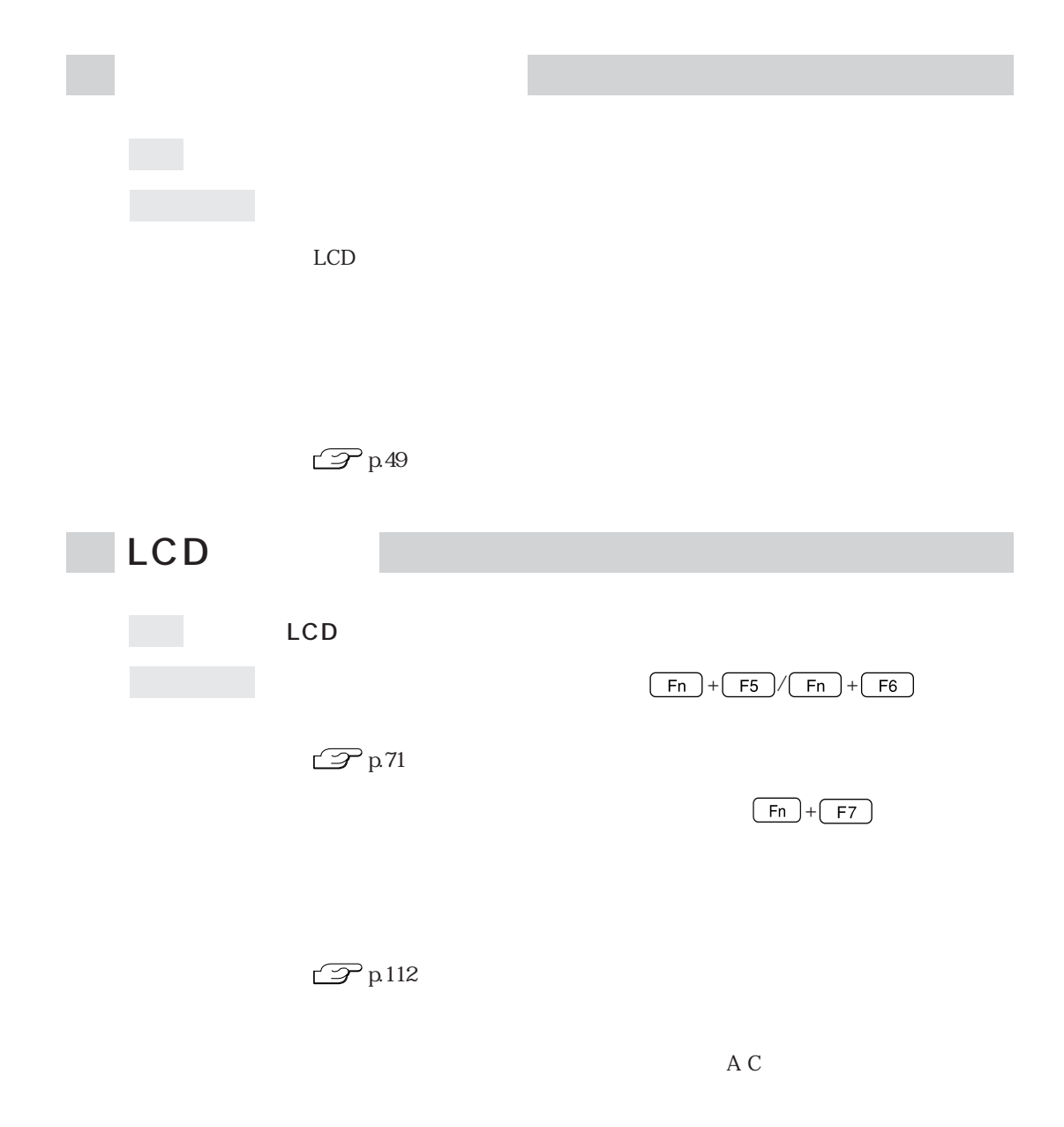

 $20$ 

Setup $\,$ 

**BIOS Setup** 

またしては、これには、最もないのだけで、最もないのだけで、最もないのだけで、最もなったり、情報をなったりしてもられば、最もないのだけで、最もないのだけで、最もないのだけではない。<br>これには、BIOS

Windows 2000 Windows 2000 Windows 2000

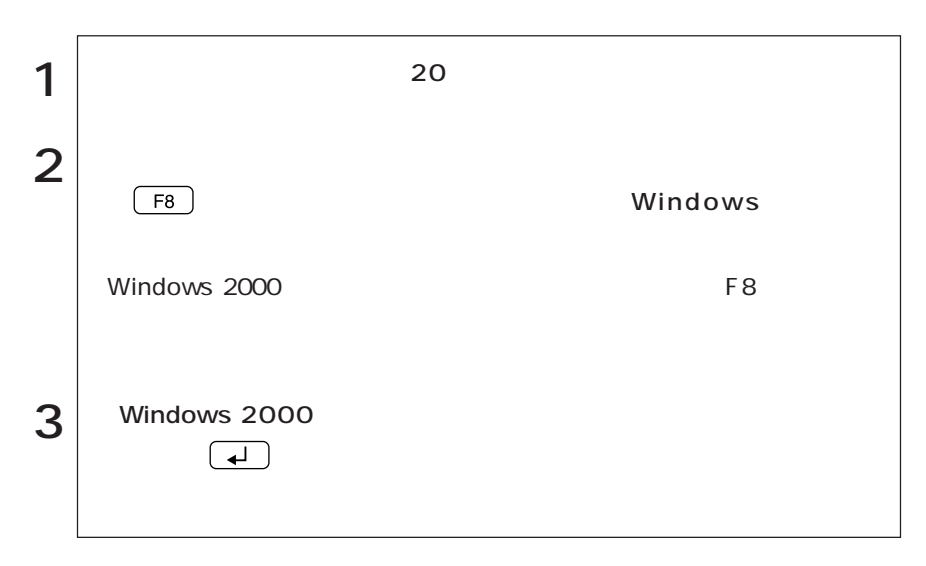

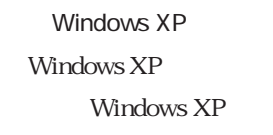

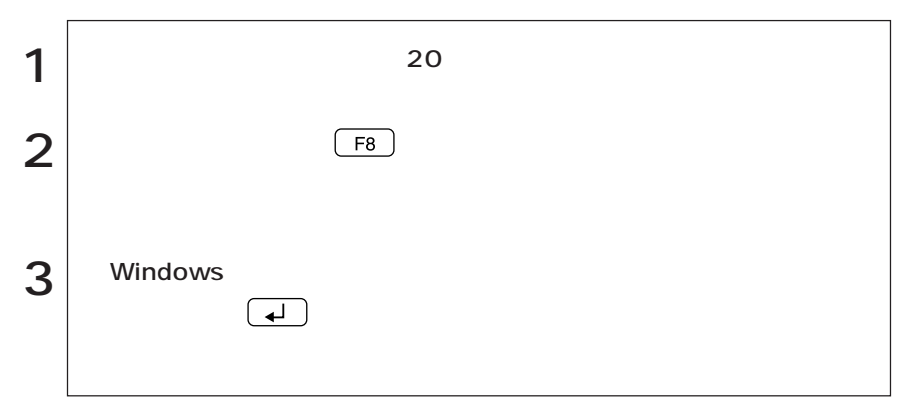

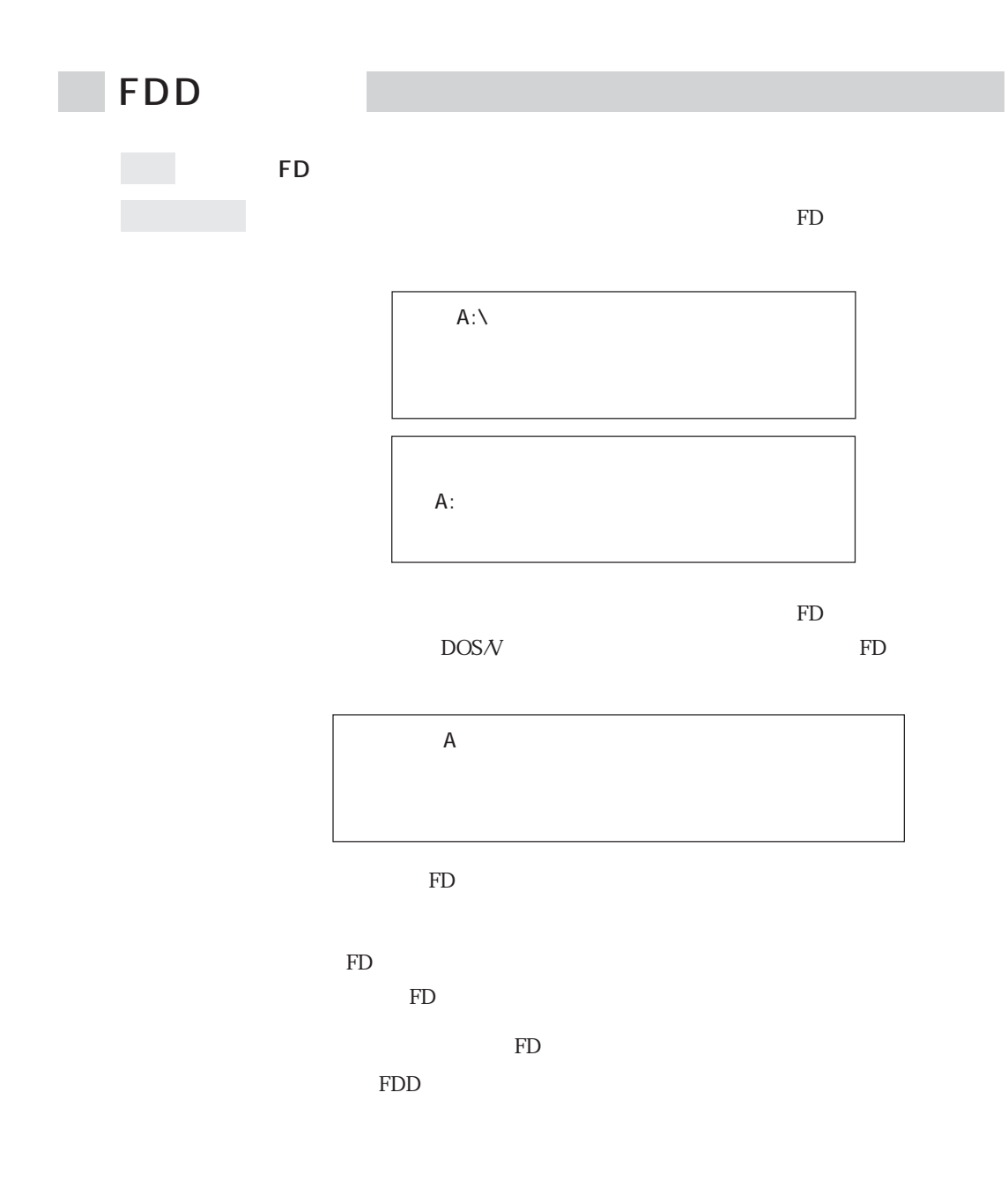

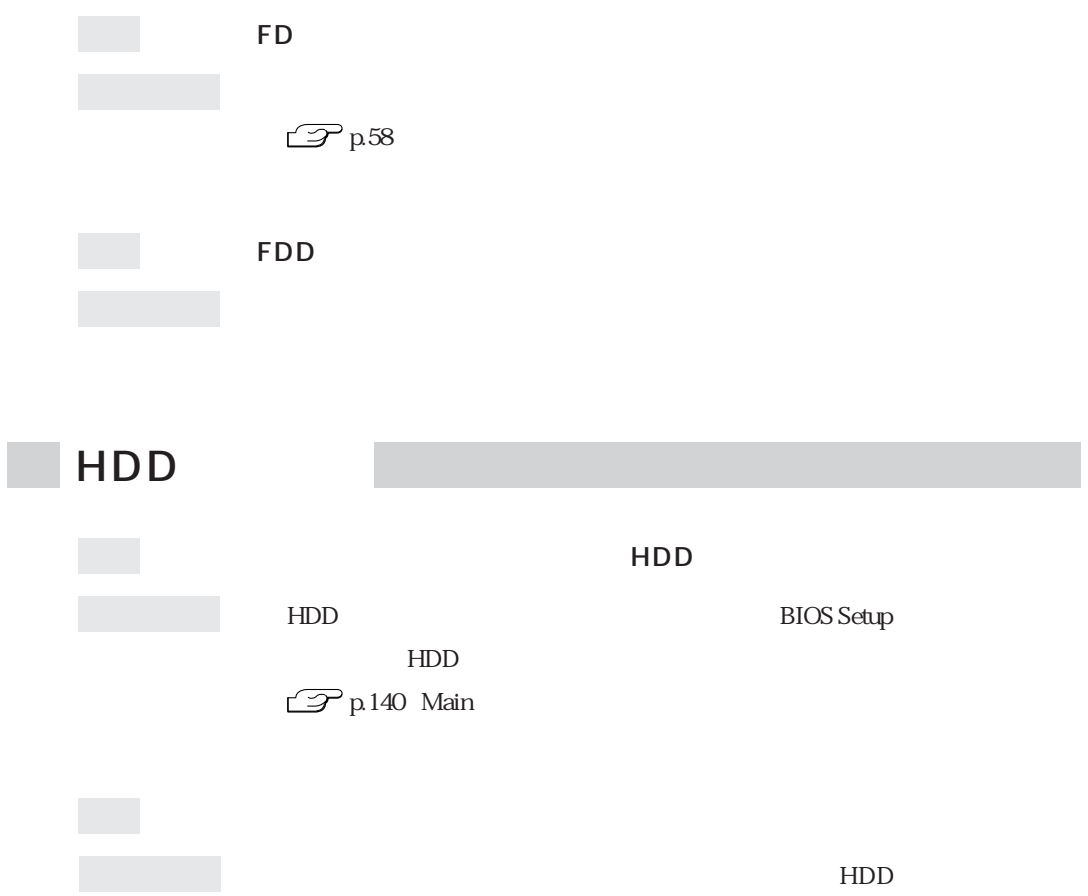

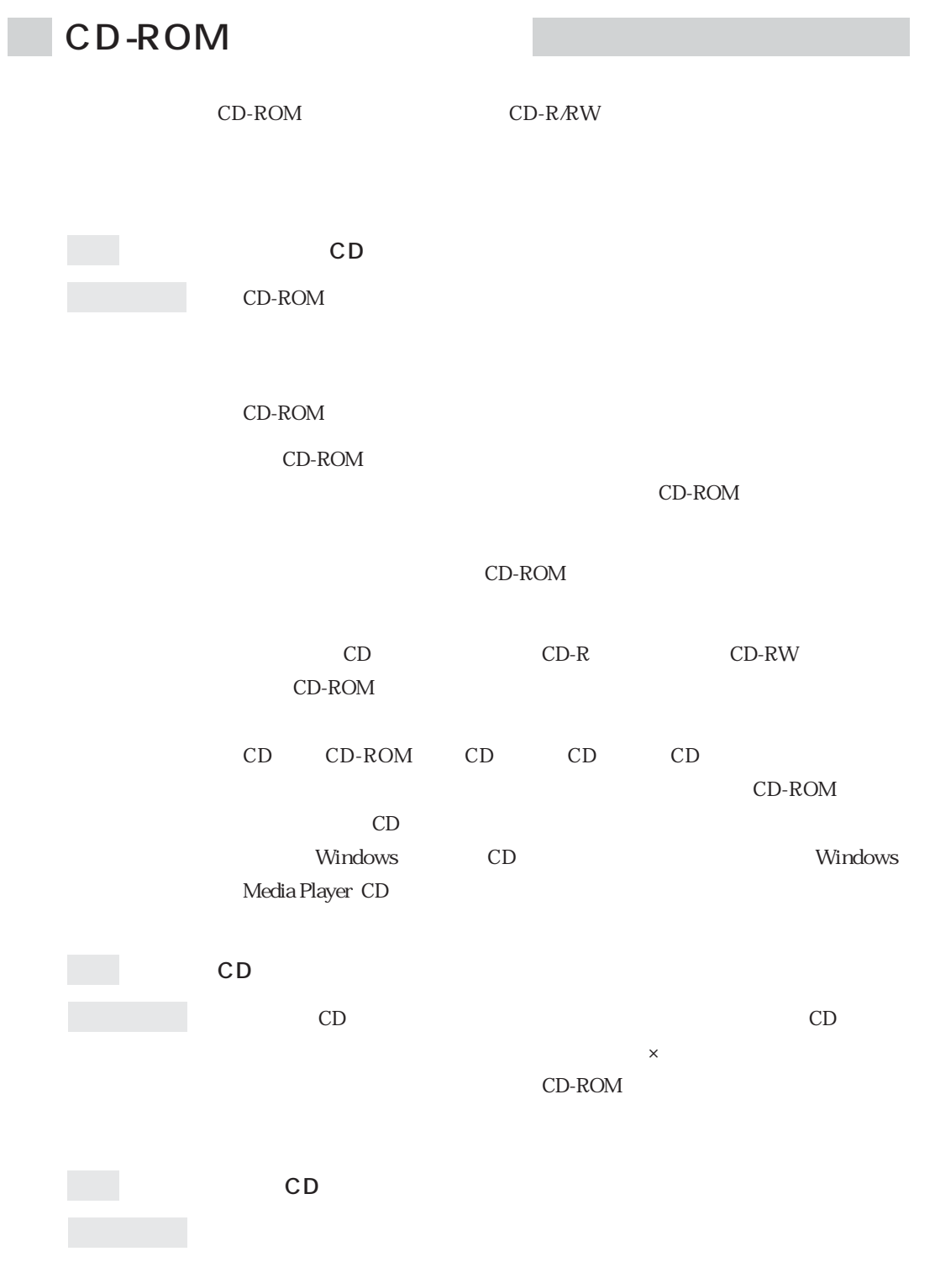

 $\mathcal{P}$ p.82

 $HDD$ 

 $HDD$ 

FD CD

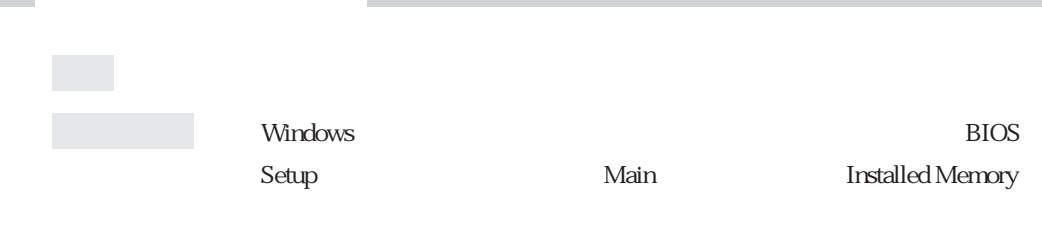

 $\mathbb{Z}$  p.136 BIOS Setup

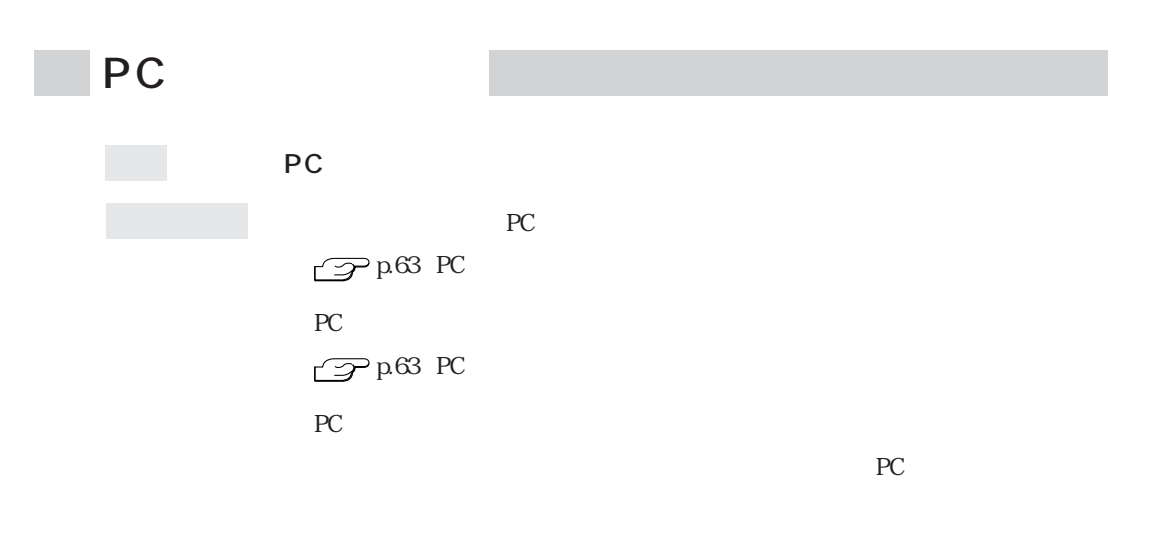

PC PC PC

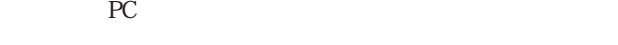

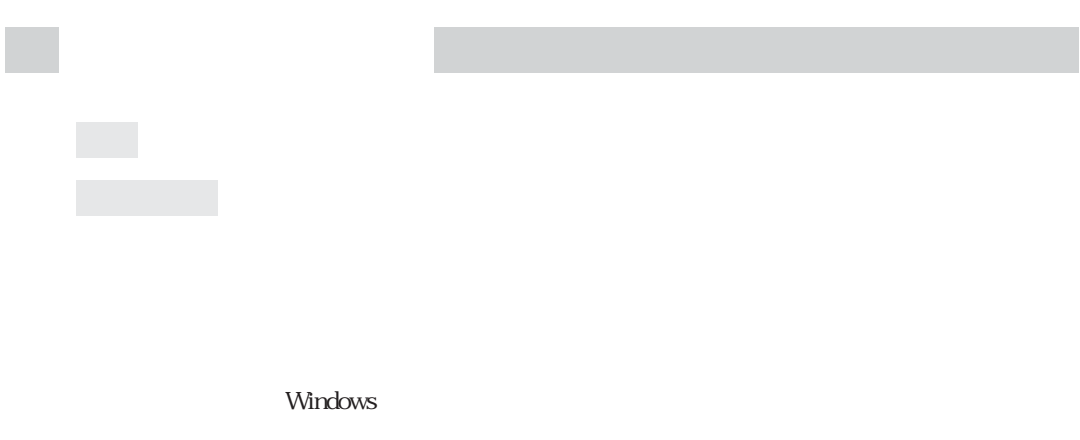

 $\mathbb{C}$ Pp.82

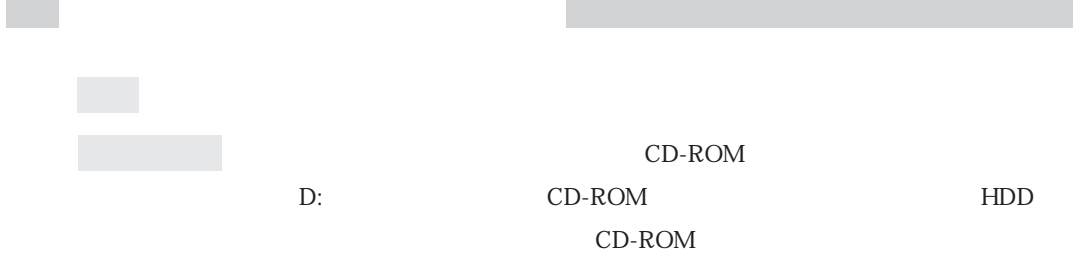

CD-ROM

**College** 

 $HDD$ 

## FAXモデムの不具合

 $\mathbb{E}[\mathbb{E}[\mathbb{$ 

確認と対処 モジュラケーブルが、モデムコネクタに接続されているかを確認します。

Windows 2000

Windows XP

Windows 2000

Windows XP

Windows 2000

Windows XP

 $IP$  $IP$ Windows 2000 [スタート]「設定」「ネットワークとダイヤルアップ」「接続(任意 )  $\bm{Q}$ DNS Windows XP  $\bullet$  ( )

 $\overline{0}$ 

 $\overline{O}$ 

 $\bullet$  TCP/IP DNS

### W.90 K56flex

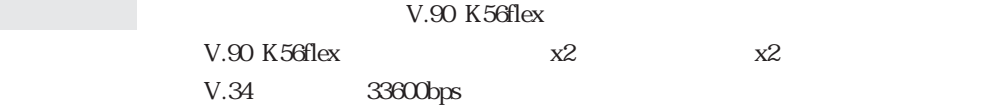

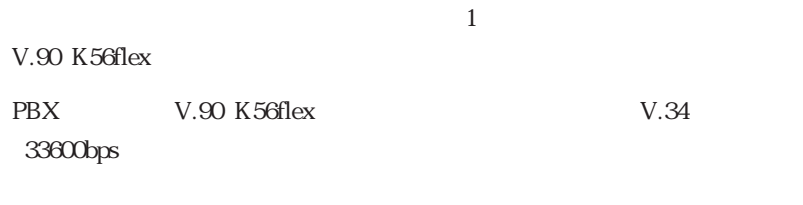

V.90 K56flex V.34

 $V.90\ \textrm{K56flex}V.34$ 

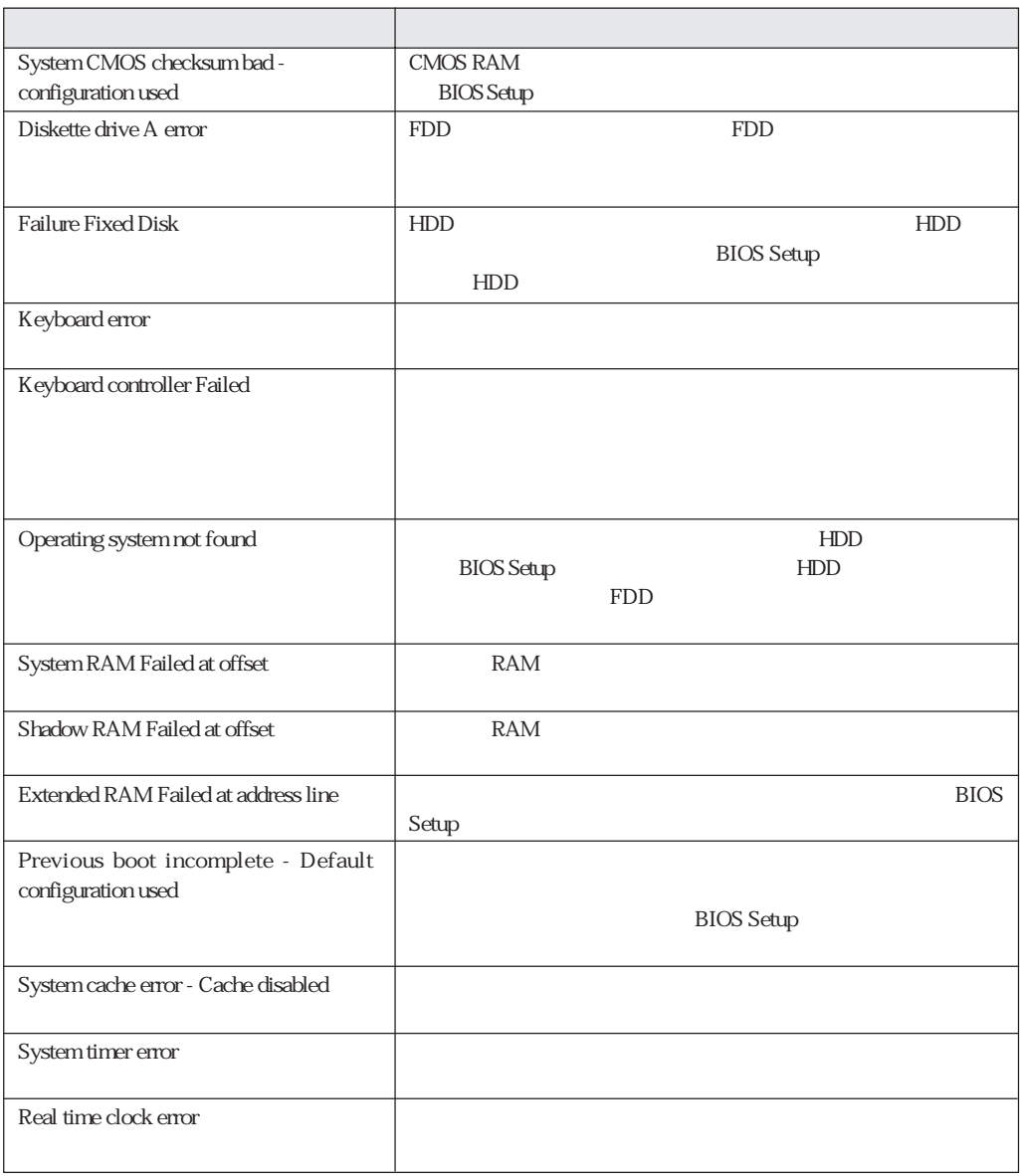

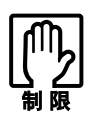

LCD

LCD  $\Box$
BIOS <del>the result of the state and the state and the state and the state and the state and the state and the state and the state and the state and the state and the state and the state and the state and the state and the st</del>

# AT

AT

#### TAXET STAKE EXTERNAL TO THE STAKE STAKE STAKE STAKES ATコマンドに

 $\rm AT$ 

AT AT CD  $\begin{minipage}{0.9\linewidth} \textbf{MODEM} \hspace{0.5cm} \textbf{AT} \hspace{0.5cm} \textbf{pdf} \end{minipage}$ 

Internet Explorer Outlook Express

 $AT$ 

Windows 2000

Windows XP

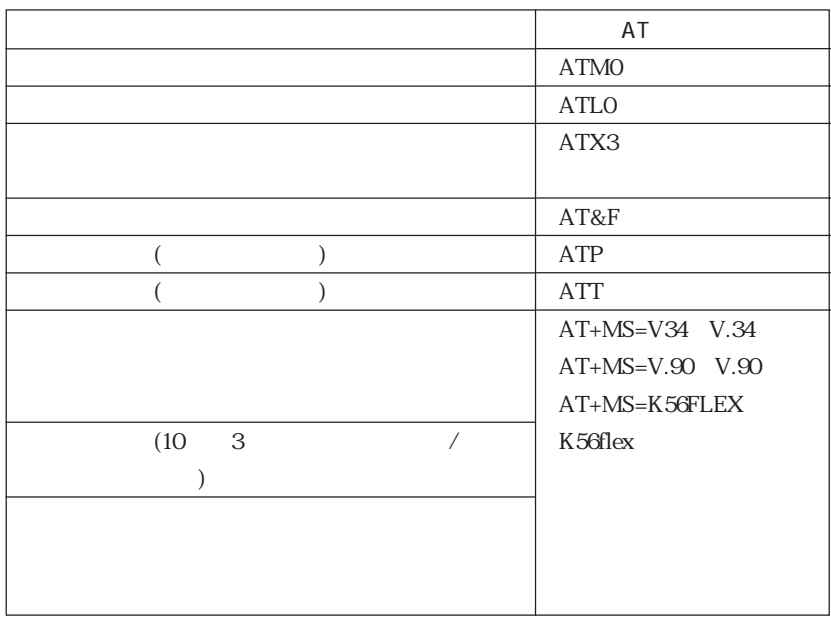

 $2$  AT ATM0X3 ATM0+ATX3

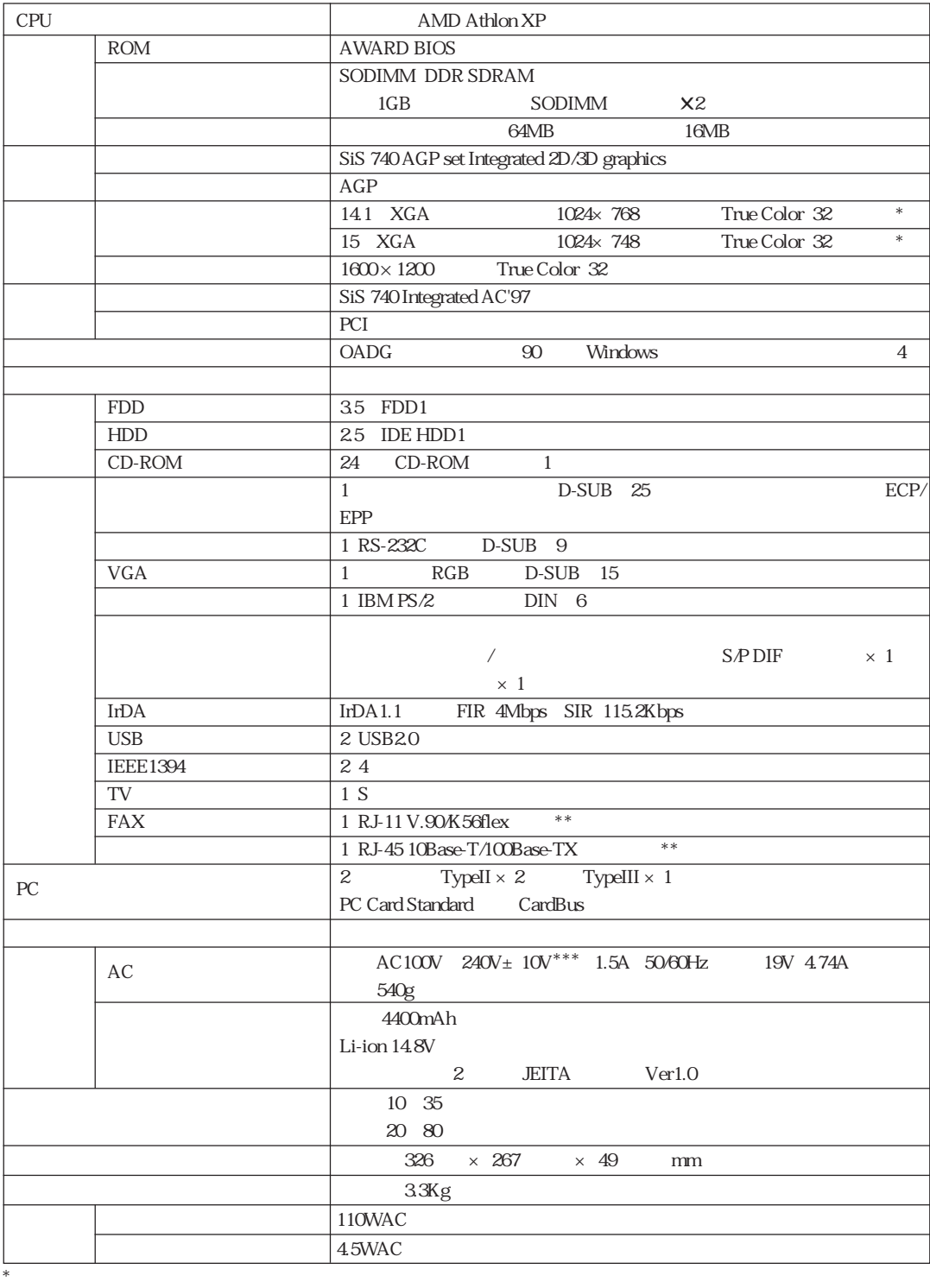

202

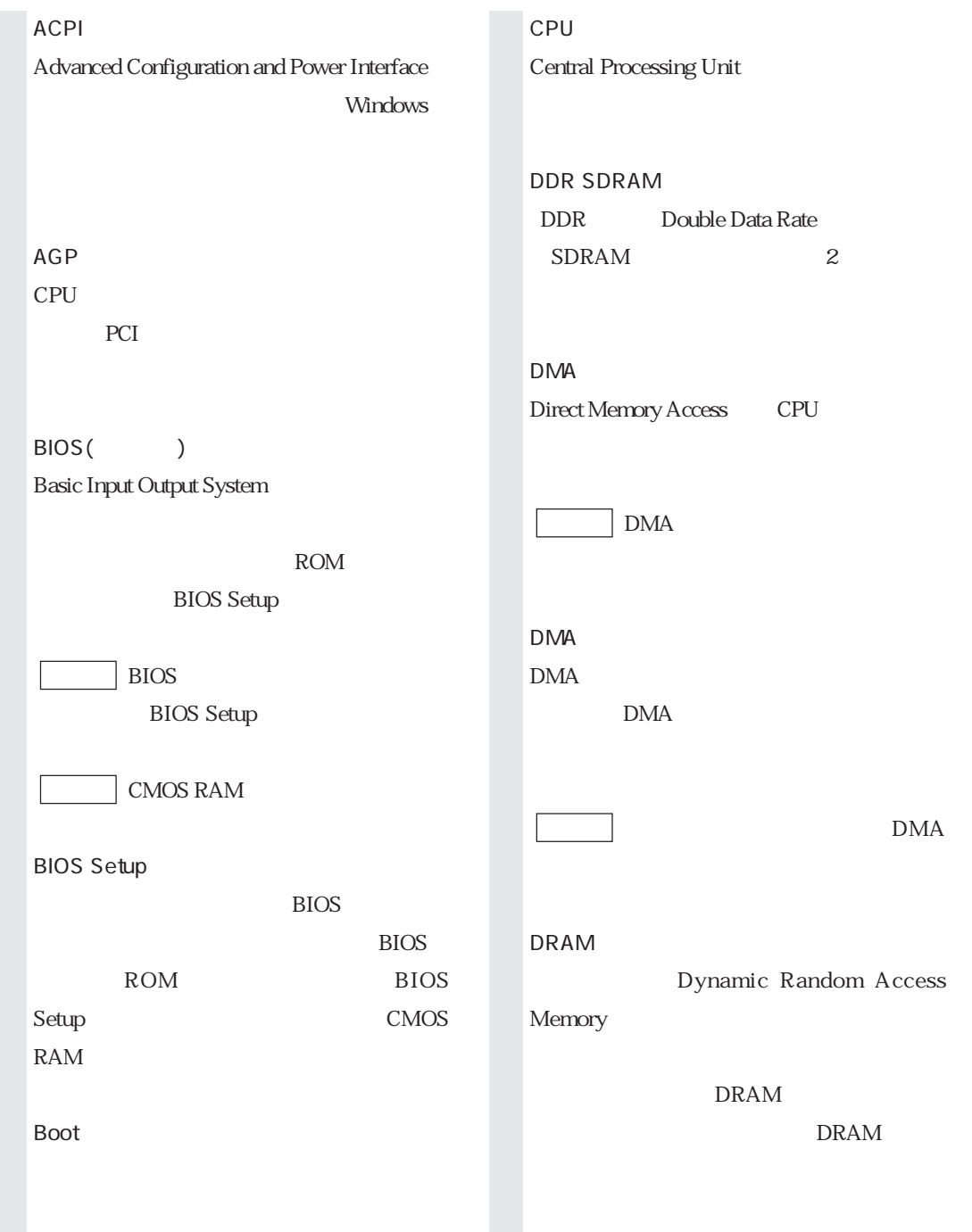

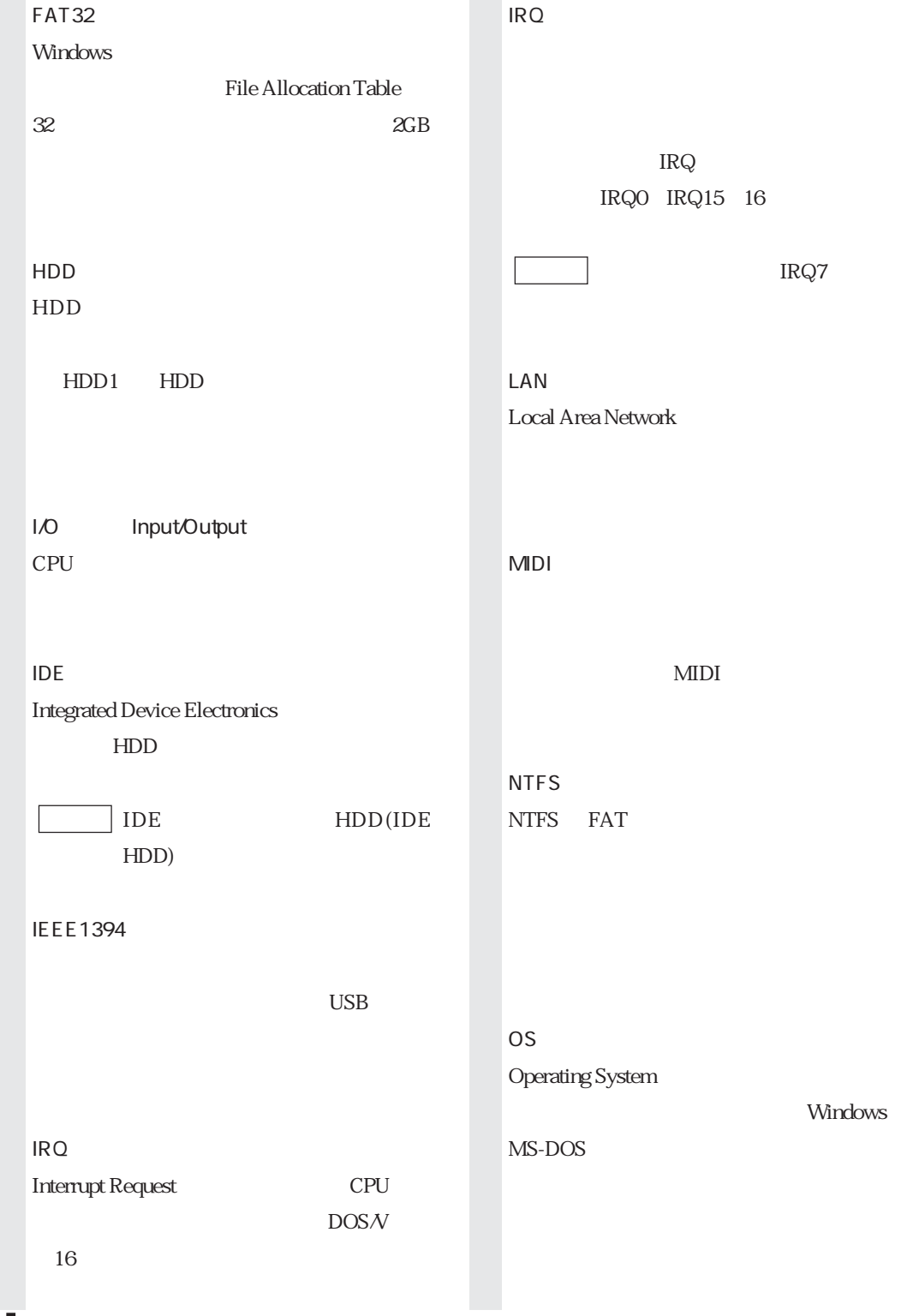

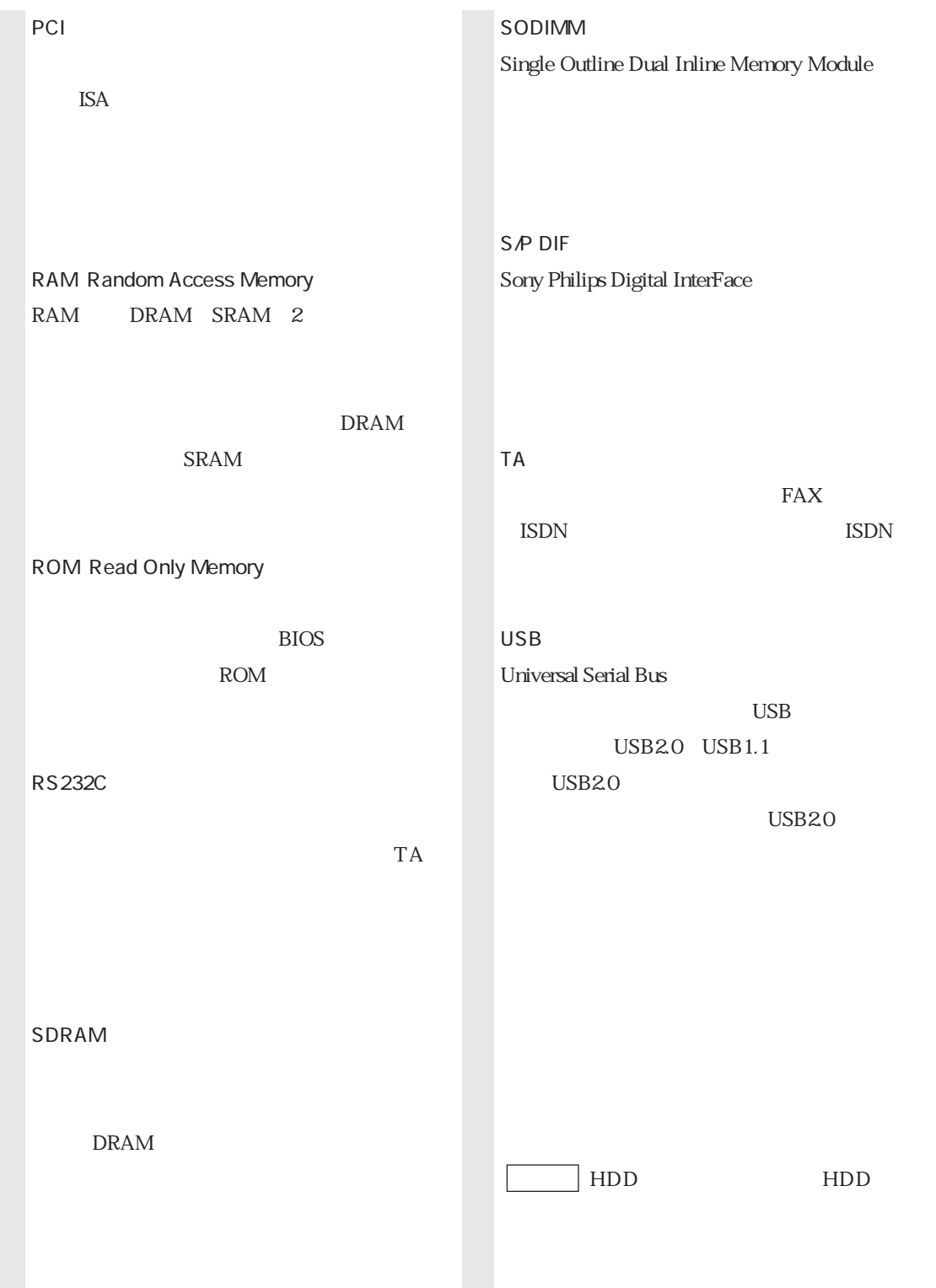

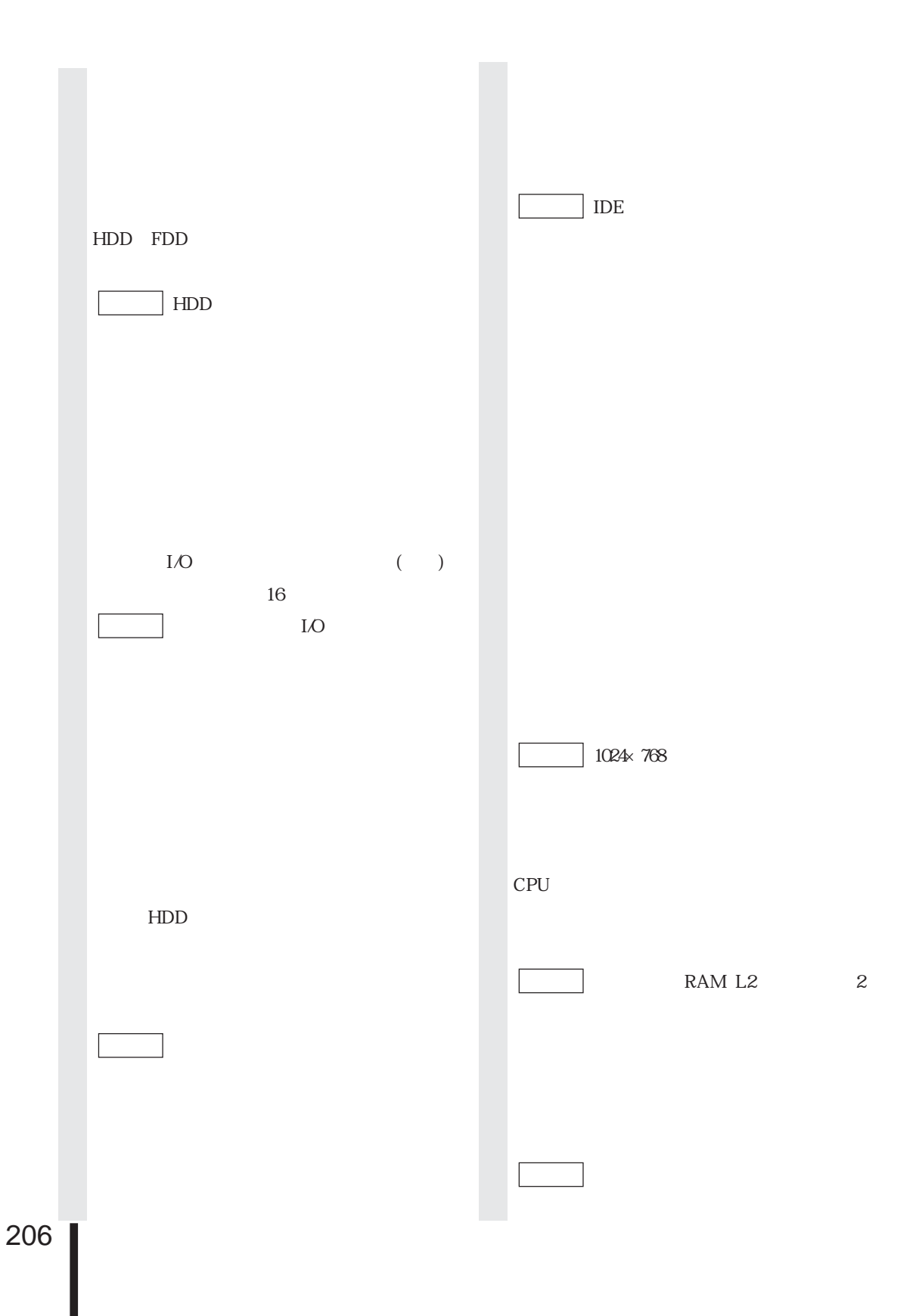

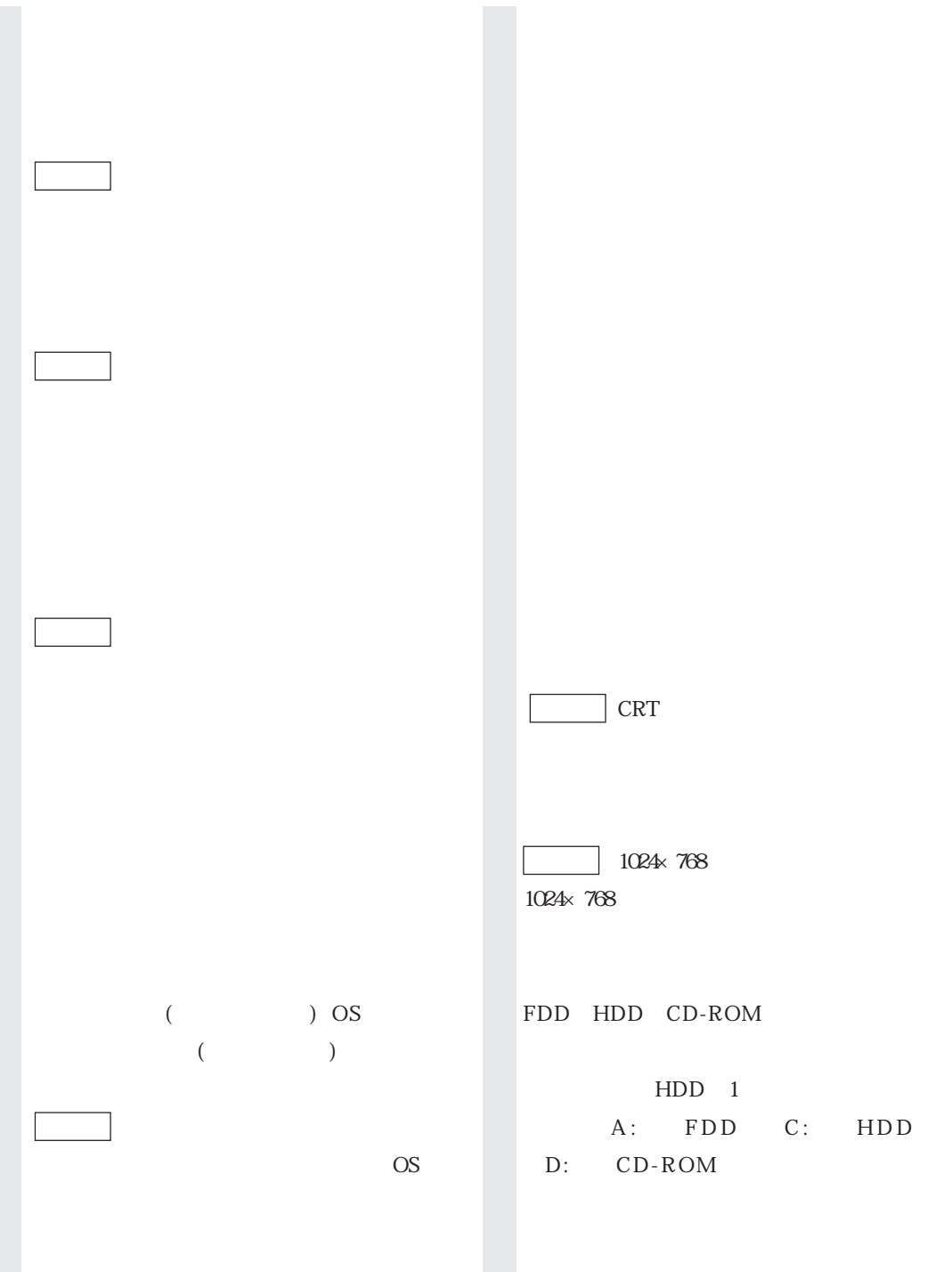

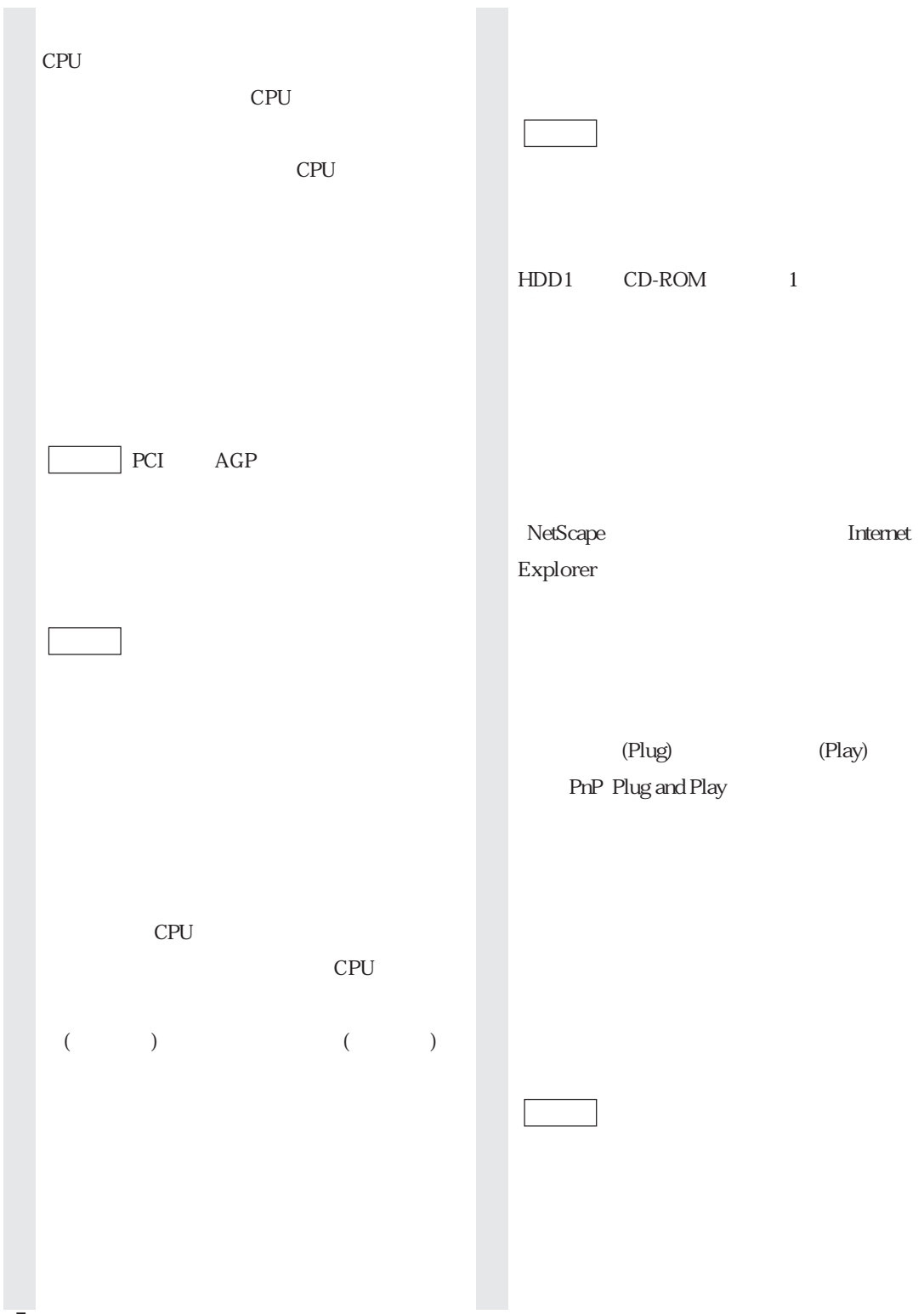

208

**Contract** 

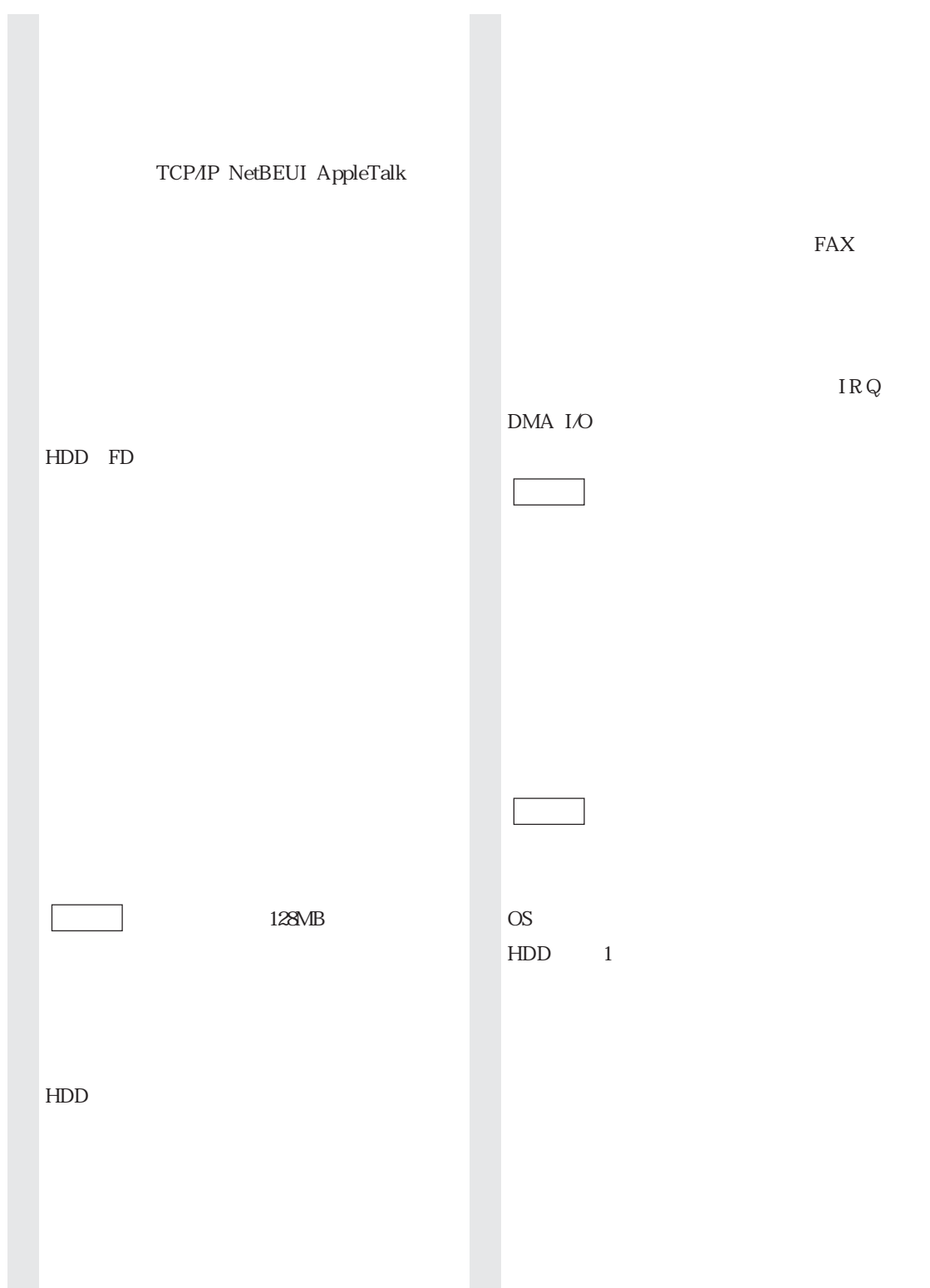

#### 3.5

#### A

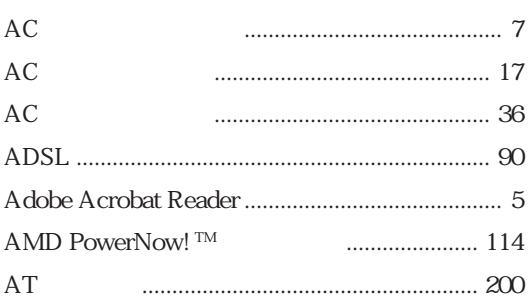

#### B

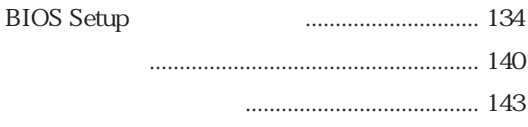

#### $\mathcal{C}$

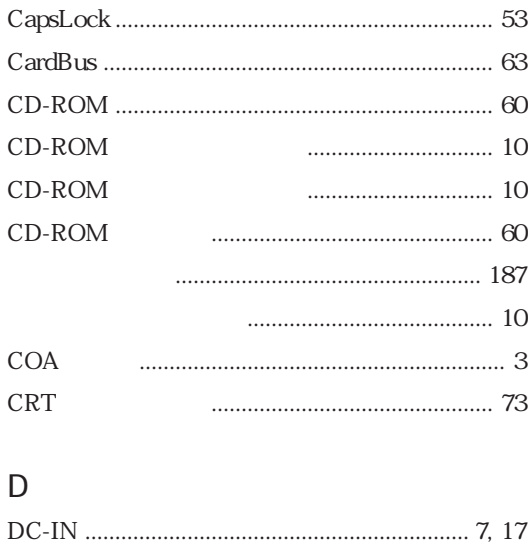

#### **FAX**  ${\rm FD}$ **FDD** ........... 56 **FDD** Fn

### $H$

 $\overline{F}$ 

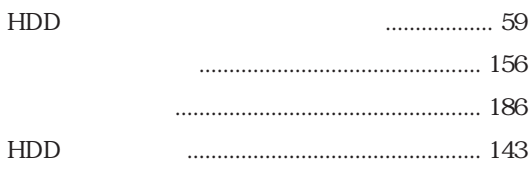

#### $\overline{1}$

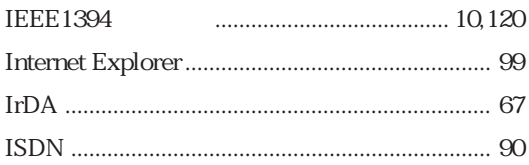

#### $\mathsf{L}$

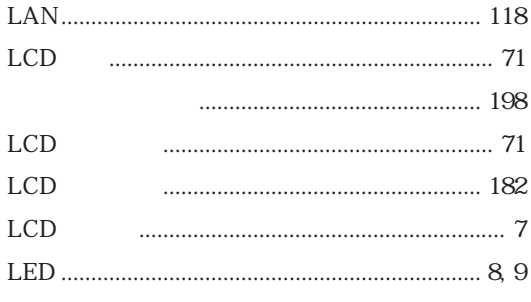

#### M

#### $\overline{\mathsf{N}}$

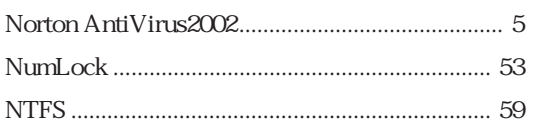

#### $\circ$

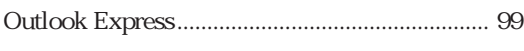

#### $\mathsf P$

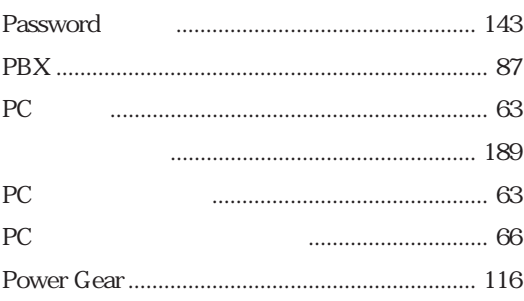

#### W

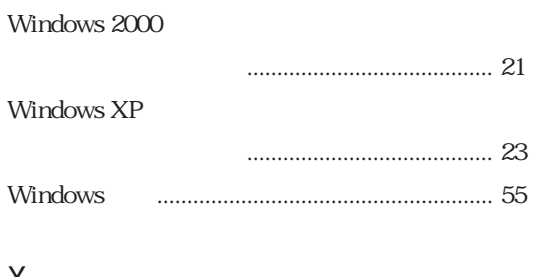

#### $\overline{\mathsf{X}}$

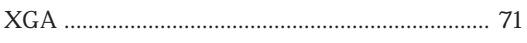

#### $\mathsf{S}$

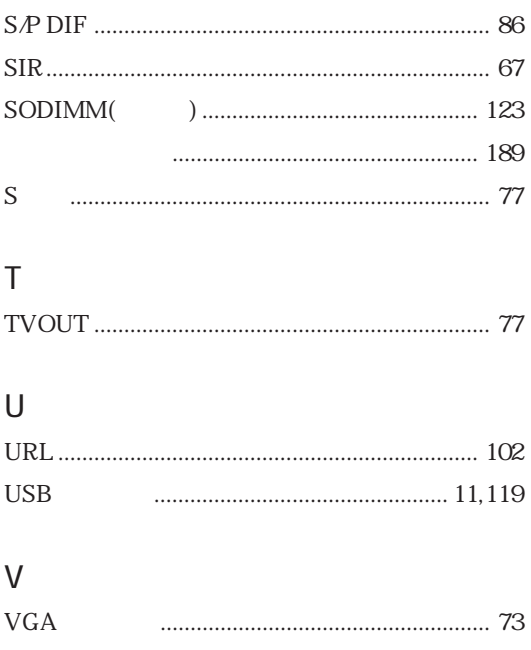

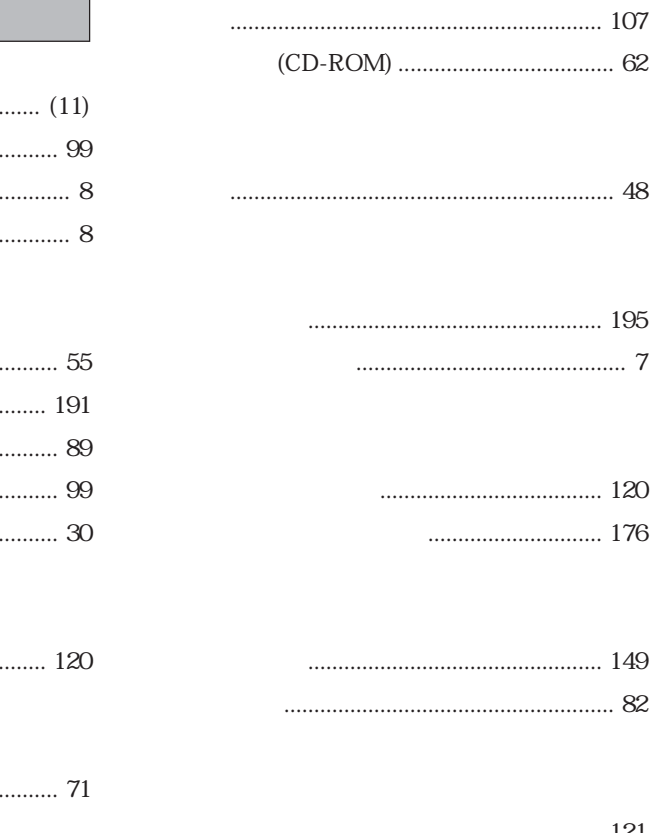

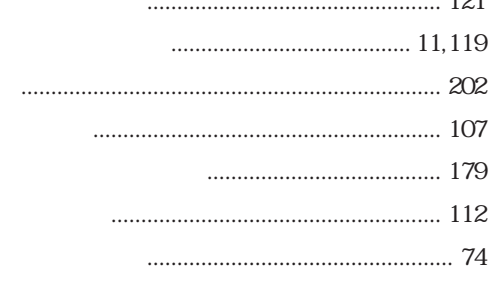

#### $\ldots$  30

# 50

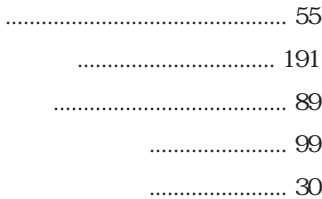

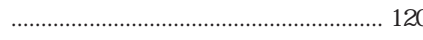

...................................

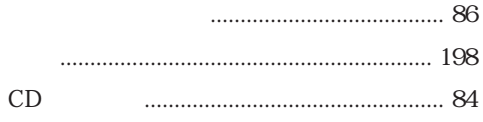

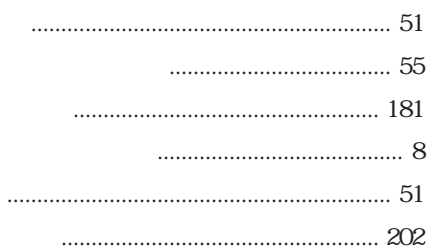

- 
- -

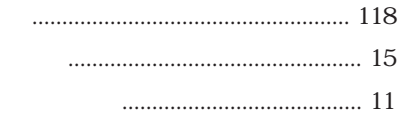

 $156$  $\ldots$  107 

- 
- Windows 2000  $\ldots$  21 Windows XP ........... 23
	-

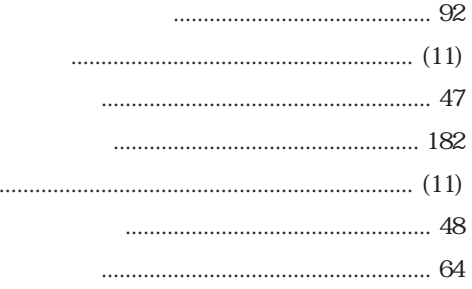

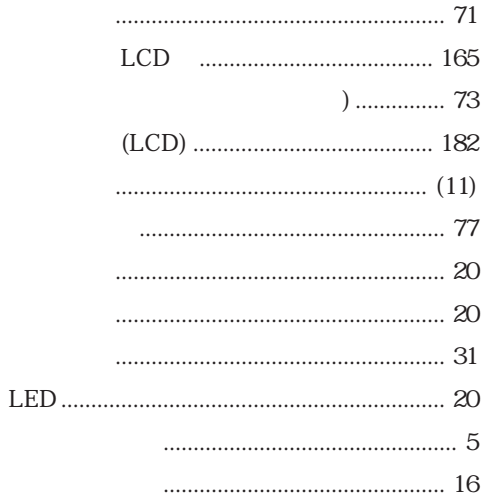

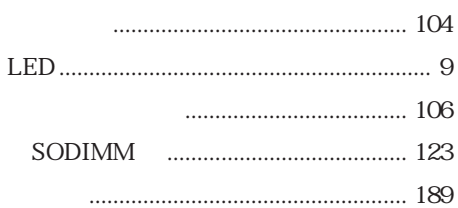

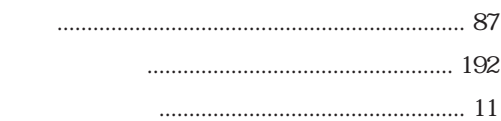

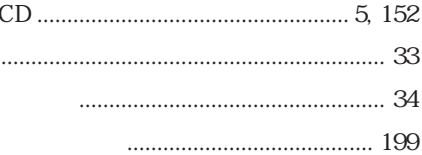

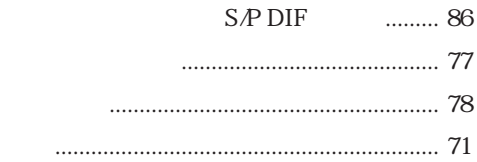

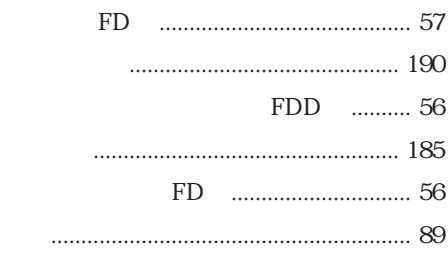

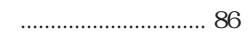

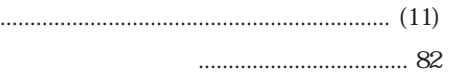

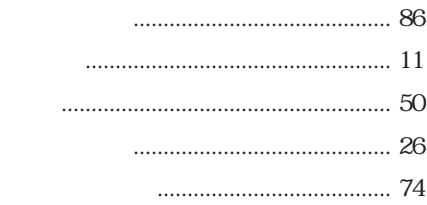

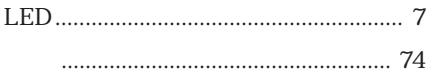

### Memo

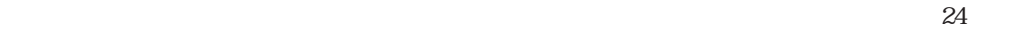

 $\vee$ CCI B

1988

**Macrovision** 

Macrovision Macrovision Corporation

Macrovision Corporation comporation corporation

\*Macrovision著作権保護技術とは、DVDなどの映像コピー防止に関する技術です。

 $PC-11-$ 

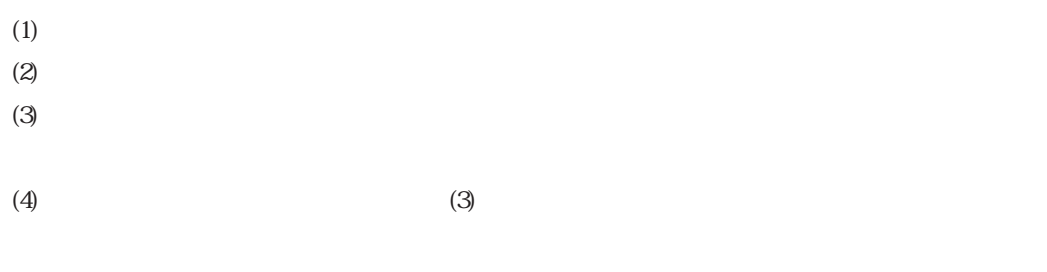

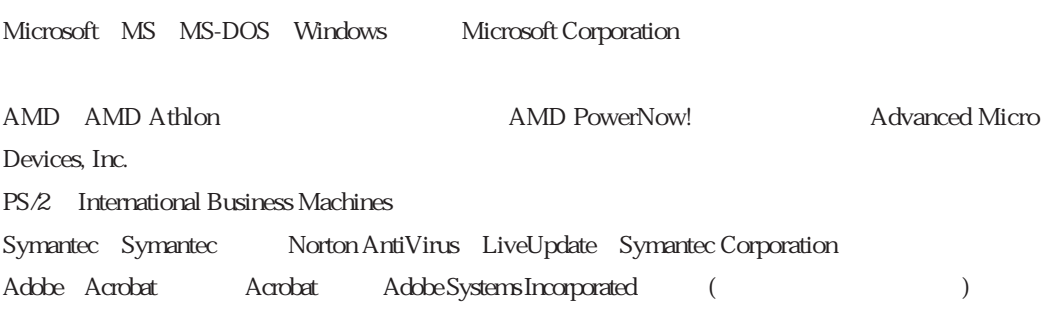

# エプソン販売株式会社

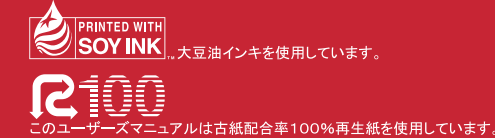

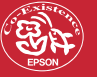